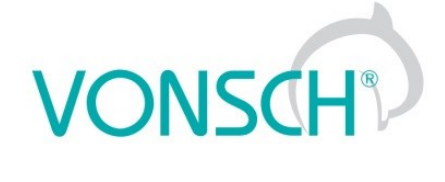

# **Configuration and diagnostics for UNIFREM VF frequency converters**

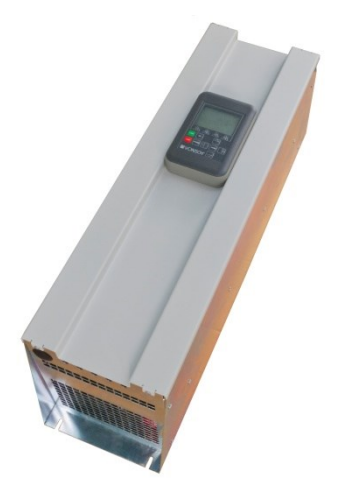

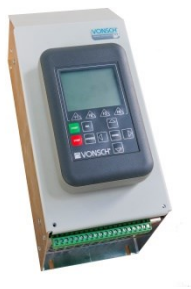

**VONSCH s.r.o.** Budovateľská 13<br>BREZNO, 977 01 Slovakia

tel.: +421 048 / 612 29 44<br>612 27 96<br>fax.: +421 048 / 671 30 20

vonsch@vonsch.sk www.vonsch.sk

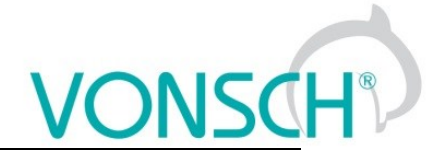

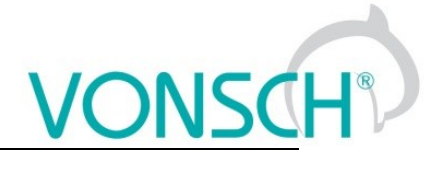

# 1 Contents

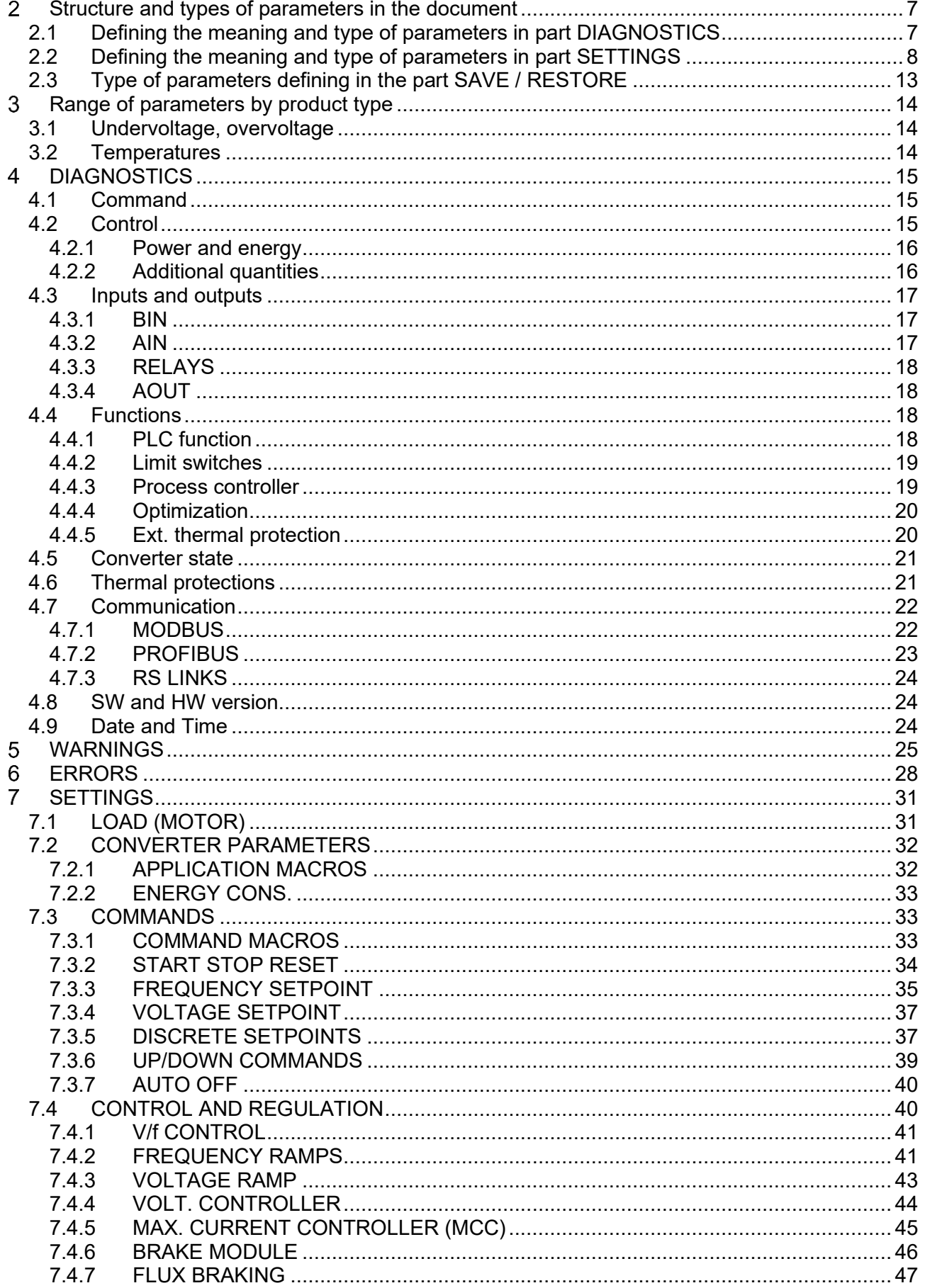

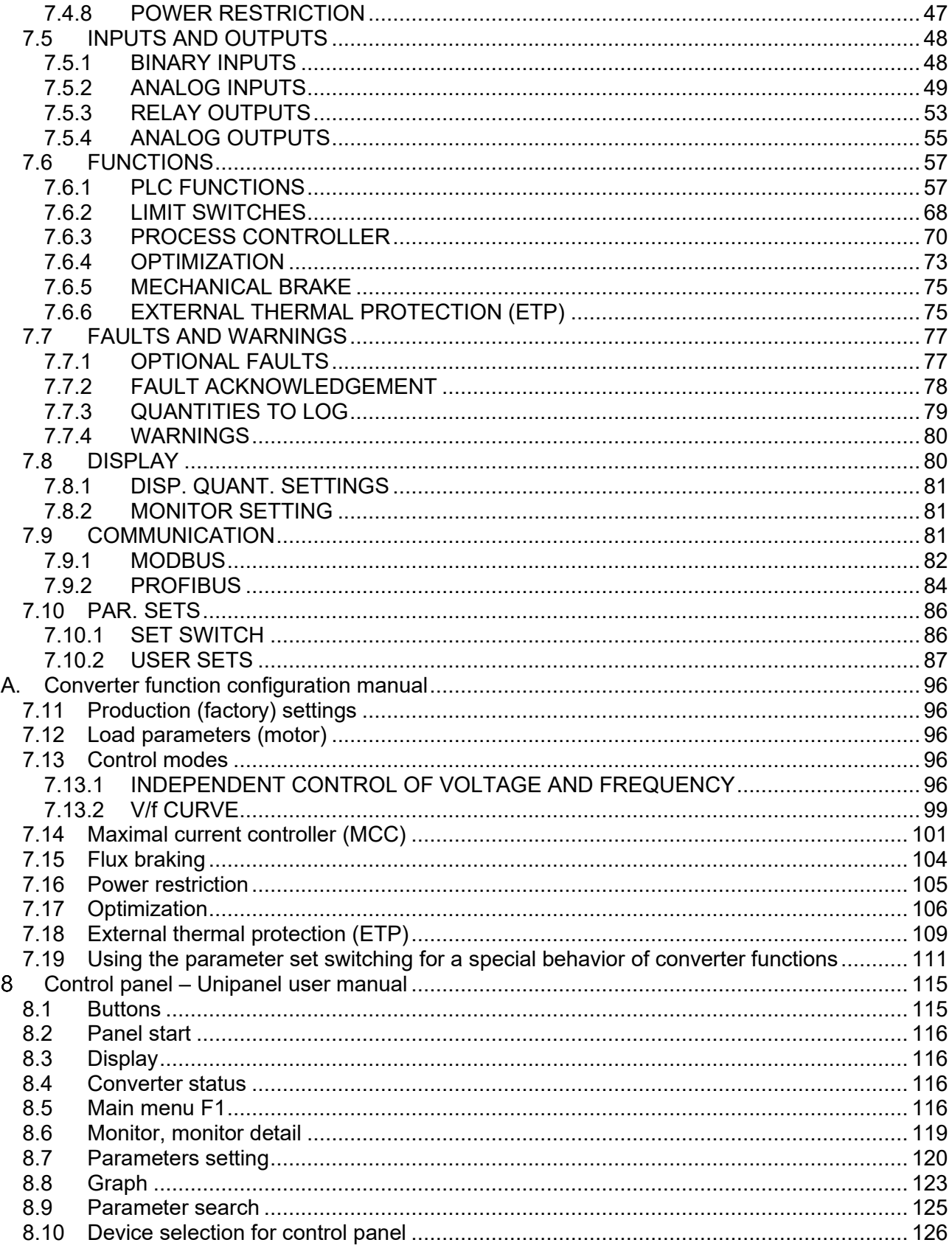

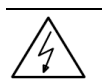

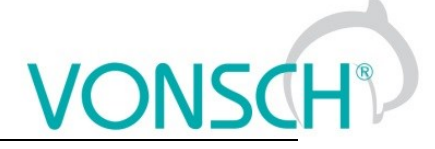

# **WARNING**

This manual dedicates to the parameters and options of VONSCH UNIFREM VF frequency converter settings and diagnostics.

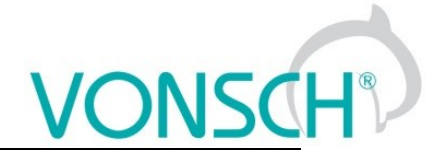

# <span id="page-6-0"></span>**Structure and types of parameters in the document**

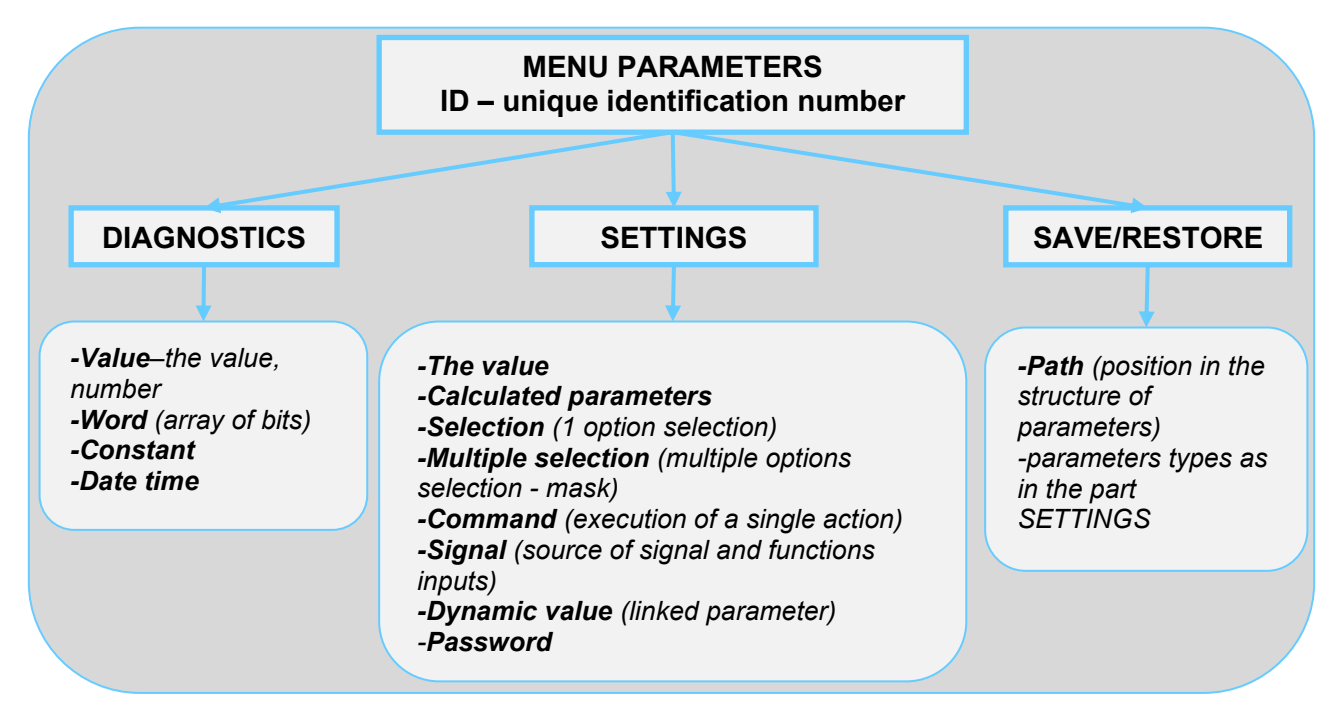

## <span id="page-6-1"></span>**2.1 Defining the meaning and type of parameters in part DIAGNOSTICS**

### **Parameter type: VALUE**

Diagnostic parameter that displays the value of signal in physical units or in relative units or discrete number of sequences, steps, received data etc.

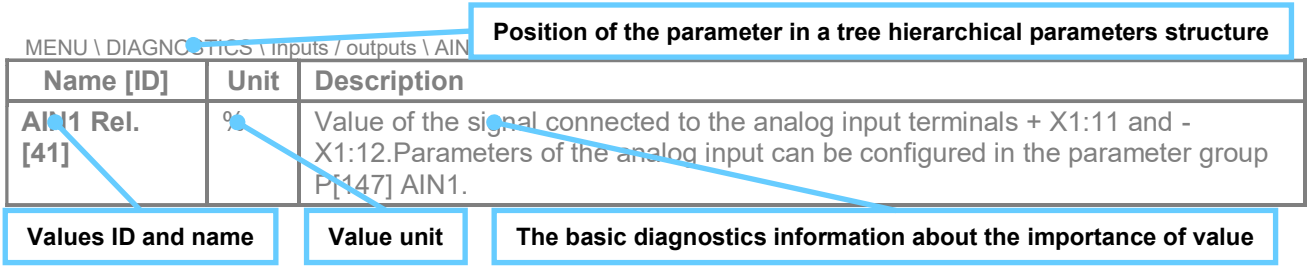

### **EXAMPLE:**

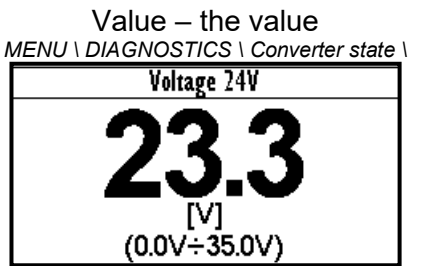

Value – discrete number *MENU \ DIAGNOSTICS \ Functions \ Lifting functions\*

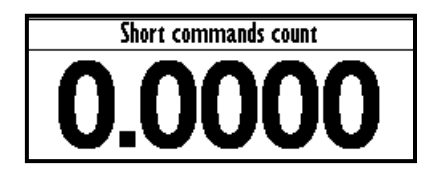

*Example for value diagnostics – the value display Example of diagnostic value representing the number of illegal control drive sequences*

### **Parameter type: WORD**

Individual word bits status diagnostics. Each bit represents the status of one flag of a specific function or converter mode.

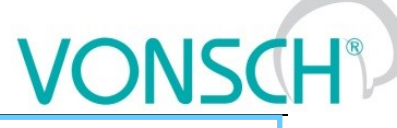

**The basic diagnostic information about the importance of word**

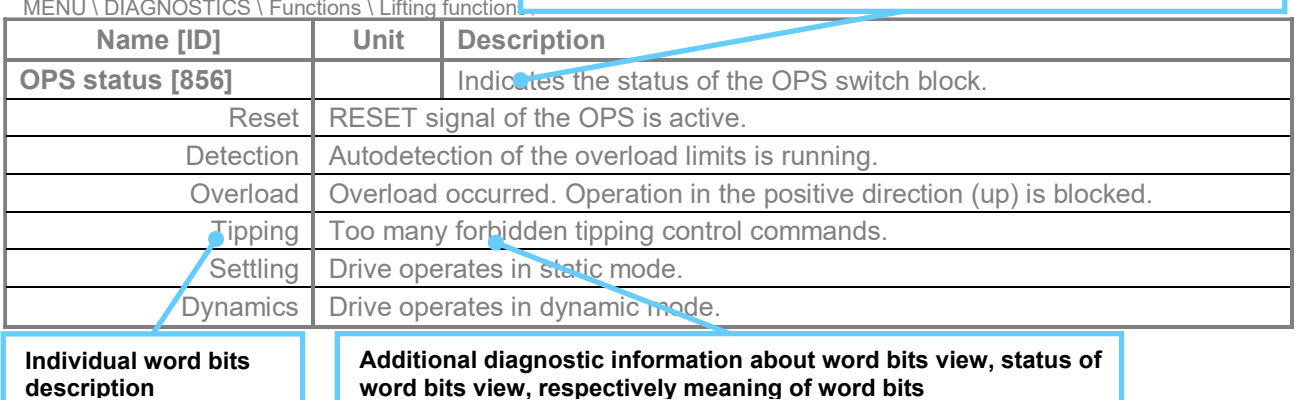

**EXAMPLE:**<br>MENU \ DIAGNOSTICS \ Command \

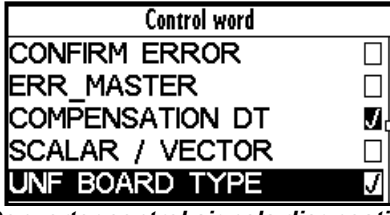

### **Parameter type: CONSTANT**

Diagnostic information, which takes a fixed value.

 $MENU \setminus DIAGNOSTICS \setminus Inputs / outputs \setminus Rel$ 

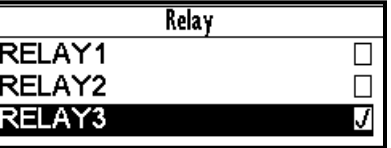

*Converter control signals diagnostics Output relays status diagnostics*

**Constant description**

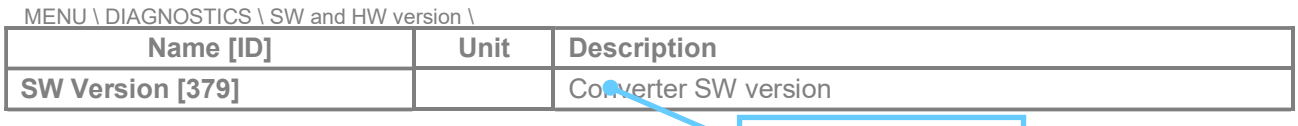

### **EXAMPLE:**

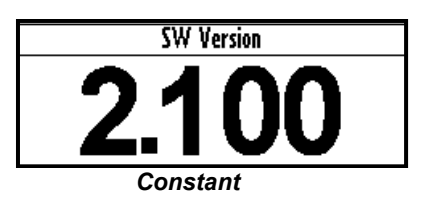

### **Parameter type: DATE TIME**

Diagnostic value of the date or time format.

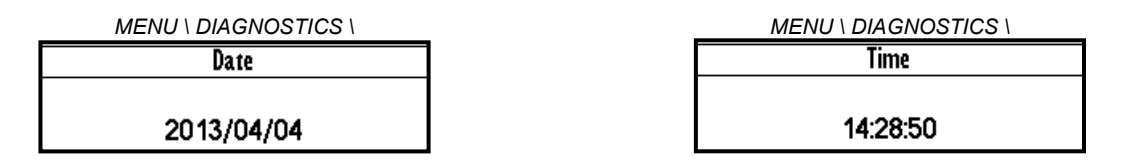

# <span id="page-7-0"></span>**2.2 Defining the meaning and type of parameters in part SETTINGS**

# **Parameter type: THE VALUE**

Possibility of parameter value setting in absolute or relative units.

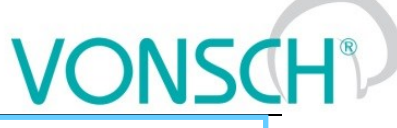

**Basic information about the importance of the parameter** 

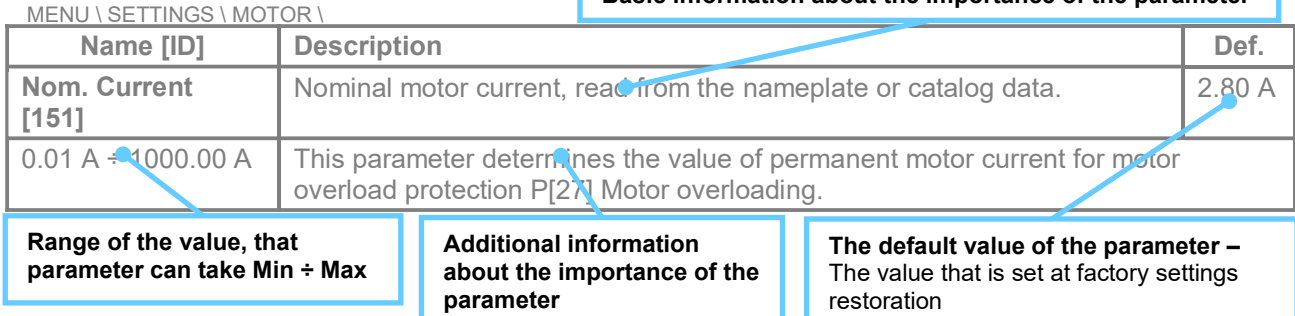

### **EXAMPLE:**

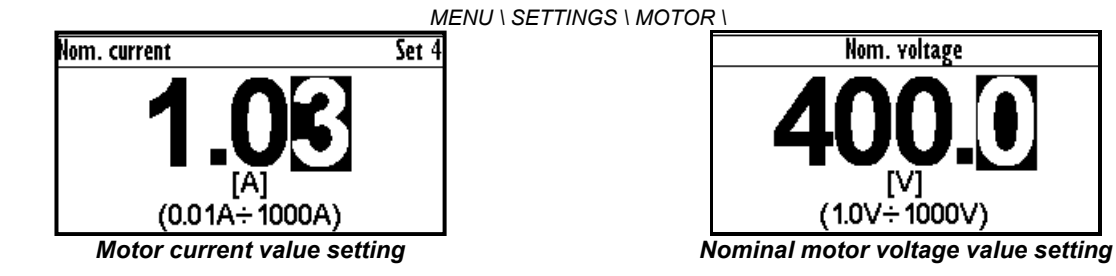

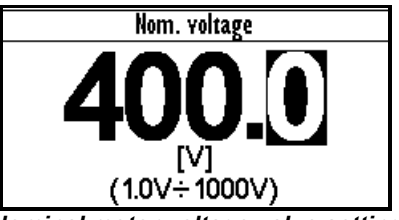

### **Parameter type: CALCULATED PARAMETER**

### Parameter, that is derived by calculation based on the values of other parameters.

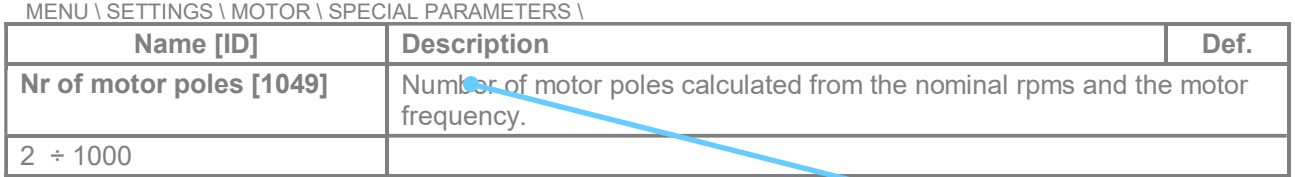

**Additional information about derivation of parameter calculation**

### **EXAMPLE:**

*MENU \ SETTINGS \ MOTOR \ SPECIAL PARAMETERS \*

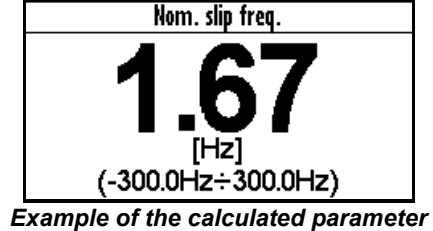

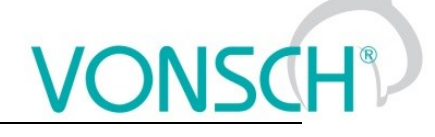

### **Parameter type: SELECTION**

Type of parameter with option to select only one setting option (alternative).

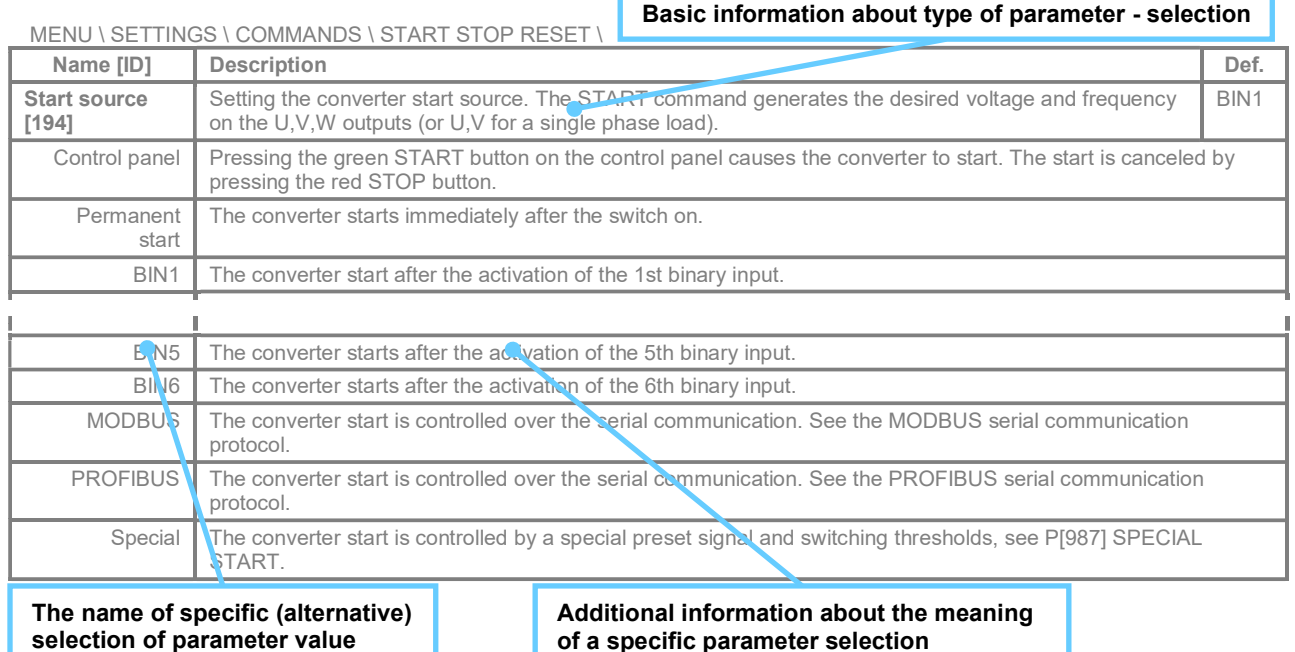

### **EXAMPLE:**

*MENU \ SETTINGS \ COMMANDS \ FREQUENCY SETPOINT \ ... \ SETTINGS \ FUNCTIONS \ LOGICAL BLOCKS\ LB1 (Fast) \*

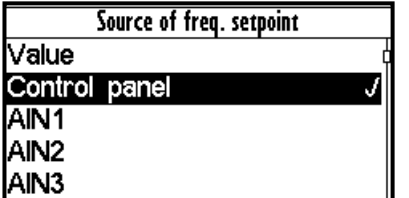

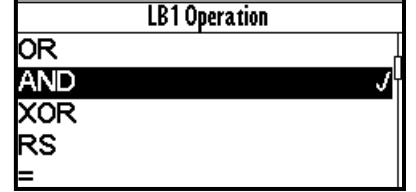

*One setting option selection of selection type parameter examples*

### **Parameter type: MULTIPLE SELECTION (MASK)**

Parameter type with a option to select multiple possible value elections, modes, respectively active bit of parameter.

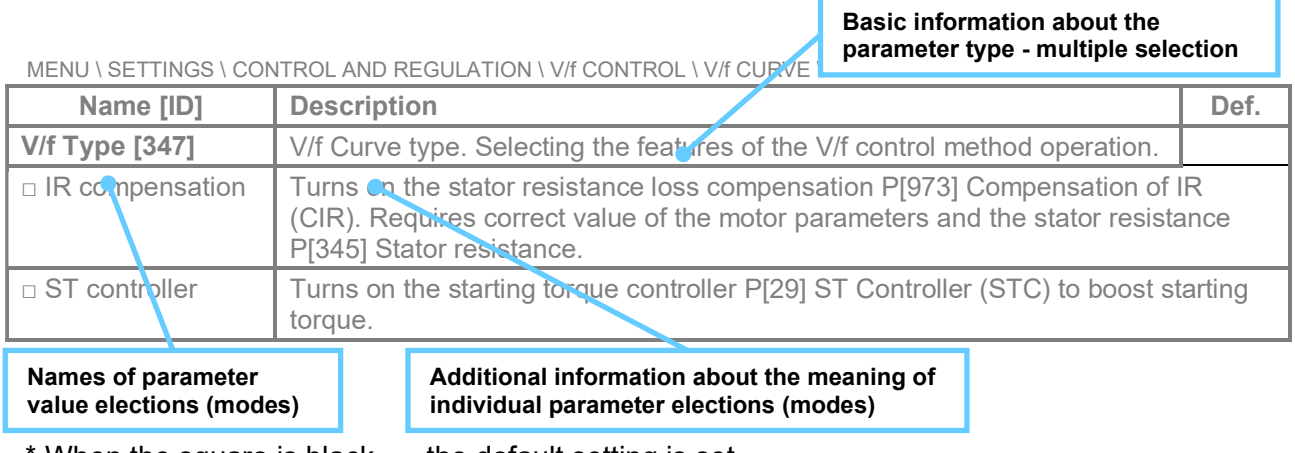

When the square is black  $\blacksquare$  - the default setting is set

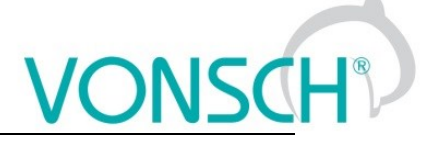

### **EXAMPLE:**

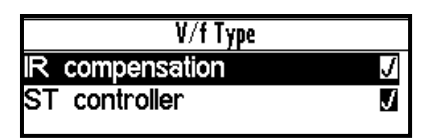

*Example: V/f curve operation mode selection*

### **Parameter type: COMMAND**

Command to execute a single action or operation on the converter. It is required to confirm the command before execution in the confirmation window.

MENU \ SETTINGS \ CONVERTER PARAMETERS \ Energy consumption \

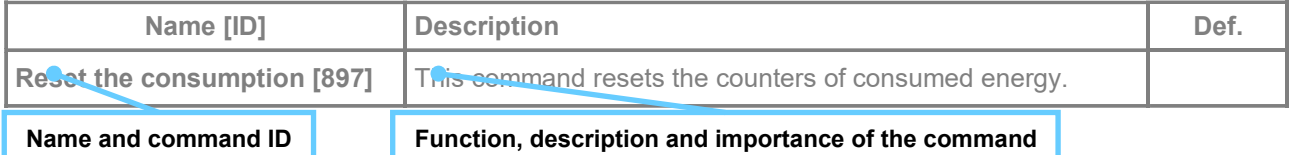

### **EXAMPLE:**

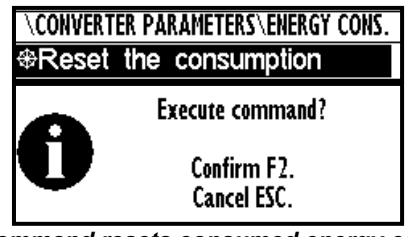

*This command resets consumed energy counters*

### **Parameter type: SIGNAL**

Parameter for dynamic ties and any parameter connection, that becomes a value source for a given function or for input of this function.

MENU \ SETTINGS \ INPUTS AND OUTPUTS \ ANALOG INPUTS \ AIN1 \ SPECIAL SETTING \

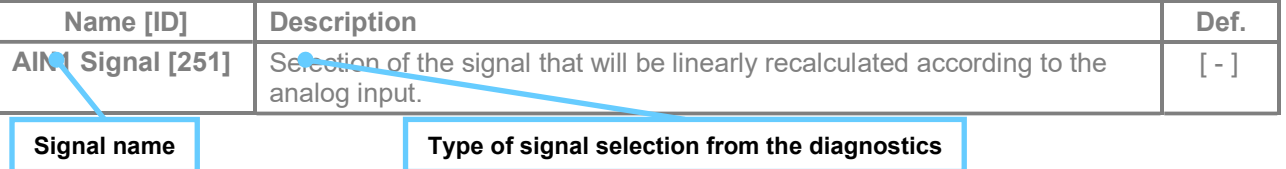

### **EXAMPLE:**

*MENU \ SETTINGS \ INPUTS AND OUTPUTS \ ANALOG OUTPUTS \ AO1 \*

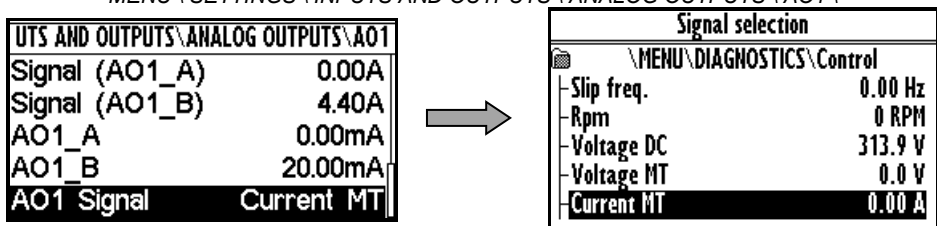

*Selection of the signal that will linearly recalculate the analog output AO1*

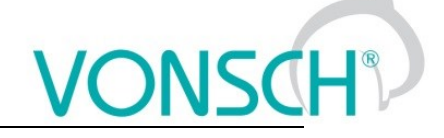

### **Parameter type: DYNAMIC VALUE (Linked parameter)**

Parameter is dynamically set to the value that is inherited from another parameter (usually from the signal type parameter).

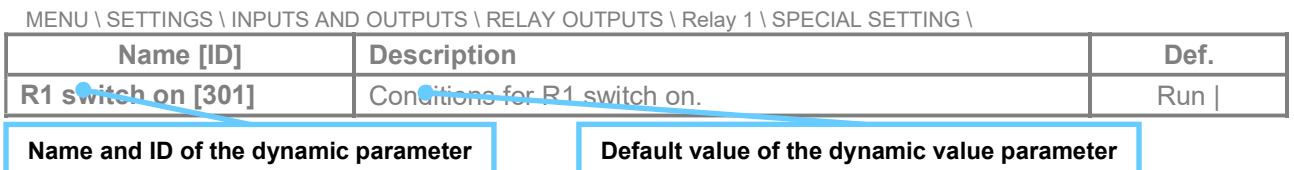

### **EXAMPLE:**

The condition for RELAY switching "R1 switch on  $[301]$ " – If any parameter (e.g. Cooler temperature  $[74]$ ) is selected as "R1 Signal  $[189]$ ":

*MENU \ SETTINGS \ INPUTS AND OUTPUTS \ RELAY OUTPUTS \ Relay 1 \*

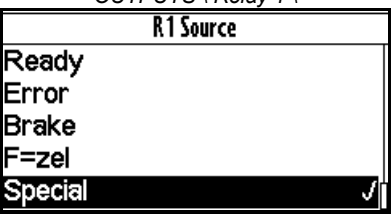

*MENU \ SETTINGS \ INPUTS AND OUTPUTS \ RELAY OUTPUTS \ Relay 1 \ SPECIAL SETTING R1 \*

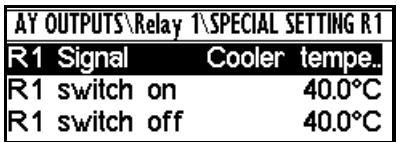

*Special source of Relay R1 switch setting Relay R1 switches on when heatsink temperature exceeds the set level*

The condition for RELAY switching "R1 switch on  $[301]$ " – If status word is selected as "R1 Signal [189]":

*MENU \ SETTINGS \ INPUTS AND OUTPUTS \ RELAY OUTPUTS \ Relay 1 \ SPECIAL SETTING R1 \*

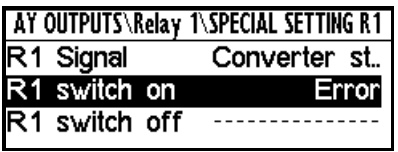

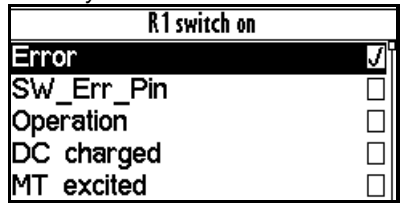

*Relay R1 switches on at active bite (Failure) of converter status word*

### **Parameter type: PASSWORD**

Parameter to enter a password to allow access to the specific levels of converter setting respectively to unlock some of the modes.

The password characters can be {0..9, A..Z}.

MENU \ SETTINGS \ CONVERTER PARAMETERS \

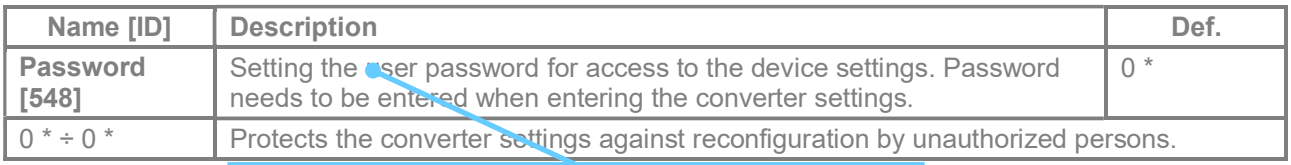

### **Basic information about the importance of the parameter**

### **EXAMPLE:**

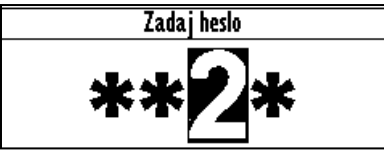

*Example of password entry*

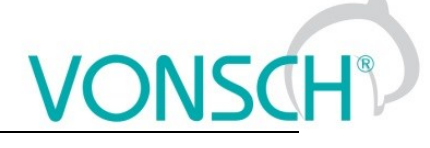

### **UNIPANEL – PASSWORD SETTING**

Set the required password character: Cursor position change:

After setting the password, press ENTER to confirm.

# <span id="page-12-0"></span>**2.3 Type of parameters defining in the part SAVE / RESTORE**

### **Parameter type: PATH**

### Parameter of root parameters directory choice defining.

MENU \ SAVE / RESTORE \ Parameters backup \ Parameter transfer \

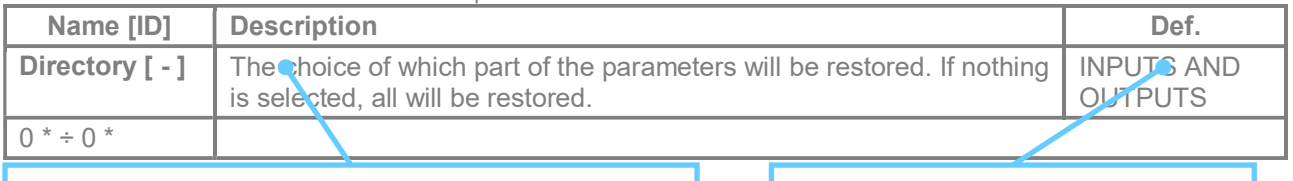

**Basic information about the importance of the parameter The selected path in the tree hierarchy** 

**EXAMPLE:**

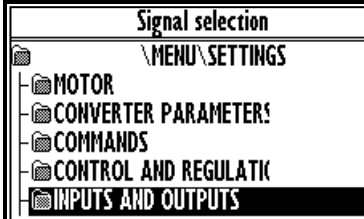

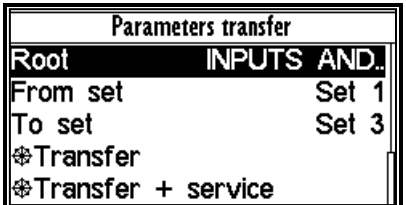

*INPUTS AND OUTPUTS root directory selection for the transfer of parameters from set 1 to set 3*

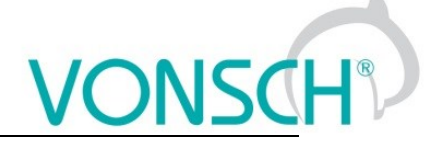

# <span id="page-13-0"></span>**Range of parameters by product type**

# <span id="page-13-1"></span>**3.1 Undervoltage, overvoltage**

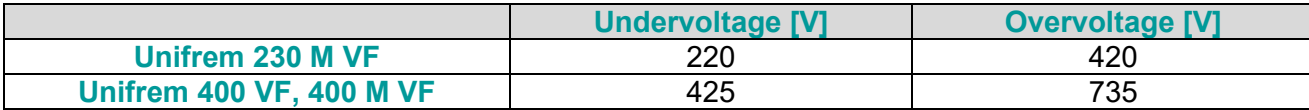

# <span id="page-13-2"></span>**3.2 Temperatures**

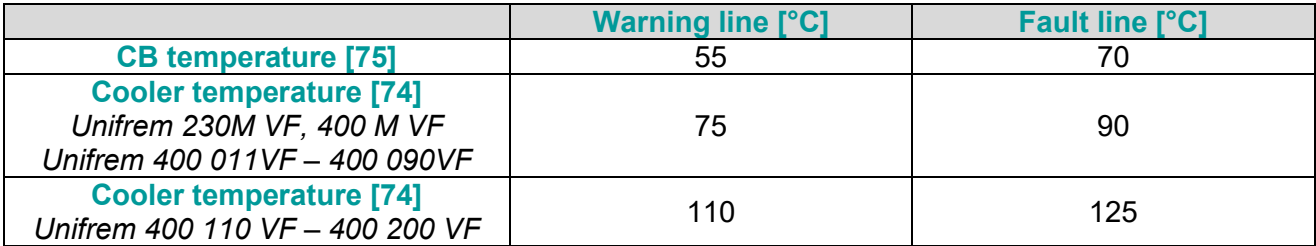

# <span id="page-14-0"></span>**4 DIAGNOSTICS**

Group of parameters number [2] Diagnostic information (quantities and states).

### <span id="page-14-1"></span>**4.1 Command**

Group of parameters number [758] Quantities affecting the converter control, inputs and outputs.

MENU \ DIAGNOSTICS \ COMMAND

<span id="page-14-5"></span>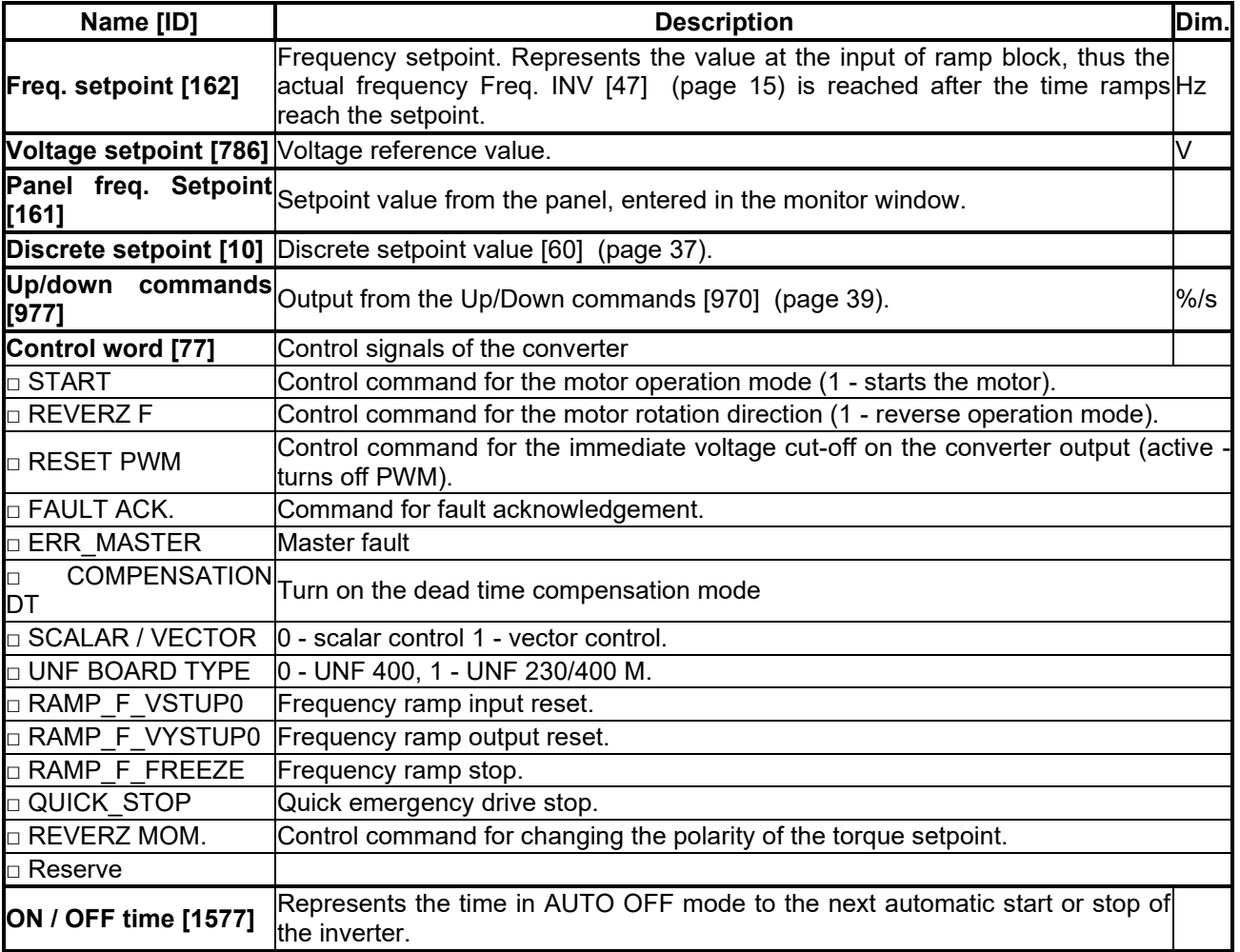

## <span id="page-14-6"></span><span id="page-14-2"></span>**4.2 Control**

Group of parameters number [759]

Quantities affecting the converter control, values of important control and operating quantities.

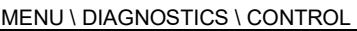

<span id="page-14-4"></span><span id="page-14-3"></span>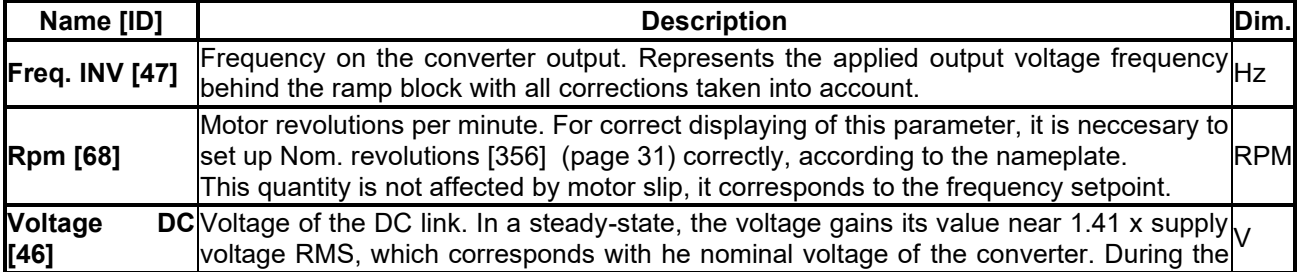

VONSCH

# $\underline{\text{VONSCH}^{\circ}}$

**UNIFREM VF v.2.51x**

<span id="page-15-6"></span><span id="page-15-5"></span>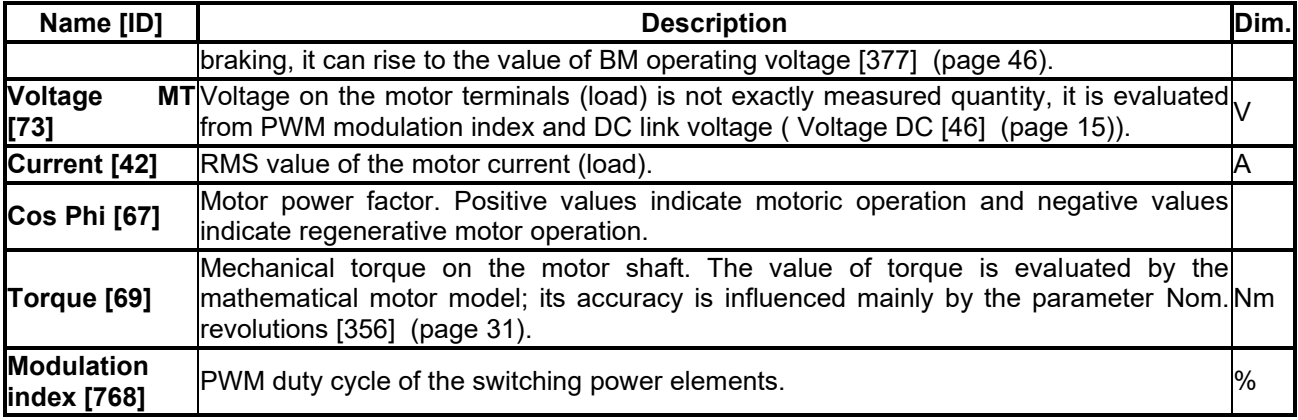

### <span id="page-15-3"></span><span id="page-15-0"></span>**4.2.1 Power and energy**

Group of parameters number [486]

Diagnostic group of quantities dealing with the energy indicators (power, consumption, losses).

MENU \ DIAGNOSTICS \ CONTROL \ POWER AND ENERGY

<span id="page-15-9"></span><span id="page-15-8"></span>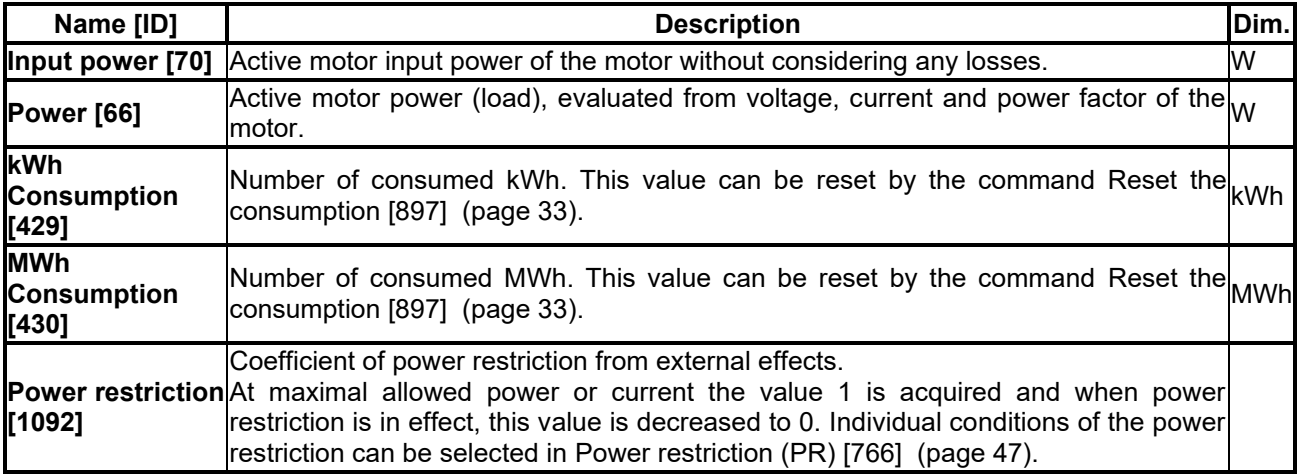

### <span id="page-15-2"></span><span id="page-15-1"></span>**4.2.2 Additional quantities**

Group of parameters number [534]

Additional and derived quantities for special use.

MENU \ DIAGNOSTICS \ CONTROL \ ADDITIONAL QUANTITIES

<span id="page-15-7"></span><span id="page-15-4"></span>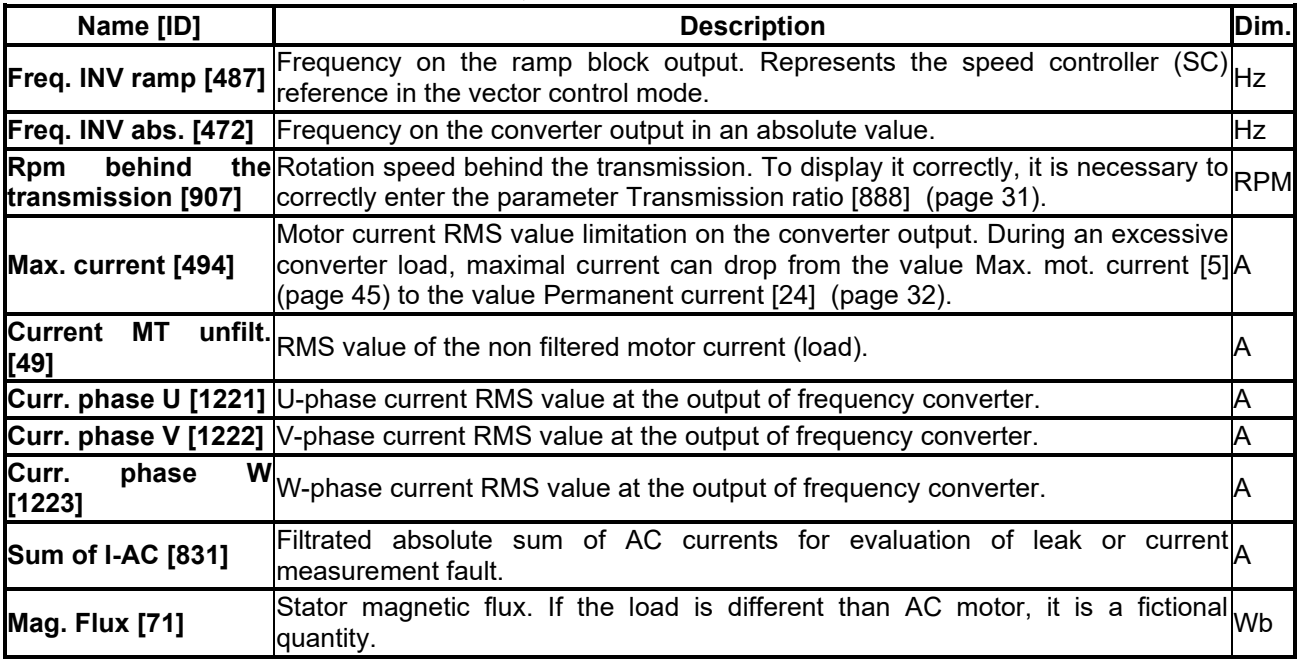

# $\underline{\text{VONSCH}^{\circ}}$

**UNIFREM VF v.2.51x**

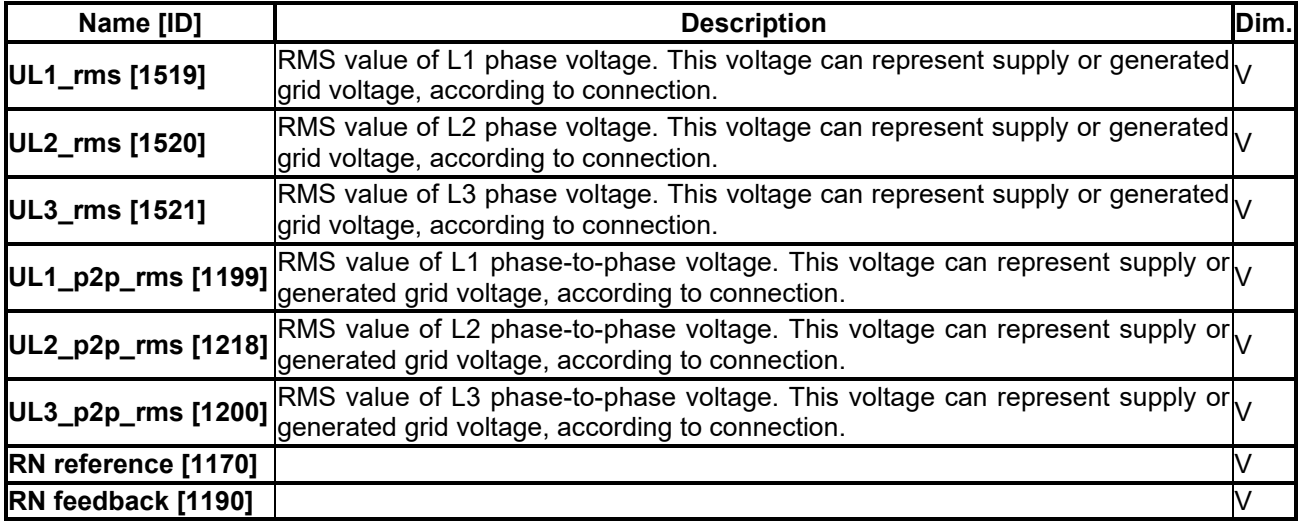

# <span id="page-16-0"></span>**4.3 Inputs and outputs**

Group of parameters number [859] Diagnostics of the converter inputs and outputs.

### <span id="page-16-1"></span>**4.3.1 BIN**

Group of parameters number [1212]

MENU \ DIAGNOSTICS \ INPUTS AND OUTPUTS \ BIN

<span id="page-16-6"></span>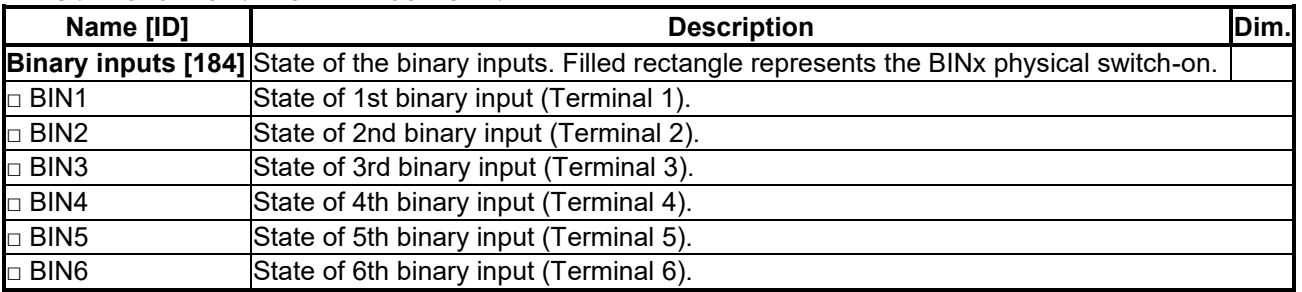

### <span id="page-16-2"></span>**4.3.2 AIN**

Group of parameters number [82]

Diagnostic group of quantities for the analog inputs of the converter AIN1 to AIN4.

Parameters of the analog inputs can be configured in the parameter group [\[144\]](#page-48-1) (page [49\)](#page-48-1).

MENU \ DIAGNOSTICS \ INPUTS AND OUTPUTS \ AIN

<span id="page-16-5"></span><span id="page-16-4"></span><span id="page-16-3"></span>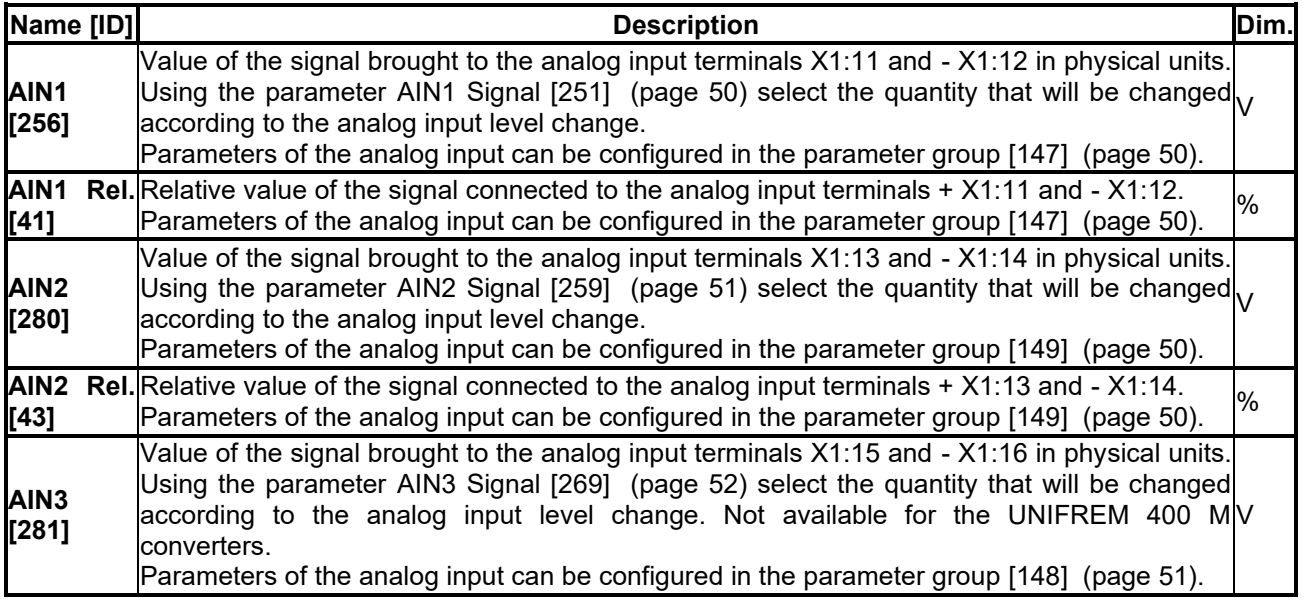

**UNIFREM VF v.2.51x**

<span id="page-17-4"></span>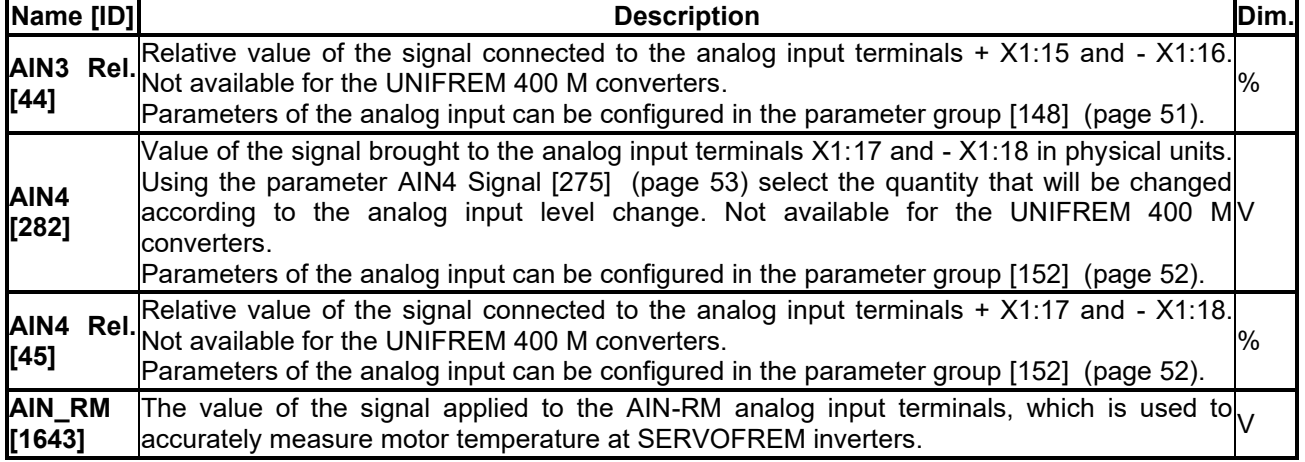

### <span id="page-17-0"></span>**4.3.3 RELAYS**

Group of parameters number [217]

MENU \ DIAGNOSTICS \ INPUTS AND OUTPUTS \ RELAYS

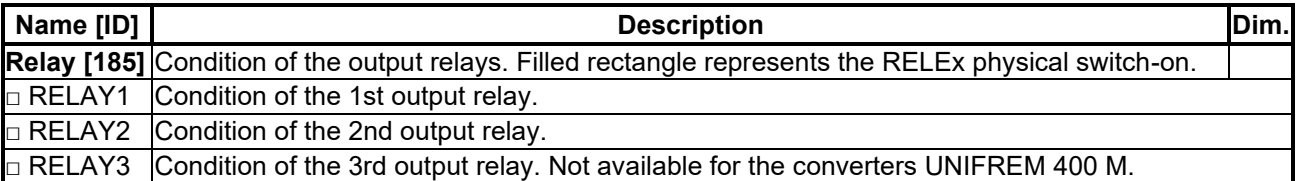

### <span id="page-17-1"></span>**4.3.4 AOUT**

Group of parameters number [700]

Diagnostic group of quantities for the analog inputs of the converter AOUT1 to AOUT3.

MENU \ DIAGNOSTICS \ INPUTS AND OUTPUTS \ AOUT

| <b>Name</b><br>[ID]        | <b>Description</b>                                                                                                    |  |
|----------------------------|----------------------------------------------------------------------------------------------------|--|
| <b>AO1</b><br>$[701]$      | Recalculated value of the signal on the analog input terminals X1:19 and X1:20 (X1:15 and<br>X1:16 for UNIFREM 400 M). Using the parameter AO1 Signal [359] (page 56), select the $\vert_{\Lambda}$<br>quantity according to which the analog output level is changed.<br>Parameters of the analog input can be configured in the parameter group [370] (page 56).     |  |
| AO <sub>2</sub><br>$[702]$ | Recalculated value of the signal on the analog input terminals $X1:21$ and $X1:22$ (X1:17 and<br>X1:16 for UNIFREM 400 M). Using the parameter AO2 Signal [364] (page 57), select the $\vert_{\Lambda}$<br>quantity according to which the analog output level is changed.<br>Parameters of the analog input can be configured in the parameter group [371] (page 56). |  |
| AO <sub>3</sub><br>[703]   | Recalculated signal value on the terminals of the analog output X1:23 and X1:24. Using the<br>parameter AO3 Signal [365] (page 57), select the quantity according to which the analog $\alpha$<br>Parameters of the analog input can be configured in the parameter group [372] (page 57).                                                                             |  |

### <span id="page-17-2"></span>**4.4 Functions**

Group of parameters number [760] Quantities regarding the remaining optional functions of the converter.

### <span id="page-17-3"></span>**4.4.1 PLC function**

Group of parameters number [1278] Numerical and logical blocks output.

MENU \ DIAGNOSTICS \ FUNCTIONS \ PLC FUNCTION

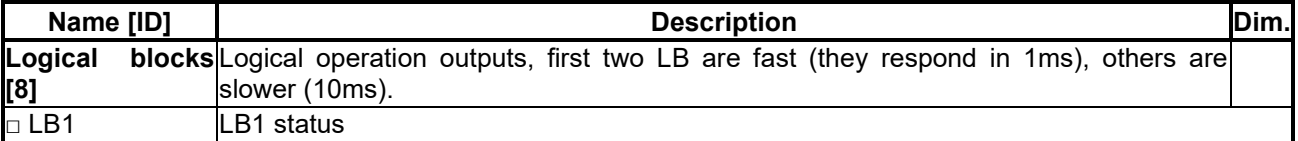

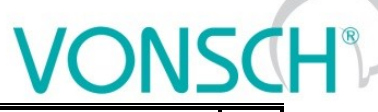

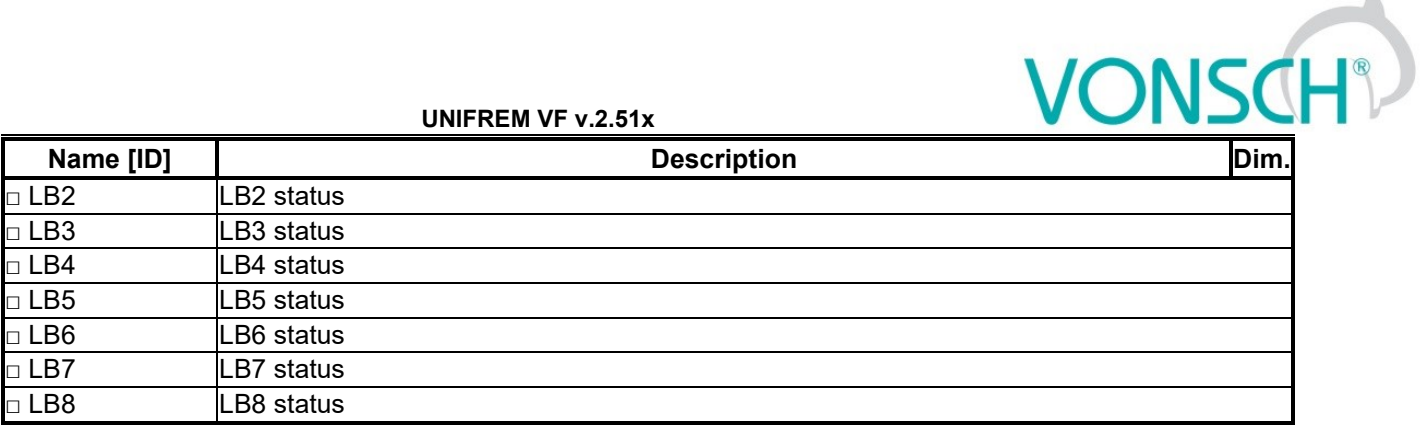

### *Numerical blocks*

Group of parameters number [312] Output of numerical blocks.

MENU \ DIAGNOSTICS \ FUNCTIONS \ PLC FUNCTION \ NUMERICAL BLOCKS

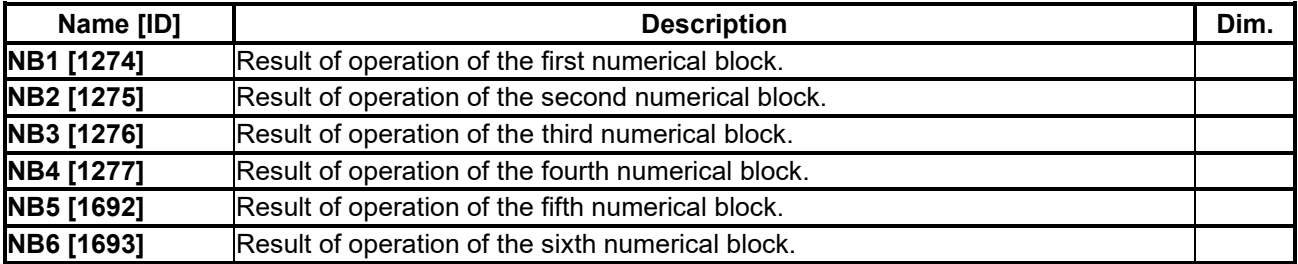

### <span id="page-18-0"></span>**4.4.2 Limit switches**

Group of parameters number [890] States and tracks of the limit switches.

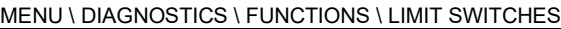

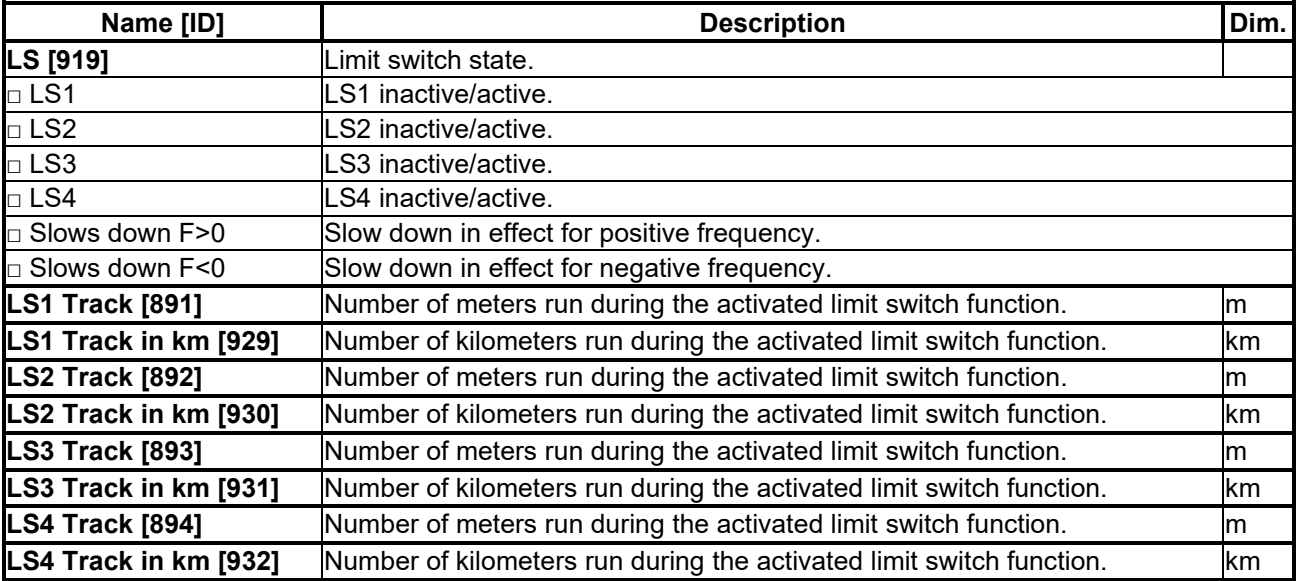

### <span id="page-18-1"></span>**4.4.3 Process controller**

Group of parameters number [18]

Diagnostic group of the process controller quantities.

MENU \ DIAGNOSTICS \ FUNCTIONS \ PROCESS CONTROLLER

<span id="page-18-2"></span>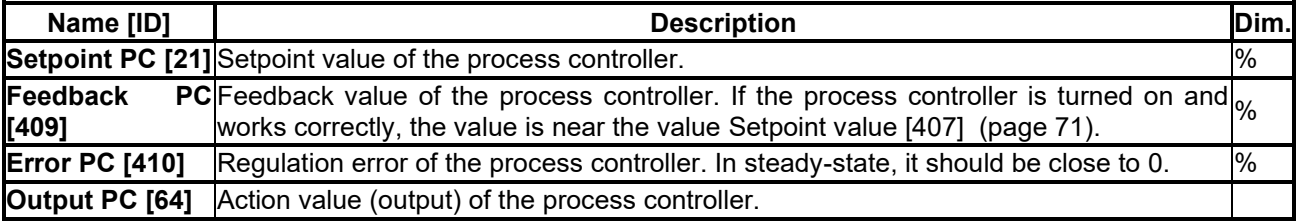

**UNIFREM VF v.2.51x**

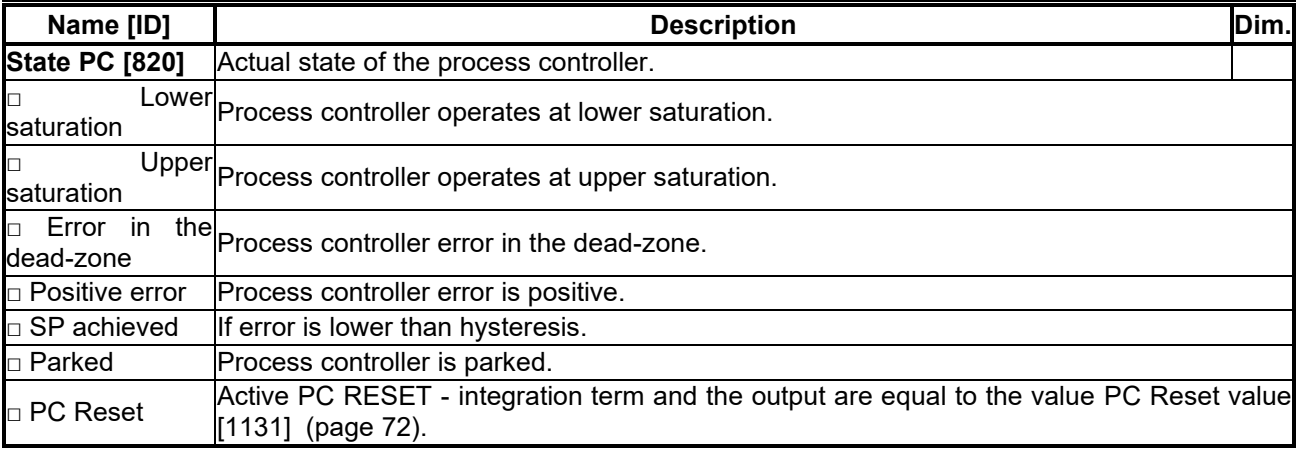

### <span id="page-19-0"></span>**4.4.4 Optimization**

Group of parameters number [707]

Setting the parameters for the optimization block that is used to search for the extremum of any signal using the change of a selected entering setpoint signal.

Optimization searches for an output value, at which it reaches the criteria of the selected signal. During the optimization, if the measurement conditions and the operation condition are met, new output samples are counted in defined intervals. The found global extremum is stored to the memory. In case the optimization output should apply, it is necessary to select its output as the source of the setpoint value.

#### MENU \ DIAGNOSTICS \ FUNCTIONS \ OPTIMIZATION

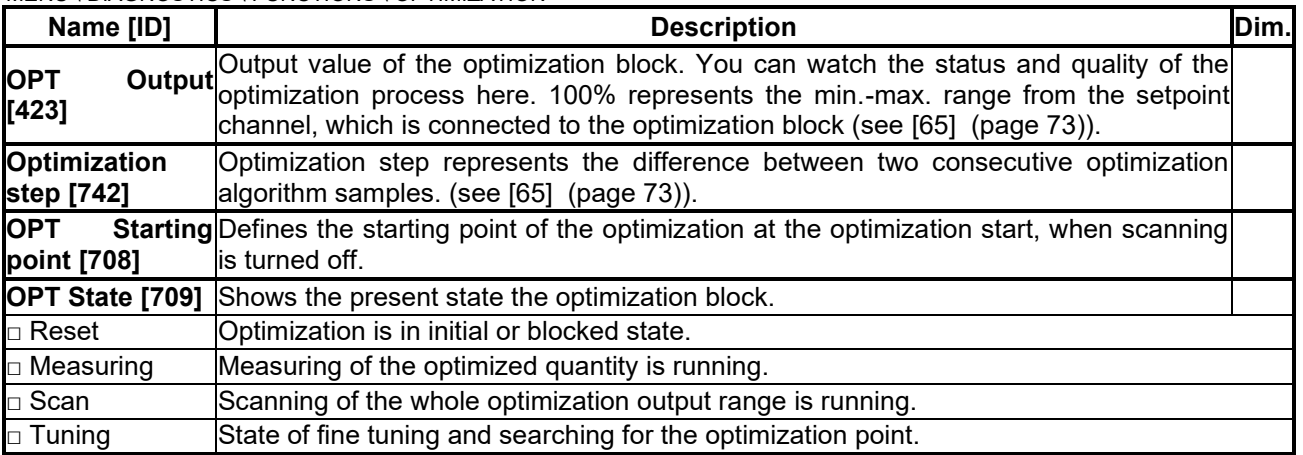

### <span id="page-19-1"></span>**4.4.5 Ext. thermal protection**

Group of parameters number [868]

Diagnostic group of quantities of the external thermal protection (ETP).

MENU \ DIAGNOSTICS \ FUNCTIONS \ EXT. THERMAL PROTECTION

<span id="page-19-2"></span>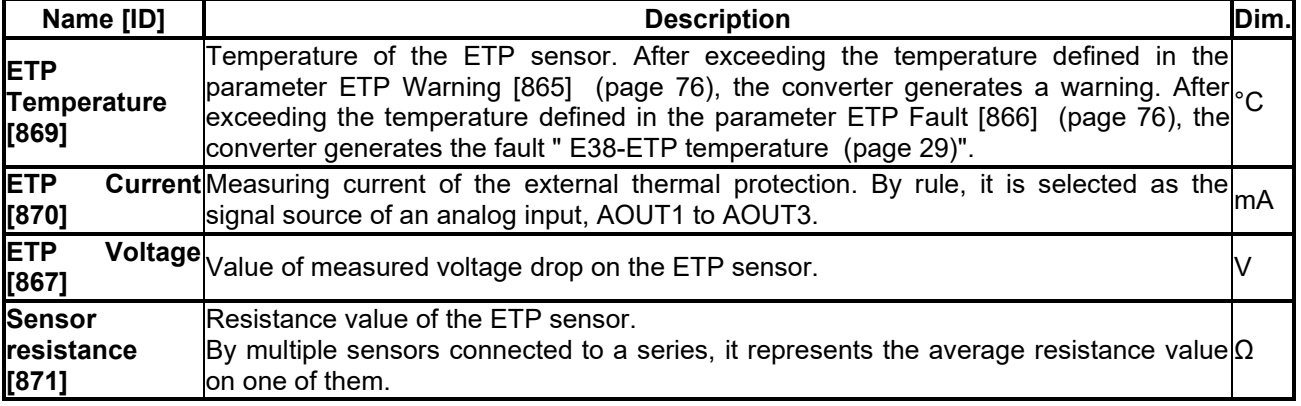

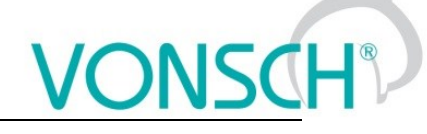

### <span id="page-20-0"></span>**4.5 Converter state**

Group of parameters number [761]

Quantities regarding the overall state of the converter and its components.

### MENU \ DIAGNOSTICS \ CONVERTER STATE

<span id="page-20-6"></span><span id="page-20-5"></span><span id="page-20-3"></span><span id="page-20-2"></span>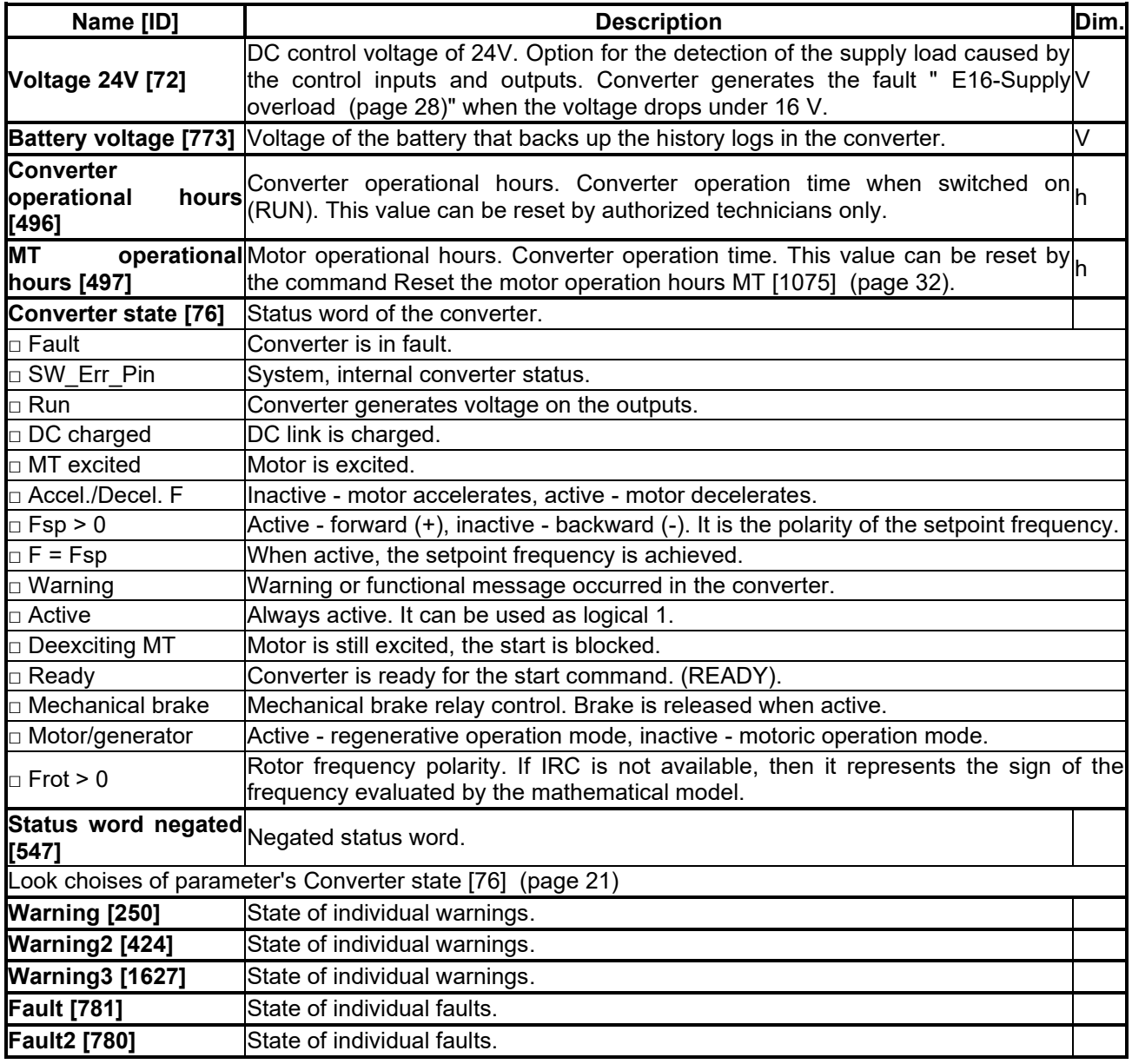

### <span id="page-20-1"></span>**4.6 Thermal protections**

Group of parameters number [485]

Diagnostic group of quantities regarding the thermal protections and overloads.

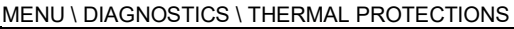

<span id="page-20-4"></span>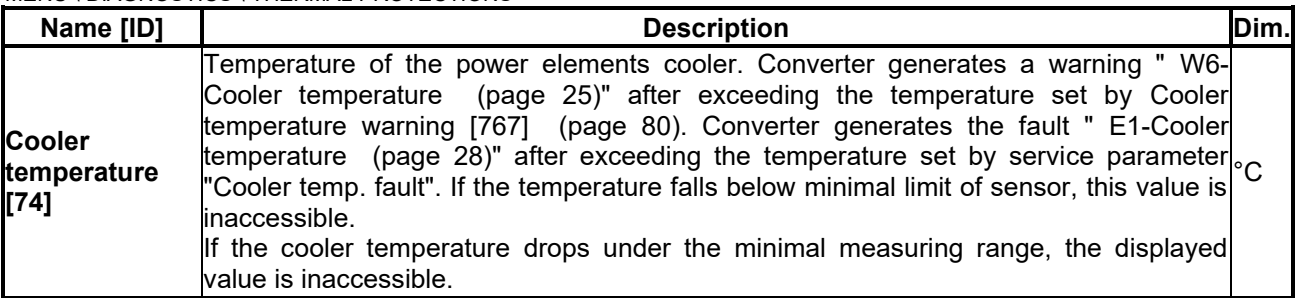

# $VONSCH<sup>°</sup>$

**UNIFREM VF v.2.51x**

<span id="page-21-3"></span><span id="page-21-2"></span>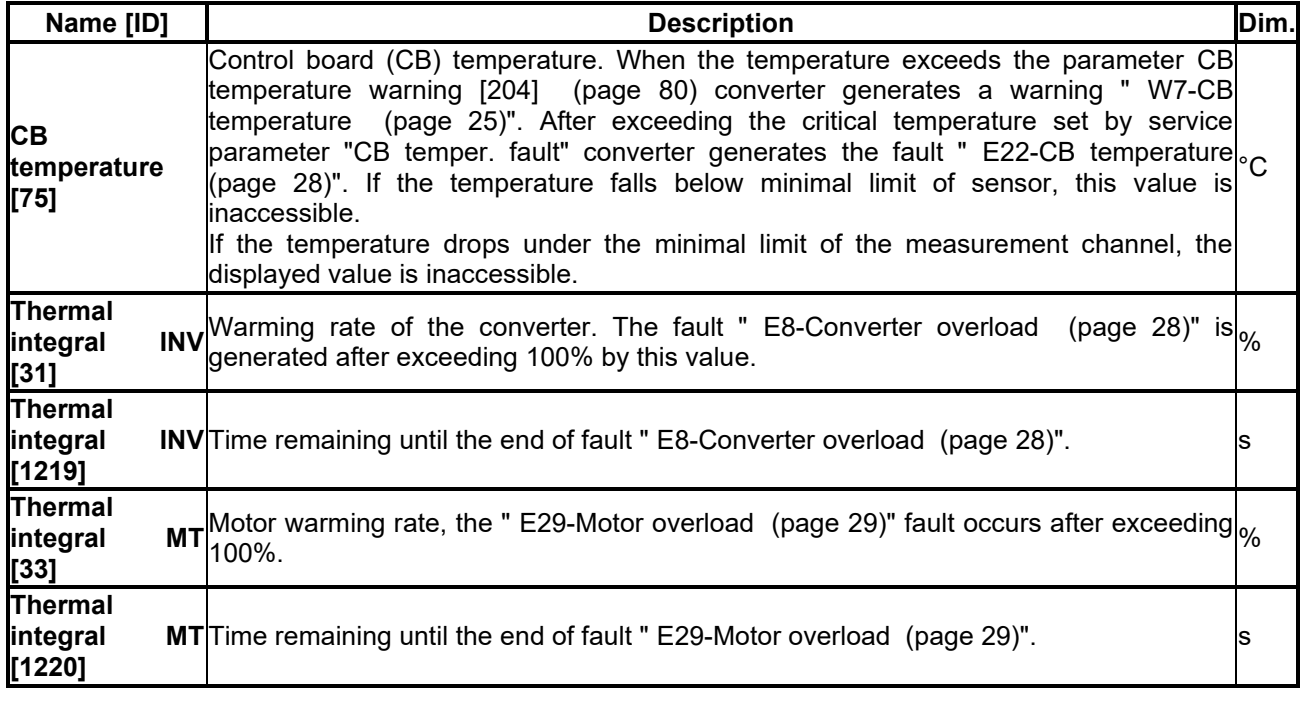

## <span id="page-21-4"></span><span id="page-21-0"></span>**4.7 Communication**

Group of parameters number [219] Information regarding serial communications MODBUS, PROFIBUS, RS485, CAN.

### <span id="page-21-1"></span>**4.7.1 MODBUS**

Group of parameters number [661] MODBUS protocol diagnostics on the RS 485 and USB ports.

MENU \ DIAGNOSTICS \ COMMUNICATION \ MODBUS

<span id="page-21-5"></span>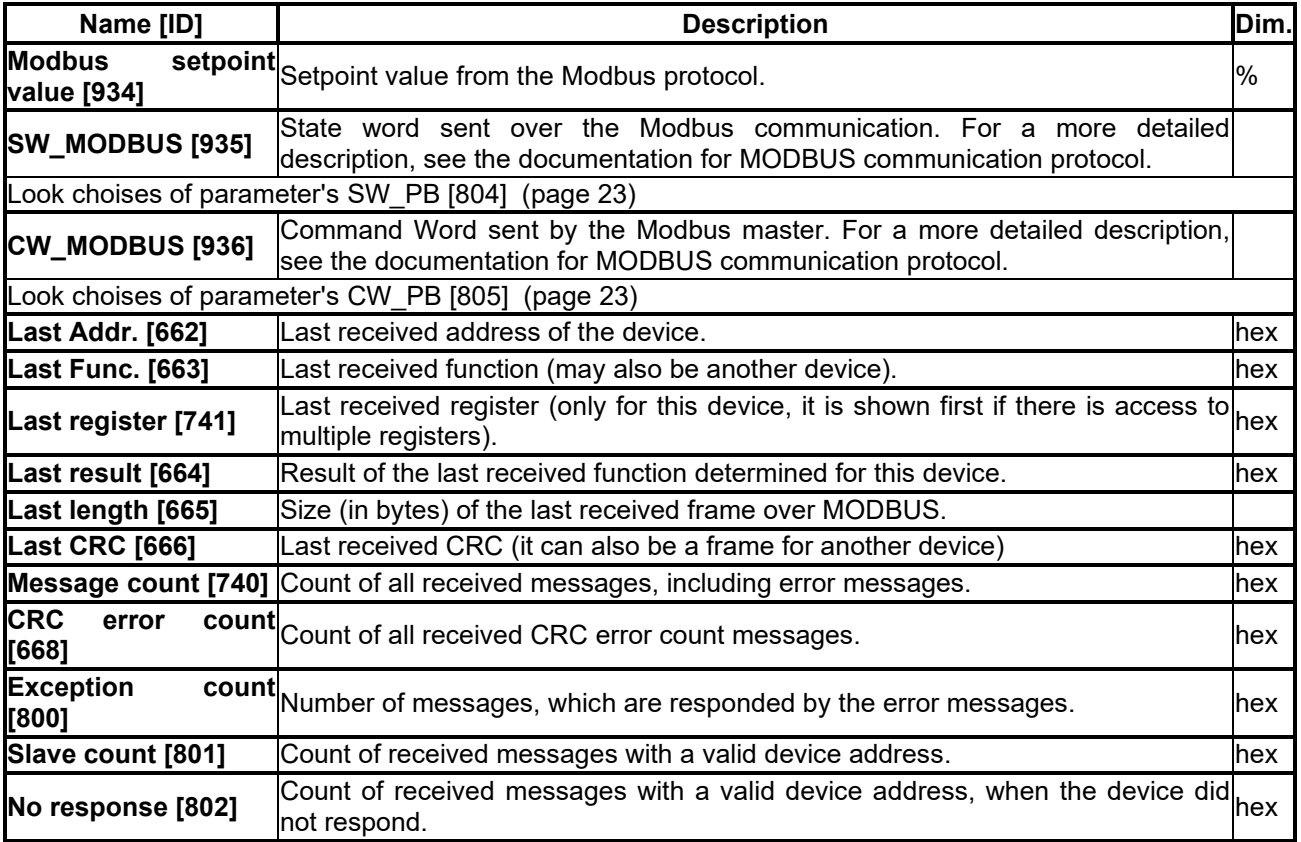

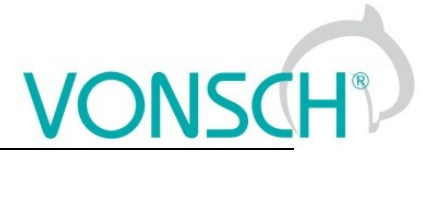

### <span id="page-22-0"></span>**4.7.2 PROFIBUS**

Group of parameters number [817] PROFIBUS diagnostics.

MENU \ DIAGNOSTICS \ COMMUNICATION \ PROFIBUS

<span id="page-22-2"></span><span id="page-22-1"></span>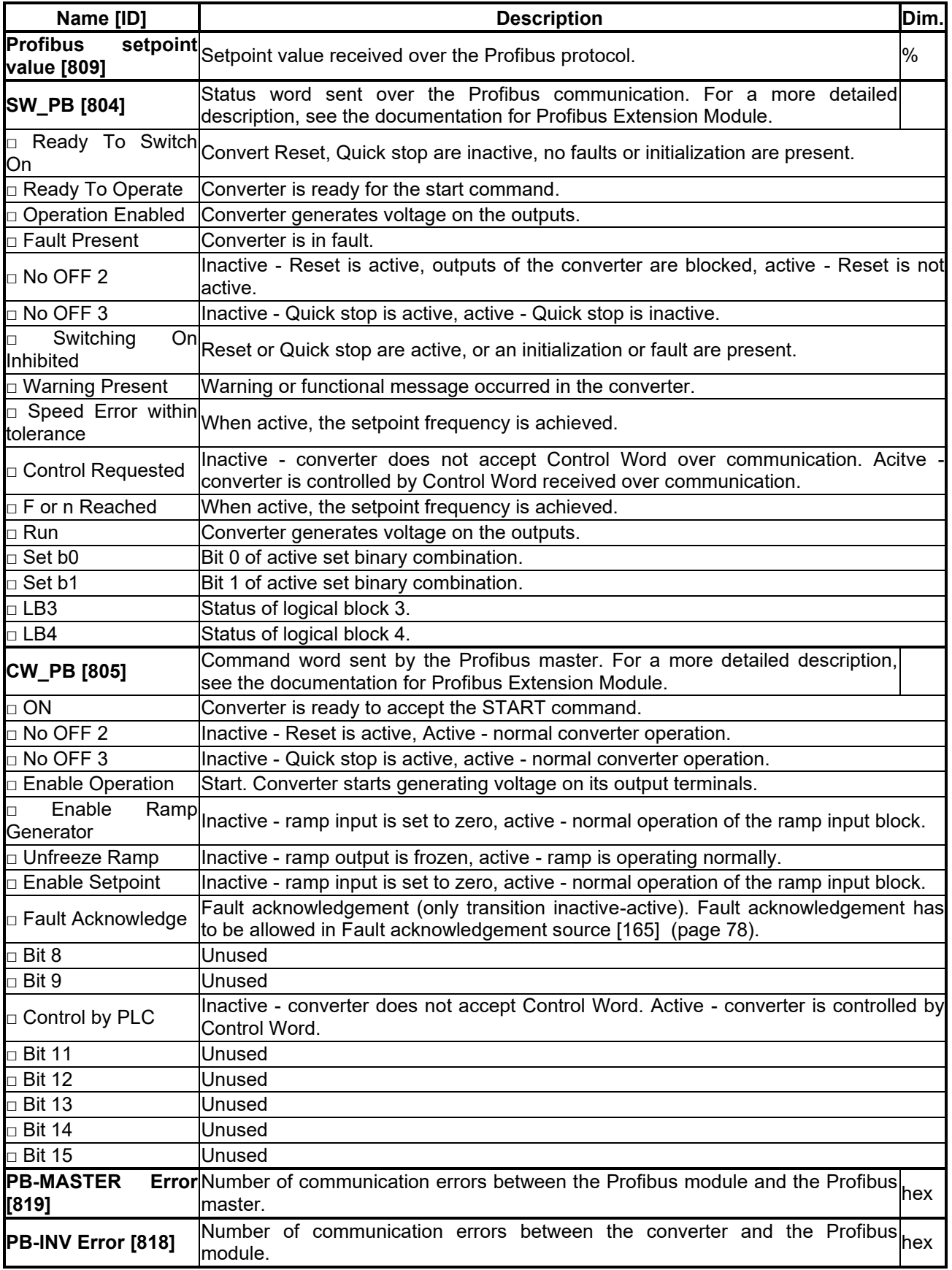

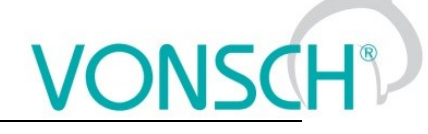

### <span id="page-23-0"></span>**4.7.3 RS LINKS**

Group of parameters number [228] Serial lines diagnostics.

MENU \ DIAGNOSTICS \ COMMUNICATION \ RS LINKS

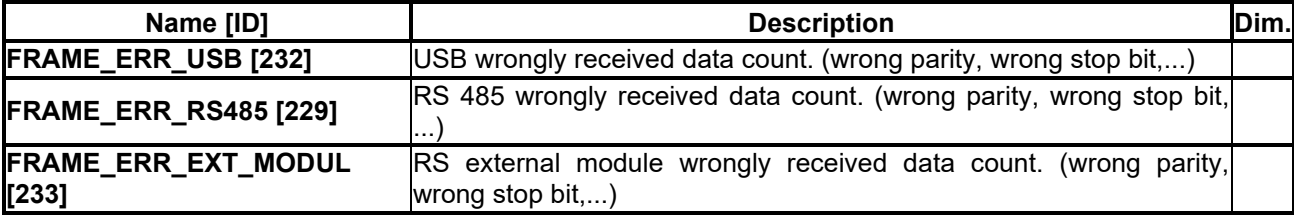

### <span id="page-23-1"></span>**4.8 SW and HW version**

Group of parameters number [762]

Information about the converter and its components (Mostly static information).

MENU \ DIAGNOSTICS \ SW AND HW VERSION

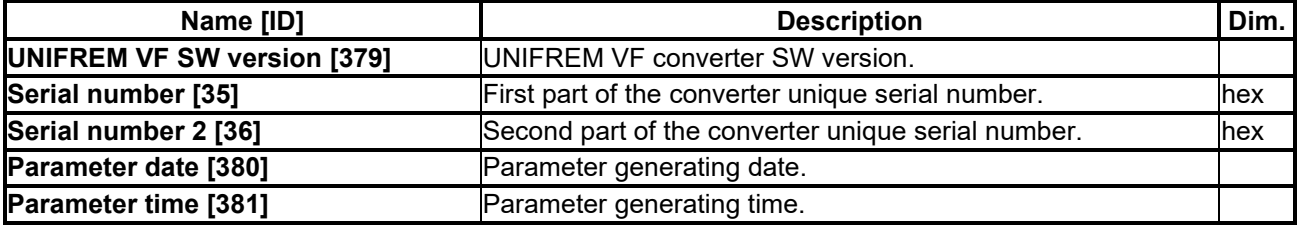

### <span id="page-23-2"></span>**4.9 Date and Time**

Group of parameters number [1213]

MENU \ DIAGNOSTICS \ DATE AND TIME

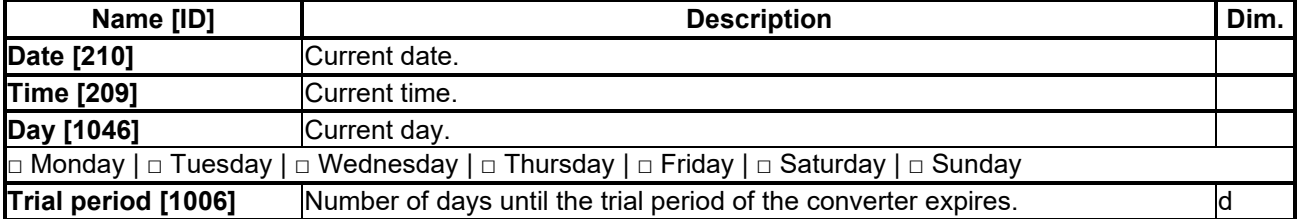

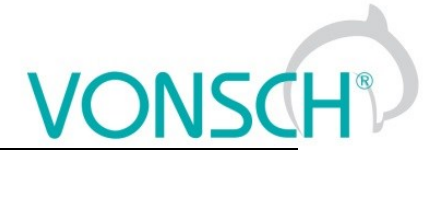

# <span id="page-24-0"></span>**WARNINGS**

<span id="page-24-2"></span><span id="page-24-1"></span>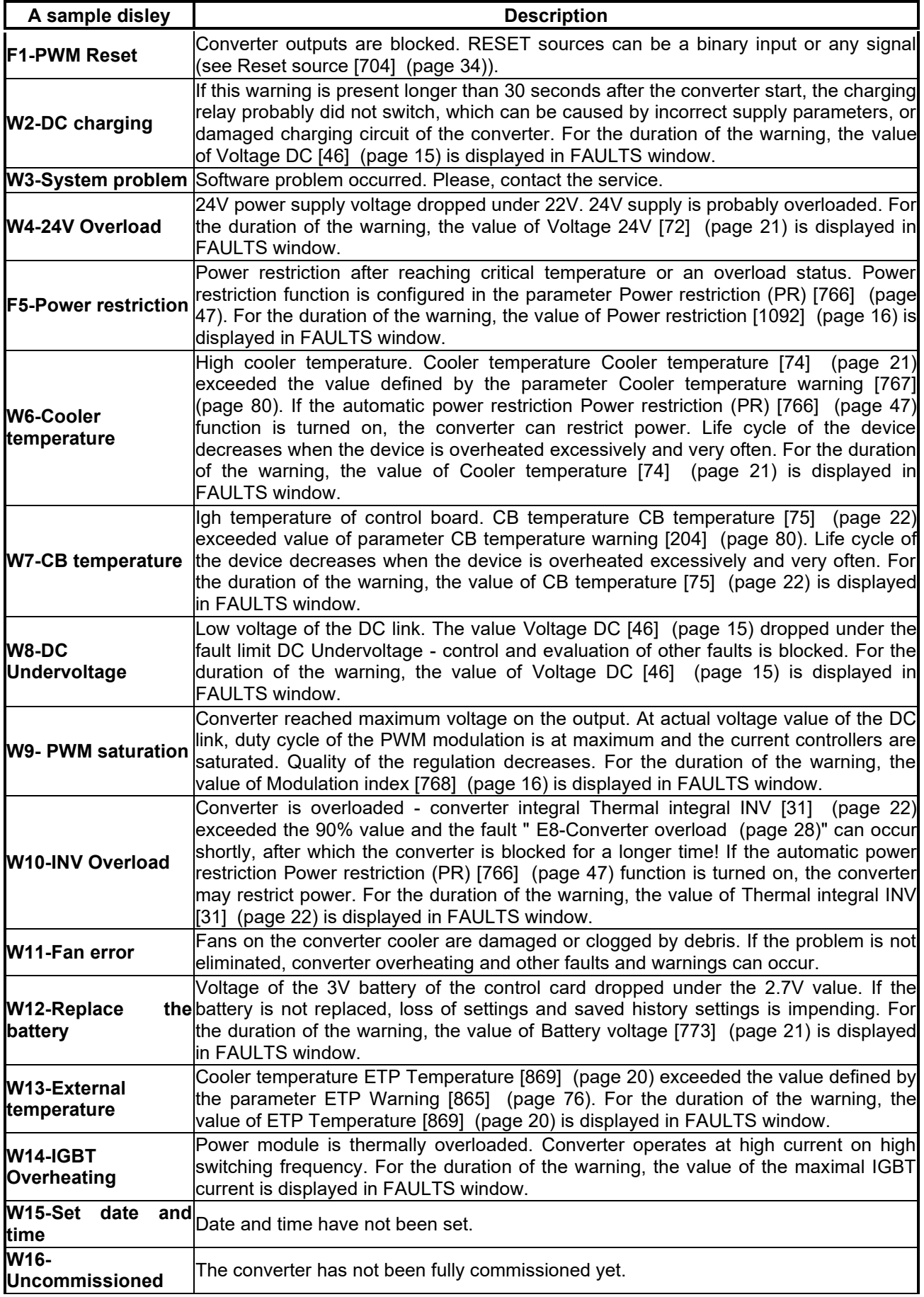

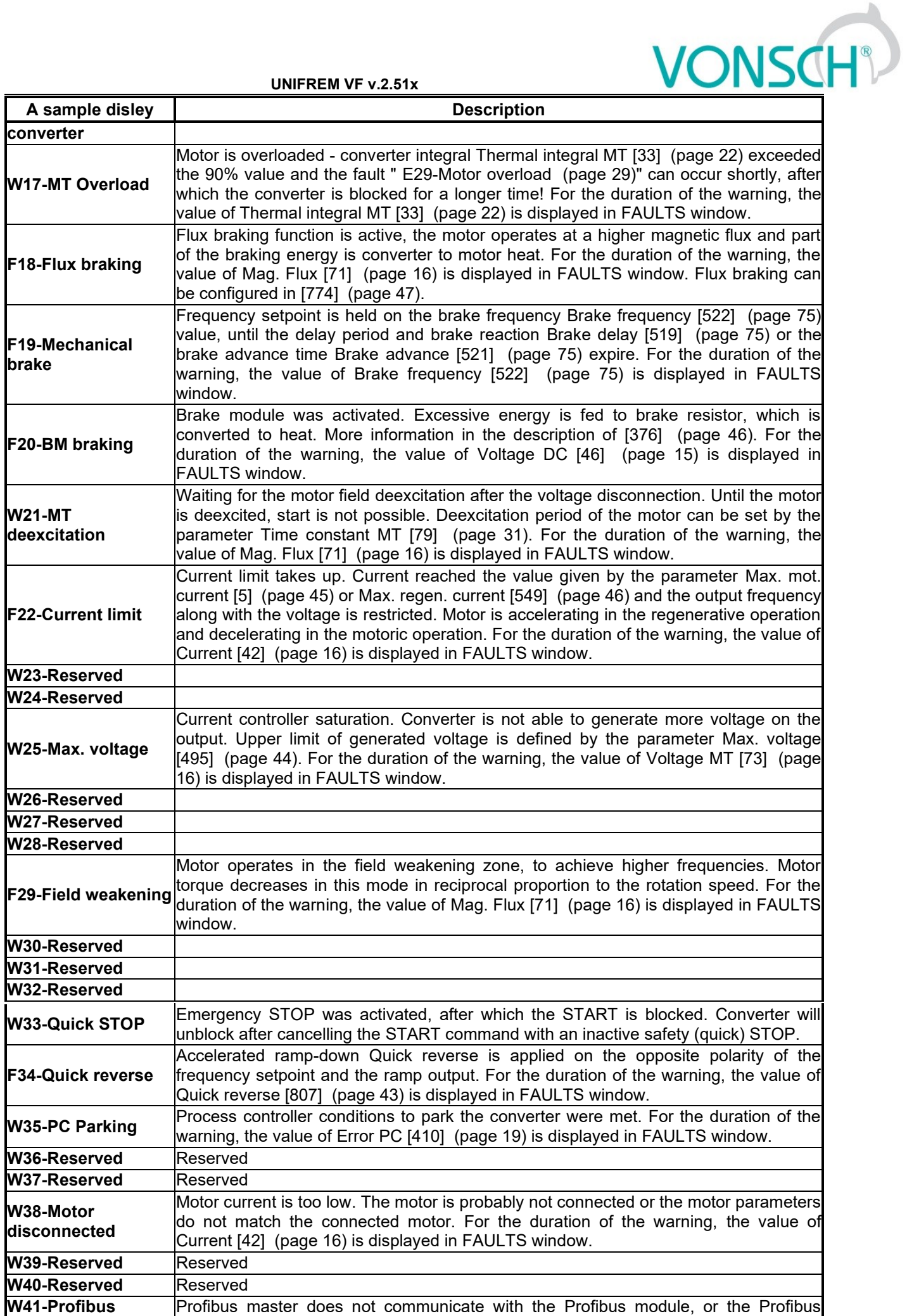

**UNIFREM VF v.2.51x**

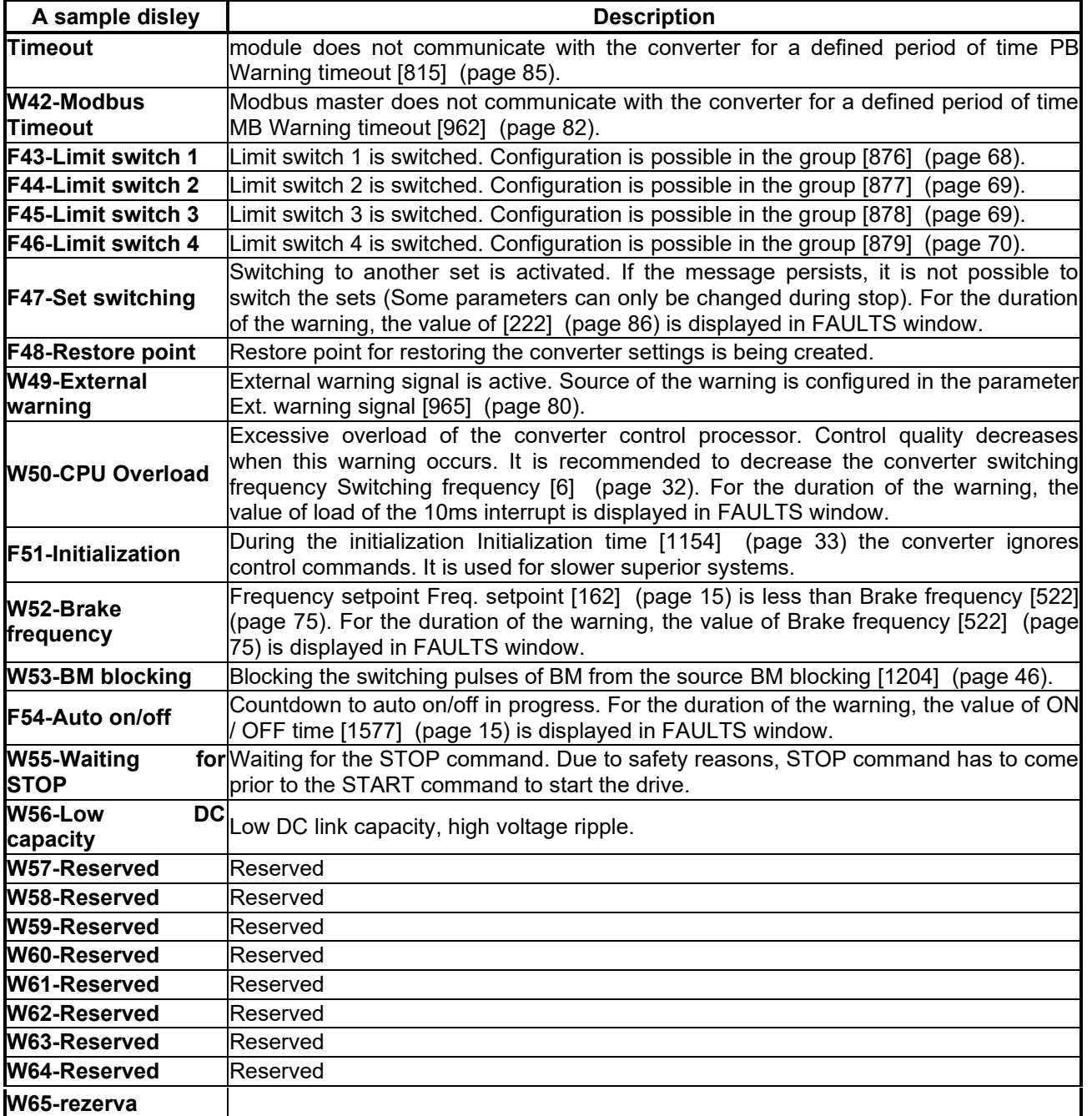

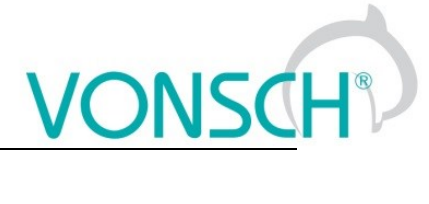

# <span id="page-27-0"></span>**ERRORS**

<span id="page-27-4"></span><span id="page-27-3"></span><span id="page-27-2"></span><span id="page-27-1"></span>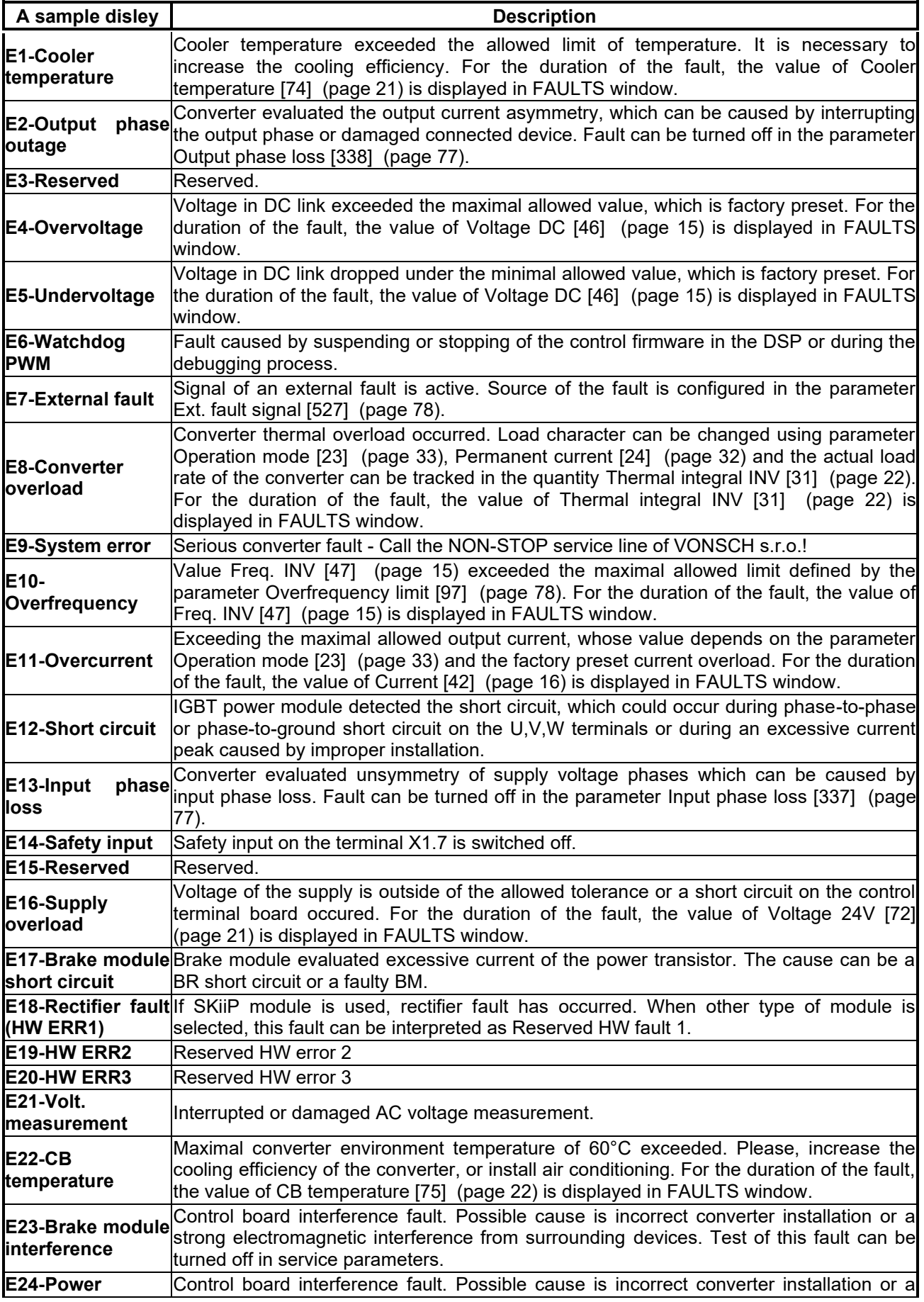

**UNIFREM VF v.2.51x**

<span id="page-28-1"></span><span id="page-28-0"></span>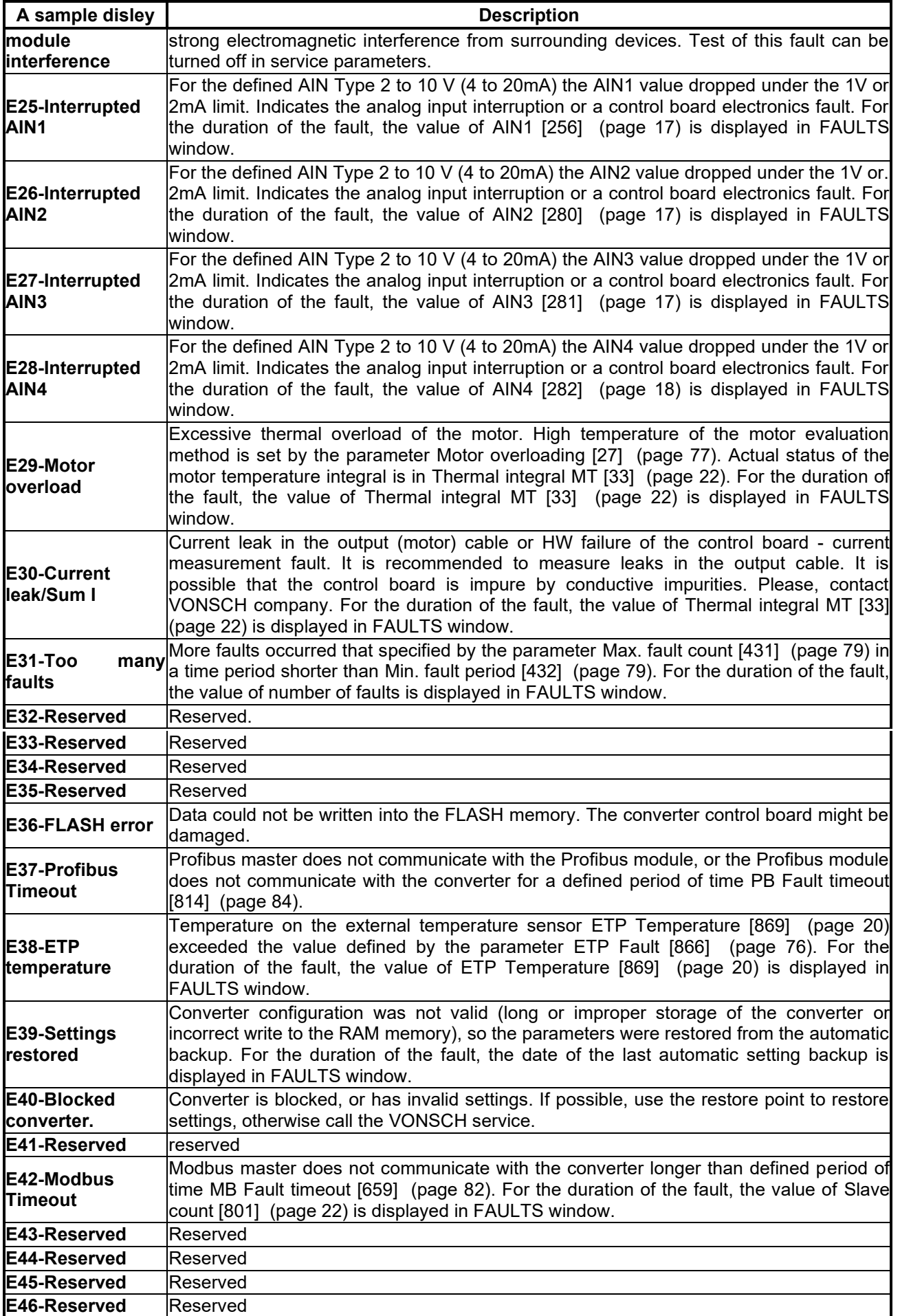

**UNIFREM VF v.2.51x**

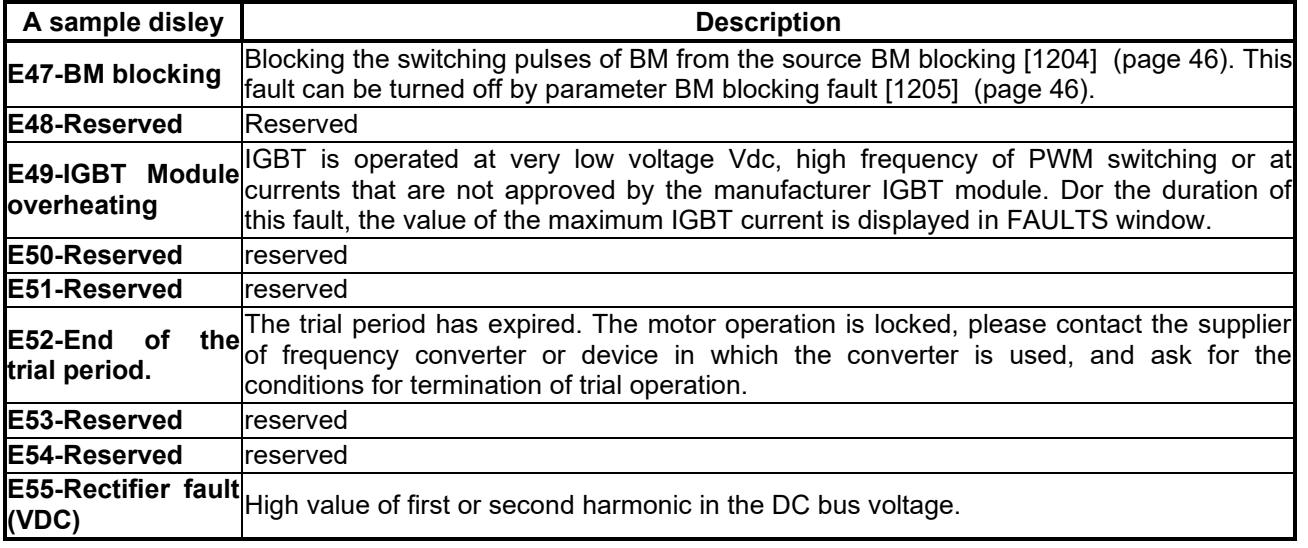

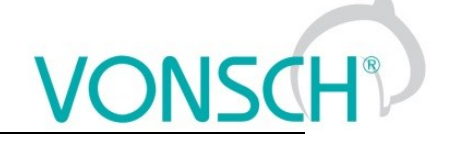

# <span id="page-30-0"></span>**SETTINGS**

Group of parameters number [722]

Settings of the converter parameters, load, management, control, and other components and functions of the frequency converter.

# <span id="page-30-1"></span>**7.1 LOAD (MOTOR)**

Group of parameters number [58]

Settings of the parameters of the connected motor or other three-phase appliance on the power terminals of the frequency converter (U,V,W,PE).

<span id="page-30-4"></span><span id="page-30-3"></span><span id="page-30-2"></span>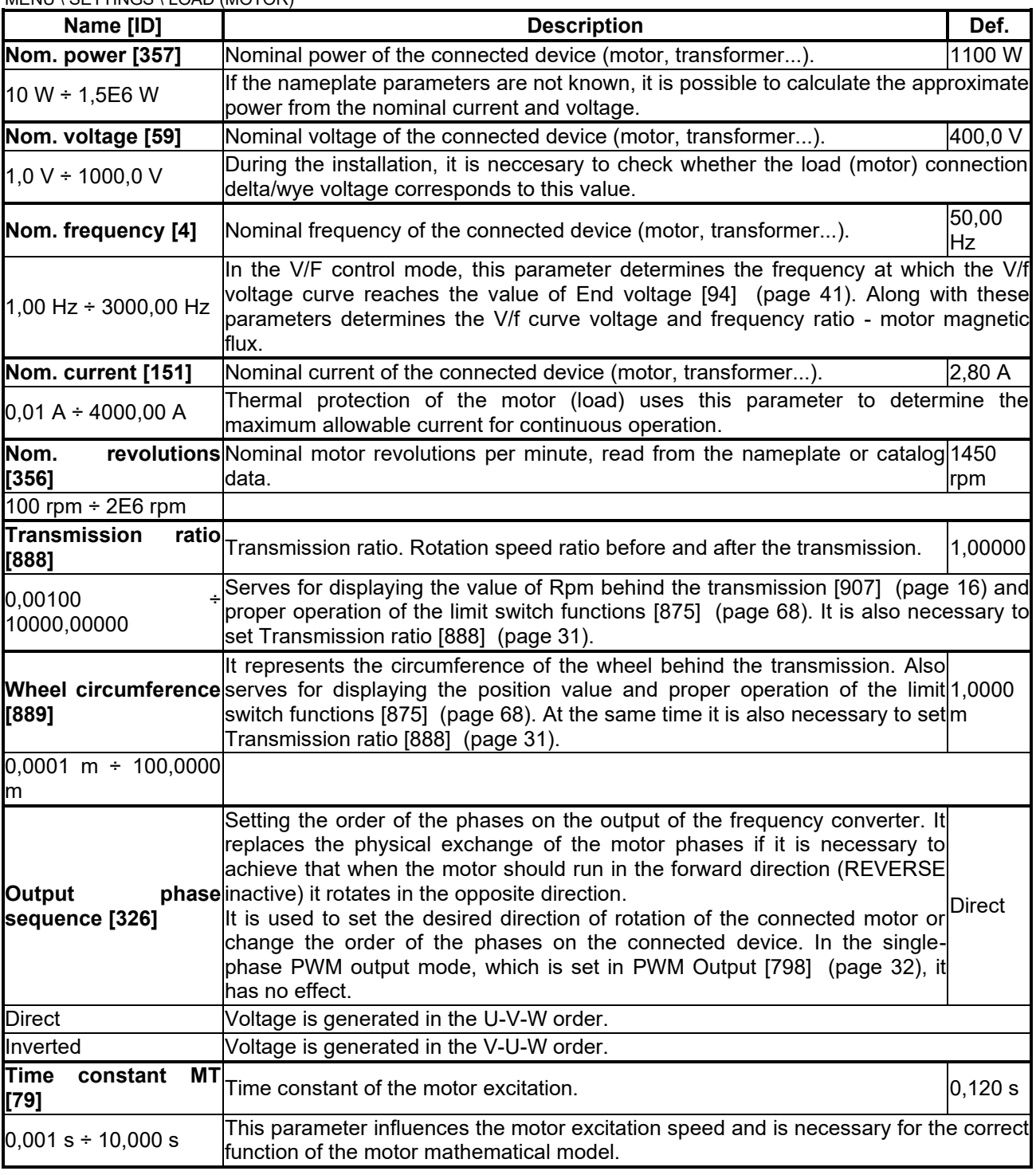

MENU \ SETTINGS \ LOAD (MOTOR)

**UNIFREM VF v.2.51x**

<span id="page-31-3"></span>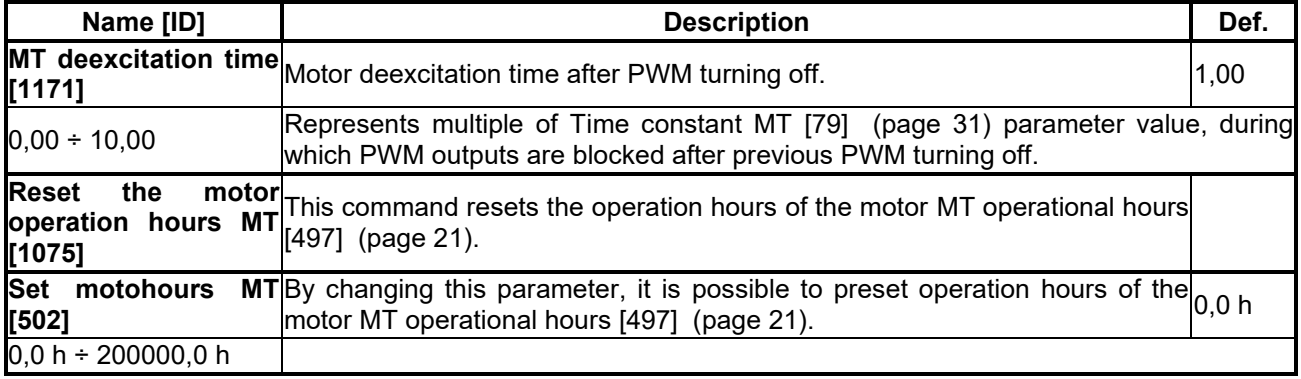

# <span id="page-31-0"></span>**7.2 CONVERTER PARAMETERS**

Group of parameters number [197] Operating parameters of the converter.

### <span id="page-31-1"></span>**7.2.1 APPLICATION MACROS**

Group of parameters number [1491]

Application macros. It configures the converter parameters for the most used applications.

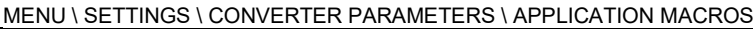

<span id="page-31-5"></span><span id="page-31-4"></span><span id="page-31-2"></span>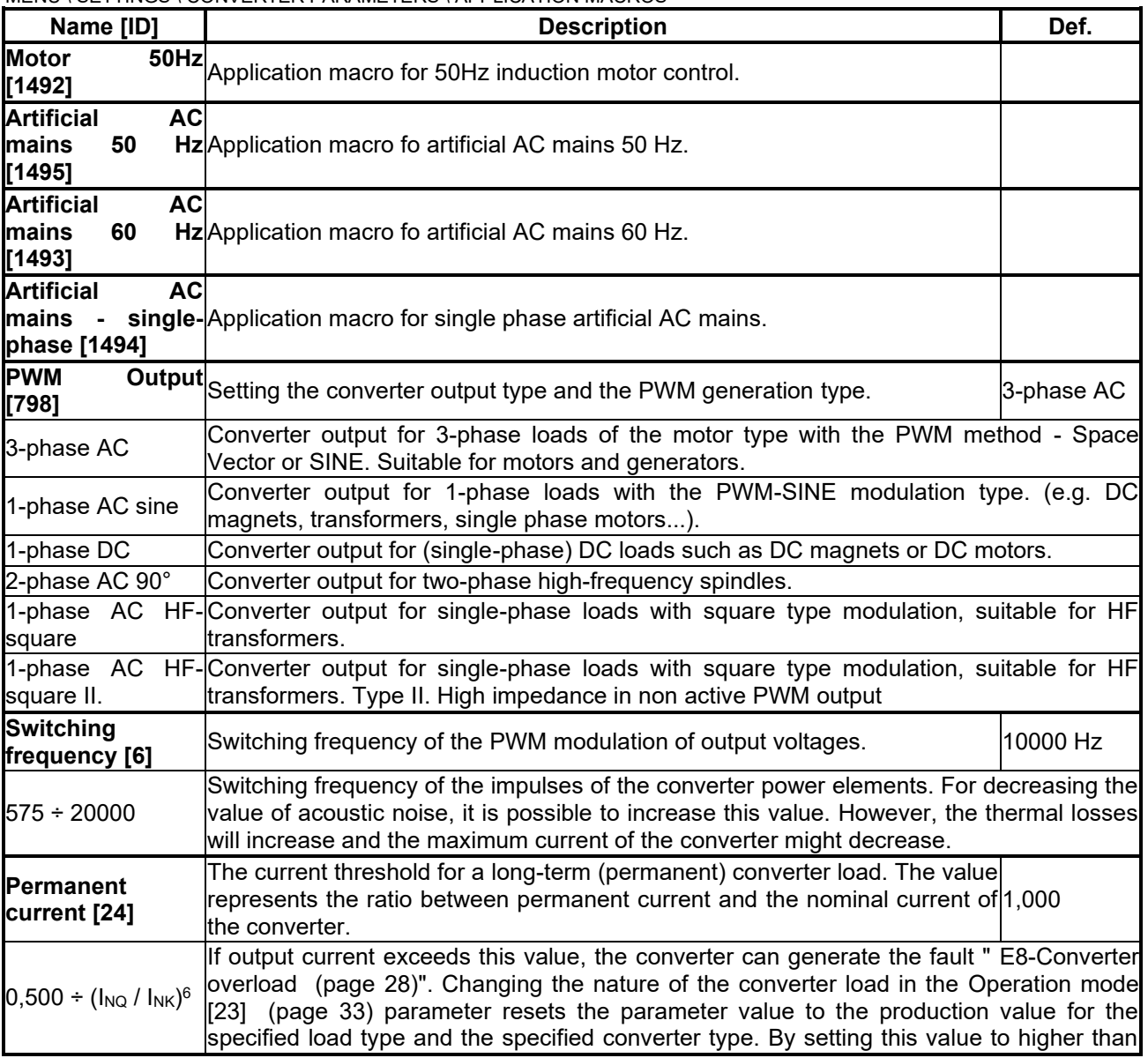

<span id="page-32-5"></span><span id="page-32-4"></span>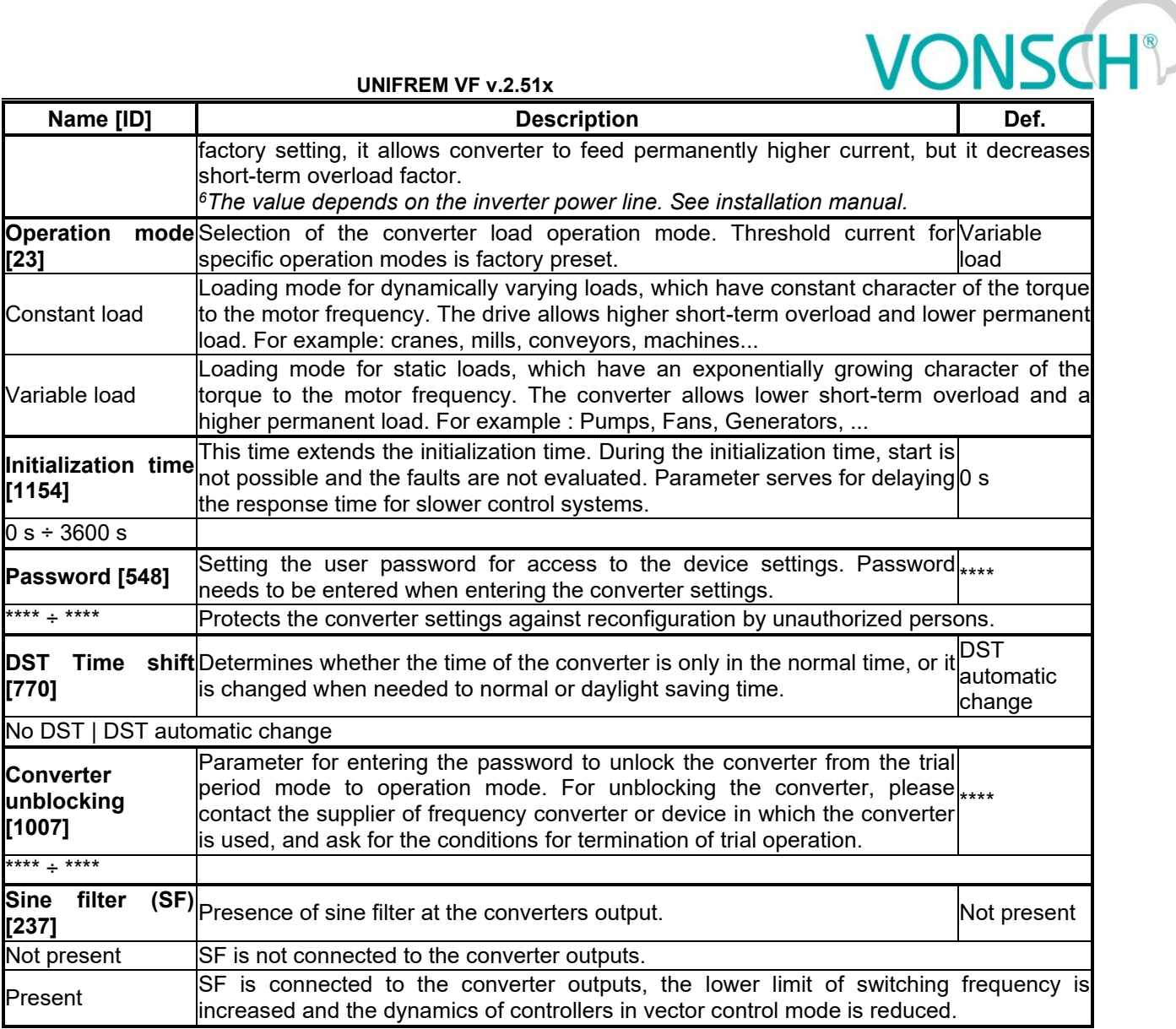

### <span id="page-32-0"></span>**7.2.2 ENERGY CONS.**

Group of parameters number [236]

Preset or reset of the consumed energy counters [kWh Consumption \[429\]](#page-15-8) (page [16\)](#page-15-8) a [MWh Consumption](#page-15-9)  [\[430\]](#page-15-9) (page [16\)](#page-15-9).

MENU \ SETTINGS \ CONVERTER PARAMETERS \ ENERGY CONS.

<span id="page-32-3"></span>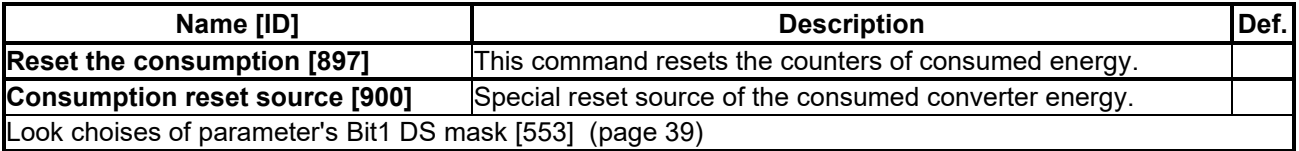

## <span id="page-32-1"></span>**7.3 COMMANDS**

Group of parameters number [1] Command settings for converter and motor

### <span id="page-32-2"></span>**7.3.1 COMMAND MACROS**

Group of parameters number [1503]

Command macros for quick configuration of converter commands.

MENU \ SETTINGS \ COMMANDS \ COMMAND MACROS

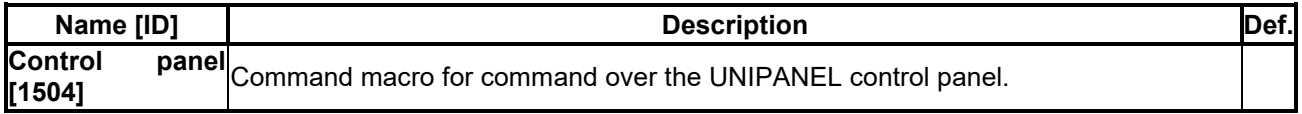

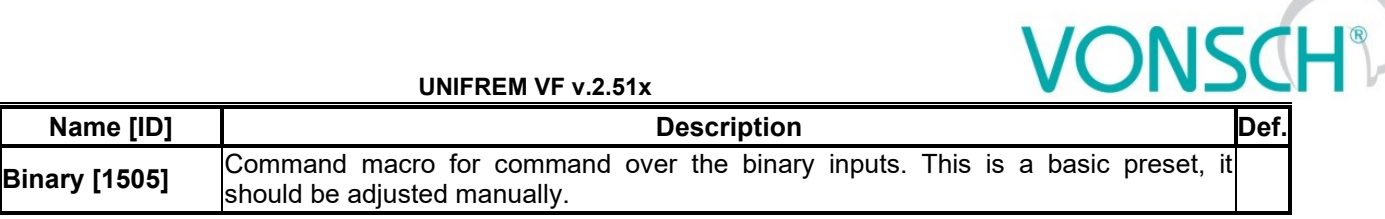

### <span id="page-33-0"></span>**7.3.2 START STOP RESET**

Group of parameters number [192]

### MENU \ SETTINGS \ COMMANDS \ START STOP RESET

<span id="page-33-1"></span>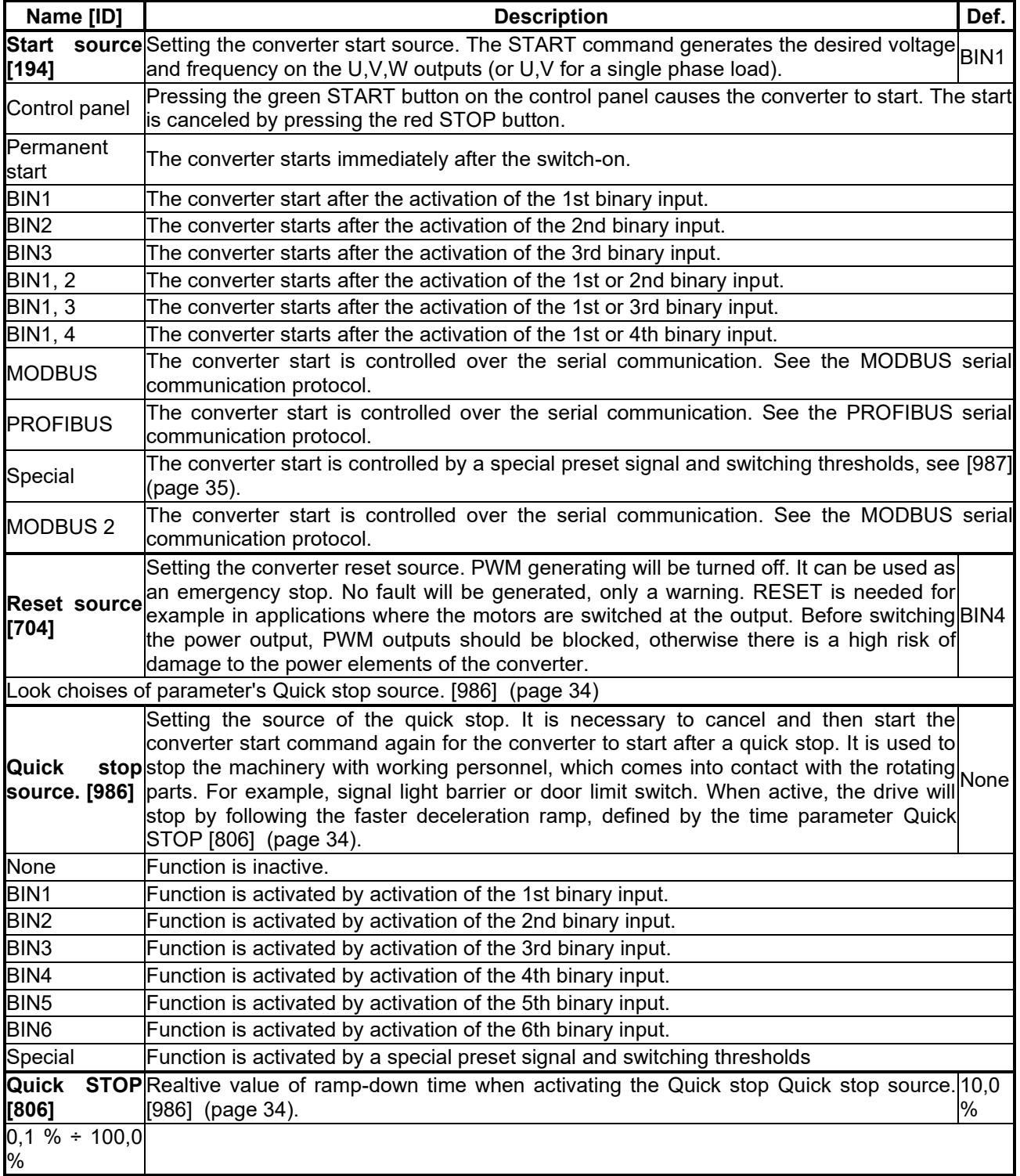

### <span id="page-33-3"></span><span id="page-33-2"></span>*SPECIAL SETTING*

Group of parameters number [215] Special source setting for the START, STOP and RESET.

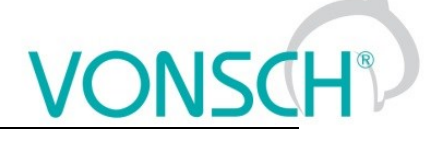

### *SPECIAL START*

<span id="page-34-1"></span>Group of parameters number [987] Special source setting of Start.

MENU \ SETTINGS \ COMMANDS \ START STOP RESET \ SPECIAL SETTING \ SPECIAL START

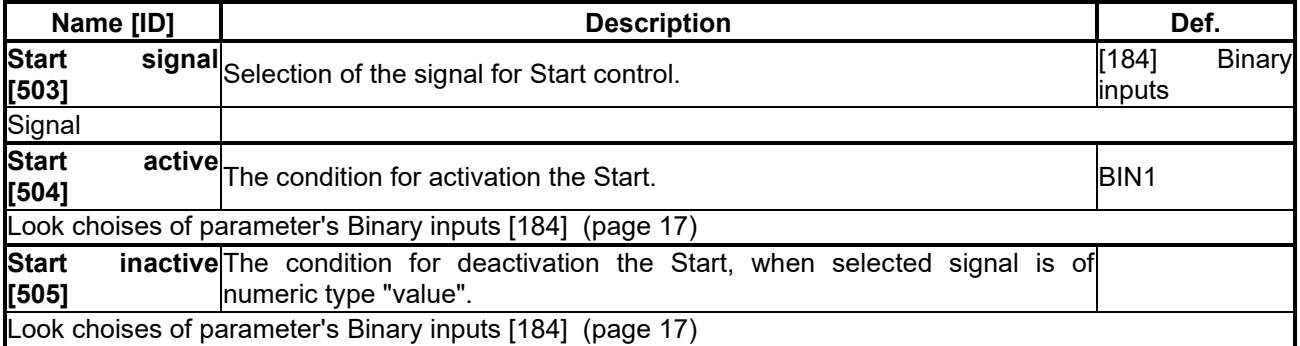

### *SPECIAL RESET*

Group of parameters number [333] Special RESET setting.

### MENU \ SETTINGS \ COMMANDS \ START STOP RESET \ SPECIAL SETTING \ SPECIAL RESET

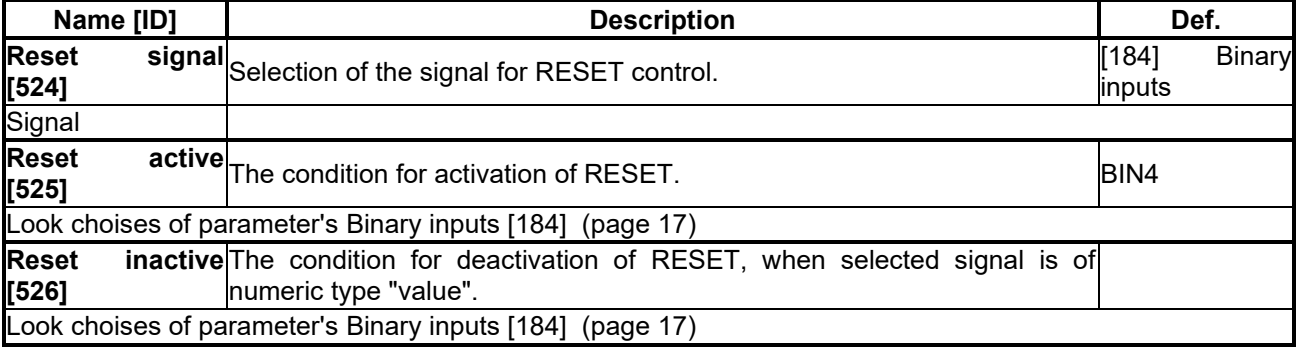

### *SPECIAL QUICK STOP*

Group of parameters number [989] Setting the special source of the Quick Stop.

MENU \ SETTINGS \ COMMANDS \ START STOP RESET \ SPECIAL SETTING \ SPECIAL QUICK STOP

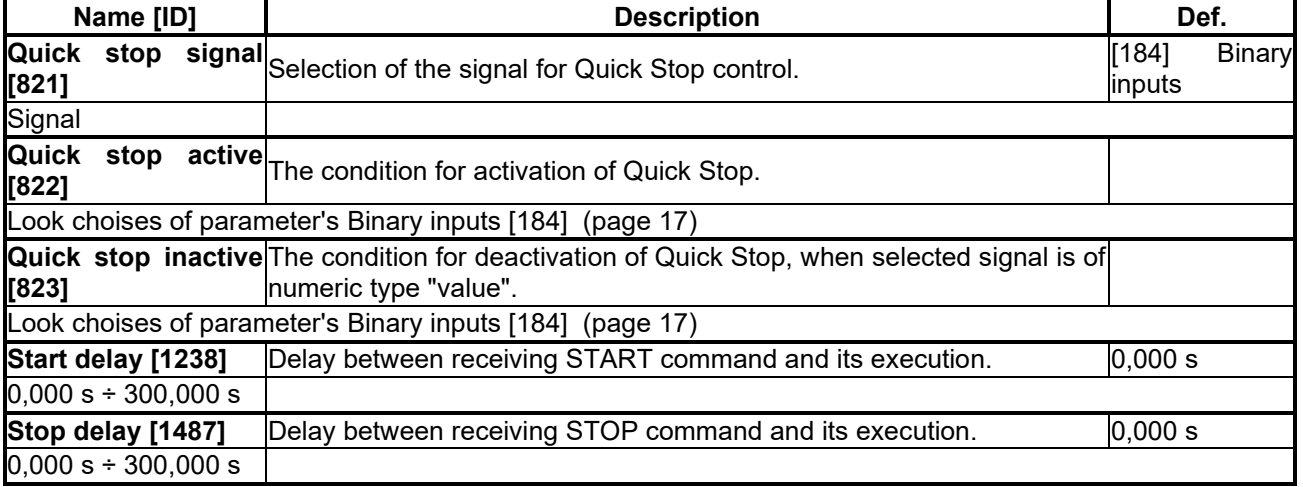

### <span id="page-34-0"></span>**7.3.3 FREQUENCY SETPOINT**

Group of parameters number [7]

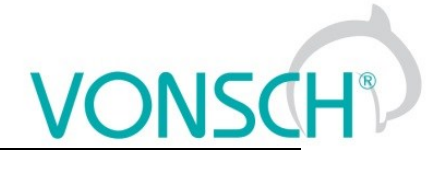

Setting of frequency setpoint of the converter.

### MENU \ SETTINGS \ COMMANDS \ FREQUENCY SETPOINT

<span id="page-35-1"></span><span id="page-35-0"></span>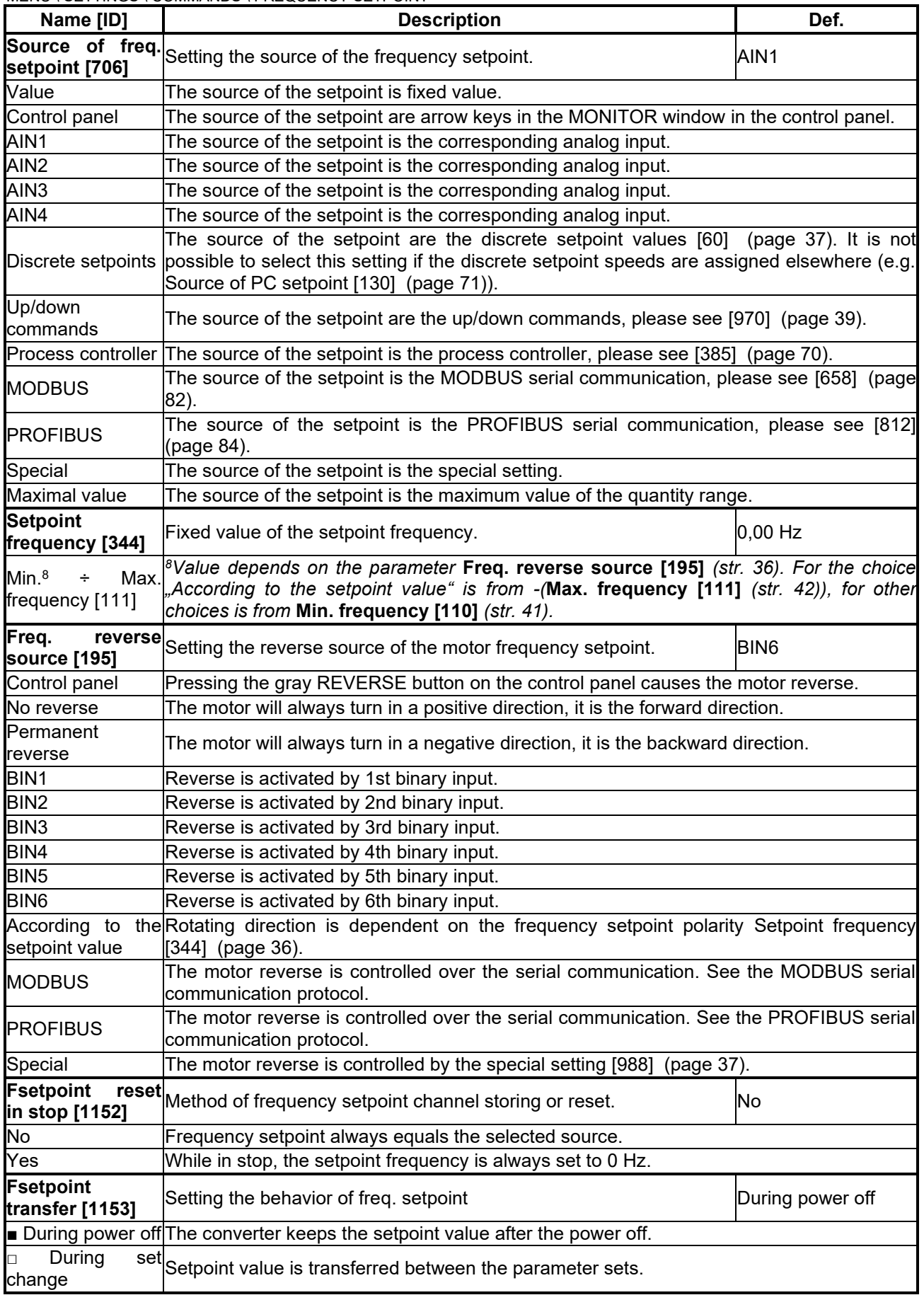
#### *SPECIAL SETTING*

Group of parameters number [988]

Setting a special source for the frequency setpoint and reverse.

MENU \ SETTINGS \ COMMANDS \ FREQUENCY SETPOINT \ SPECIAL SETTING

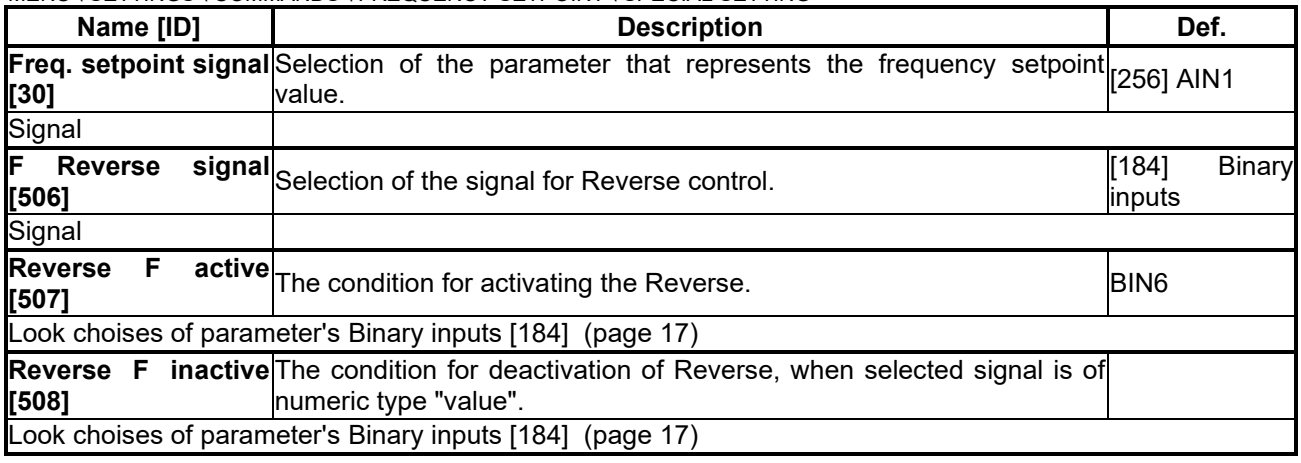

#### **7.3.4 VOLTAGE SETPOINT**

Group of parameters number [787]

MENU \ SETTINGS \ COMMANDS \ VOLTAGE SETPOINT

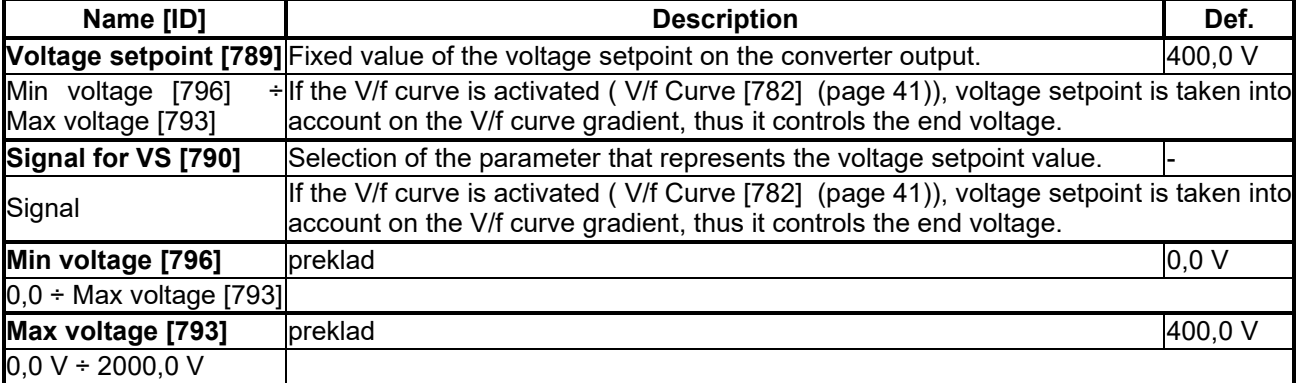

#### <span id="page-36-1"></span><span id="page-36-0"></span>**7.3.5 DISCRETE SETPOINTS**

Group of parameters number [60]

Discrete setpoint value setting.

Discrete setpoint values can serve as the setpoint values signals for any quantity as exact, predefined values.

MENU \ SETTINGS \ COMMANDS \ DISCRETE SETPOINTS

<span id="page-36-2"></span>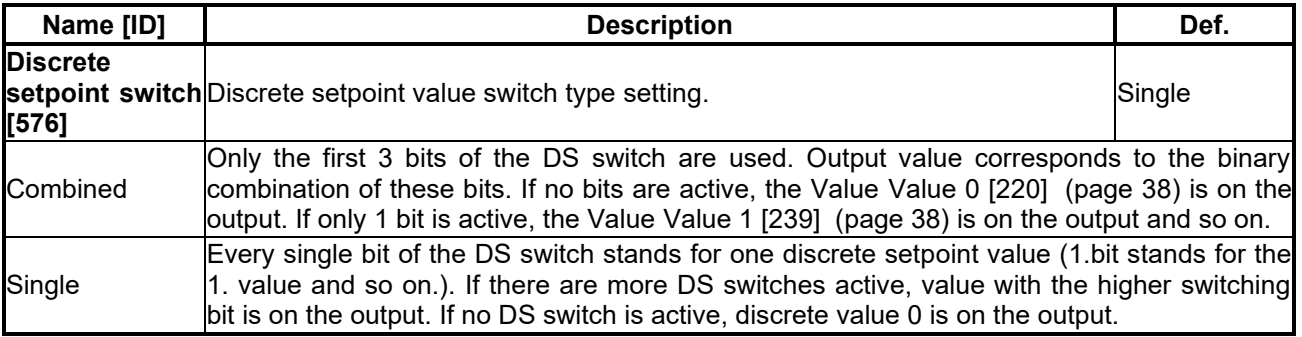

#### *DISCRETE VALUES*

#### Group of parameters number [84]

Single discrete value setting. It is possible to set the value only when the signal [Discrete setpoint \[10\]](#page-14-0) (page [15\)](#page-14-0) is connected. Physical dimension and range of values are inherited according to the target where the signal is connected.

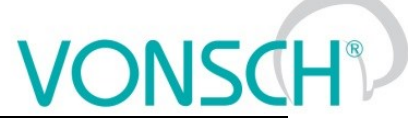

Warning! When configuring speed control of a crane drive, it might be necessary to set [Value 0 \[220\]](#page-37-0) (page [38\)](#page-37-0) a [Value 1 \[239\]](#page-37-1) (page [38\)](#page-37-1) to the same value.

#### MENU \ SETTINGS \ COMMANDS \ DISCRETE SETPOINTS \ DISCRETE VALUES

<span id="page-37-1"></span><span id="page-37-0"></span>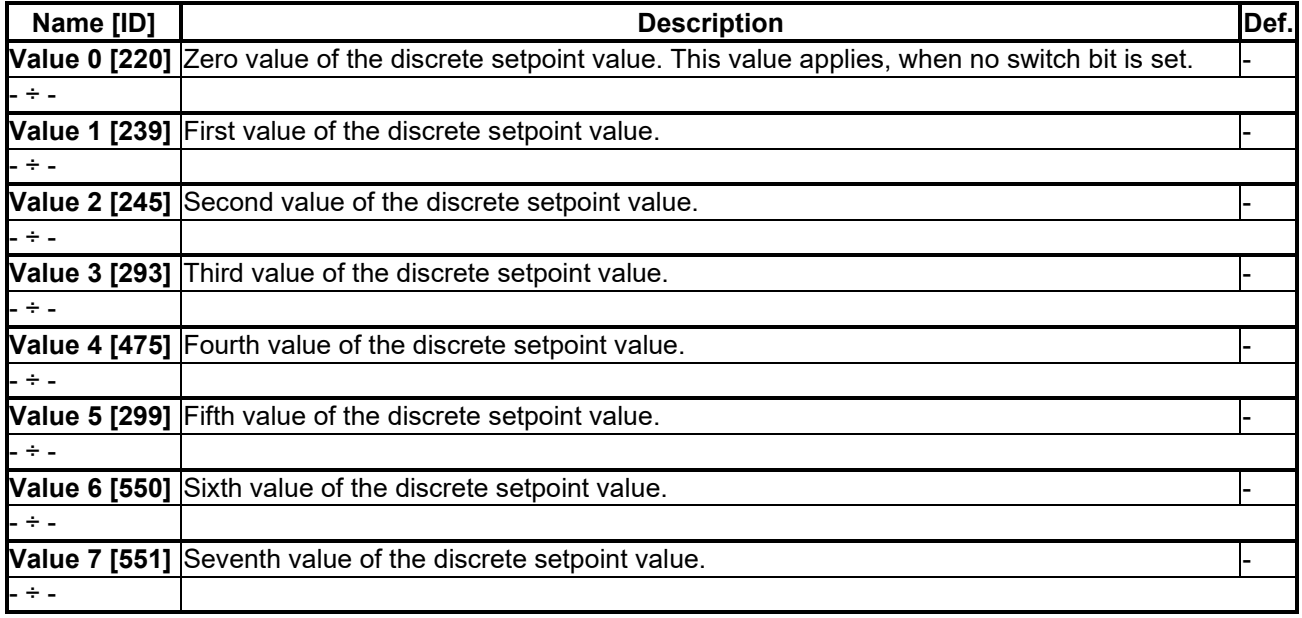

#### *DS SWITCH*

Group of parameters number [100]

Binary switch setting for switching the discrete setpoint values.

MENU \ SETTINGS \ COMMANDS \ DISCRETE SETPOINTS \ DS SWITCH

<span id="page-37-2"></span>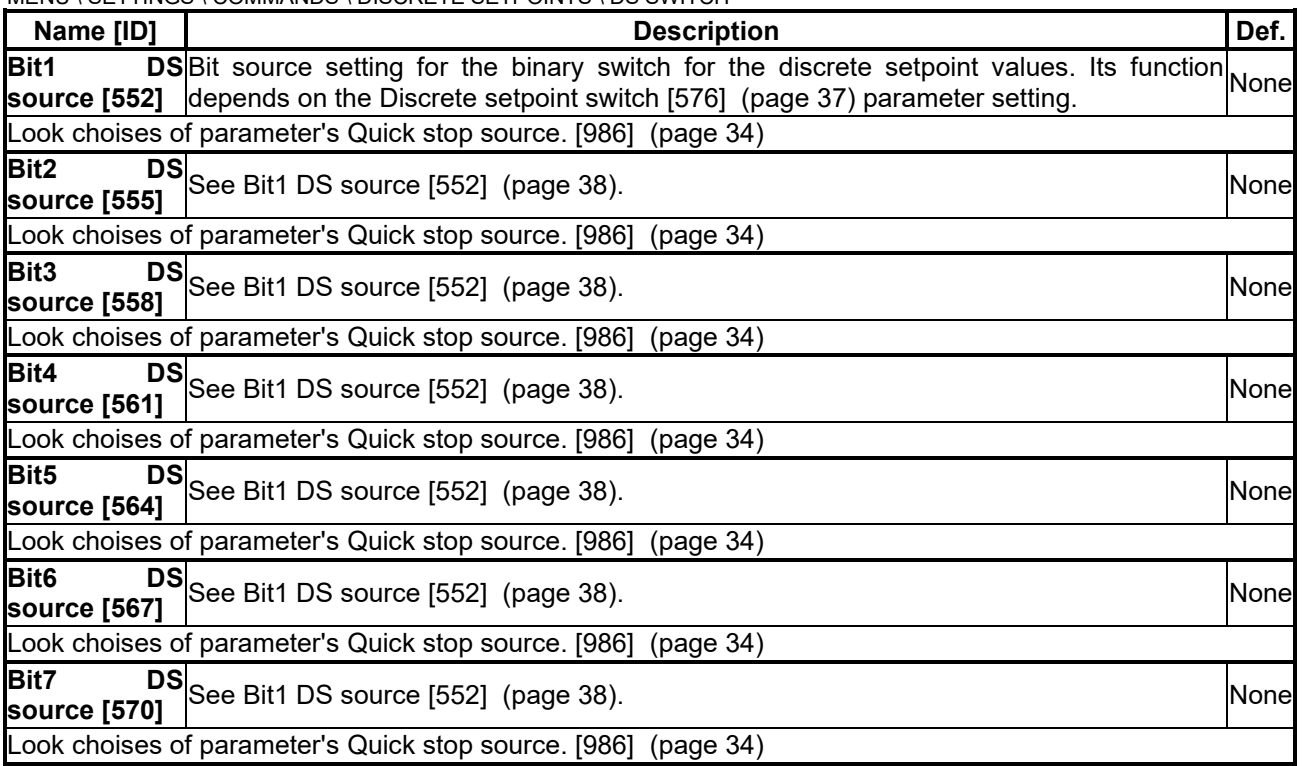

#### *SPECIAL SETTING DS*

Group of parameters number [235] Binary switch special setting.

MENU \ SETTINGS \ COMMANDS \ DISCRETE SETPOINTS \ DS SWITCH \ SPECIAL SETTING DS

# $\underline{\text{VONSCH}^{\circ}}$

<span id="page-38-0"></span>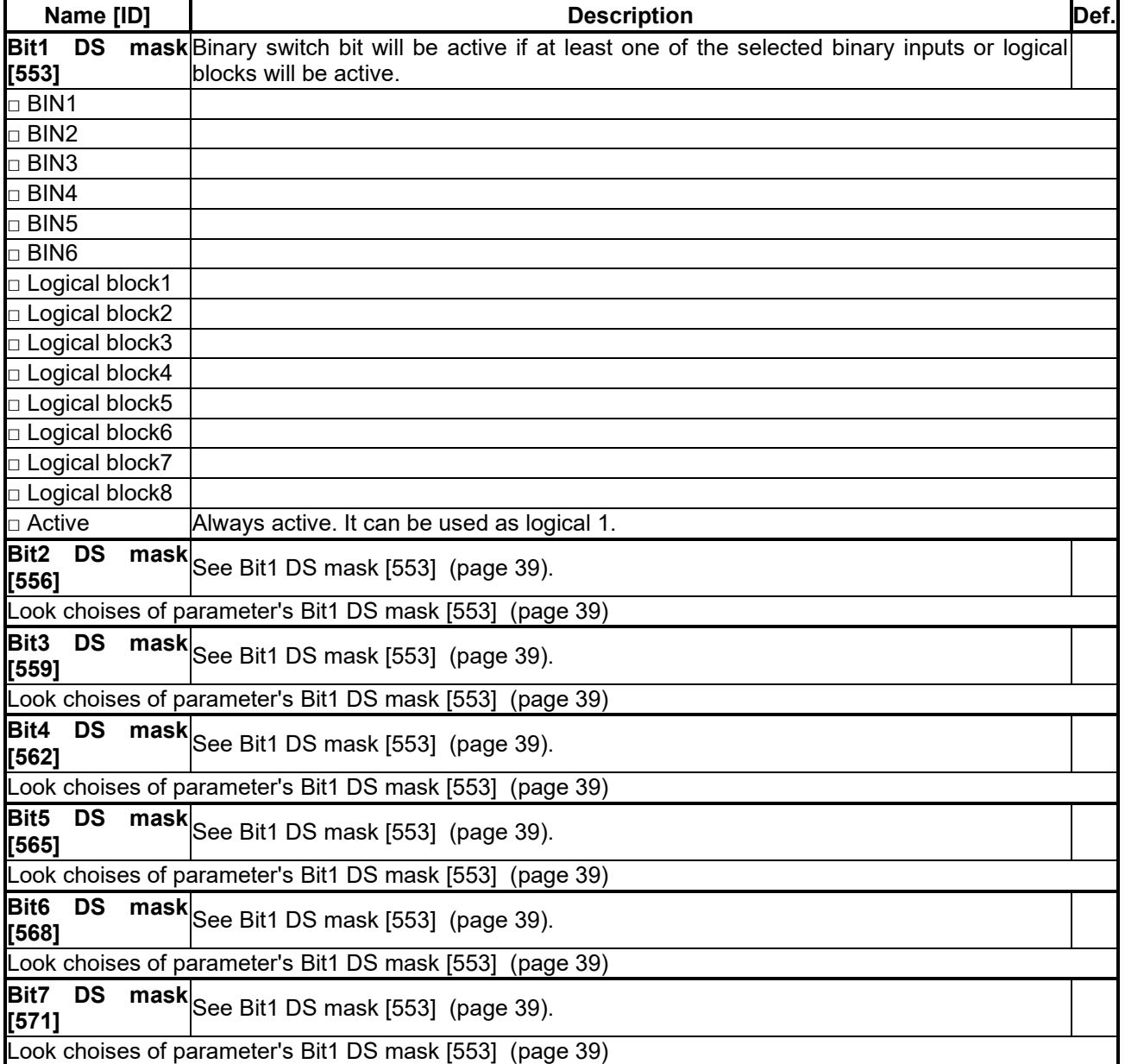

#### **7.3.6 UP/DOWN COMMANDS**

<span id="page-38-1"></span>Group of parameters number [970]

Up/down commands serves for entering the setpoint value using the up (increase) and down (decrease) commands.

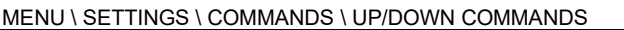

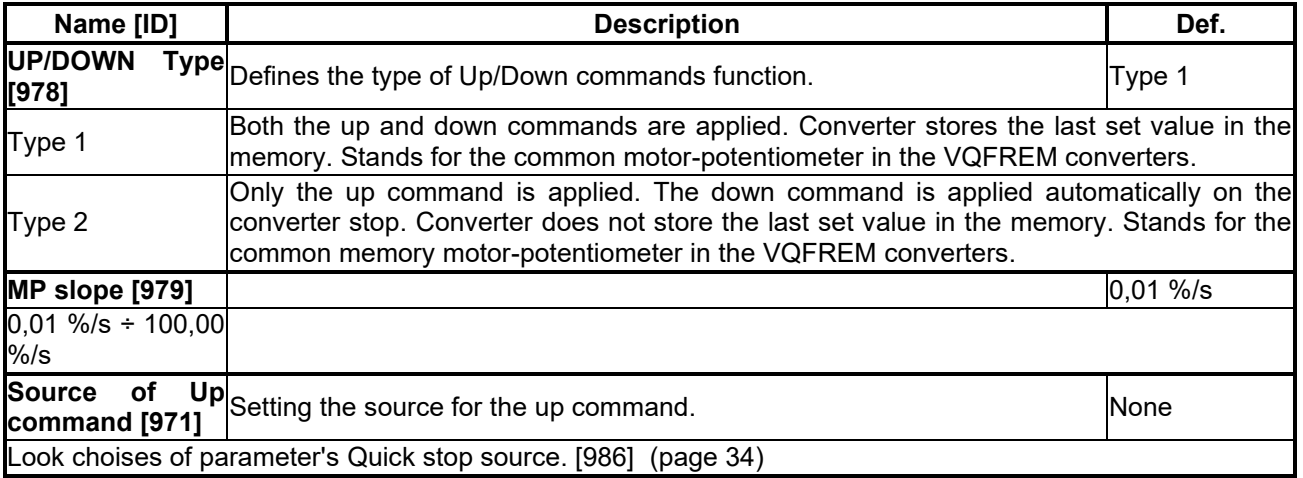

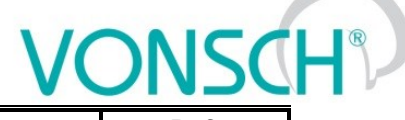

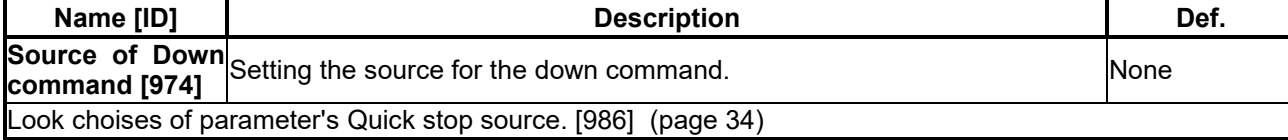

#### *SPECIAL SETTING*

Group of parameters number [138]

Special source setting for up and down commands.

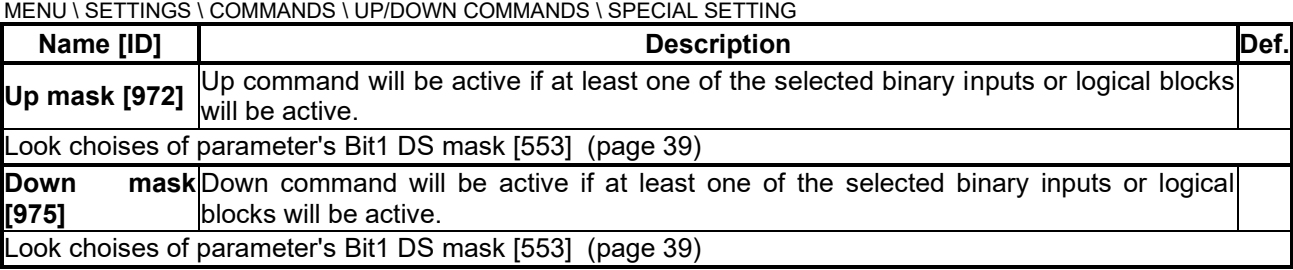

#### **7.3.7 AUTO OFF**

Group of parameters number [1569] Parameters of automatic off.

MENU \ SETTINGS \ COMMANDS \ AUTO OFF

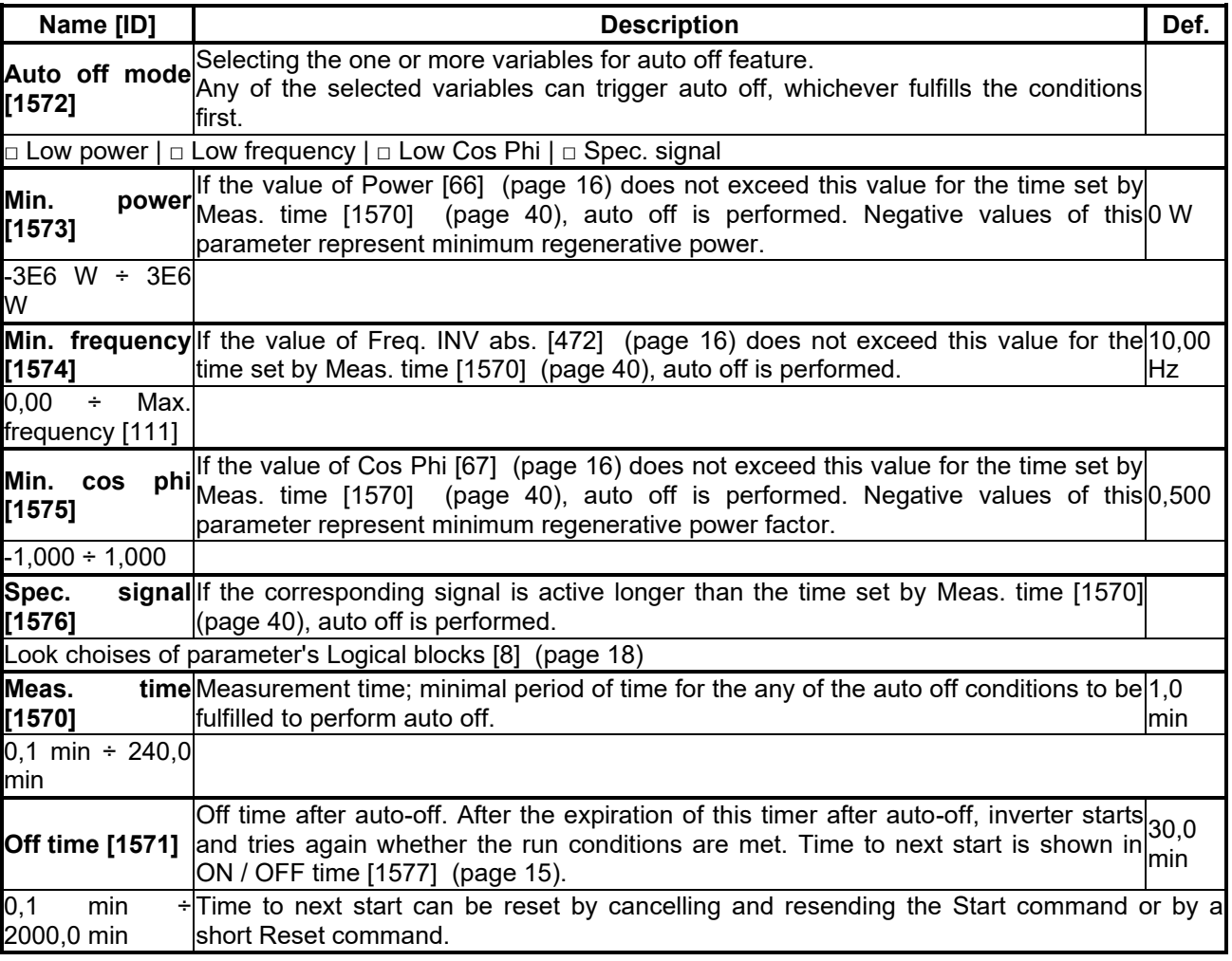

### <span id="page-39-0"></span>**7.4 CONTROL AND REGULATION**

Group of parameters number [11]

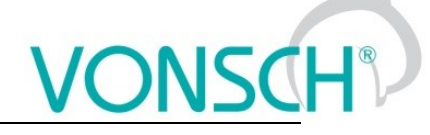

Settings of the motor control parameters.

#### **7.4.1 V/f CONTROL**

Group of parameters number [81]

Setting the dependence between the output voltage and the frequency (V/f curve) and operation modes designated for the motor V/f (scalar) control.

#### MENU \ SETTINGS \ CONTROL AND REGULATION \ V/F CONTROL

<span id="page-40-3"></span><span id="page-40-0"></span>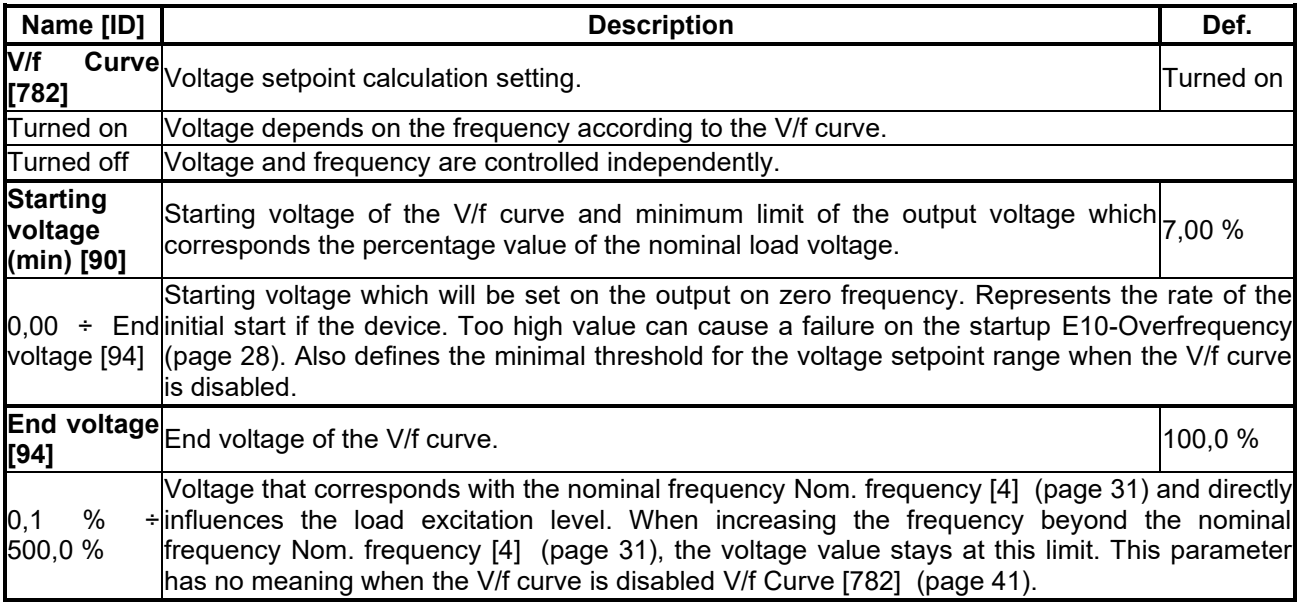

#### <span id="page-40-1"></span>*V/f CURVE*

Group of parameters number [382]

Setting the dependence between the ouput voltage and the output frequency (V/f curve).

#### MENU \ SETTINGS \ CONTROL AND REGULATION \ V/F CONTROL \ V/F CURVE

<span id="page-40-2"></span>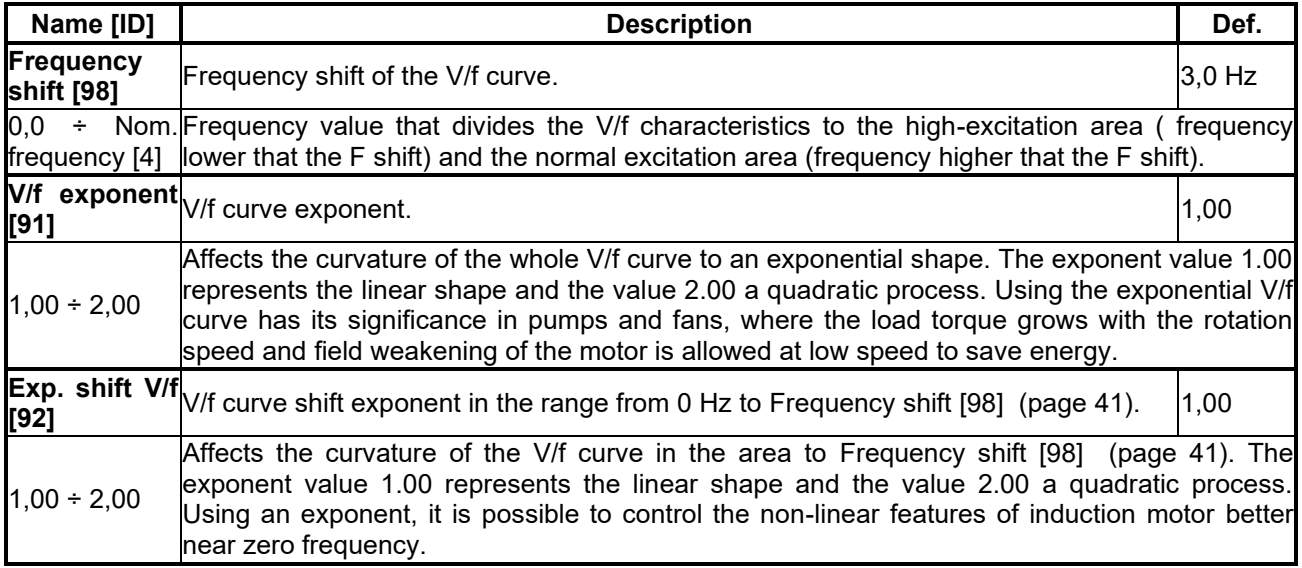

#### **7.4.2 FREQUENCY RAMPS**

Group of parameters number [106]

Setting the times for ramp-up, ramp-down and the output frequency limits.

#### MENU \ SETTINGS \ CONTROL AND REGULATION \ FREQUENCY RAMPS

<span id="page-40-4"></span>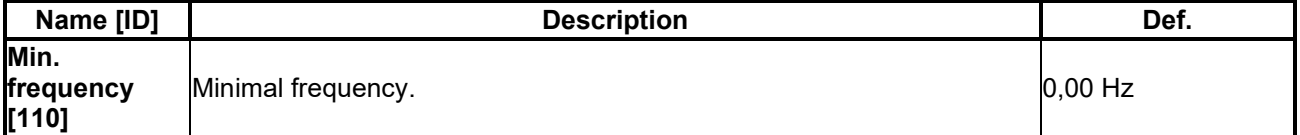

<span id="page-41-0"></span>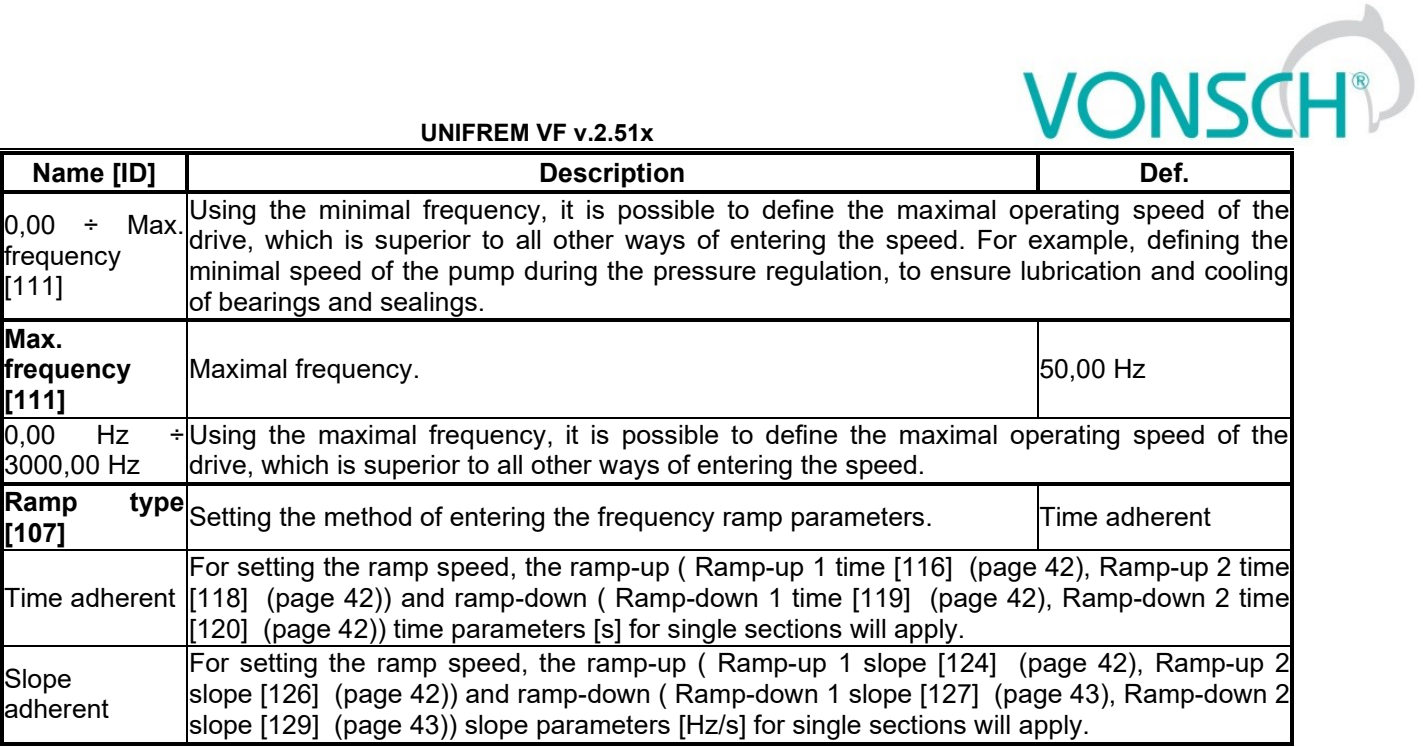

#### *RAMP-UP*

Group of parameters number [108] Ramp-up settings. Restriction of motor acceleration.

MENU \ SETTINGS \ CONTROL AND REGULATION \ FREQUENCY RAMPS \ RAMP-UP

<span id="page-41-7"></span><span id="page-41-2"></span><span id="page-41-1"></span>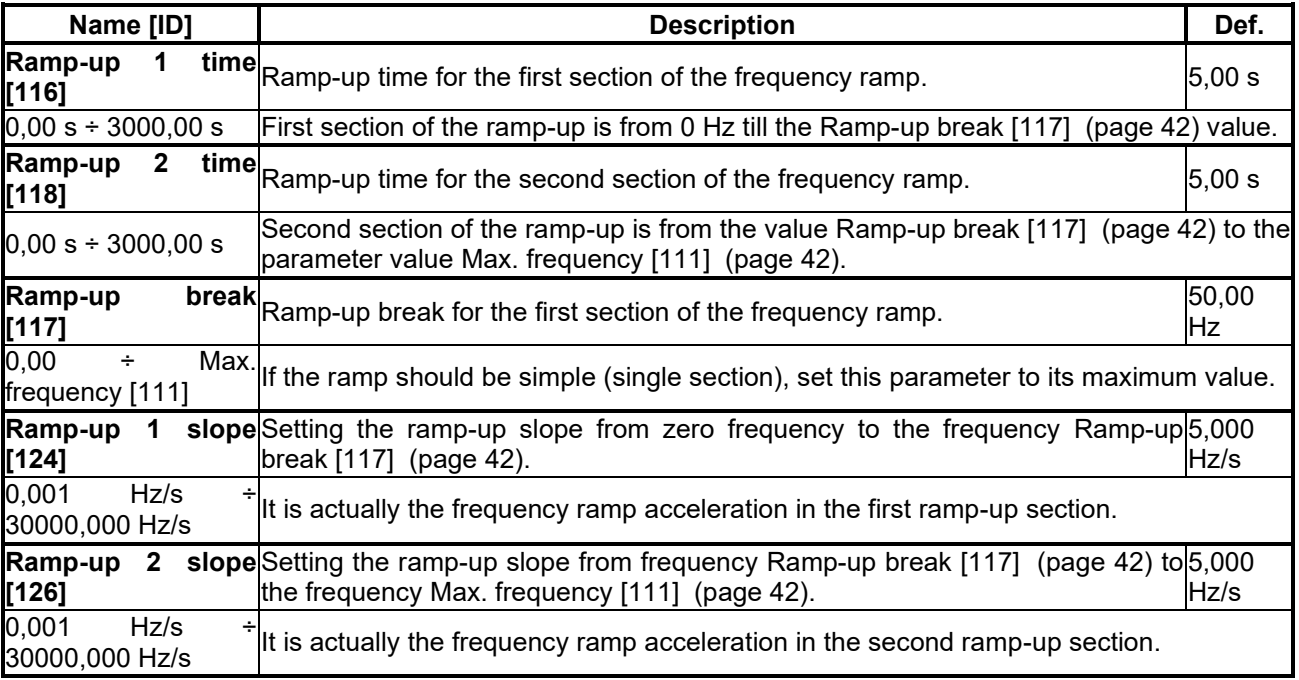

#### <span id="page-41-6"></span><span id="page-41-5"></span>*RAMP-DOWN*

Group of parameters number [115] Ramp-down settings. Restriction of motor deceleration.

MENU \ SETTINGS \ CONTROL AND REGULATION \ FREQUENCY RAMPS \ RAMP-DOWN

<span id="page-41-4"></span><span id="page-41-3"></span>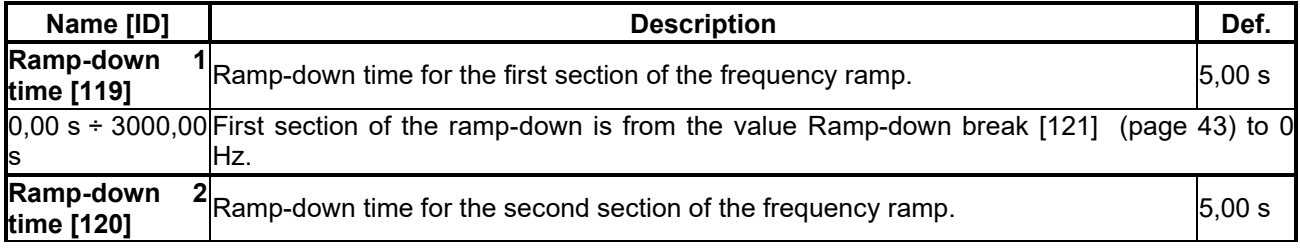

# $\underline{\text{VONSCH}}^3$

**UNIFREM VF v.2.51x**

<span id="page-42-2"></span><span id="page-42-1"></span><span id="page-42-0"></span>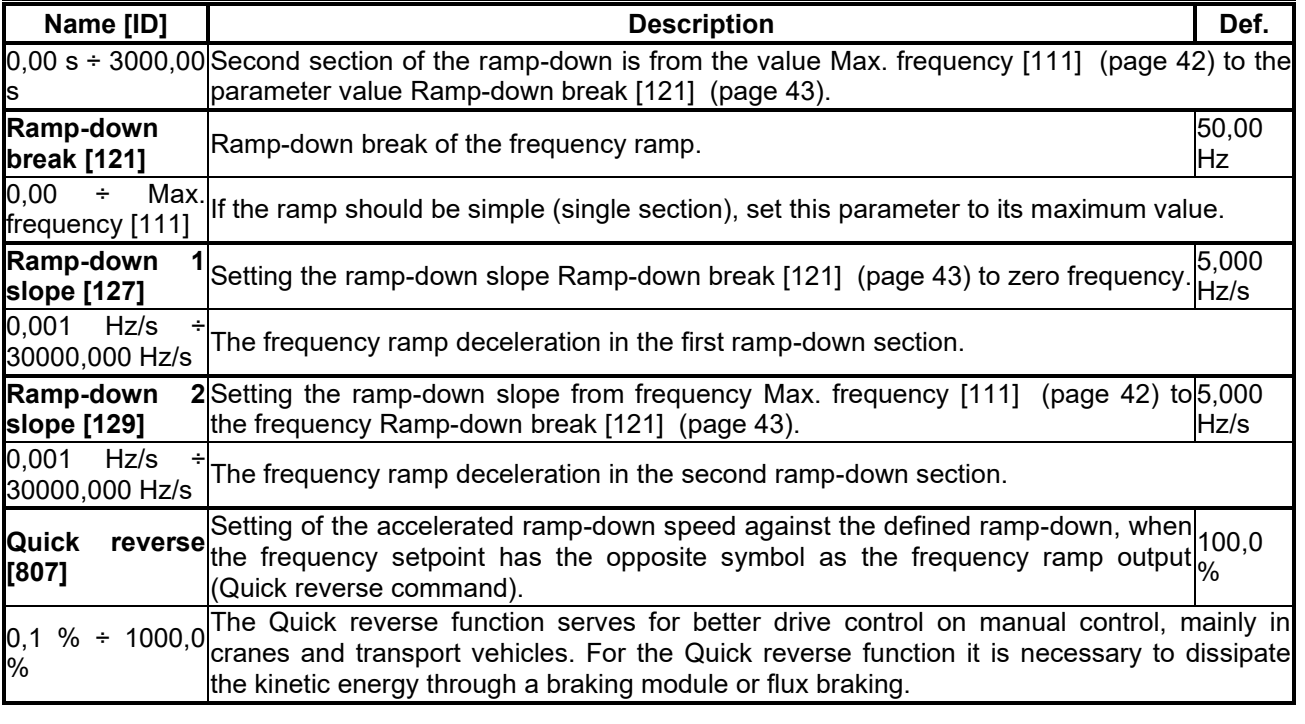

#### *S-CURVE*

Group of parameters number [872]

Setting the curvature of the frequency profile to the S shape.

Serves for the drive recoil restriction and a smoother operation of the device. It is mainly used for lift, traction and crane applications.

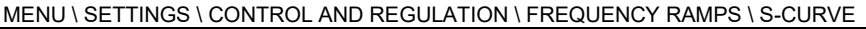

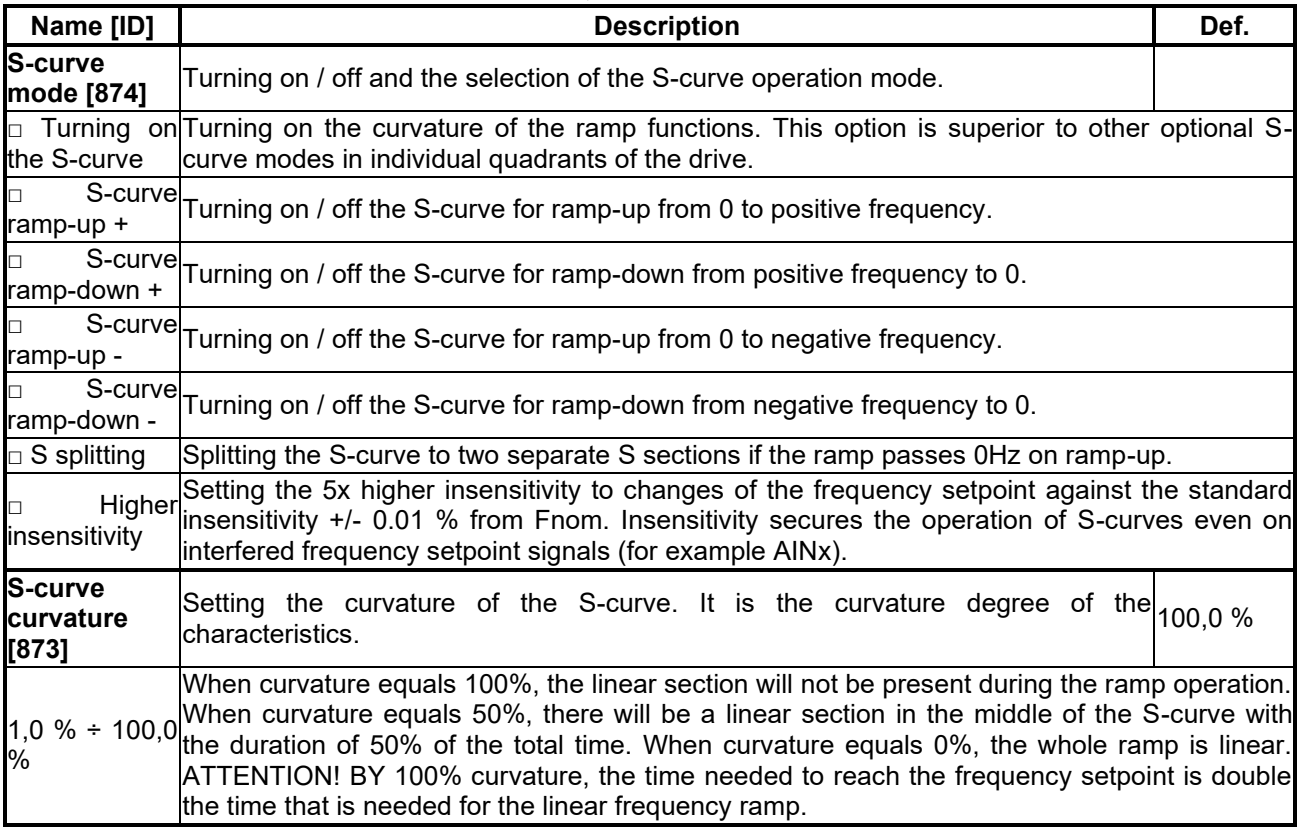

#### **7.4.3 VOLTAGE RAMP**

Group of parameters number [976]

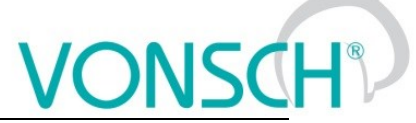

Ramp settings for voltage setpoint. If the V/f curve is turned on [V/f Curve \[782\]](#page-40-0) (page [41\)](#page-40-0) voltage ramp output is set to voltage setpoint in STOP or it corrects the slope of the V/f curve in START. If the V/f curve is turned off, it is preset to the value of [Starting voltage \(min\) \[90\]](#page-40-3) (page [41\)](#page-40-3) in STOP or it directly controls the output converter voltage in START.

MENU \ SETTINGS \ CONTROL AND REGULATION \ VOLTAGE RAMP

<span id="page-43-0"></span>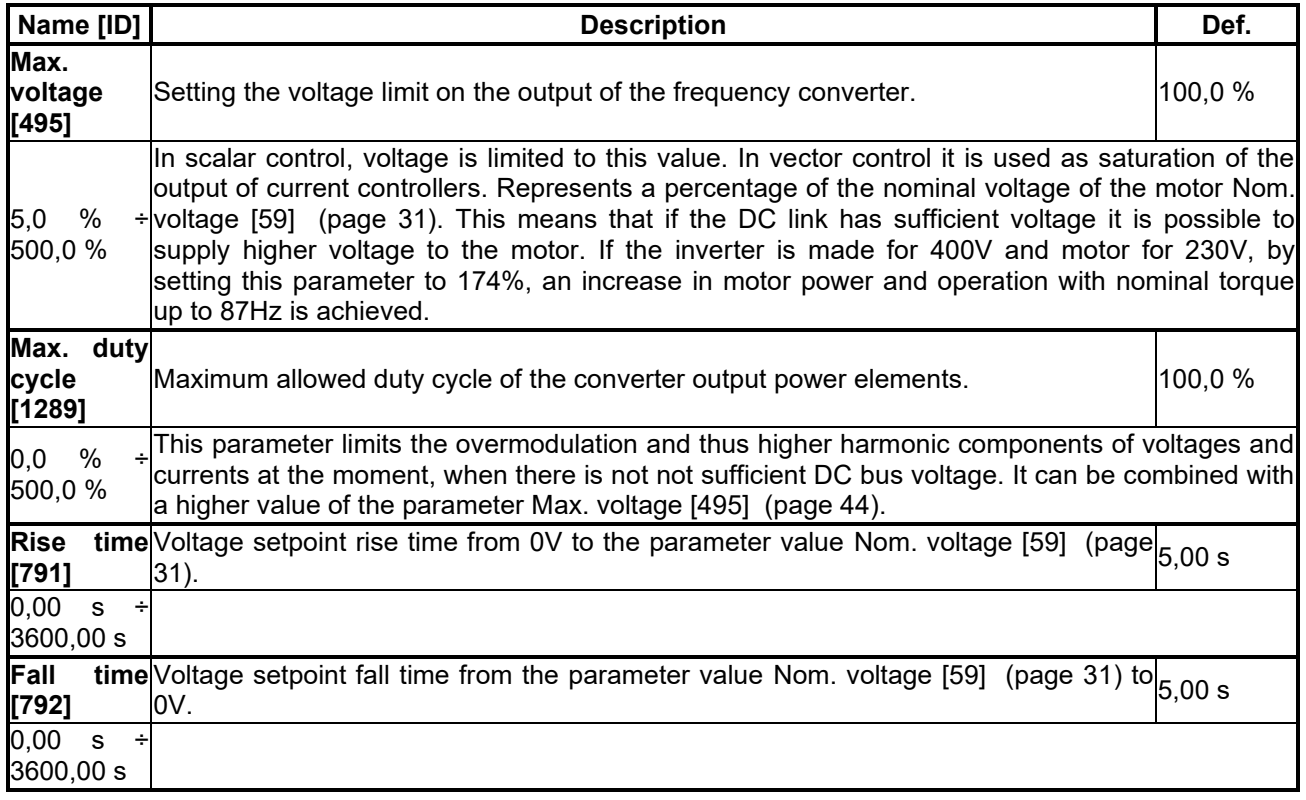

#### **7.4.4 VOLT. CONTROLLER**

Group of parameters number [473]

Output voltage controller. This controller helps to maintain stable output voltage and minimize the effect of filter or transform.

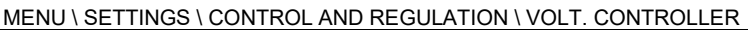

<span id="page-43-1"></span>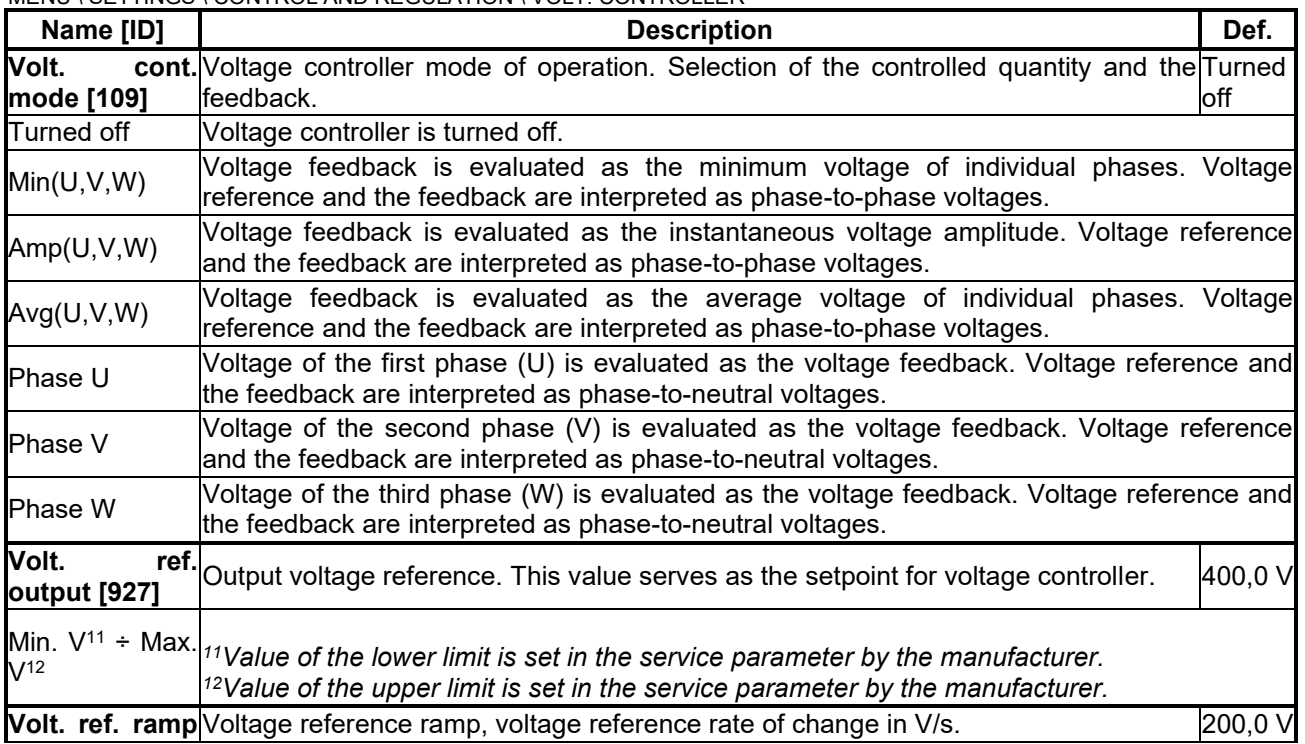

## $VONSCH<sup>°</sup>$

**UNIFREM VF v.2.51x**

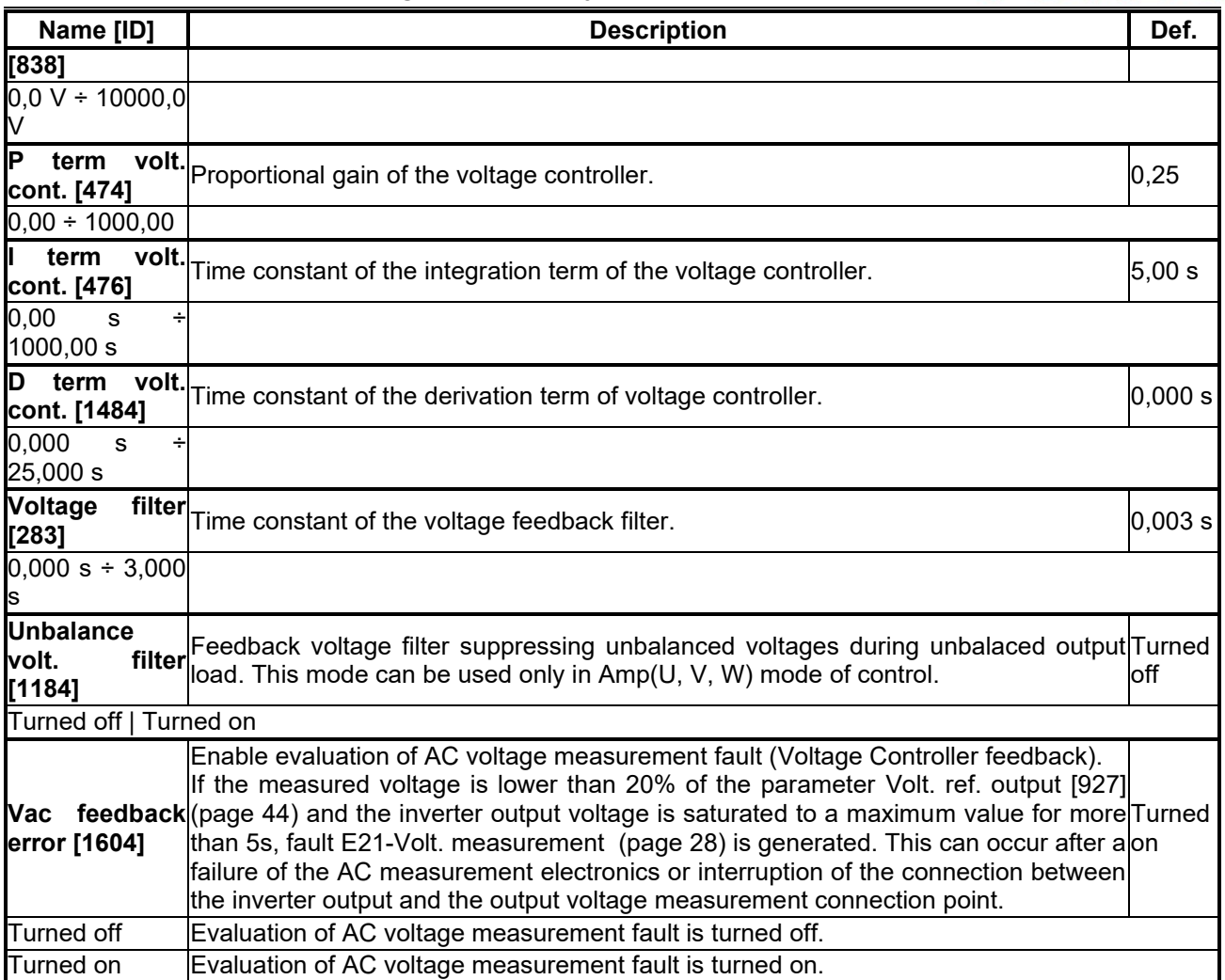

### **7.4.5 MAX. CURRENT CONTROLLER (MCC)**

<span id="page-44-1"></span>Group of parameters number [351]

Maximum current controller parameters (MCC), also called the Current limit.

MENU \ SETTINGS \ CONTROL AND REGULATION \ MAX. CURRENT CONTROLLER (MCC)

<span id="page-44-2"></span><span id="page-44-0"></span>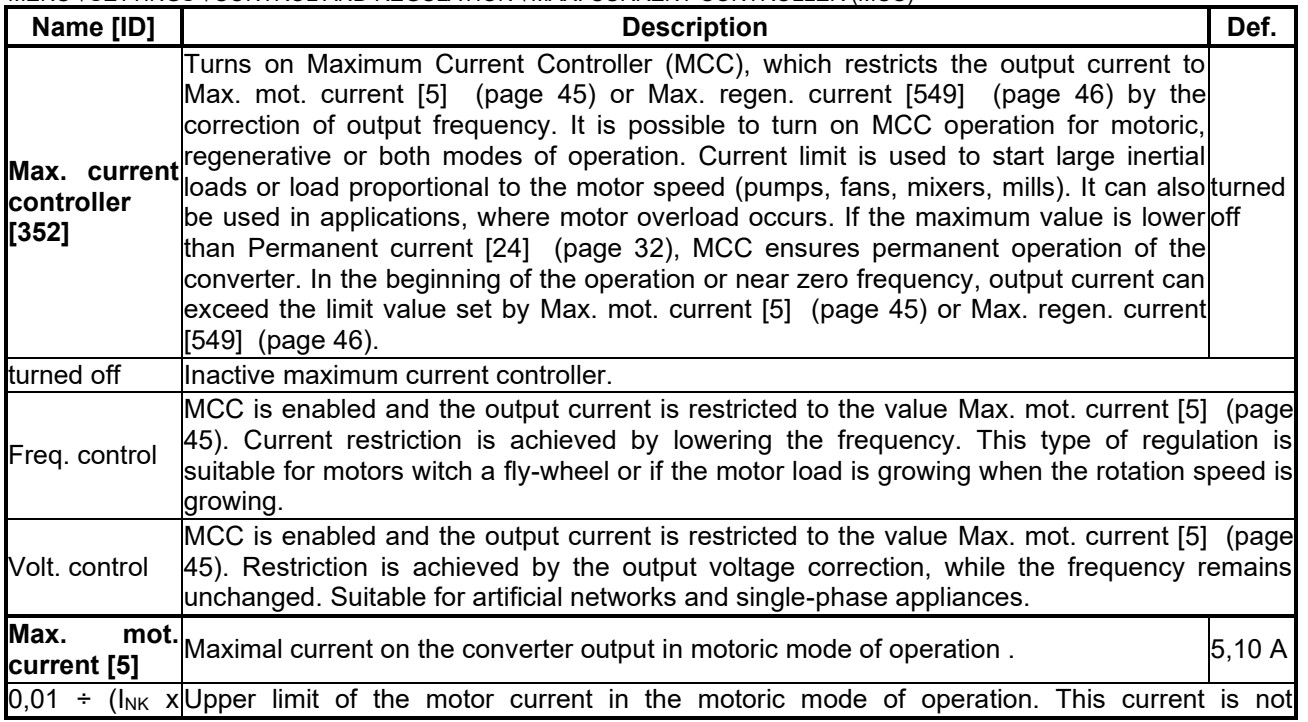

<span id="page-45-0"></span>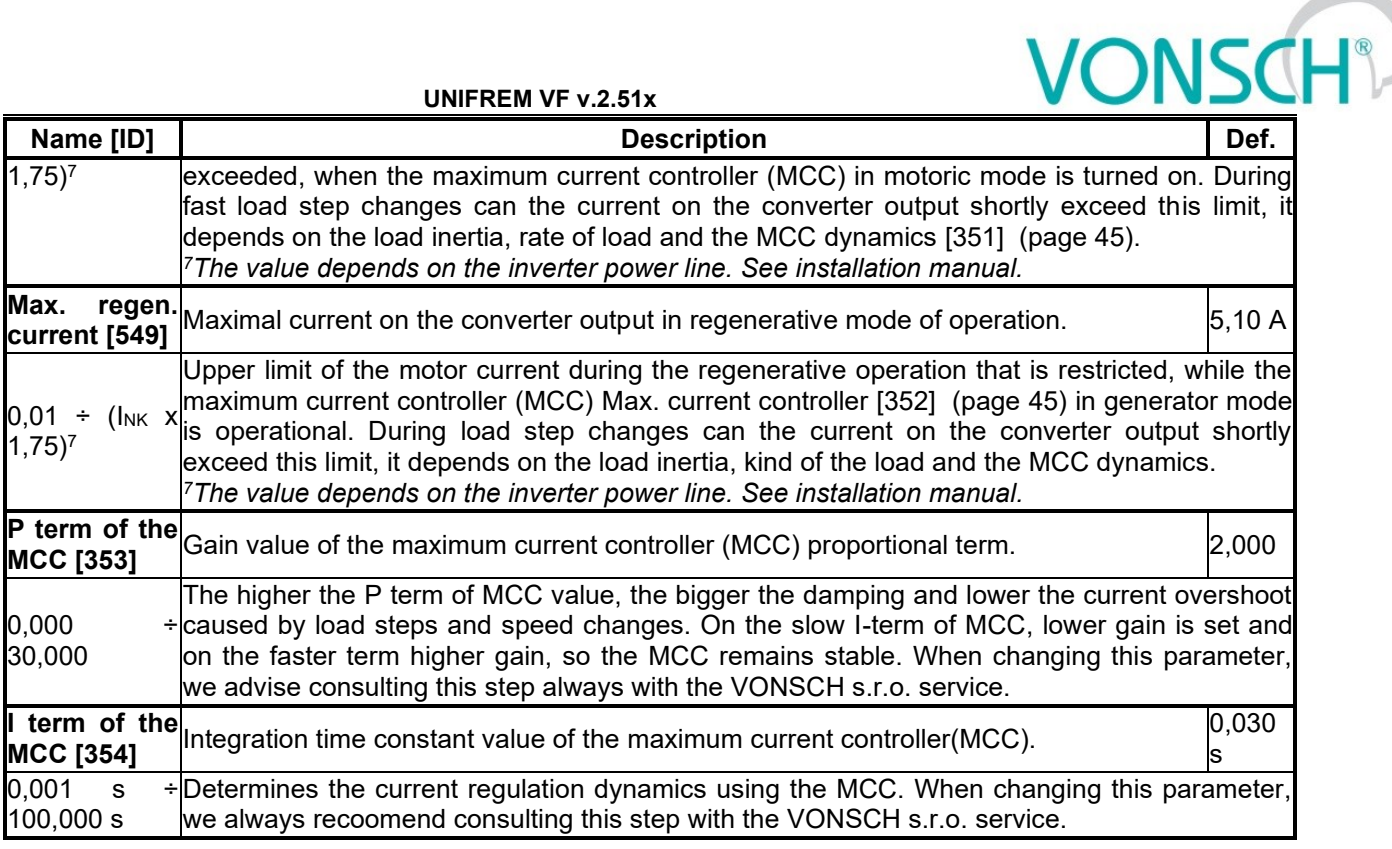

#### **7.4.6 BRAKE MODULE**

Group of parameters number [376]

Brake module operation settings parameters.

Brake module (BM) is used for dissipation of excess energy, which is created during the motor regenerative operation or deexcitation of single-phase or other induction loads. Prerequisite activity is the connecting of brake resistor (BR) to BR and + power terminals. Thermal contact of BR can be connected to an binary input as RESET [Reset source \[704\]](#page-33-1) (page [34\)](#page-33-1) or External fault [External fault source \[225\]](#page-77-0) (page [78\)](#page-77-0).

#### MENU \ SETTINGS \ CONTROL AND REGULATION \ BRAKE MODULE

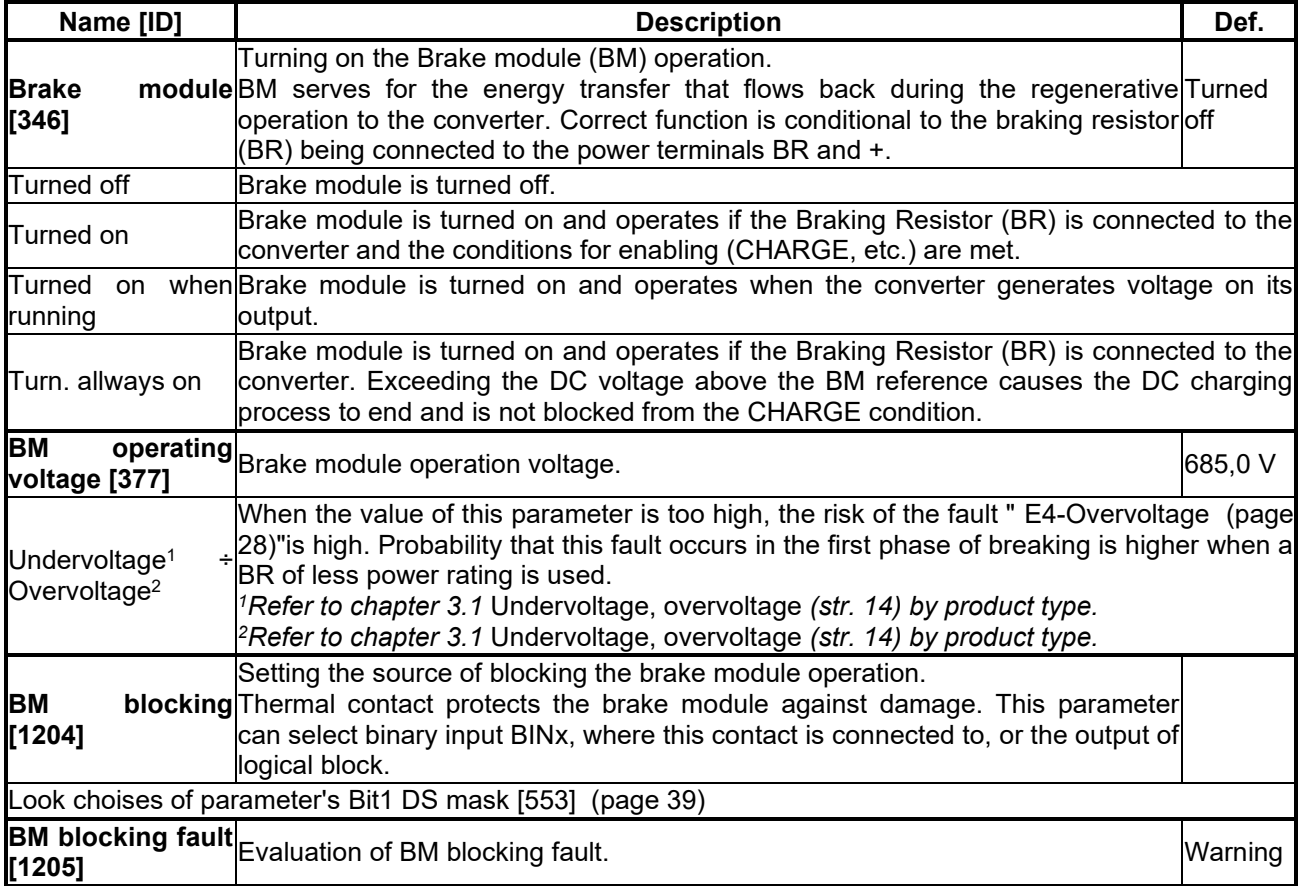

### **VONSCH**

**UNIFREM VF v.2.51x**

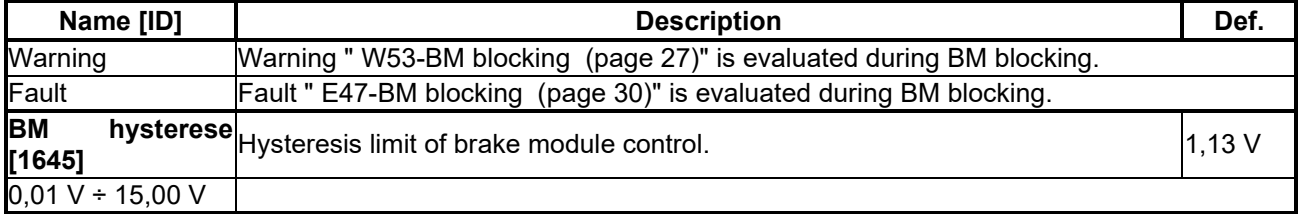

#### **7.4.7 FLUX BRAKING**

Group of parameters number [774]

Flux Braking function settings parameters.

Flux braking is used for braking the drive when brake resistor is not connected, or to reinforce and complement other modes of braking.

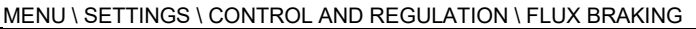

<span id="page-46-0"></span>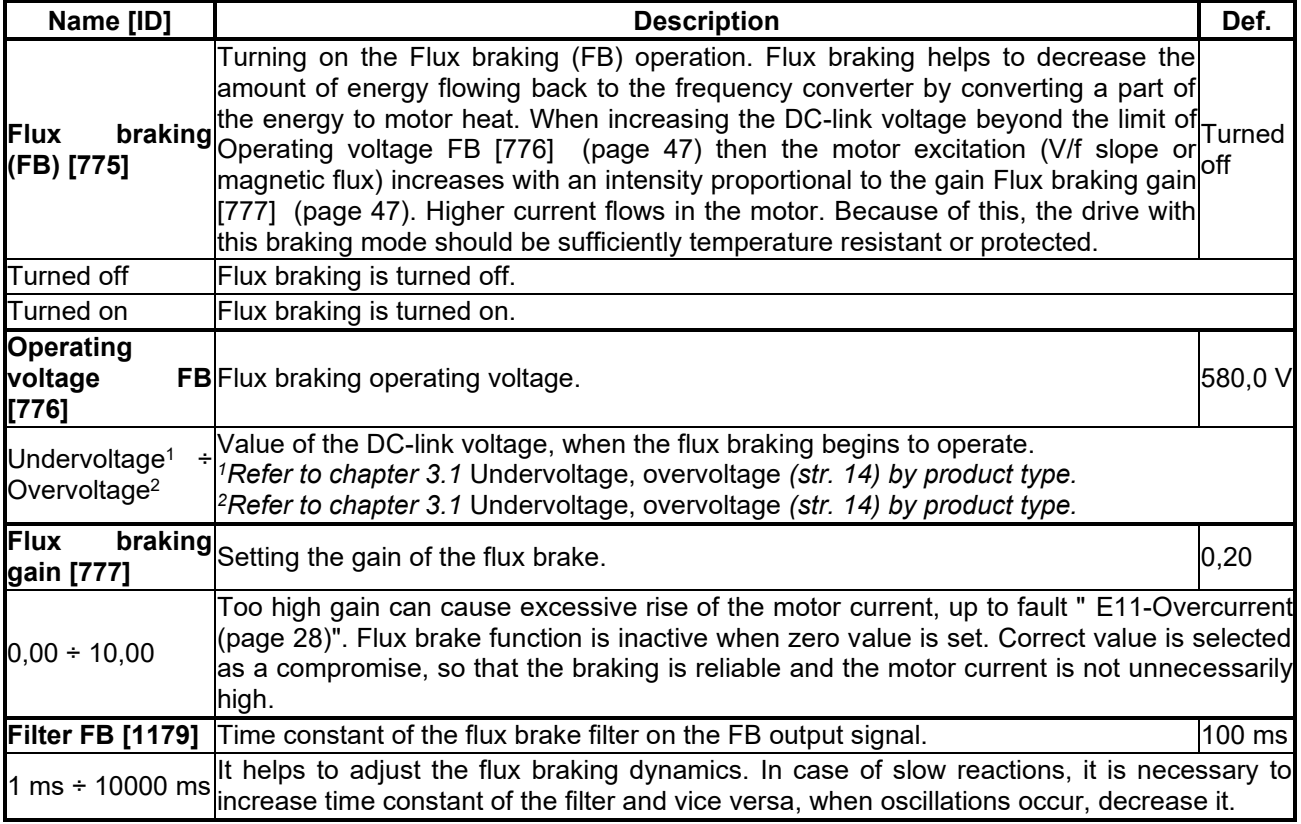

#### <span id="page-46-1"></span>**7.4.8 POWER RESTRICTION**

Group of parameters number [811]

Converter power restriction conditions setting. Power restriction is used for keeping the drive in operation during extreme load or thermal conditions.

MENU \ SETTINGS \ CONTROL AND REGULATION \ POWER RESTRICTION

<span id="page-46-2"></span>

| Name [ID]                                                       | <b>Description</b>                                                                                                    | Def. |
|-----------------------------------------------------------------|----------------------------------------------------------------------------------------------------|------|
| Power<br>(PR) [766]                                             | Selecting the operating mode of the converter power restriction (PR). PR<br>starts decreasing the current restriction and prevents the occurrence of<br><b>restriction</b> faults that could stop the drive operation.<br>If it is necessary to keep the converter operating even in adverse<br>temperature or load conditions, it is necessary to activate the power<br>restriction mode. |      |
| $\Box$ From overload                                            | After exceeding the converter overload Thermal integral INV [31] (page 22) beyond<br>the 90% value, power will be restricted.                                                                                                    |      |
| cooler<br>$\mathsf{\scriptstyle{\Box}}$ From the<br>temperature | After exceeding the temperature Cooler temperature [74] (page 21) beyond the value<br>set by the parameter Cooler temperature warning [767] (page 80), power will be<br>restricted.                                                                                                    |      |
| From<br>the                                                     | motor After exceeding the motor overload Thermal integral MT [33] (page 22) beyond the                                                                                                    |      |

## $\underline{\text{VONSCH}^{\circ}}$

**UNIFREM VF v.2.51x**

<span id="page-47-3"></span><span id="page-47-2"></span>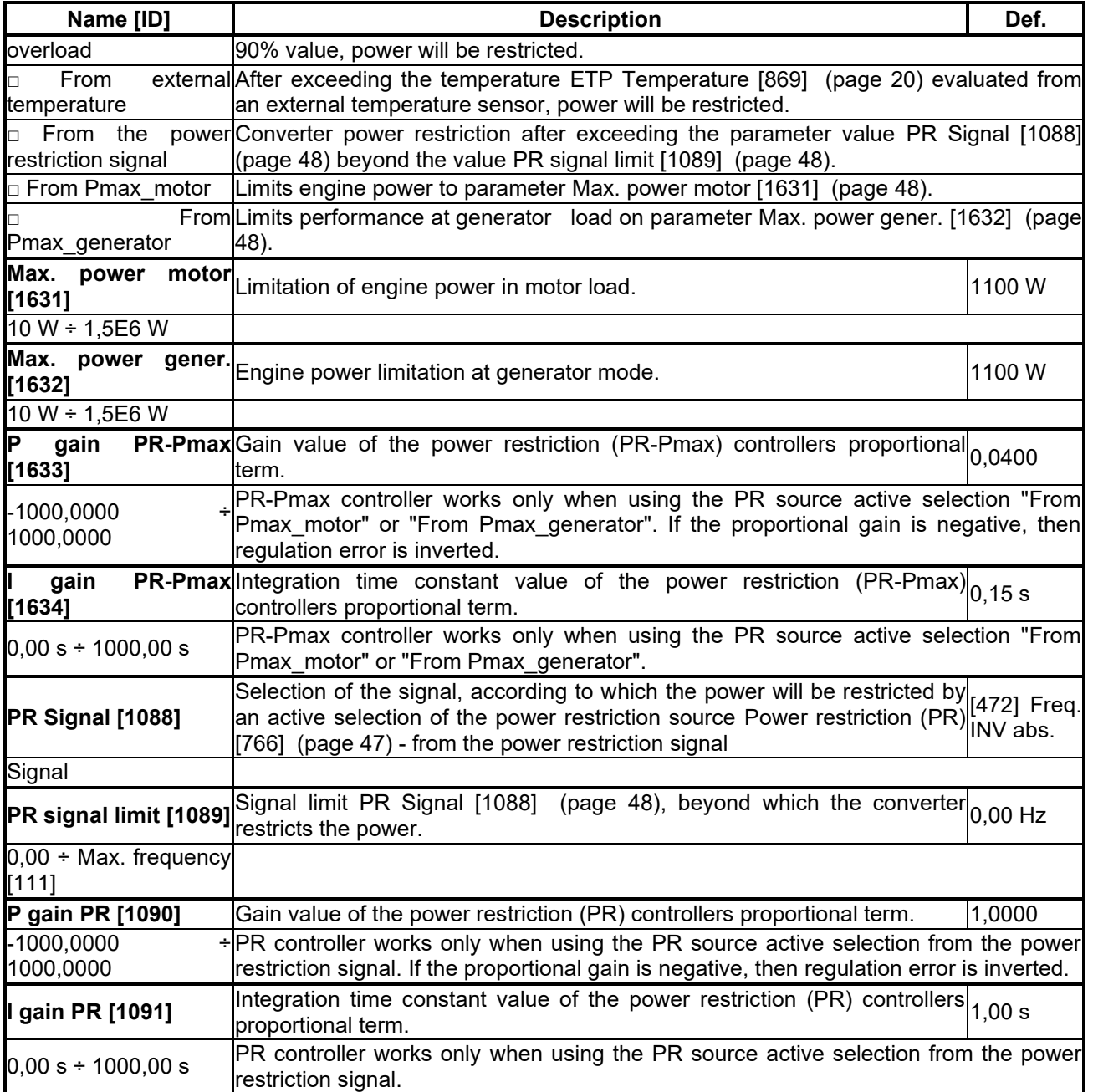

### <span id="page-47-1"></span><span id="page-47-0"></span>**7.5 INPUTS AND OUTPUTS**

Group of parameters number [216] Setting of the control, digital and analog inputs and outputs of converter.

#### **7.5.1 BINARY INPUTS**

Group of parameters number [143] Binary (digital) inputs setting.

MENU \ SETTINGS \ INPUTS AND OUTPUTS \ BINARY INPUTS

<span id="page-47-4"></span>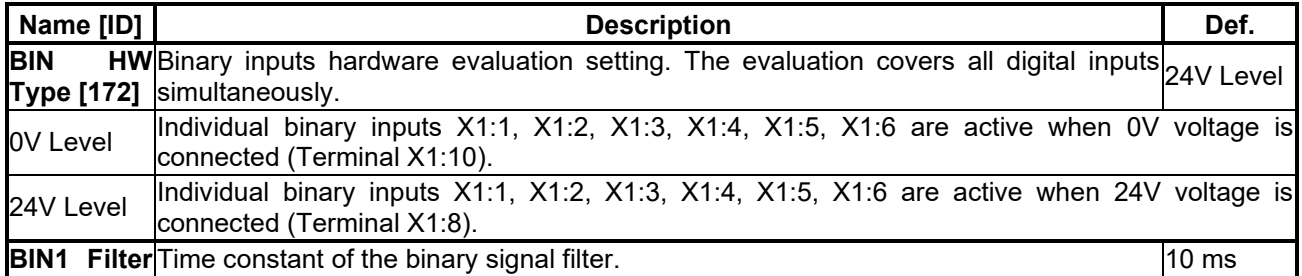

### VONSCH

**UNIFREM VF v.2.51x**

<span id="page-48-0"></span>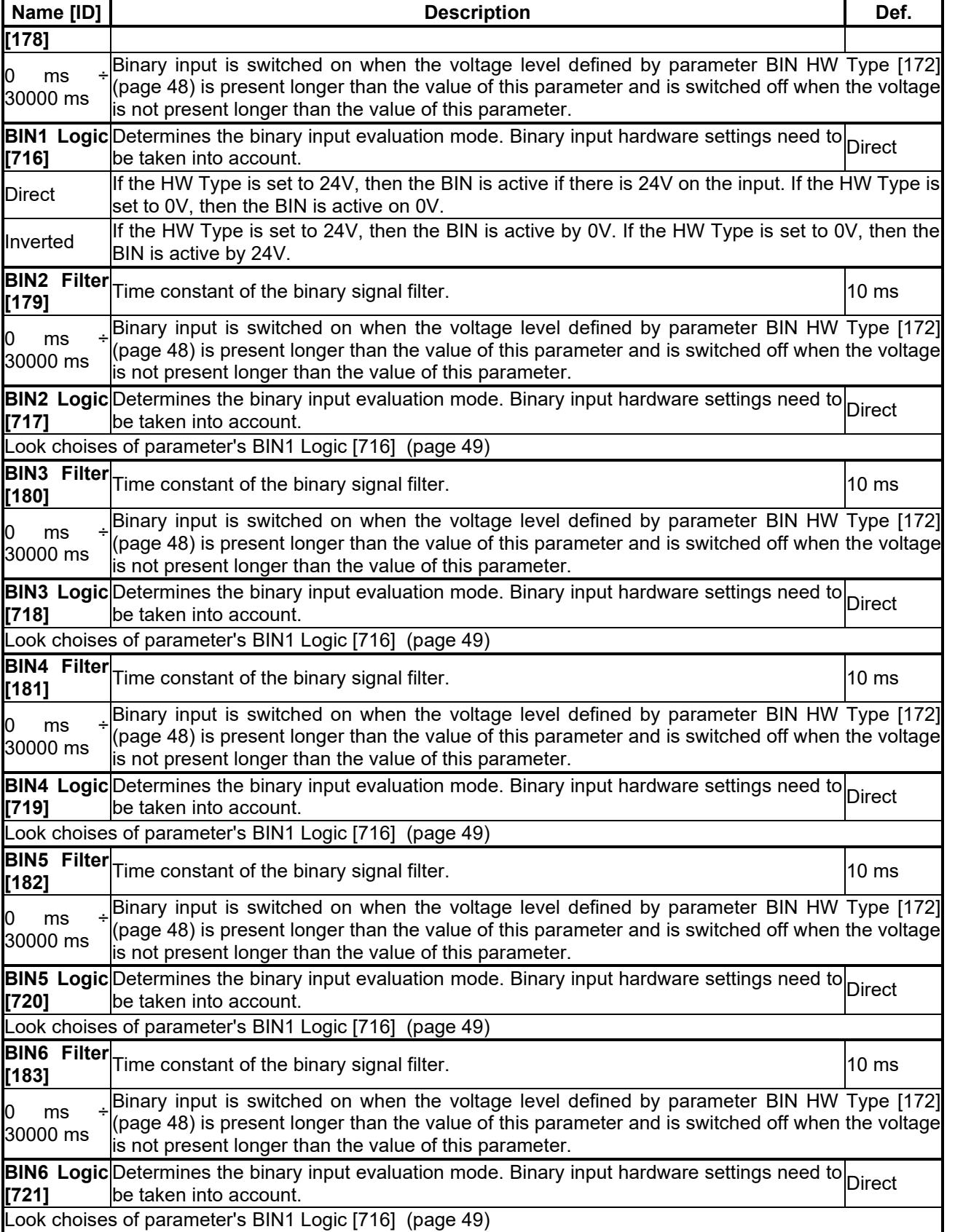

#### **7.5.2 ANALOG INPUTS**

Group of parameters number [144]

Settings of the analog inputs, which are used for input, setting or continuous measurement of signals like frequency setpoint, pressure, fluid level etc.

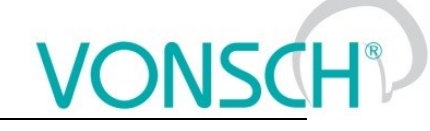

#### *AIN1*

Group of parameters number [147] First analog input.

MENU \ SETTINGS \ INPUTS AND OUTPUTS \ ANALOG INPUTS \ AIN1

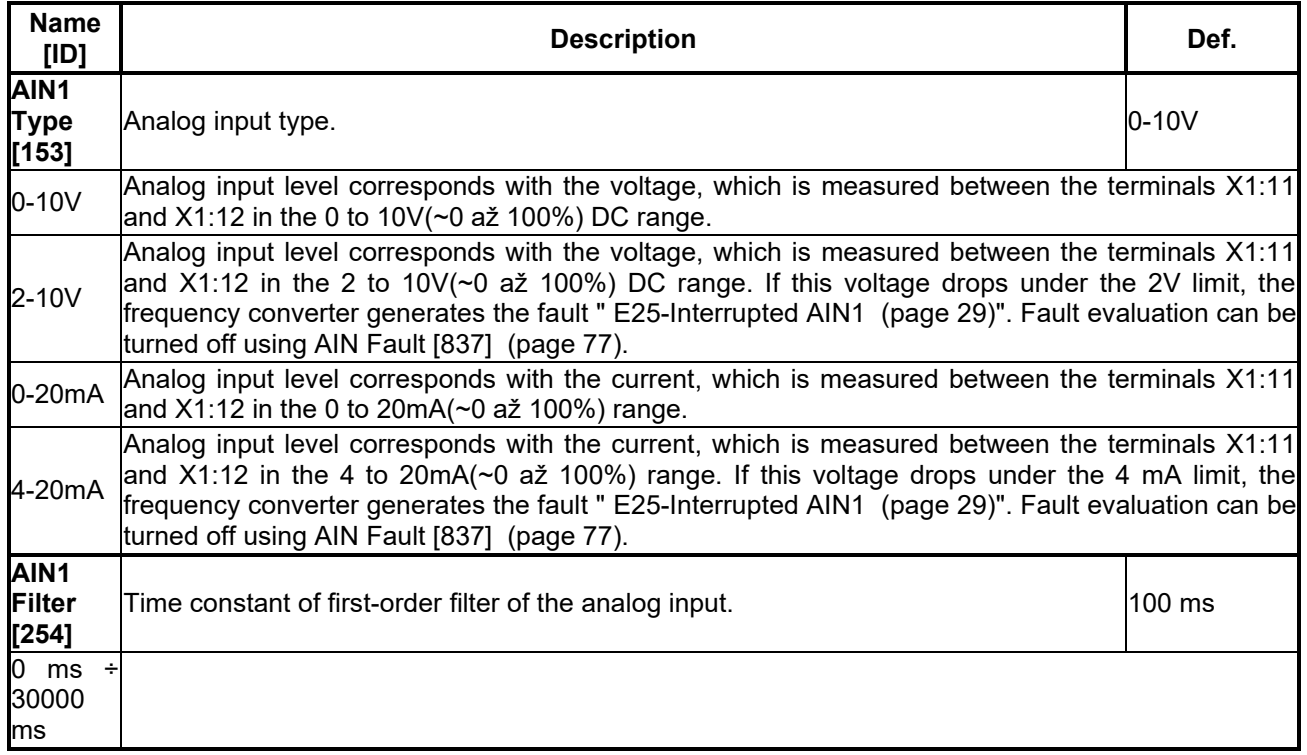

#### *SPECIAL SETTING AIN1*

Group of parameters number [150]

Analog input mapping setting for the selected parameter. Value of this parameter will be affected by the analog input value.

MENU \ SETTINGS \ INPUTS AND OUTPUTS \ ANALOG INPUTS \ AIN1 \ SPECIAL SETTING AIN1

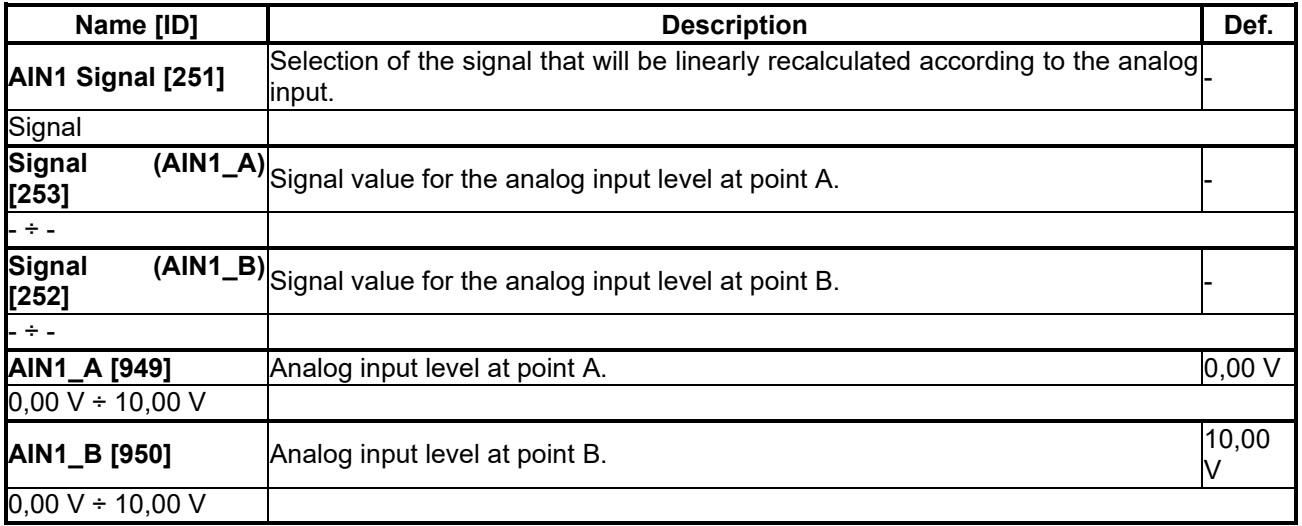

#### *AIN2*

Group of parameters number [149] Second analog input.

MENU \ SETTINGS \ INPUTS AND OUTPUTS \ ANALOG INPUTS \ AIN2

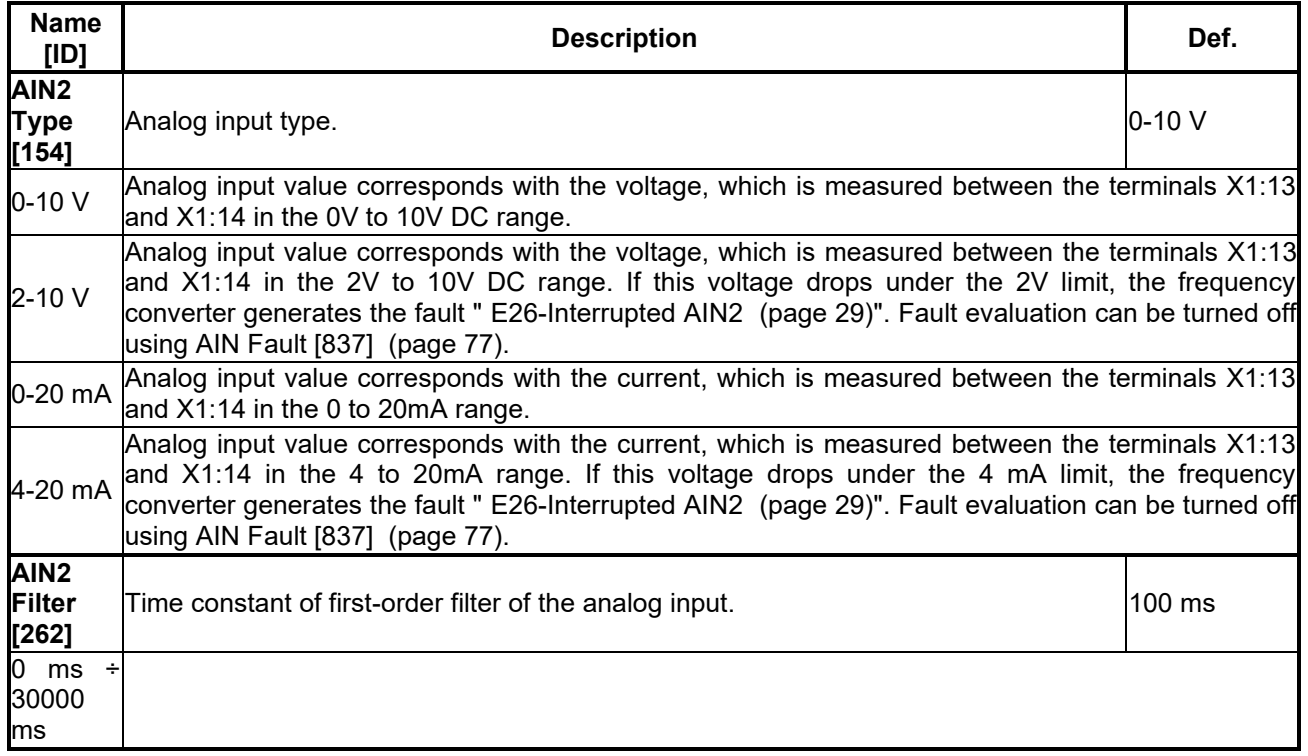

#### *SPECIAL SETTING AIN2*

Group of parameters number [155]

Analog input mapping setting for the selected parameter. Value of this parameter will be affected by the analog input value.

MENU \ SETTINGS \ INPUTS AND OUTPUTS \ ANALOG INPUTS \ AIN2 \ SPECIAL SETTING AIN2

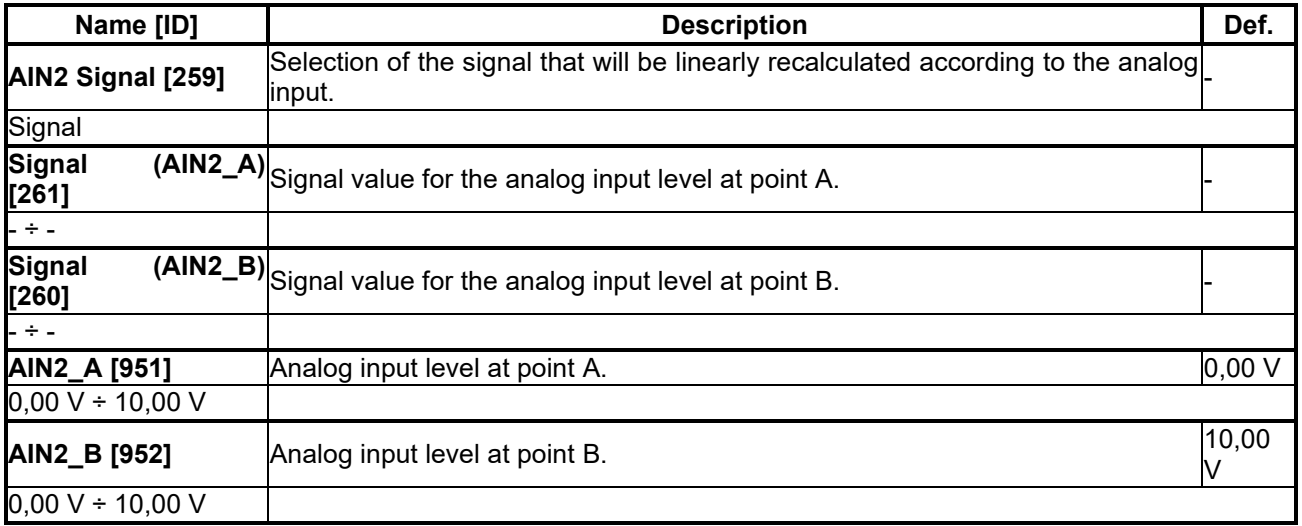

#### *AIN3*

Group of parameters number [148]

Third analog input. Not available for the UNIFREM 400 M converter.

MENU \ SETTINGS \ INPUTS AND OUTPUTS \ ANALOG INPUTS \ AIN3

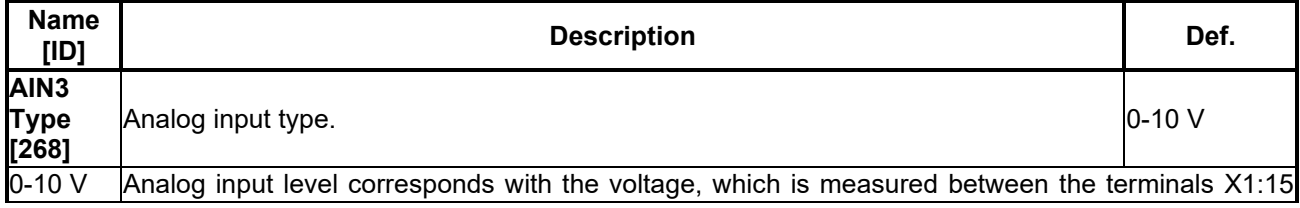

### **NSCH®**

**UNIFREM VF v.2.51x**

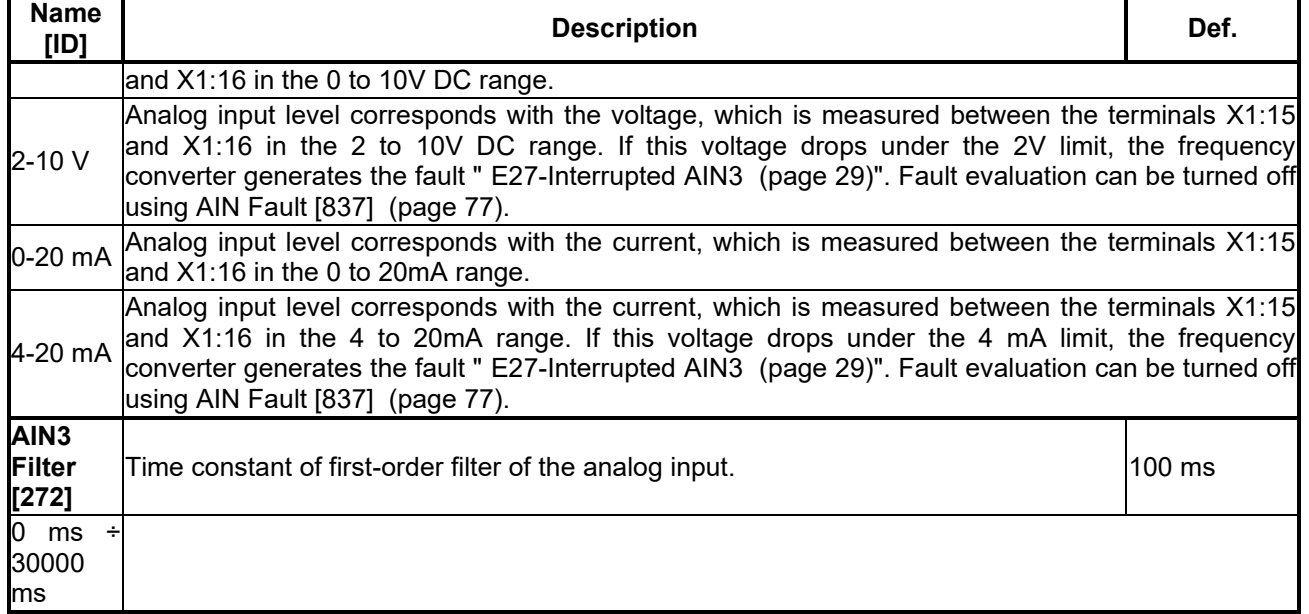

#### *SPECIAL SETTING AIN3*

Group of parameters number [156]

Analog input mapping setting for the selected parameter. Value of this parameter will be affected by the analog input value.

MENU \ SETTINGS \ INPUTS AND OUTPUTS \ ANALOG INPUTS \ AIN3 \ SPECIAL SETTING AIN3

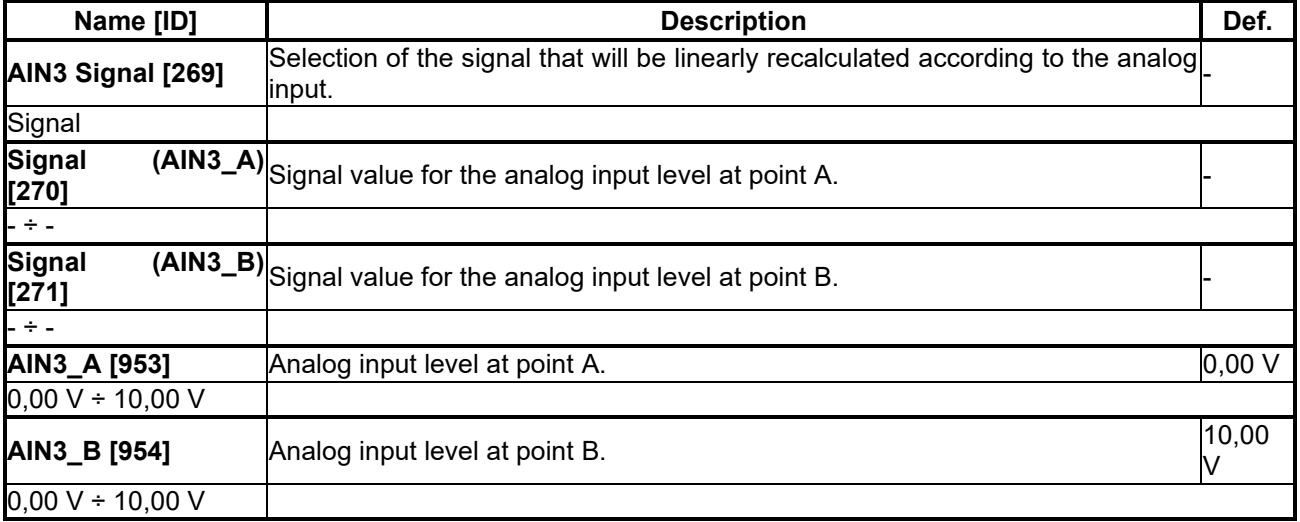

#### *AIN4*

Group of parameters number [152] Fourth analog input. Not available for the UNIFREM 400 M converter.

#### MENU \ SETTINGS \ INPUTS AND OUTPUTS \ ANALOG INPUTS \ AIN4

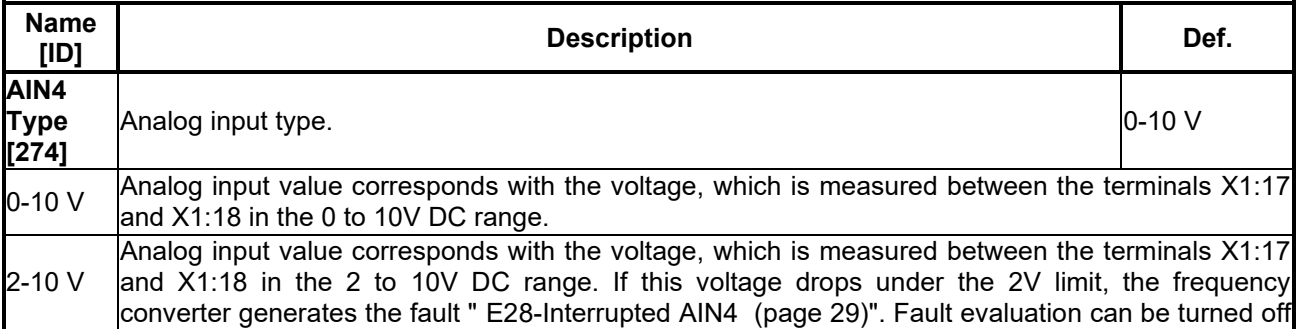

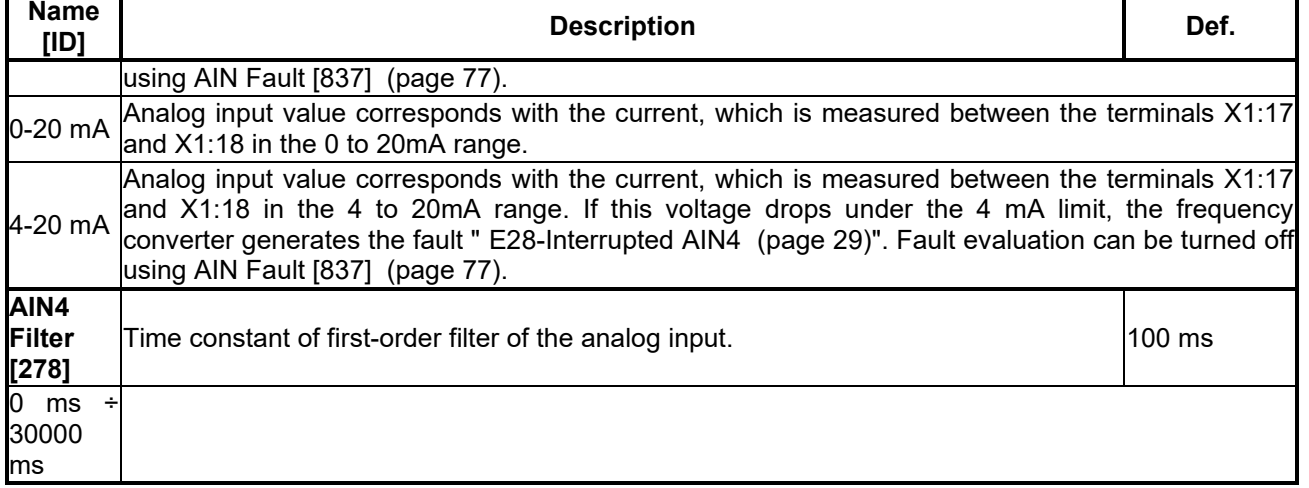

#### *SPECIAL SETTING AIN4*

Group of parameters number [199]

Analog input mapping setting for the selected parameter. Value of this parameter will be affected by the analog input value.

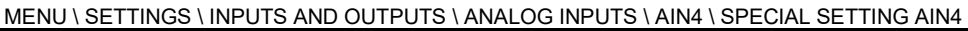

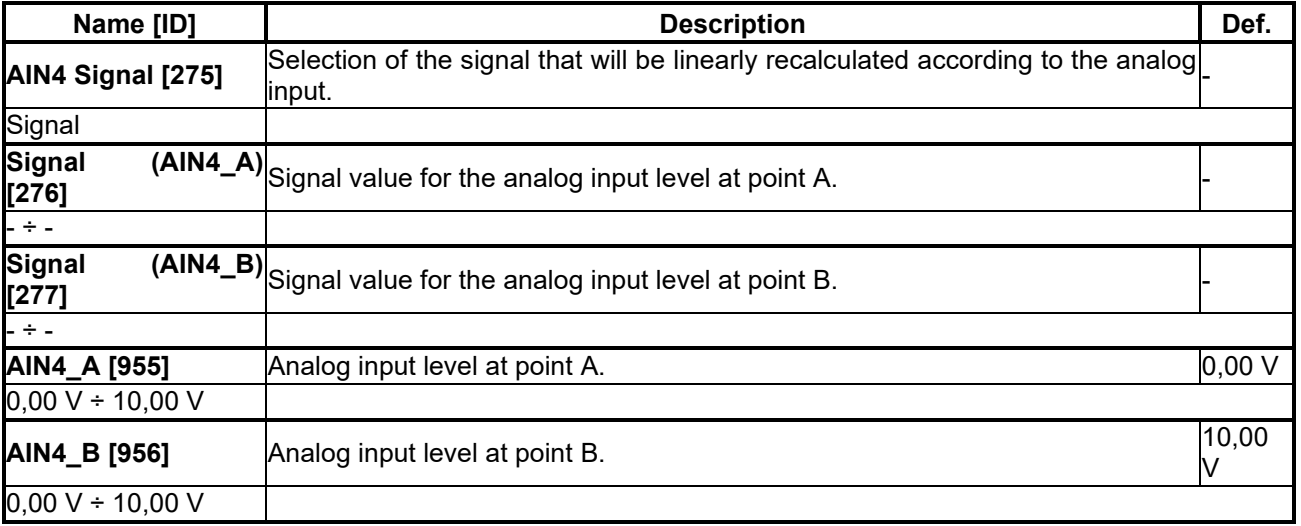

#### **7.5.3 RELAY OUTPUTS**

Group of parameters number [146]

Relay outputs setting, which can be used for signalization of discrete values and events of the converter, e.g. fault, run, setpoint achieved.

#### *Relay 1*

Group of parameters number [186]

Relay 1 setting. Relay is connected to the terminals: NC - X2:25, COM - X2:26, NO - X2:27 (NC - X2:24, COM - X2:25, NO - X2:26 for UNIFREM 400 M).

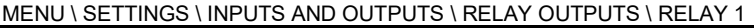

<span id="page-52-0"></span>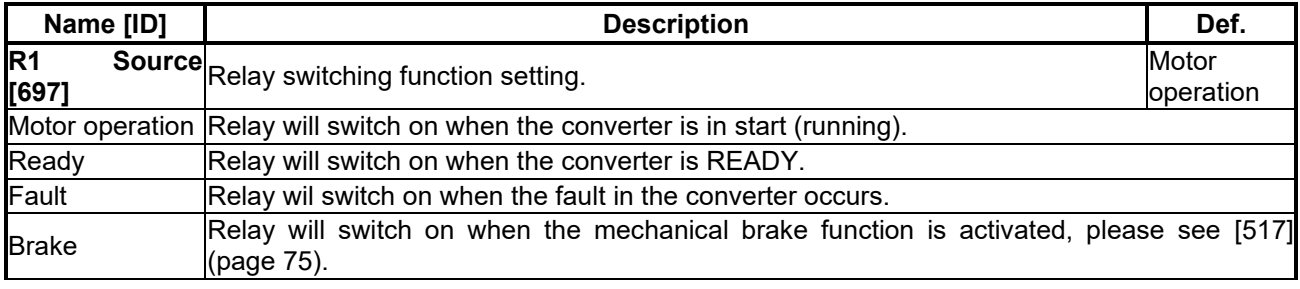

## $\underline{\text{VONSCH}^{\circ}}$

**UNIFREM VF v.2.51x**

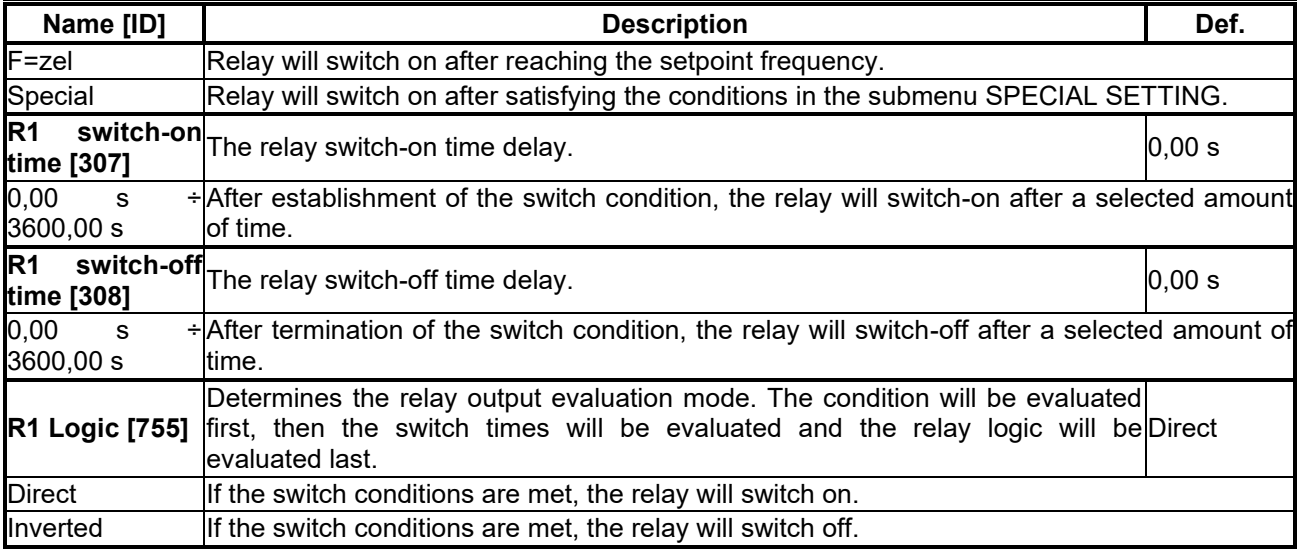

#### *SPECIAL SETTING R1*

Group of parameters number [221]

Special function setting for relay 1. [R1 Source \[697\]](#page-52-0) (page [53\)](#page-52-0) must be chosen as "Special".

MENU \ SETTINGS \ INPUTS AND OUTPUTS \ RELAY OUTPUTS \ RELAY 1 \ SPECIAL SETTING R1

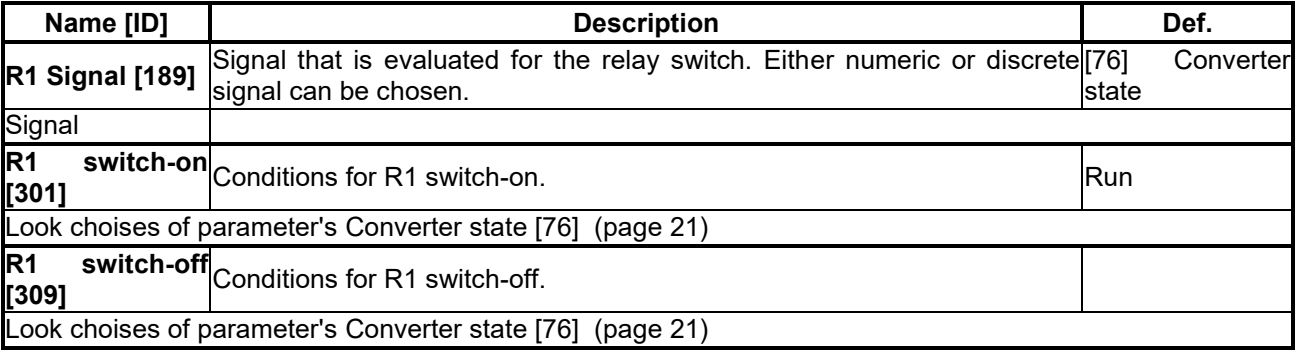

#### *Relay 2*

Group of parameters number [187]

Relay 2 setting. Relay is connected to the terminals: NC - X2:28, COM - X2:29, NO - X2:30 (NC - X2:21, COM - X2:22, NO - X2:23 for UNIFREM 400 M).

MENU \ SETTINGS \ INPUTS AND OUTPUTS \ RELAY OUTPUTS \ RELAY 2

<span id="page-53-0"></span>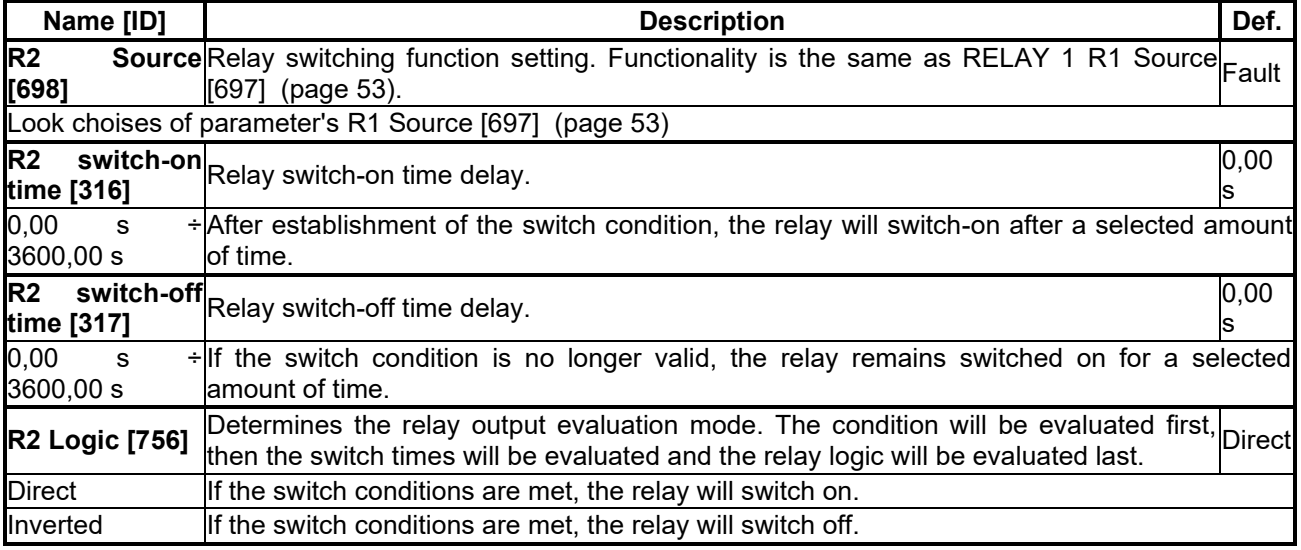

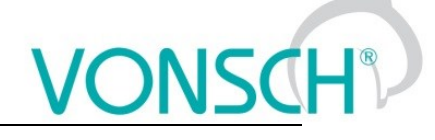

#### *SPECIAL SETTING R2*

Group of parameters number [223]

Special function setting for relay 2. [R2 Source \[698\]](#page-53-0) (page [54\)](#page-53-0) must be chosen as "Special".

#### MENU \ SETTINGS \ INPUTS AND OUTPUTS \ RELAY OUTPUTS \ RELAY 2 \ SPECIAL SETTING R2

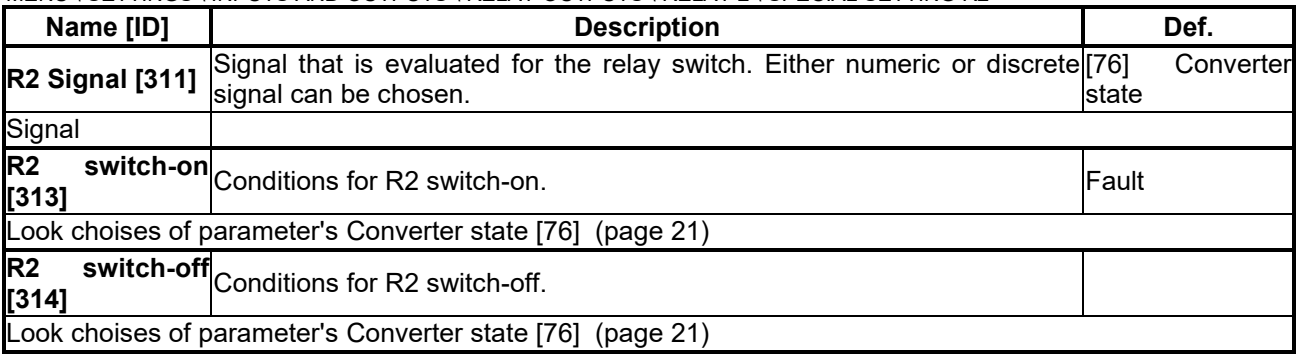

#### *Relay 3*

Group of parameters number [188]

Relay 3 setting. Not available for the UNIFREM 400 M VF converter. Relay is connected to the terminals: NC - X2:31, COM - X2:32, NO - X2:33.

#### MENU \ SETTINGS \ INPUTS AND OUTPUTS \ RELAY OUTPUTS \ RELAY 3

<span id="page-54-0"></span>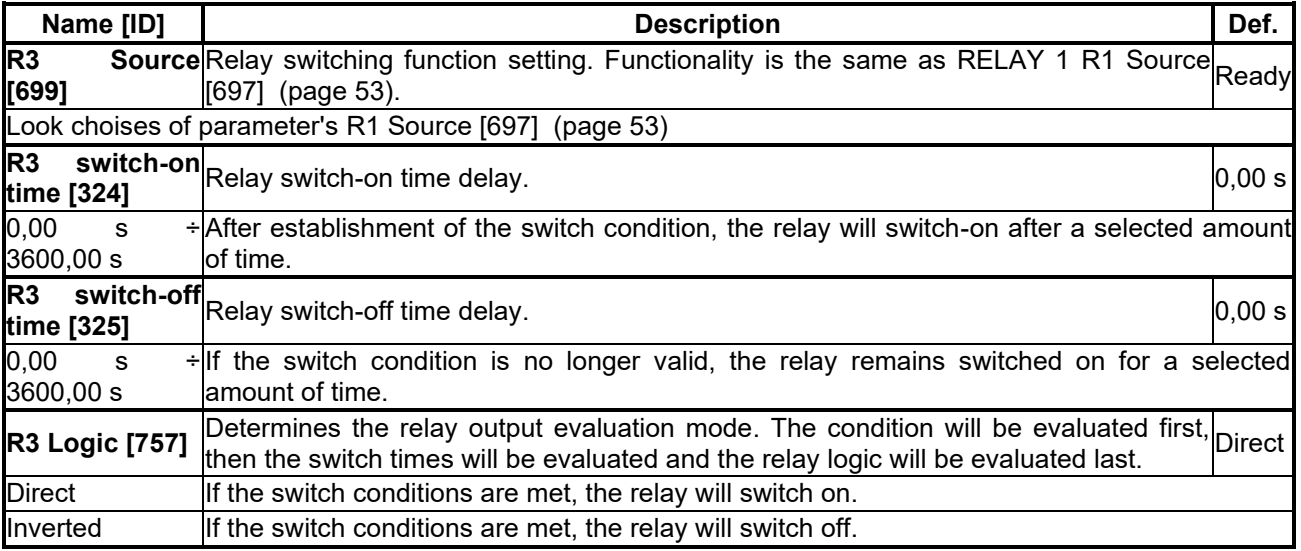

#### *SPECIAL SETTING R3*

Group of parameters number [226]

Special function setting for relay 3. [R3 Source \[699\]](#page-54-0) (page [55\)](#page-54-0) must be chosen as "Special". Not available for the UNIFREM 400 M converter.

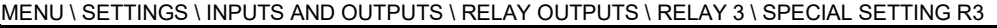

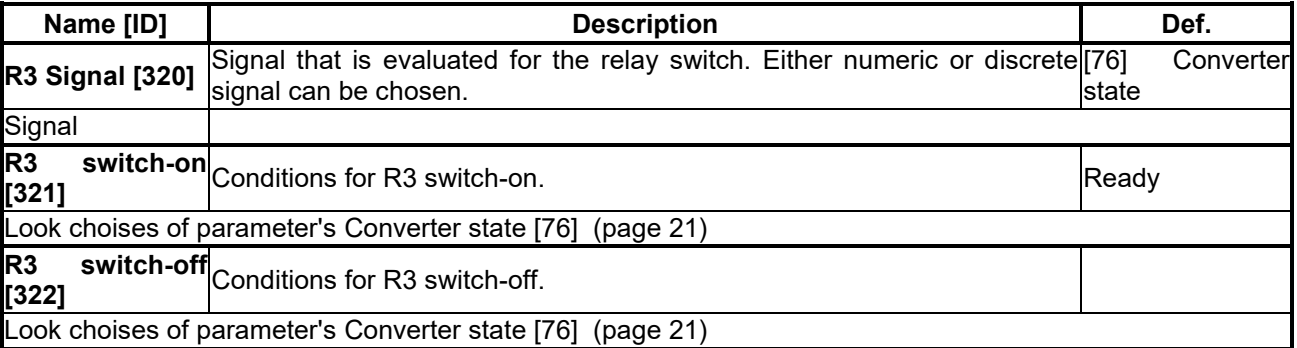

#### **7.5.4 ANALOG OUTPUTS**

Group of parameters number [145]

Analog outputs settings. Analog outputs are used to transfer continuous signals and quantities of the converter to superior control and diagnostic systems such as display units, PLC or measuring instruments.

#### *AO1*

#### Group of parameters number [370]

First analog output is connected to the terminal: Plus - X1:19, Minus - X1:20 (Plus - X1:15, Mínus - X1:16 for UNIFREM 400 M).

MENU \ SETTINGS \ INPUTS AND OUTPUTS \ ANALOG OUTPUTS \ AO1

<span id="page-55-1"></span><span id="page-55-0"></span>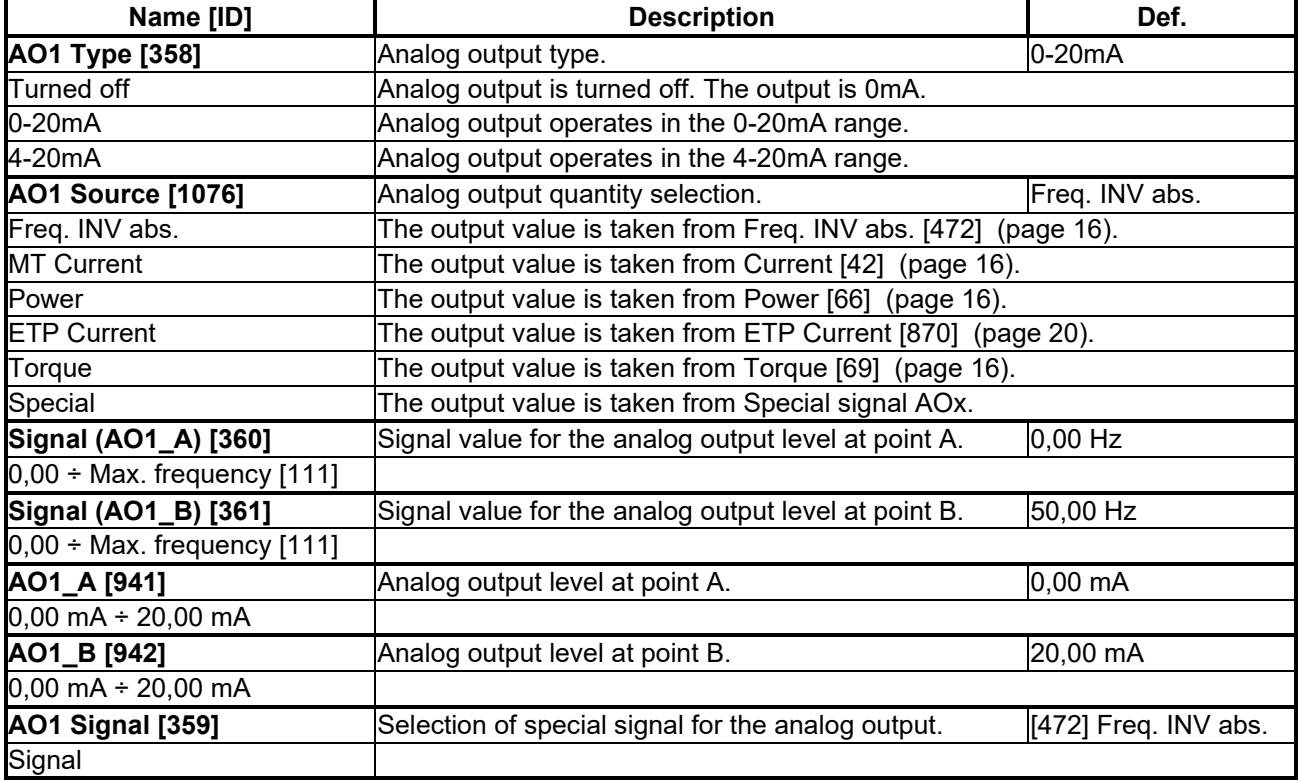

#### *AO2*

Group of parameters number [371]

Second analog output is connected to the terminal: Plus - X1:21, Minus - X1:22 (Plus - X1:17, Minus - X1:16 for UNIFREM 400 M).

MENU \ SETTINGS \ INPUTS AND OUTPUTS \ ANALOG OUTPUTS \ AO2

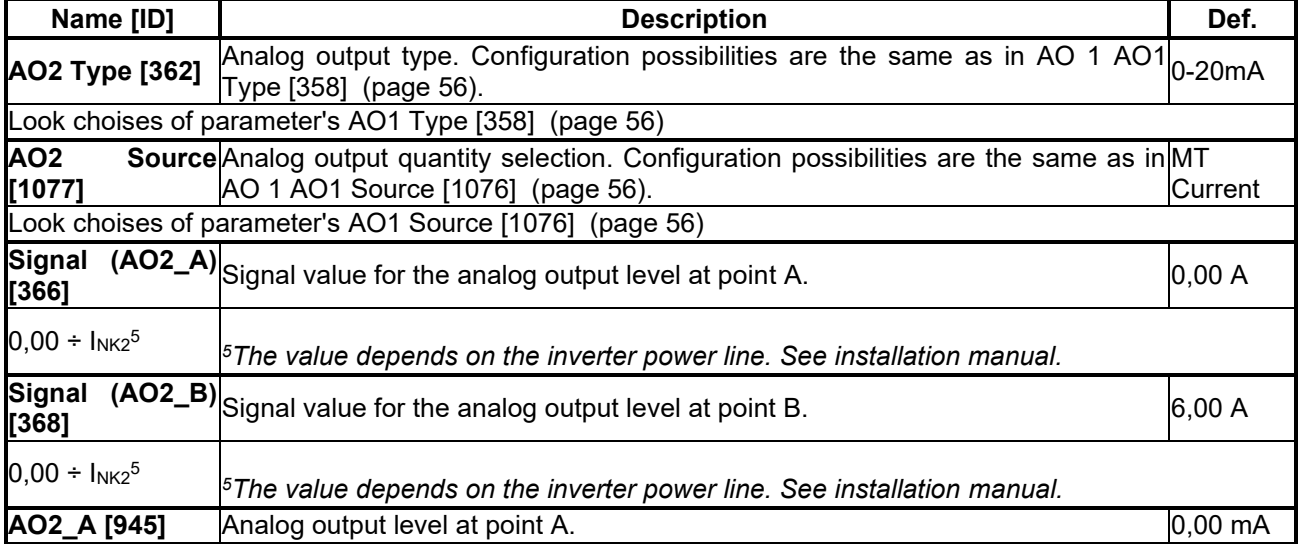

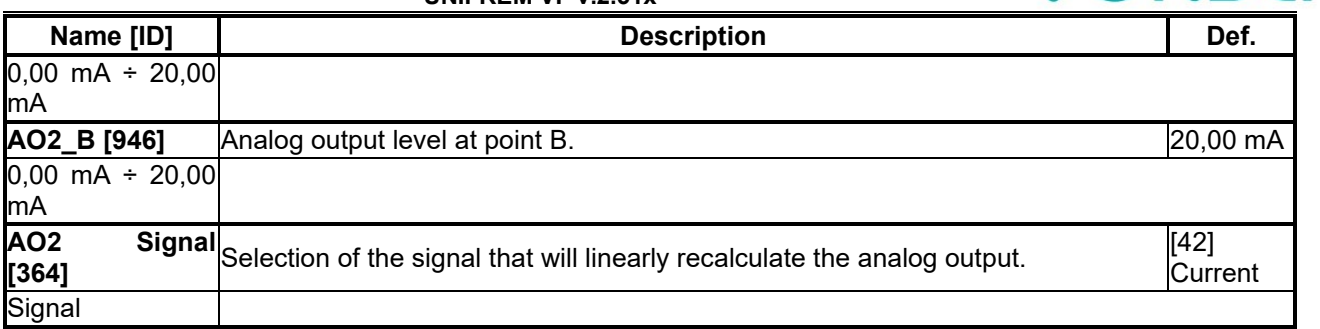

#### *AO3*

Group of parameters number [372]

Third analog output is connected to the terminal: Plus - X1:23, Minus - X1:24. Not available for the UNIFREM 400 M converters.

#### MENU \ SETTINGS \ INPUTS AND OUTPUTS \ ANALOG OUTPUTS \ AO3

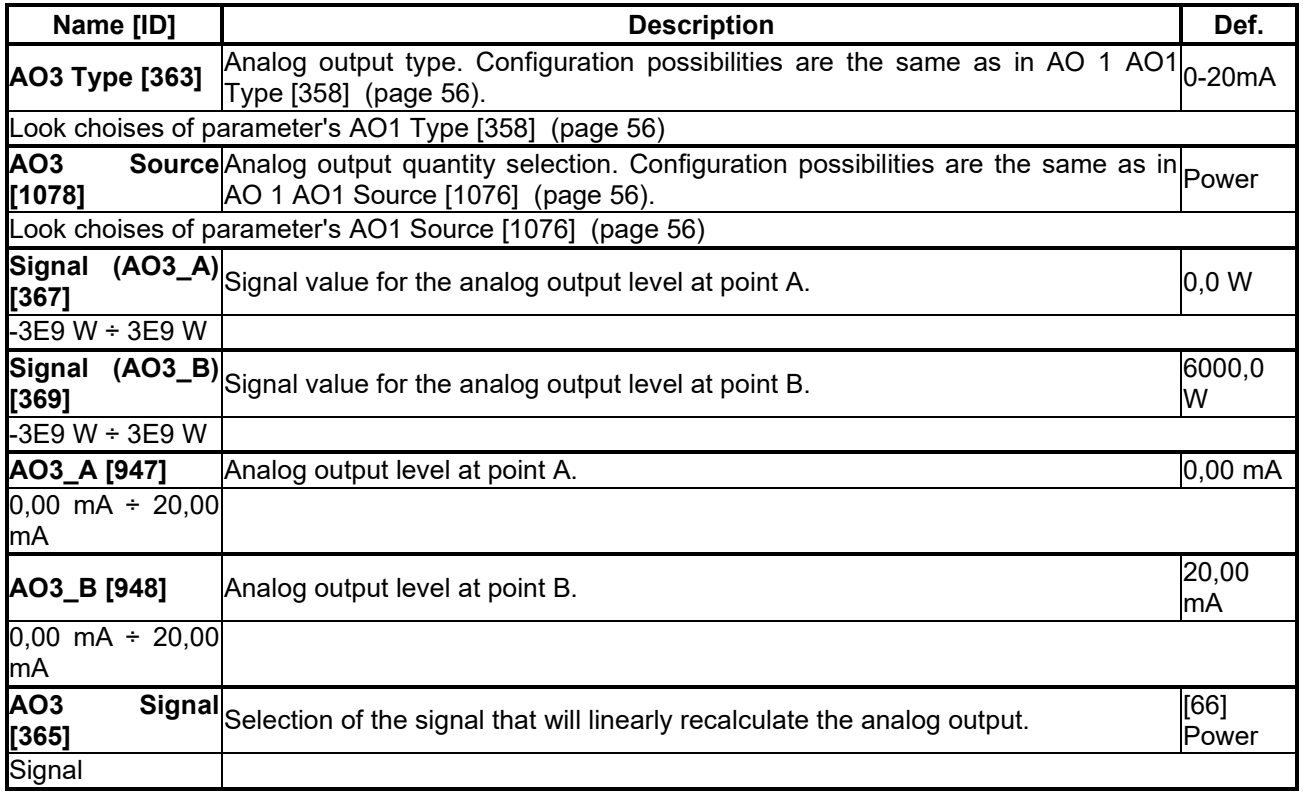

#### **7.6 FUNCTIONS**

Group of parameters number [532] Setting an selection of different optional functions of the UNIFREM frequency converter.

#### **7.6.1 PLC FUNCTIONS**

Group of parameters number [315] Built-in numerical and logical blocks, replacing the need for a simple control system.

#### *LOGICAL BLOCKS*

Group of parameters number [166]

Building logical links between the signals. First two logical blocks are fast (they respond in 1ms), other logical blocks respond in 10ms.

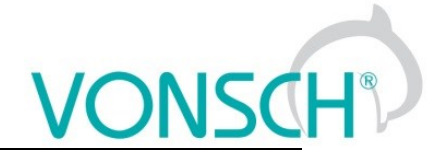

#### *LB Timing*

Group of parameters number [1024] LB time delay setting.

<span id="page-57-15"></span><span id="page-57-14"></span><span id="page-57-13"></span><span id="page-57-12"></span><span id="page-57-11"></span><span id="page-57-10"></span><span id="page-57-9"></span><span id="page-57-8"></span><span id="page-57-7"></span><span id="page-57-6"></span><span id="page-57-5"></span><span id="page-57-4"></span><span id="page-57-3"></span><span id="page-57-2"></span><span id="page-57-1"></span><span id="page-57-0"></span>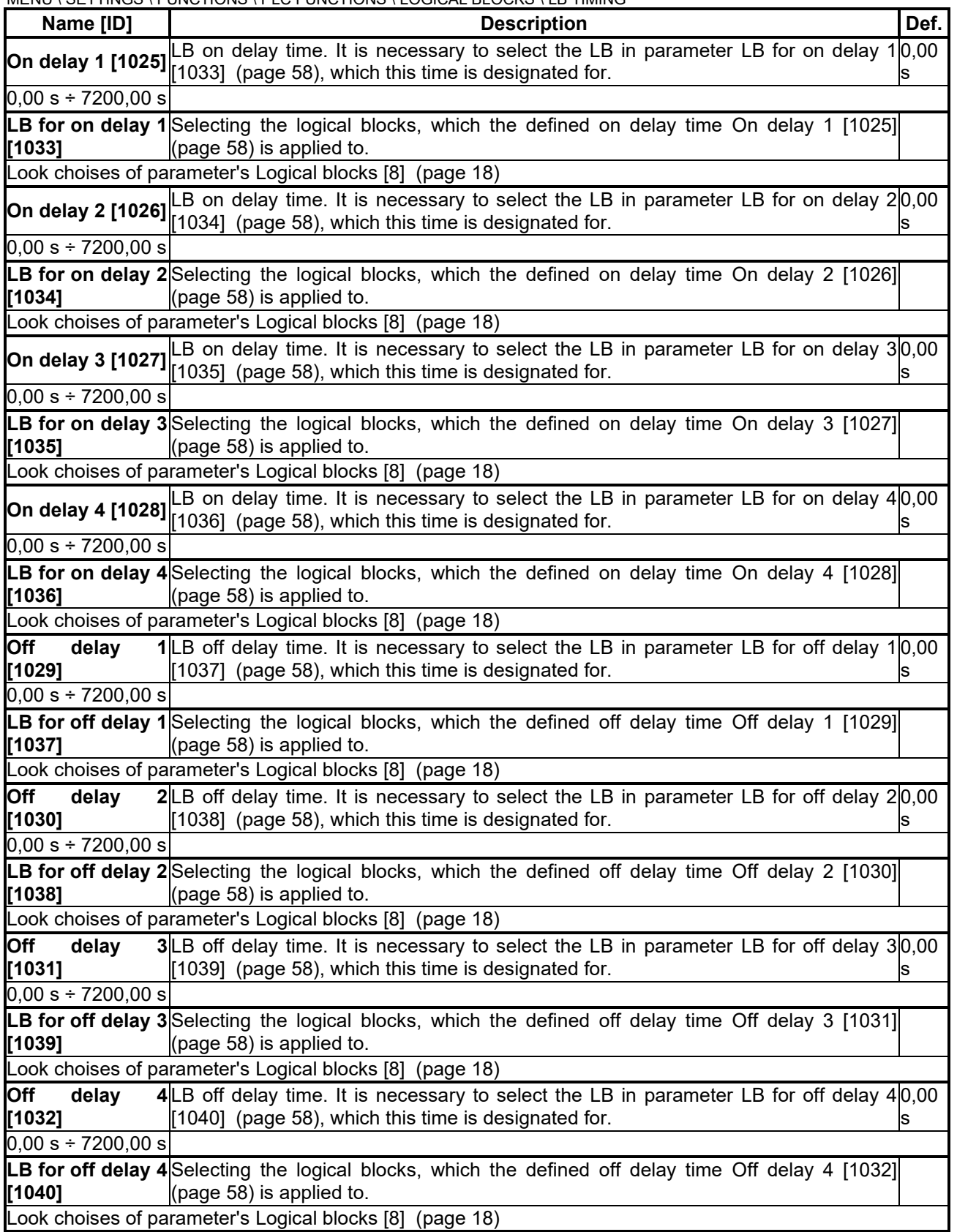

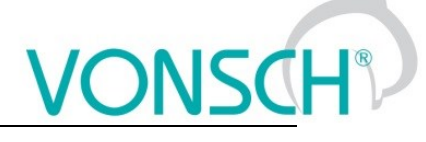

#### *LB Reset*

Group of parameters number [1041]

LB reset setting. Selected LB are reseted to the default status.

MENU \ SETTINGS \ FUNCTIONS \ PLC FUNCTIONS \ LOGICAL BLOCKS \ LB RESET

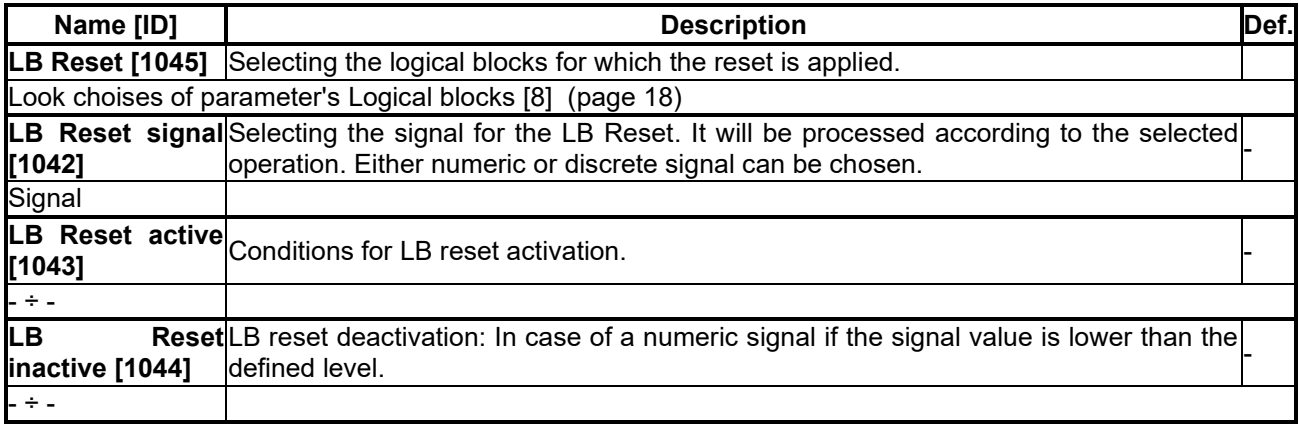

#### *LB1 (Fast)*

Group of parameters number [167] First quick logical operation setting (1ms reaction time).

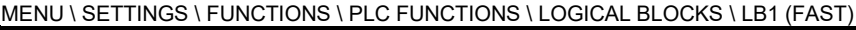

<span id="page-58-1"></span><span id="page-58-0"></span>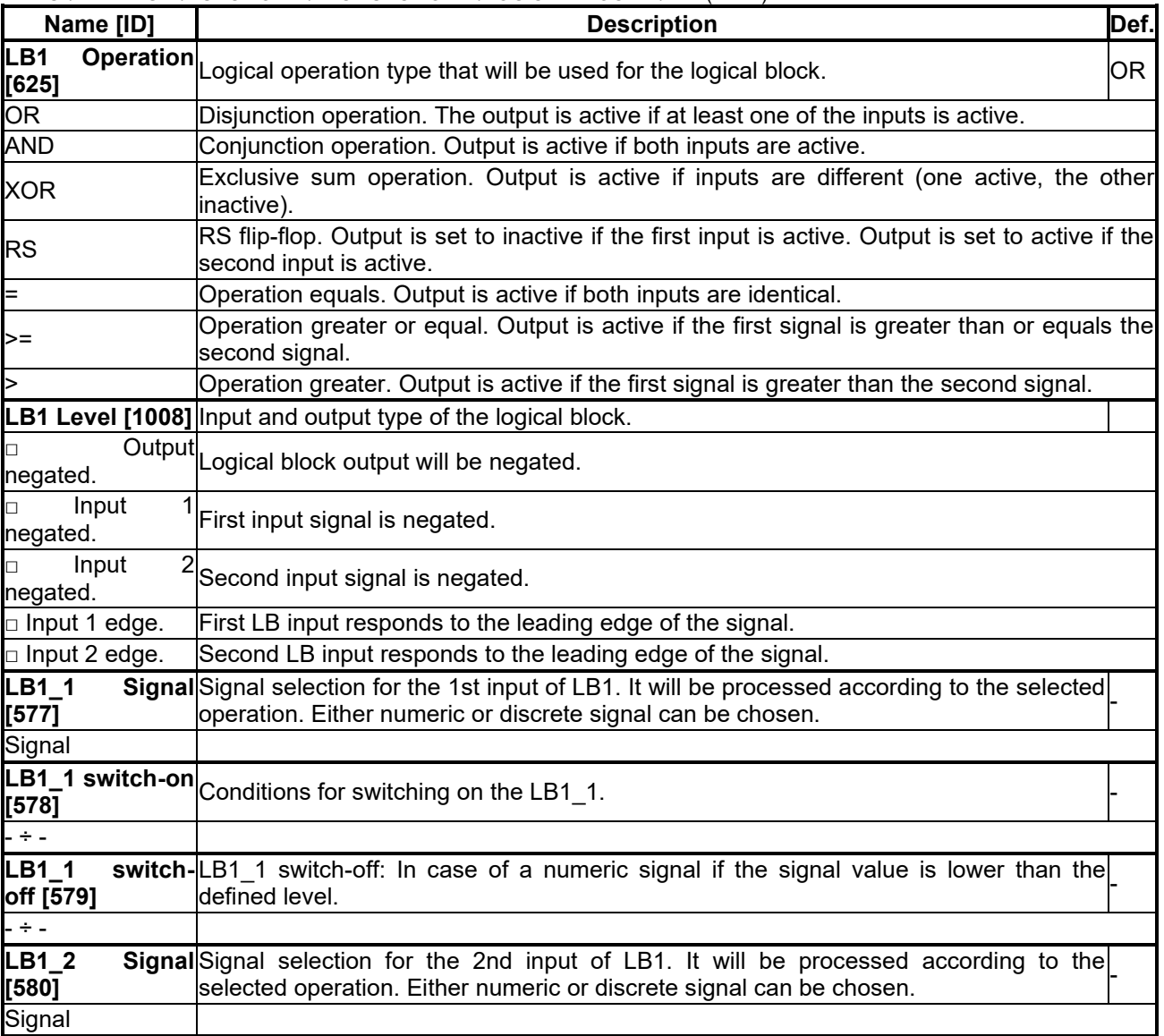

# $\underline{\text{VONSCH}}^{\circ}$

**UNIFREM VF v.2.51x**

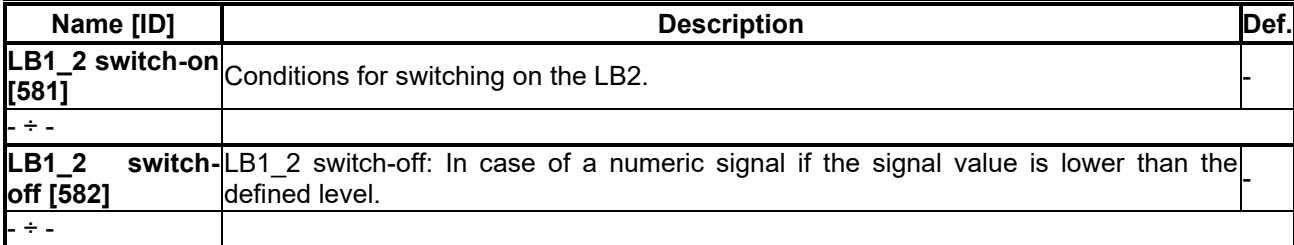

#### *LB2 (Fast)*

Group of parameters number [168]

Second quick logical operation setting (1ms reaction time).

MENU \ SETTINGS \ FUNCTIONS \ PLC FUNCTIONS \ LOGICAL BLOCKS \ LB2 (FAST)

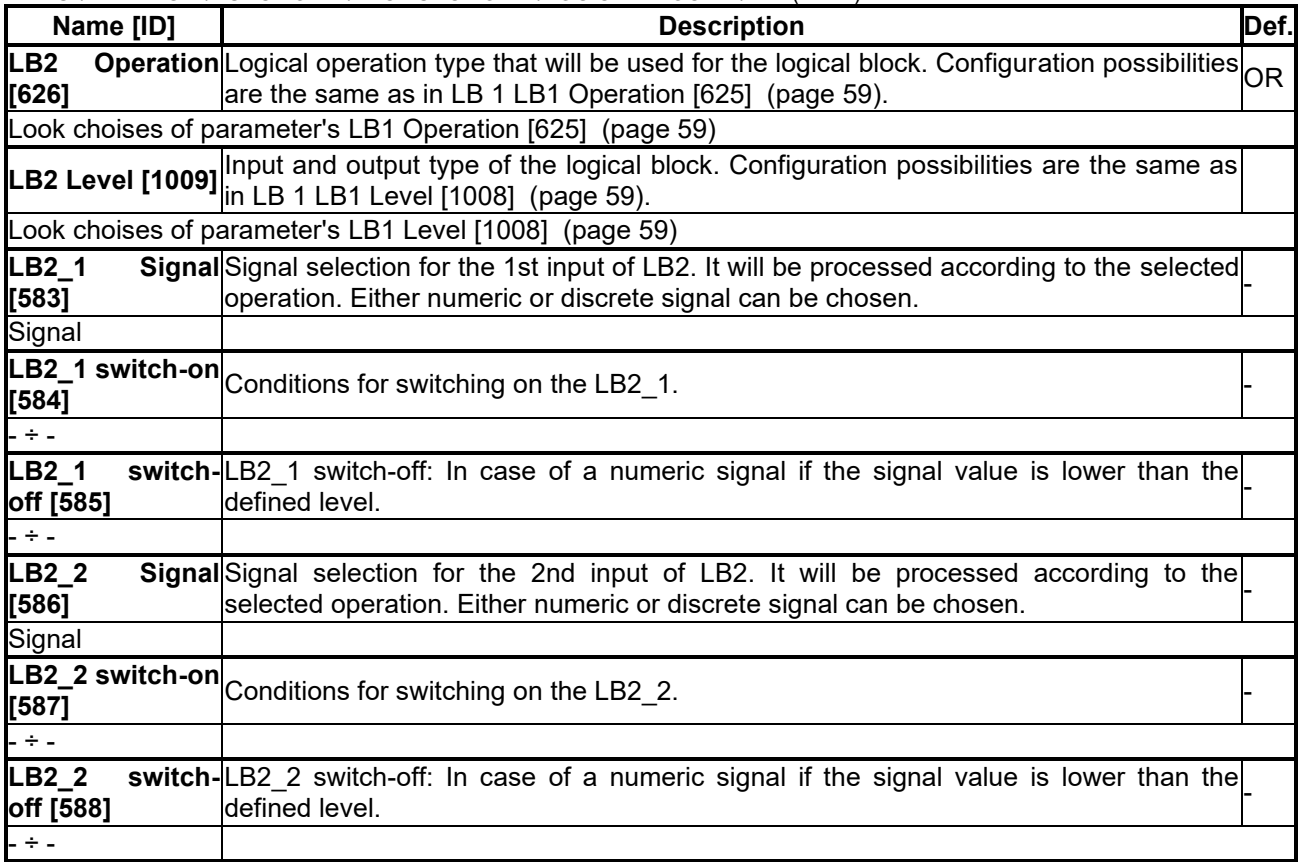

#### *LB3*

Group of parameters number [169] Third logical operation setting.

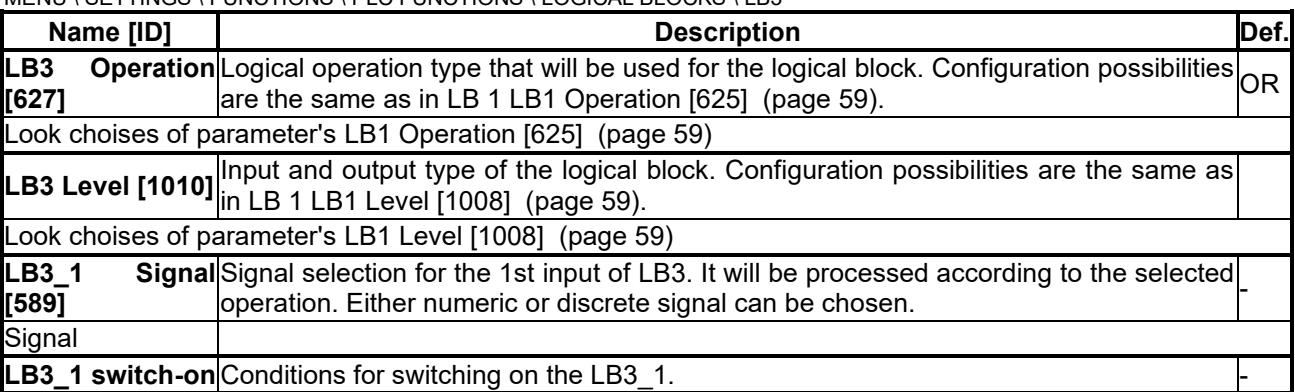

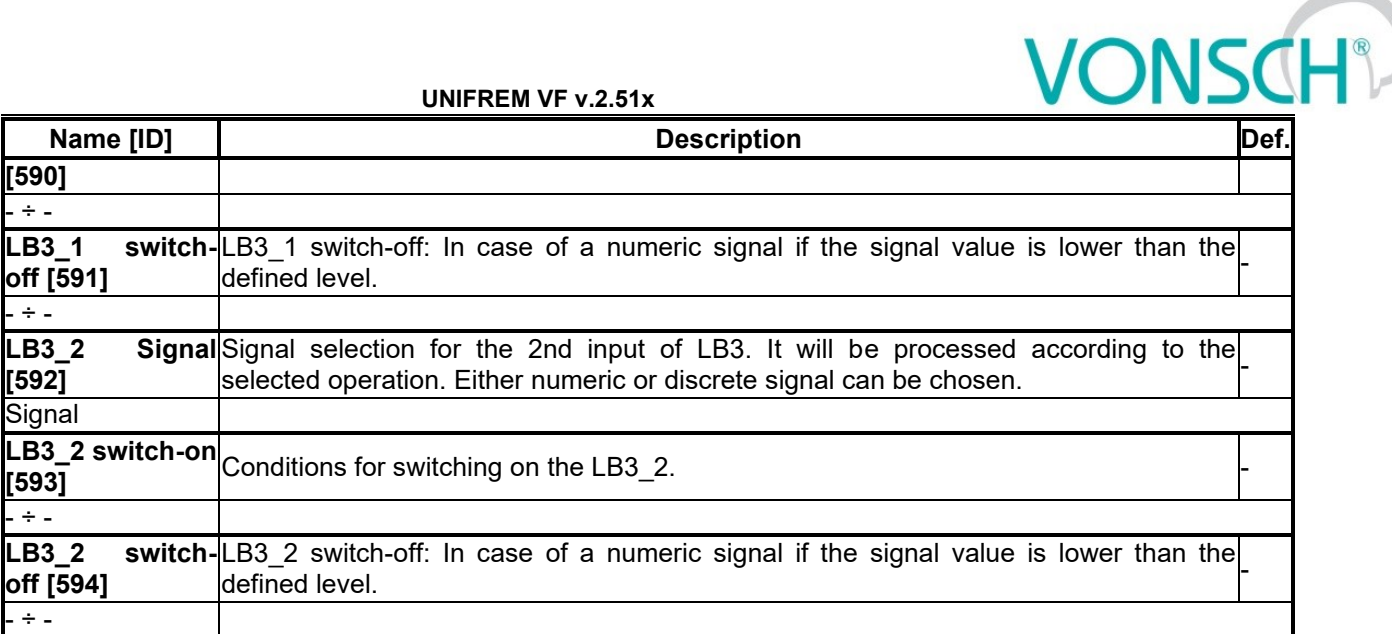

#### *LB4*

Group of parameters number [170] Fourth logical operation setting.

MENU \ SETTINGS \ FUNCTIONS \ PLC FUNCTIONS \ LOGICAL BLOCKS \ LB4

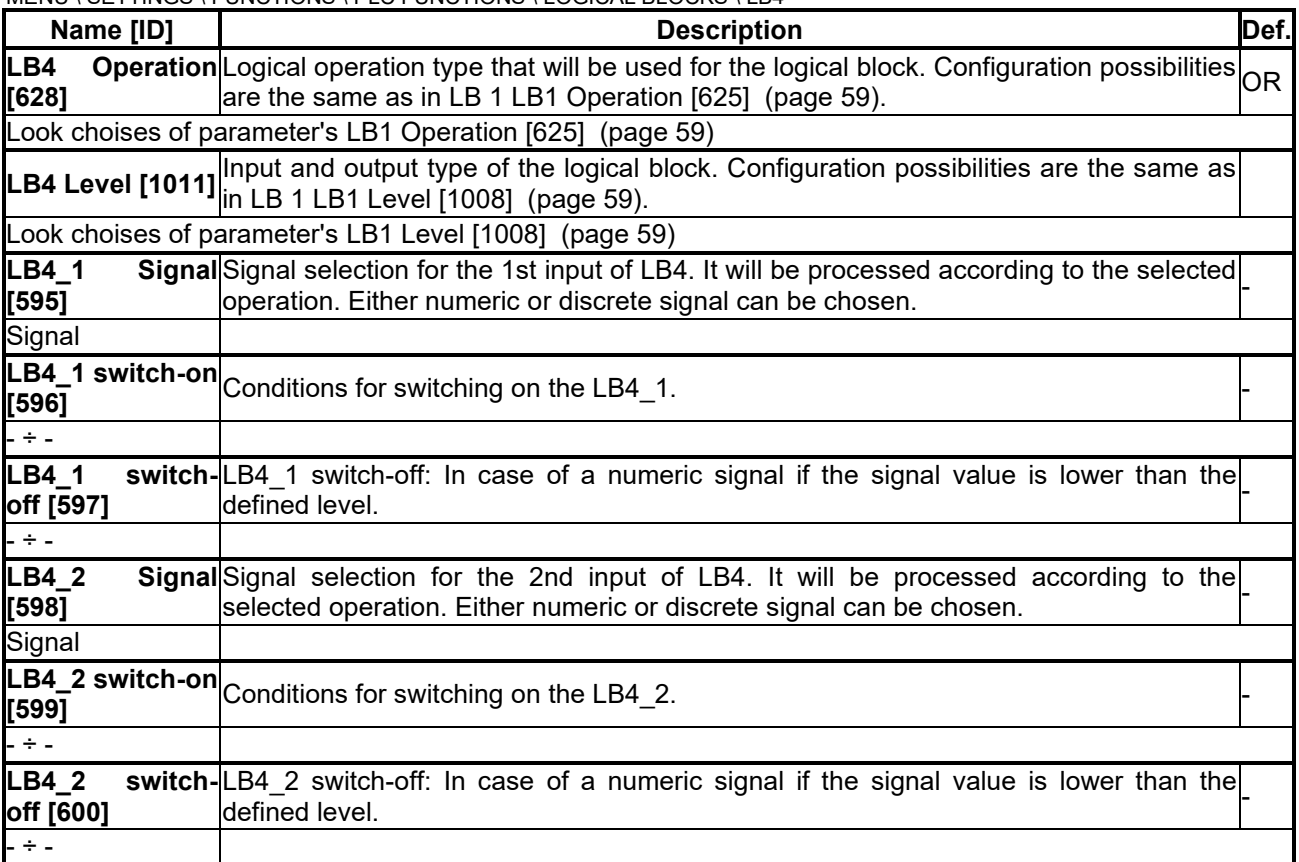

#### *LB5*

Group of parameters number [171] Fifth logical operation setting.

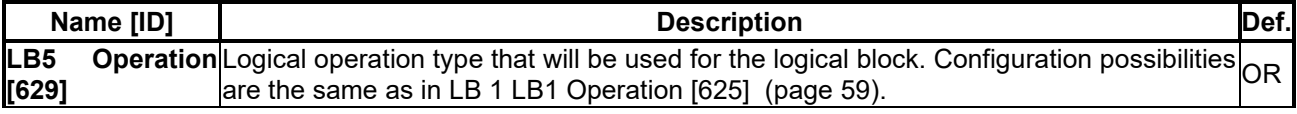

## $VONSCH<sup>°</sup>$

**UNIFREM VF v.2.51x**

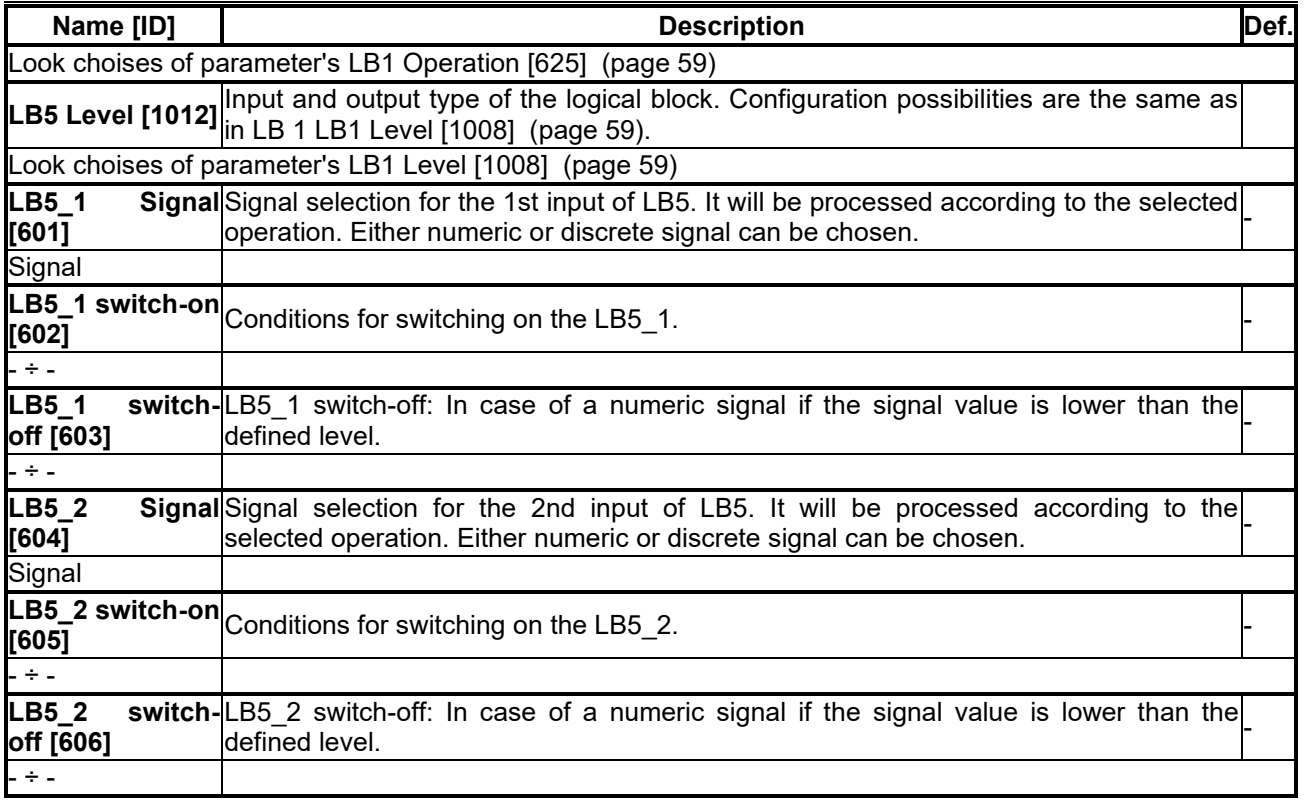

#### *LB6*

Group of parameters number [173] Sixth logical operation setting.

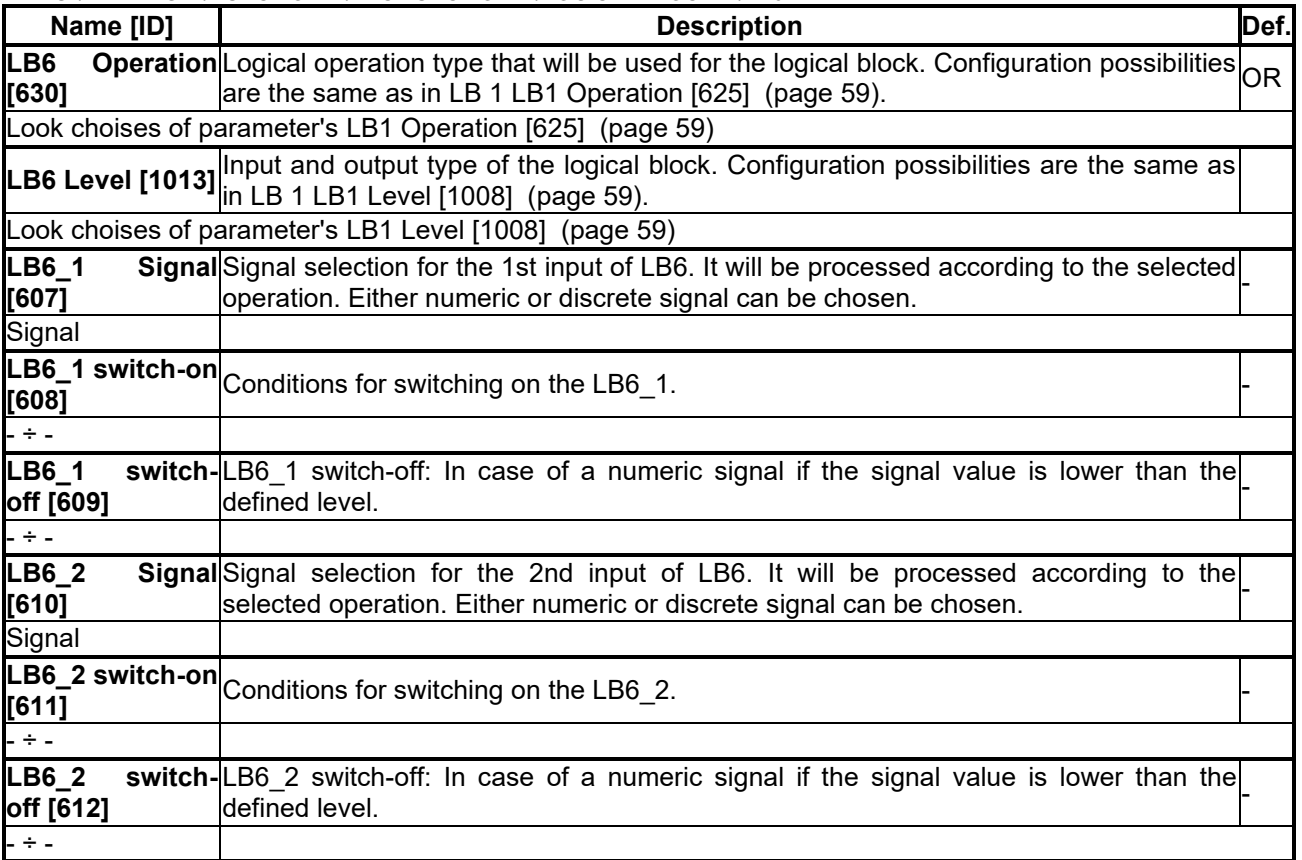

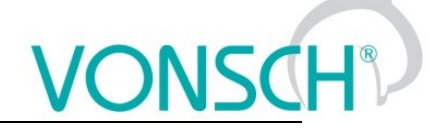

#### *LB7*

Group of parameters number [174] Seventh logical operation setting.

MENU \ SETTINGS \ FUNCTIONS \ PLC FUNCTIONS \ LOGICAL BLOCKS \ LB7

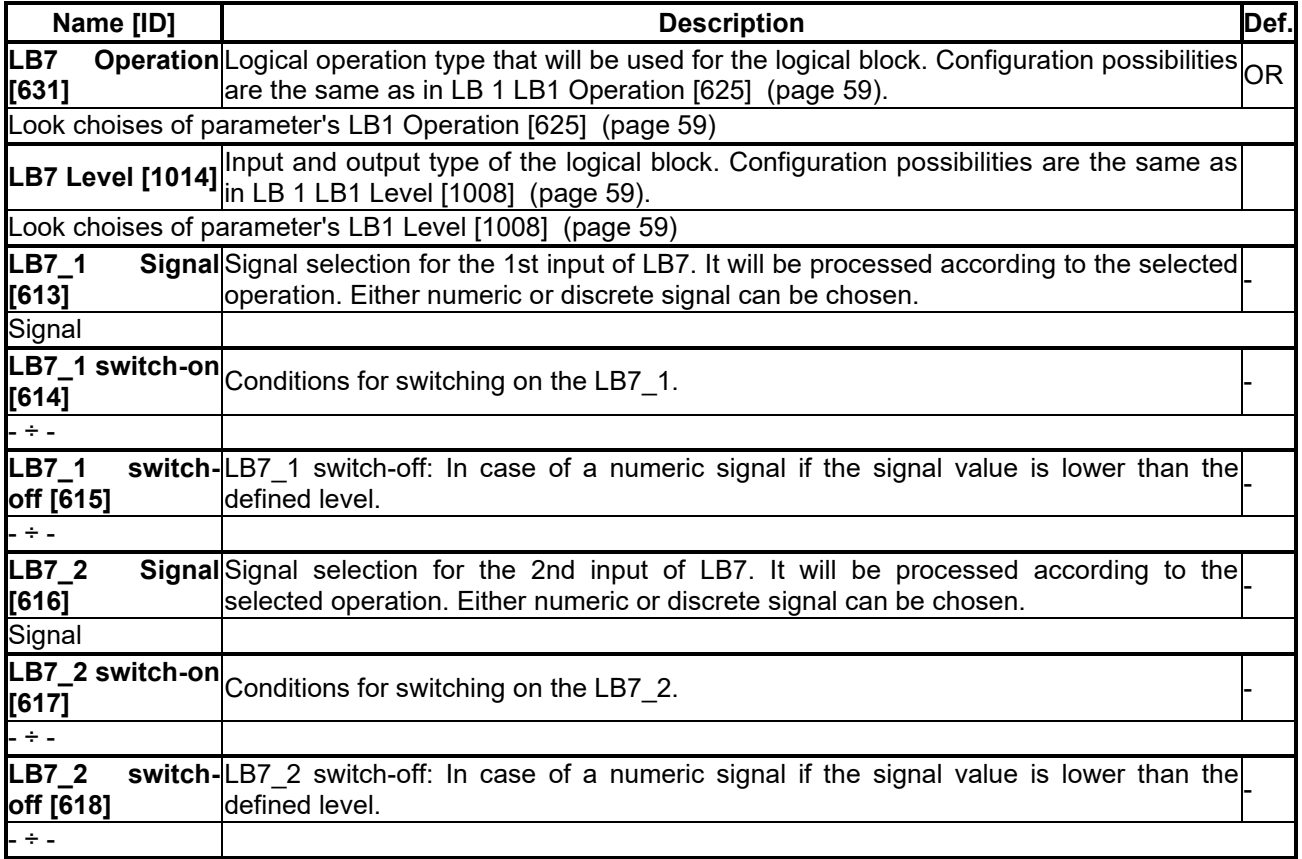

#### *LB8*

Group of parameters number [175] Eight logical operation setting.

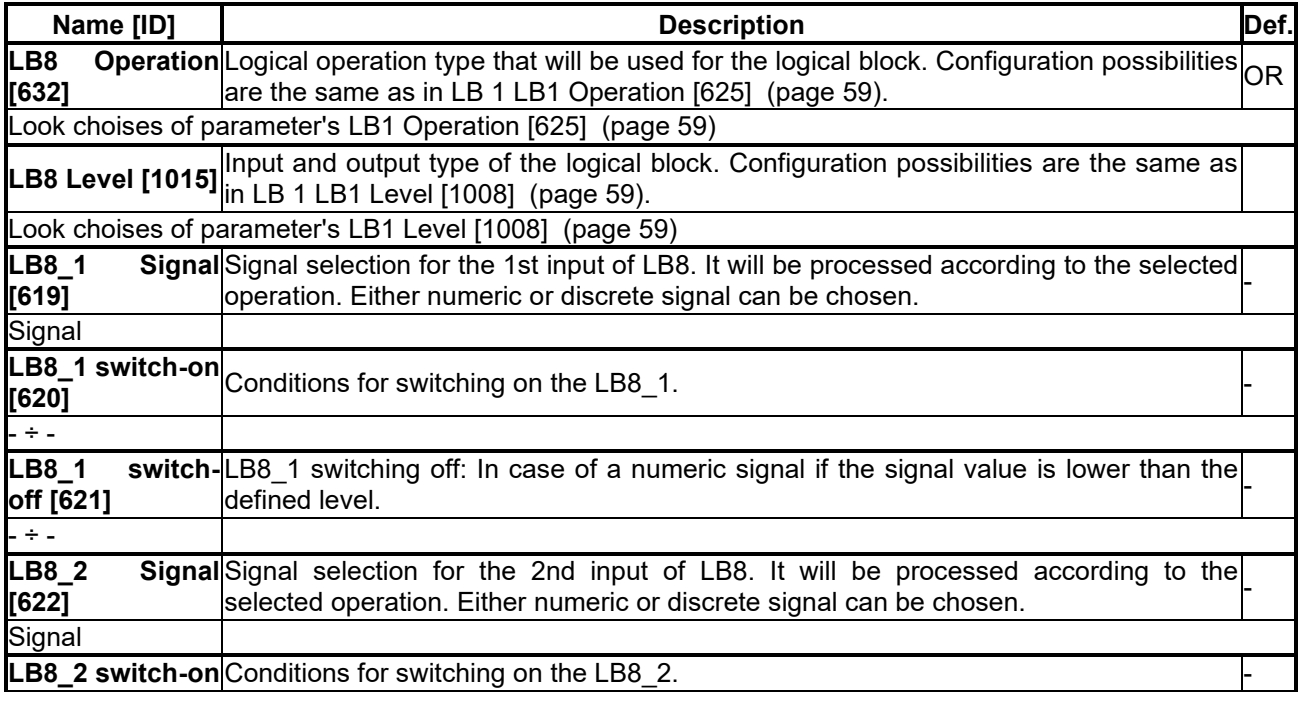

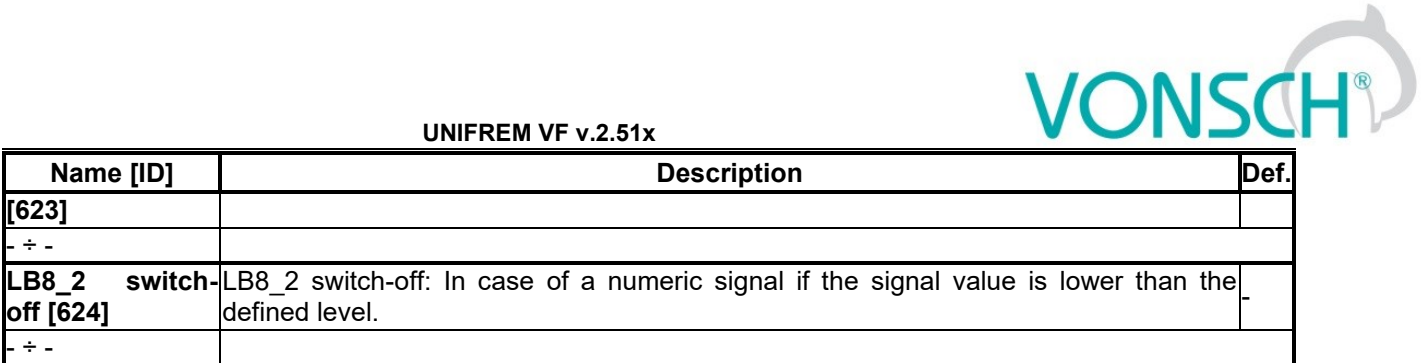

#### *NUMERICAL BLOCKS*

Group of parameters number [176] Creating computational links among signals. They react with a delay of 10 ms.

#### *NB1*

Group of parameters number [191] Settings of the first numerical block.

<span id="page-63-3"></span><span id="page-63-2"></span><span id="page-63-1"></span><span id="page-63-0"></span>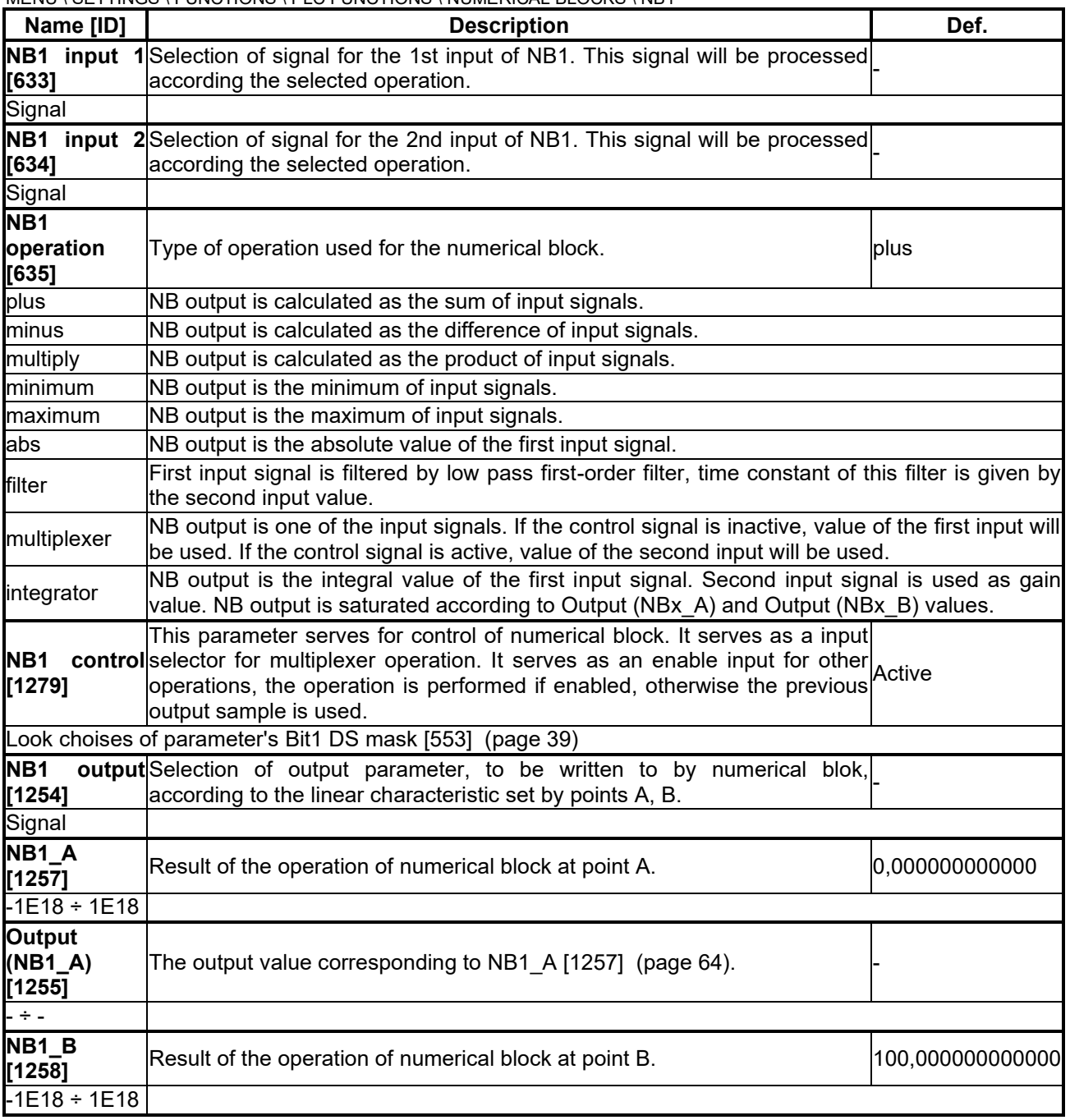

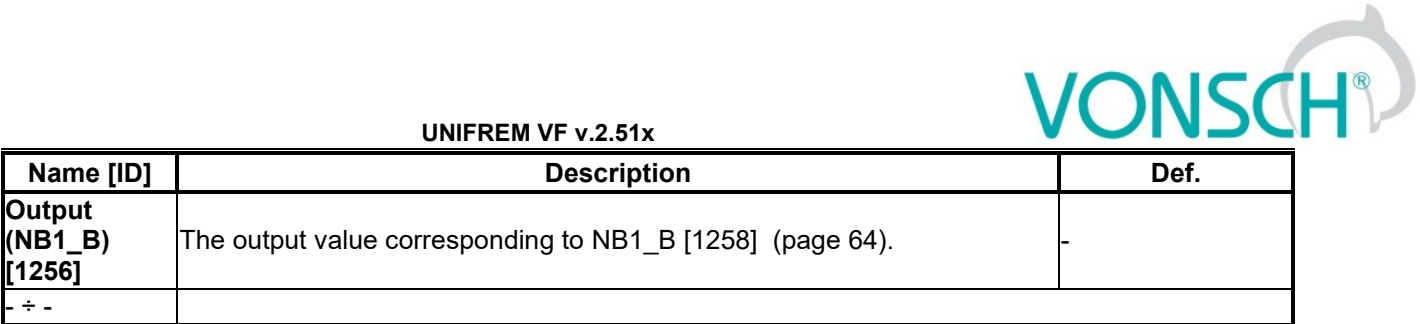

#### *NB2*

Group of parameters number [300] Settings of the second numerical block.

MENU \ SETTINGS \ FUNCTIONS \ PLC FUNCTIONS \ NUMERICAL BLOCKS \ NB2

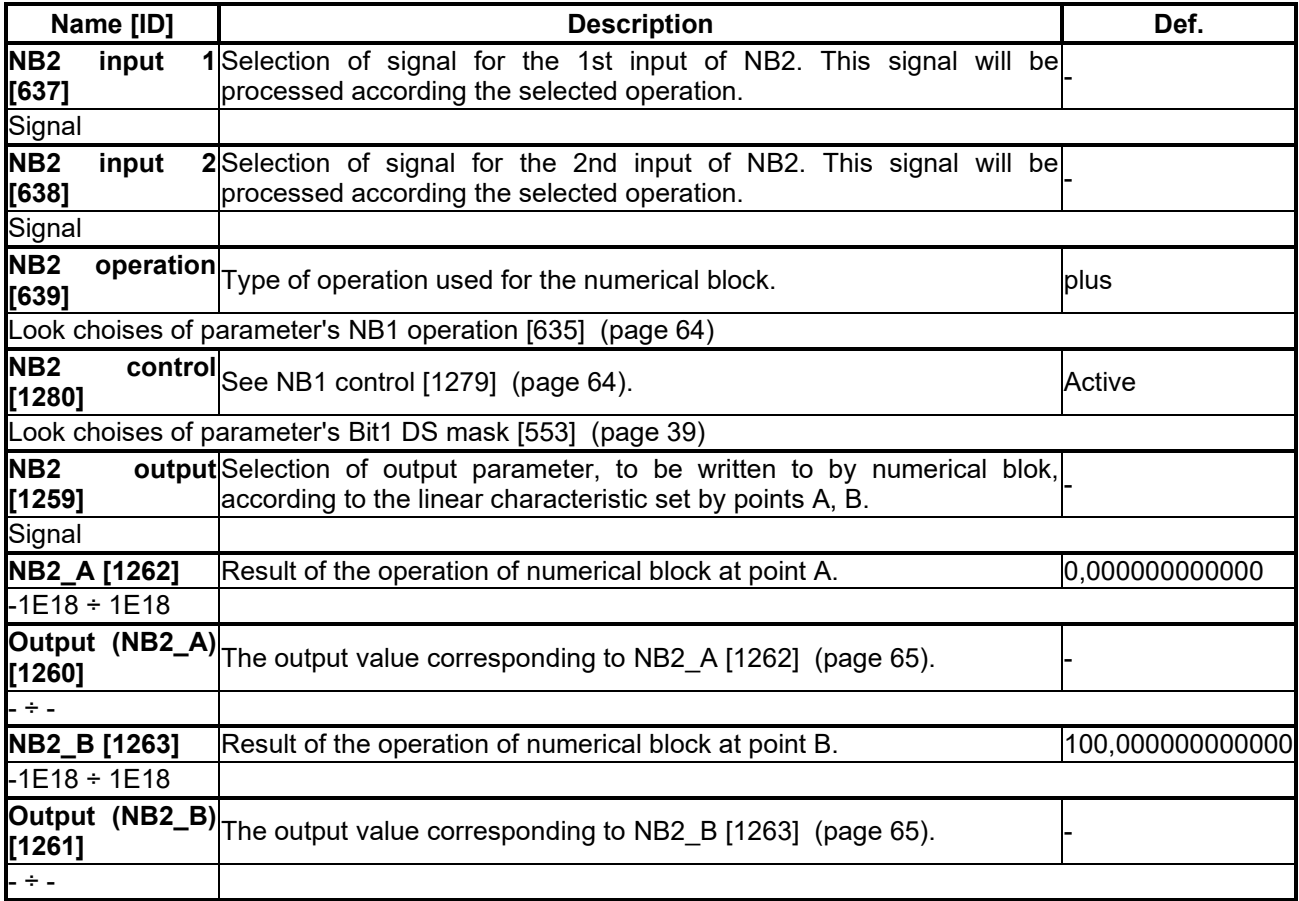

#### <span id="page-64-1"></span><span id="page-64-0"></span>*NB3*

Group of parameters number [302] Settings of the third numerical block.

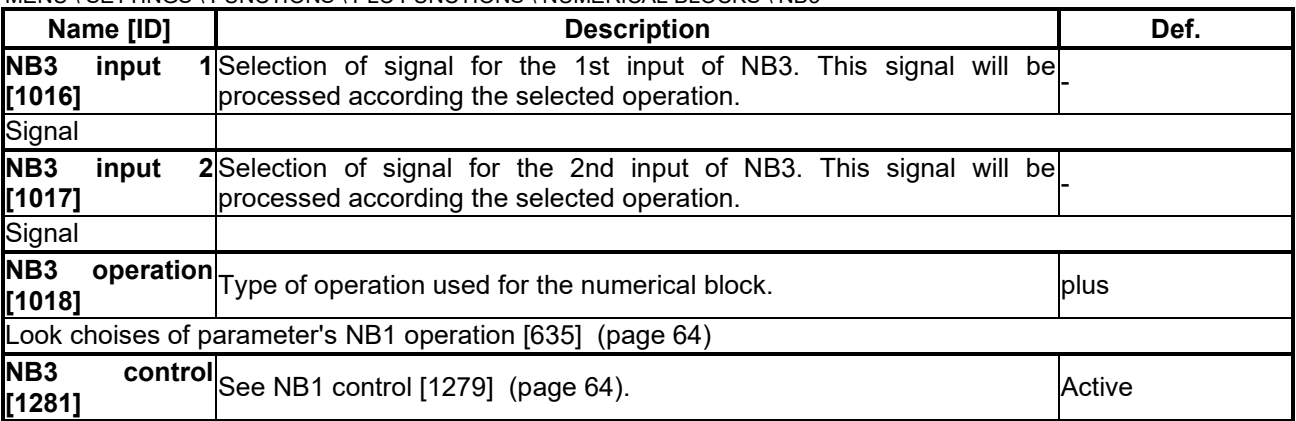

### VONSCH

<span id="page-65-0"></span>![](_page_65_Picture_331.jpeg)

#### <span id="page-65-1"></span>*NB4*

Group of parameters number [310] Settings of the fourth numerical block.

MENU \ SETTINGS \ FUNCTIONS \ PLC FUNCTIONS \ NUMERICAL BLOCKS \ NB4

![](_page_65_Picture_332.jpeg)

#### <span id="page-65-3"></span><span id="page-65-2"></span>*NB5*

Group of parameters number [1672] Settings of the fifth numerical block.

![](_page_65_Picture_333.jpeg)

## $\overline{\text{VONSCH}^2}$

![](_page_66_Picture_330.jpeg)

#### <span id="page-66-1"></span><span id="page-66-0"></span>*NB6*

Group of parameters number [1673] Settings of the sixth numerical block.

![](_page_66_Picture_331.jpeg)

## VONSCH®

![](_page_67_Picture_318.jpeg)

<span id="page-67-1"></span><span id="page-67-0"></span>![](_page_67_Picture_319.jpeg)

#### **7.6.2 LIMIT SWITCHES**

Group of parameters number [875]

Limit switch setting. Setting the limit switches that are used to derive the various control commands (STOP or decelerate) after the specific events.

#### *LS1*

Group of parameters number [876] First limit switch setting

MENU \ SETTINGS \ FUNCTIONS \ LIMIT SWITCHES \ LS1

<span id="page-67-2"></span>

| Name [ID]                | <b>Description</b>                                                                                                    | Def. |
|--------------------------|----------------------------------------------------------------------------------------------------|------|
| <b>LS1 Type [880]</b>    | Limit switch type setting                                                                                                    |      |
| $\Box$ Slowing           | After the switch-on of the LS, the converter reduces the frequency to LSx frequency.                                                                                                    |      |
| $\Box$ Track + Stop      | After the switch-on of the LS, motor will run the track (LSx Track) in the given direction<br>and then stops.                                                                                                    |      |
| $\Box$ Stop              | After the switch-on of the LS, motor stops in the given direction.                                                                                                    |      |
| $\Box$ For reverse       | Limit switch responds in the reverse direction only.                                                                                                    |      |
| LS <sub>1</sub><br>[915] | Frequency Maximum frequency restriction value when activation the limit switch function $ _{0,00}$ set to the "Decelerating" type. Decelerating function will be applied only for the $ _{\text{Hz}}$ given rotation direction acco |      |

### VONSCH

![](_page_68_Picture_320.jpeg)

#### *LS2*

Group of parameters number [877] Second limit switch setting

MENU \ SETTINGS \ FUNCTIONS \ LIMIT SWITCHES \ LS2

![](_page_68_Picture_321.jpeg)

#### *LS3*

Group of parameters number [878] Third limit switch setting

#### MENU \ SETTINGS \ FUNCTIONS \ LIMIT SWITCHES \ LS3

![](_page_68_Picture_322.jpeg)

### VONSCH

**UNIFREM VF v.2.51x**

![](_page_69_Picture_319.jpeg)

#### *LS4*

Group of parameters number [879] Fourth limit switch setting

#### MENU \ SETTINGS \ FUNCTIONS \ LIMIT SWITCHES \ LS4

![](_page_69_Picture_320.jpeg)

#### **7.6.3 PROCESS CONTROLLER**

Group of parameters number [385]

General process controller is intended for additional control of the selected quantity. Controlled quantity is selected using the signal specified by [PC feedback source \[139\]](#page-70-0) (page [71\)](#page-70-0) and its setpoint by [Source of PC](#page-70-1)  [setpoint \[130\]](#page-70-1) (page [71\)](#page-70-1). [Output PC \[64\]](#page-18-0) (page [19\)](#page-18-0) is then used as a source of a parameter of output type SIGNAL (e.g. frequency or torque setpoint).

![](_page_69_Picture_321.jpeg)

MENU \ SETTINGS \ FUNCTIONS \ PROCESS CONTROLLER

<span id="page-70-3"></span><span id="page-70-2"></span><span id="page-70-1"></span><span id="page-70-0"></span>![](_page_70_Picture_321.jpeg)

## $VONSCH<sup>°</sup>$

![](_page_71_Picture_313.jpeg)

#### <span id="page-71-2"></span><span id="page-71-1"></span>*PC Initialization*

Group of parameters number [1132]

Setting the initialization (reset) signal of the PC output and the I-term to the defined value.

MENU \ SETTINGS \ FUNCTIONS \ PROCESS CONTROLLER \ PC INITIALIZATION

![](_page_71_Picture_314.jpeg)

#### <span id="page-71-3"></span>*SPECIAL SETTING PC*

Group of parameters number [196] Special setting of the process controller signals.

MENU \ SETTINGS \ FUNCTIONS \ PROCESS CONTROLLER \ SPECIAL SETTING PC

<span id="page-71-0"></span>![](_page_71_Picture_315.jpeg)
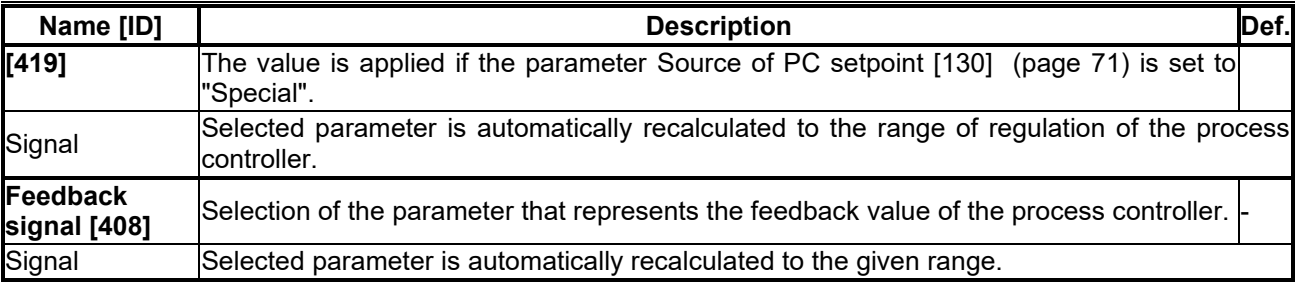

### **7.6.4 OPTIMIZATION**

Group of parameters number [65]

Setting the parameters for the optimization block that is used to search for the extremum of any signal using the change of a selected setpoint signal, which are connected to optimization output [OPT Output \[423\]](#page-19-0)  (page [20\)](#page-19-0).

Optimization searches for an output value, at which it reaches the criteria of the selected signal. If the measuring conditions [Opt. meas. signal \[279\]](#page-73-0) (page [74\)](#page-73-0) and the operation condition [Opt. reset signal \[263\]](#page-73-1)  (page [74\)](#page-73-1) during the optimization are met, new output samples are calculated in defined intervals [Optimization step \[742\]](#page-19-1) (page [20\)](#page-19-1). The found global extremum is saved to the memory.

### *START. POINT OPT*

Group of parameters number [711]

Defines the initial conditions (starting point) of the optimization, when the scanning is turned off.

MENU \ SETTINGS \ FUNCTIONS \ OPTIMIZATION \ START. POINT OPT

<span id="page-72-3"></span><span id="page-72-2"></span><span id="page-72-1"></span><span id="page-72-0"></span>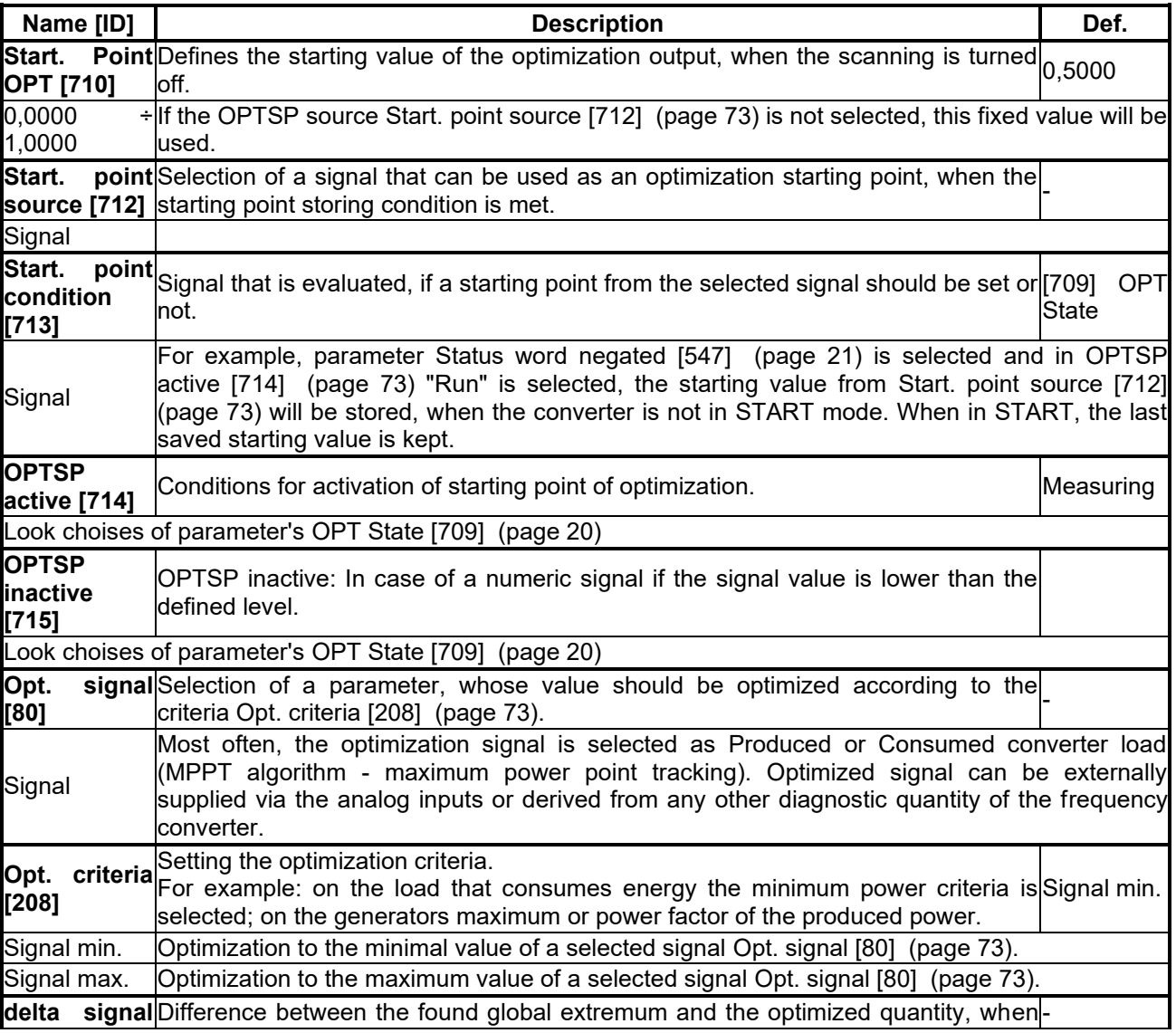

VONSCH®

### VONSCH

**UNIFREM VF v.2.51x**

<span id="page-73-5"></span><span id="page-73-4"></span><span id="page-73-3"></span><span id="page-73-2"></span><span id="page-73-1"></span><span id="page-73-0"></span>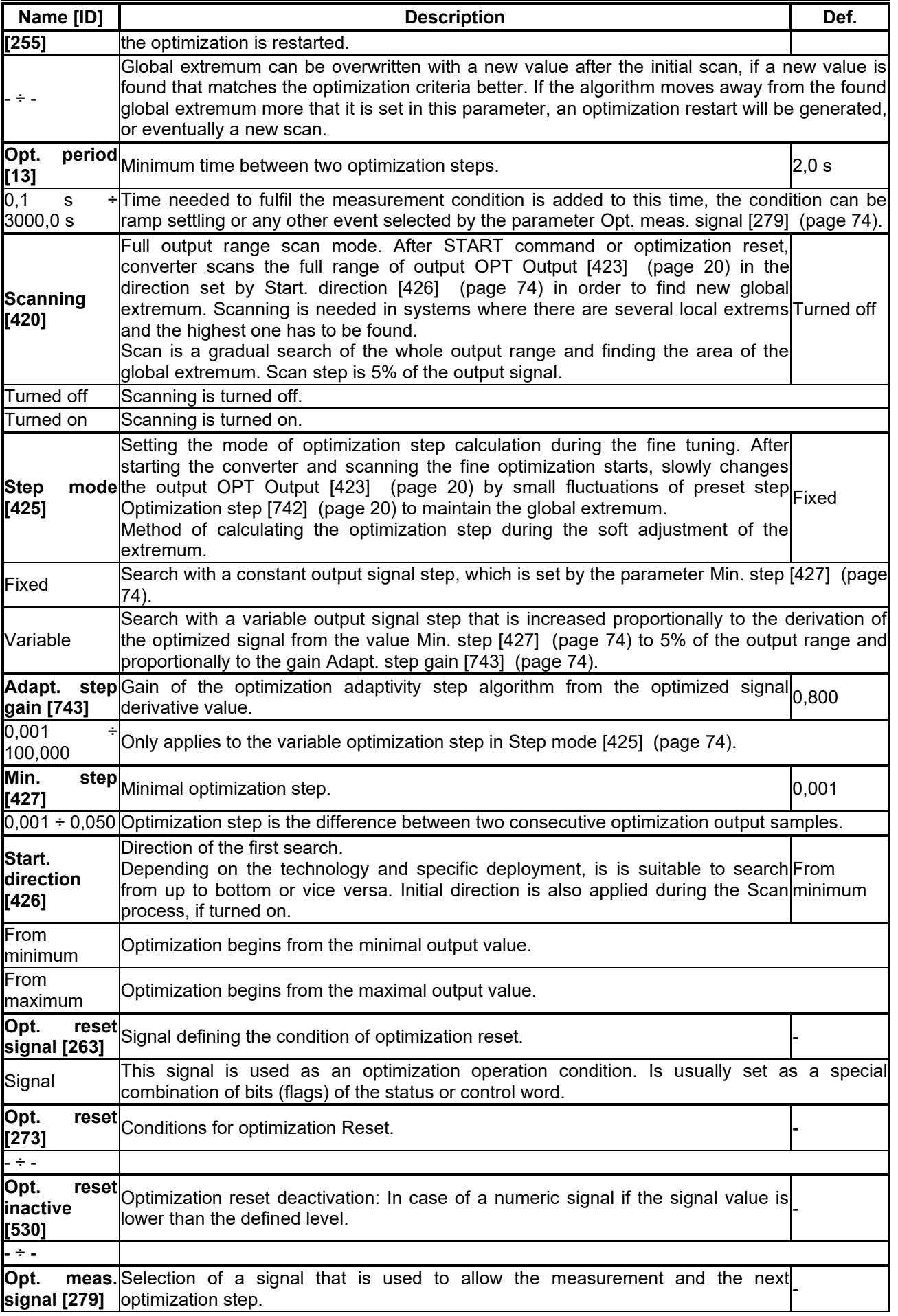

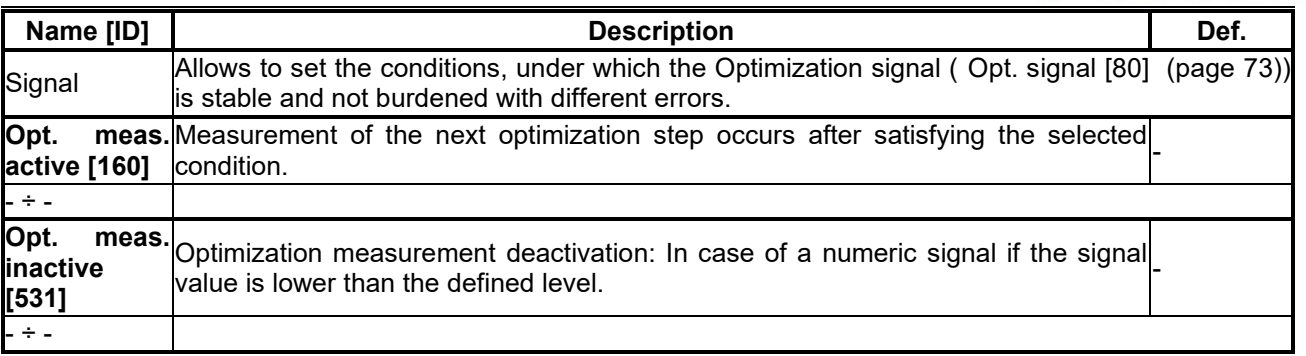

### **7.6.5 MECHANICAL BRAKE**

Group of parameters number [517]

Parameters for activation and operation conditions of motor mechanical brake.

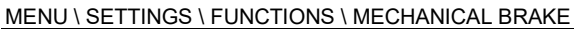

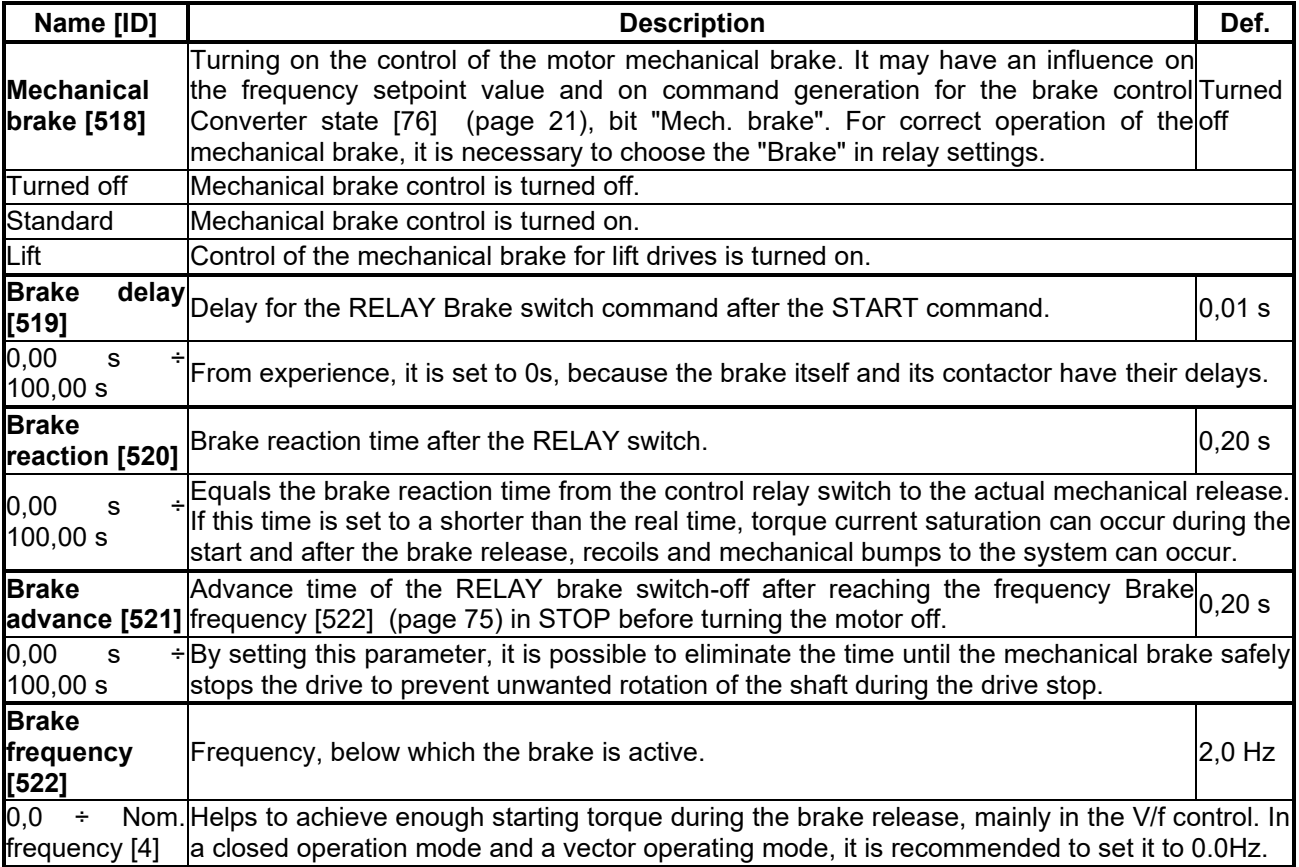

### <span id="page-74-0"></span>**7.6.6 EXTERNAL THERMAL PROTECTION (ETP)**

Group of parameters number [860]

Setting the external thermal protection (ETP) evaluation block. Sensor type selection (PT100, PTC, Custom). External temperature faults and warnings configuration. For proper operation of ETP, it is necessary to properly configure the corresponding AOUTx and AINx in the [\[216\]](#page-47-0) (page [48\)](#page-47-0) group.

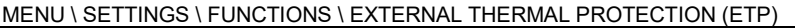

<span id="page-74-1"></span>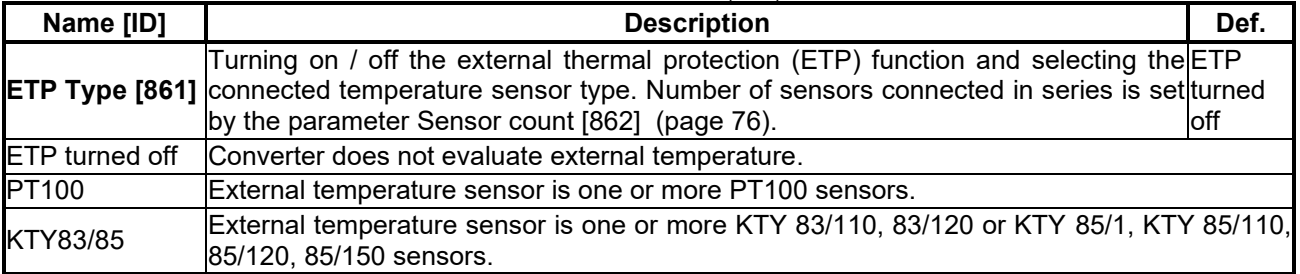

VONSCH®

### VONSCH

**UNIFREM VF v.2.51x**

<span id="page-75-0"></span>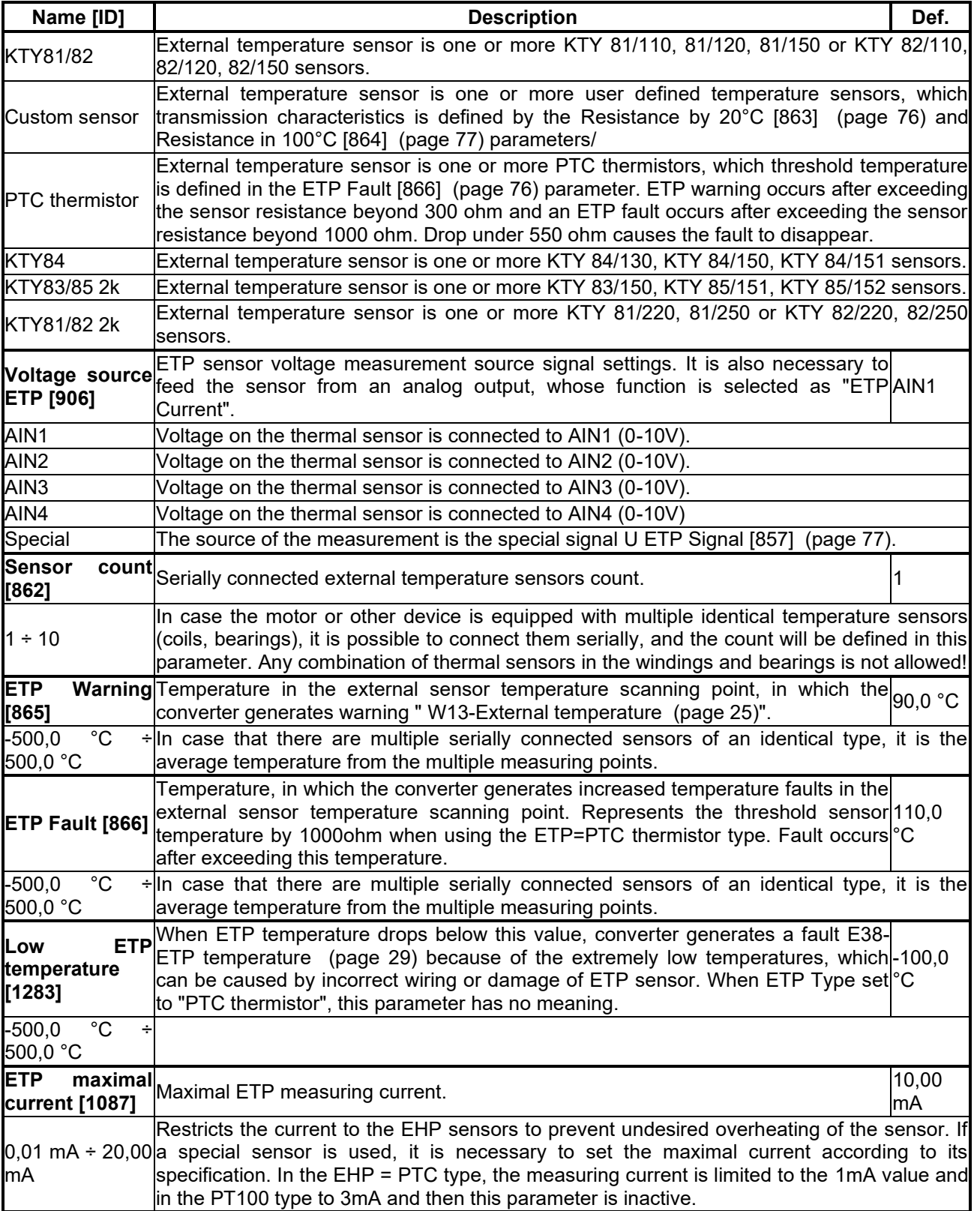

### <span id="page-75-2"></span>*CUSTOM SENSOR*

Group of parameters number [810]

Setting the characteristic of the custom ETP sensor (if "Custom sensor" is selected in [ETP Type \[861\]](#page-74-1) (page [75\)](#page-74-1)).

### MENU \ SETTINGS \ FUNCTIONS \ EXTERNAL THERMAL PROTECTION (ETP) \ CUSTOM SENSOR

<span id="page-75-1"></span>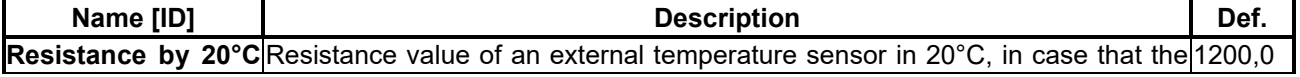

### VONSCH

**UNIFREM VF v.2.51x**

<span id="page-76-0"></span>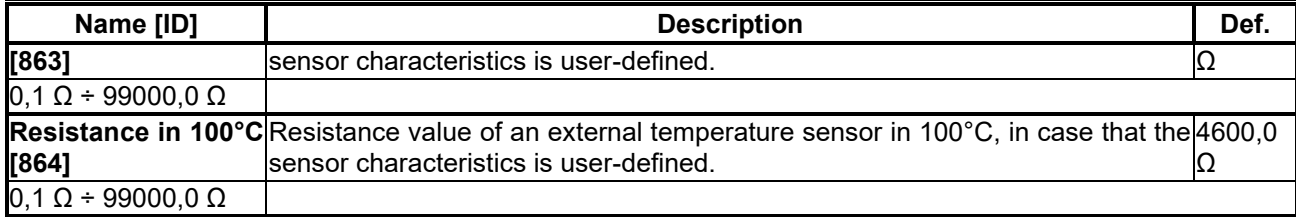

### *SPECIAL SETTING ETP*

Group of parameters number [569]

Special source setting for the ETP voltage drop measurement.

MENU \ SETTINGS \ FUNCTIONS \ EXTERNAL THERMAL PROTECTION (ETP) \ SPECIAL SETTING ETP

<span id="page-76-1"></span>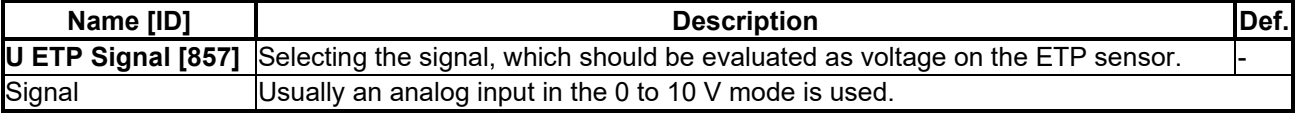

### **7.7 FAULTS AND WARNINGS**

Group of parameters number [136]

Setting the parameters affecting the conditions of generation and termination of converter fault states.

MENU \ SETTINGS \ FAULTS AND WARNINGS

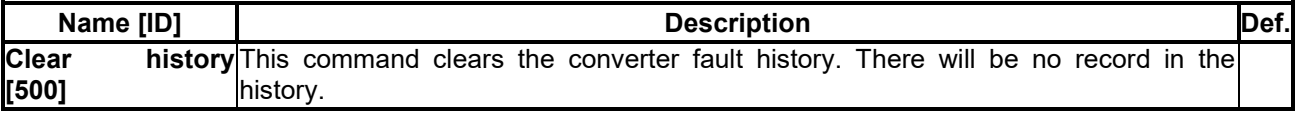

### **7.7.1 OPTIONAL FAULTS**

Group of parameters number [190]

Turning on / off the evaluation of some fault states.

### MENU \ SETTINGS \ FAULTS AND WARNINGS \ OPTIONAL FAULTS

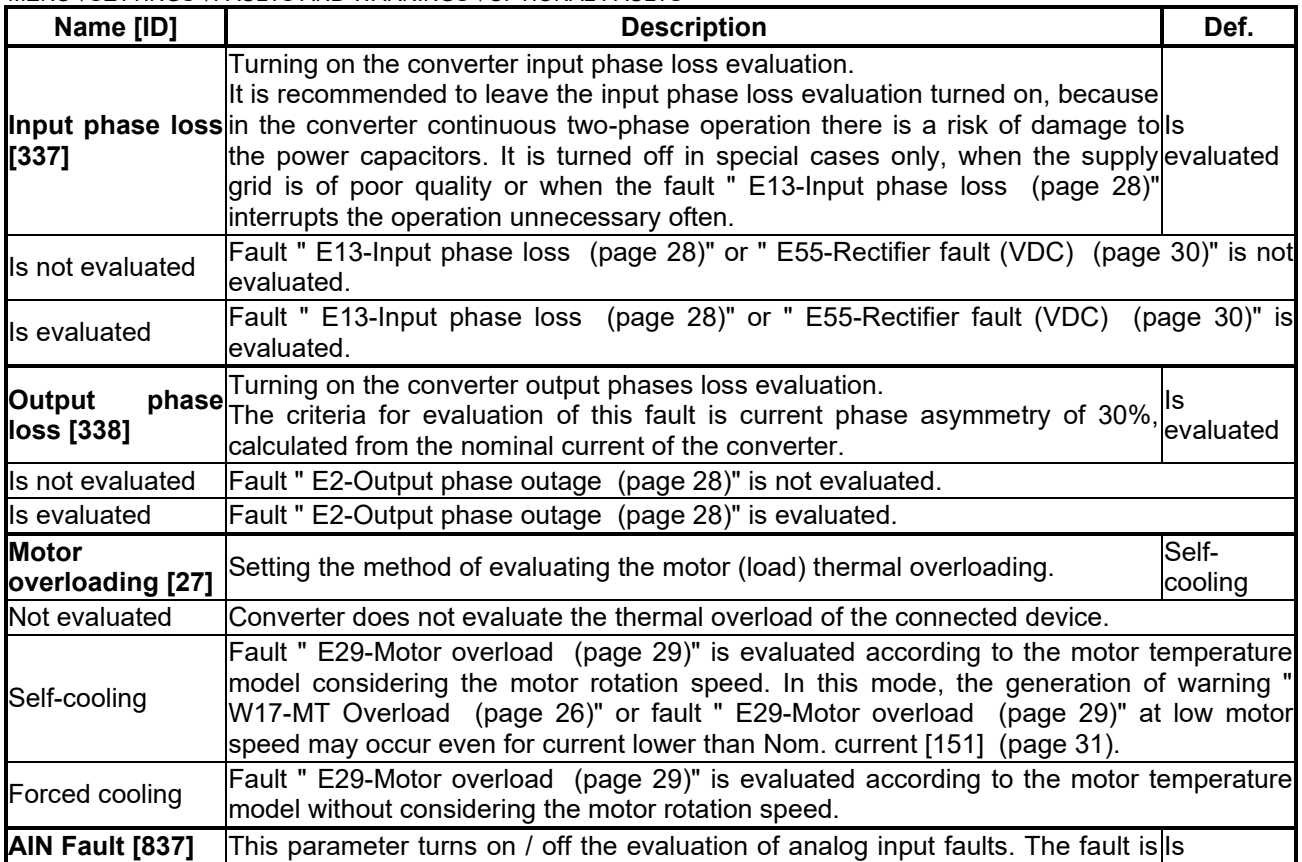

<span id="page-77-1"></span>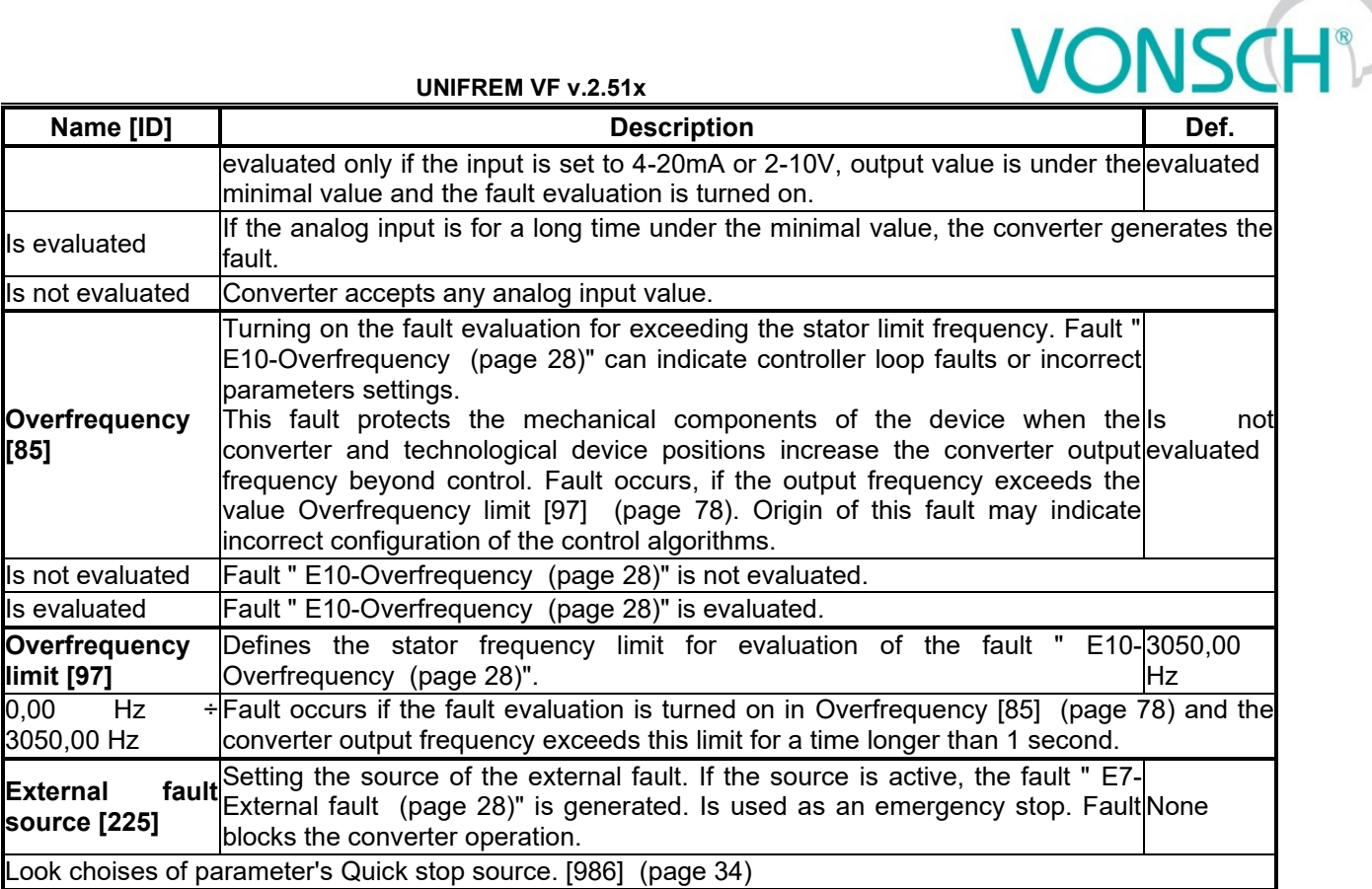

### <span id="page-77-0"></span>*SPECIAL SETTING*

Group of parameters number [554] Setting the special source of the external fault.

MENU \ SETTINGS \ FAULTS AND WARNINGS \ OPTIONAL FAULTS \ SPECIAL SETTING

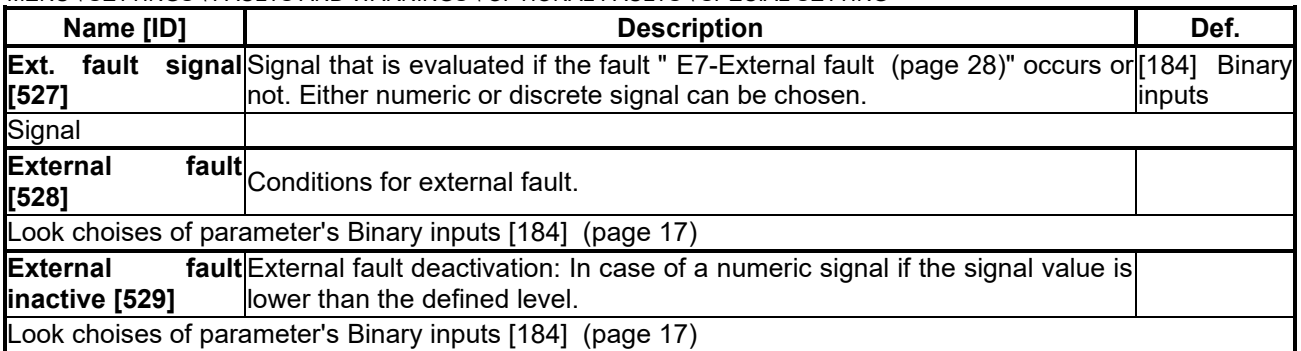

### **7.7.2 FAULT ACKNOWLEDGEMENT**

Group of parameters number [164]

Mode of operation after the fault and conditions settings for the converter block after a high number of faults.

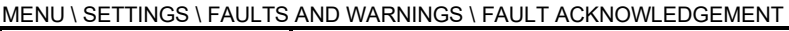

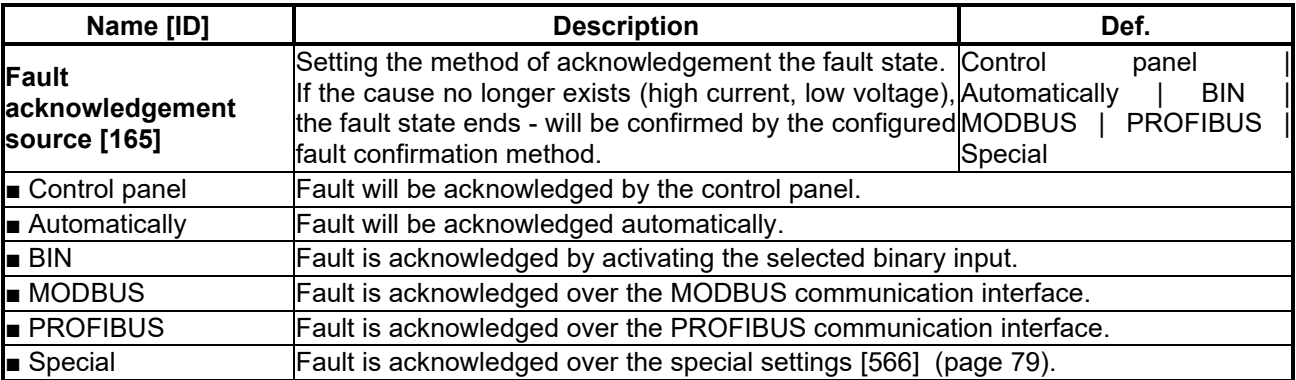

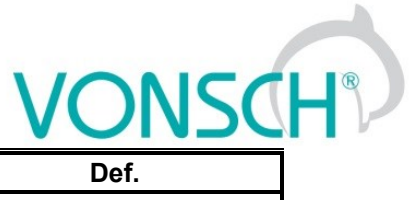

<span id="page-78-2"></span>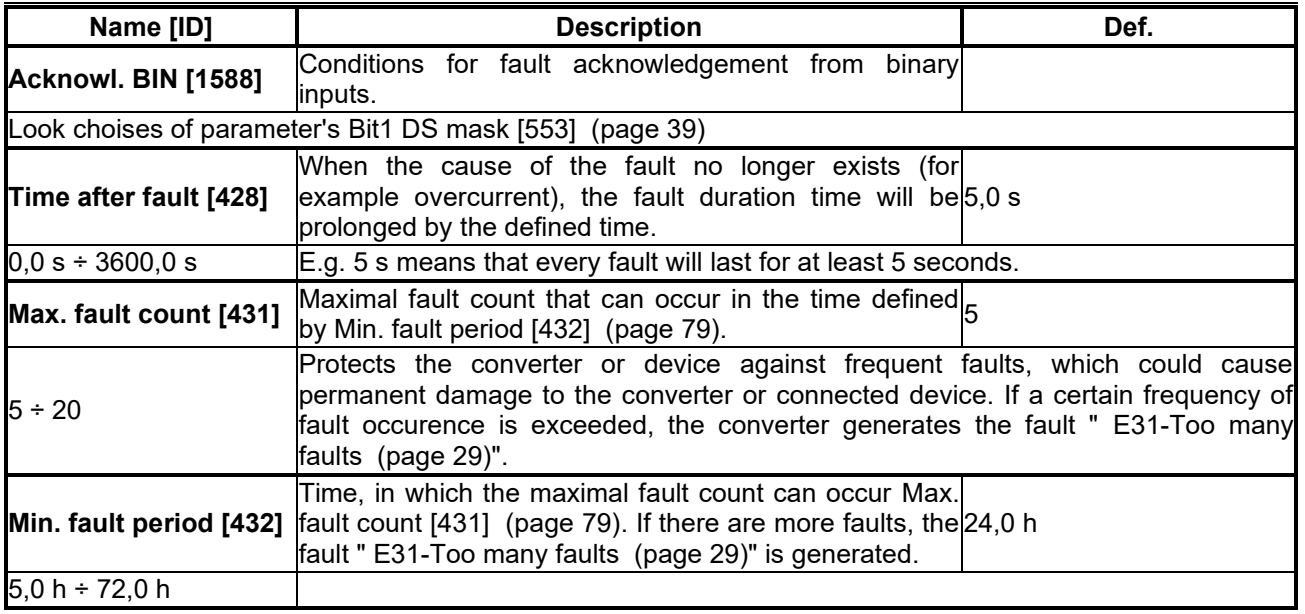

### <span id="page-78-1"></span>*SPECIAL SETTING*

<span id="page-78-0"></span>Group of parameters number [566]

Setting the special source of fault confirmation, e.g. in the chosen time of day or over the analog input.

MENU \ SETTINGS \ FAULTS AND WARNINGS \ FAULT ACKNOWLEDGEMENT \ SPECIAL SETTING

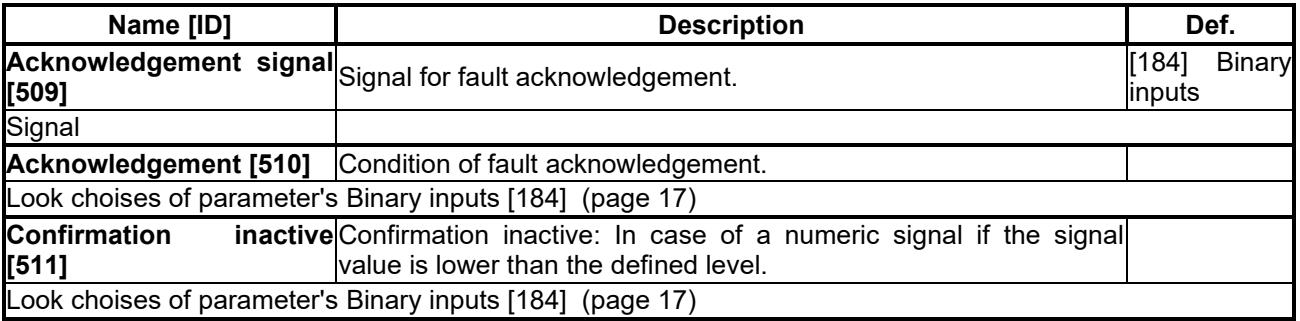

### **7.7.3 QUANTITIES TO LOG**

Group of parameters number [246]

Selection of quantities, which should be logged to history when an event occurs (faults, warnings...).

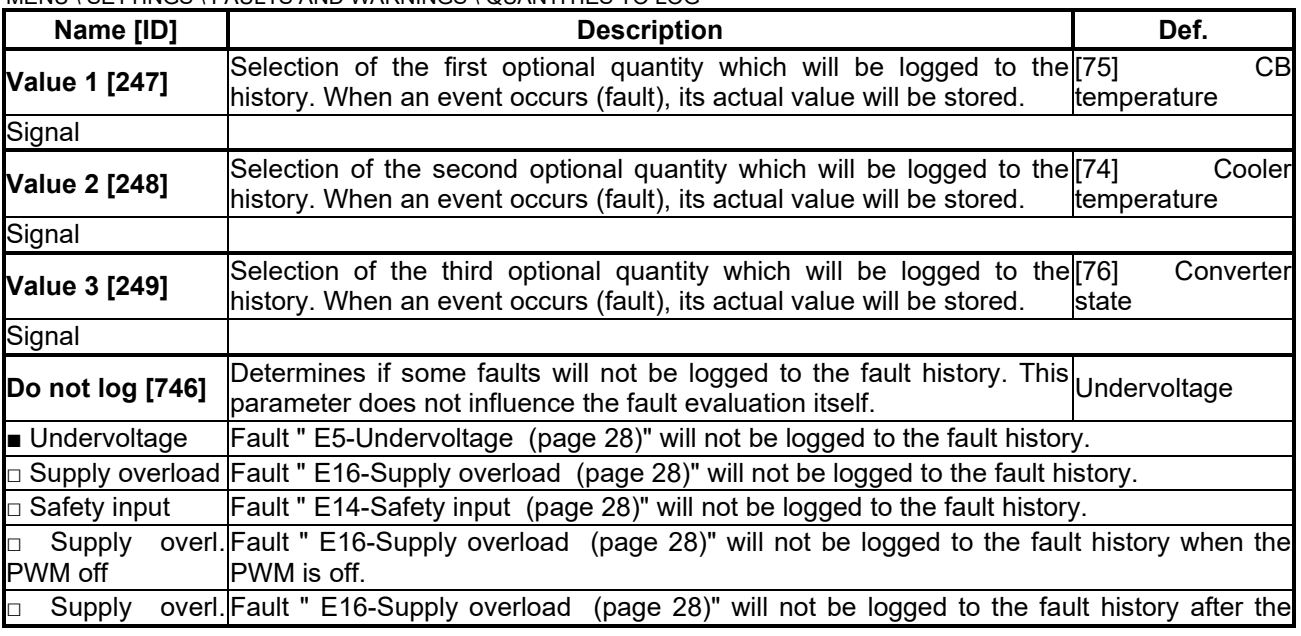

MENU \ SETTINGS \ FAULTS AND WARNINGS \ QUANTITIES TO LOG

## $\underline{\text{VONSCH}^{\circ}}$

**UNIFREM VF v.2.51x**

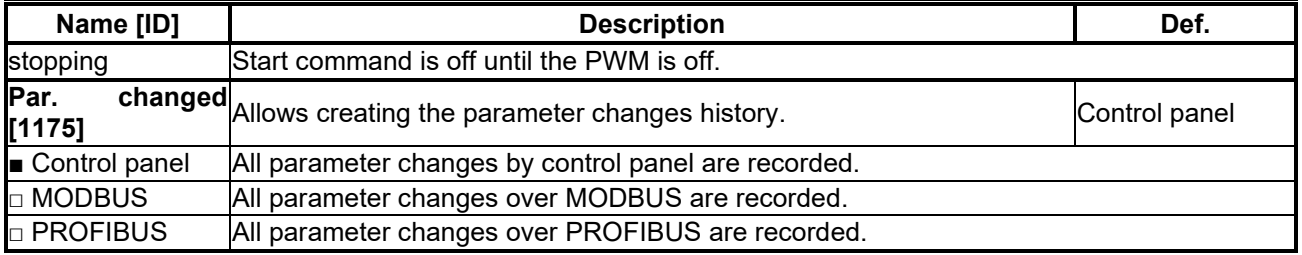

### **7.7.4 WARNINGS**

Group of parameters number [964]

Setting the conditions of generating the individual warnings and their storing to the fault history.

MENU \ SETTINGS \ FAULTS AND WARNINGS \ WARNINGS

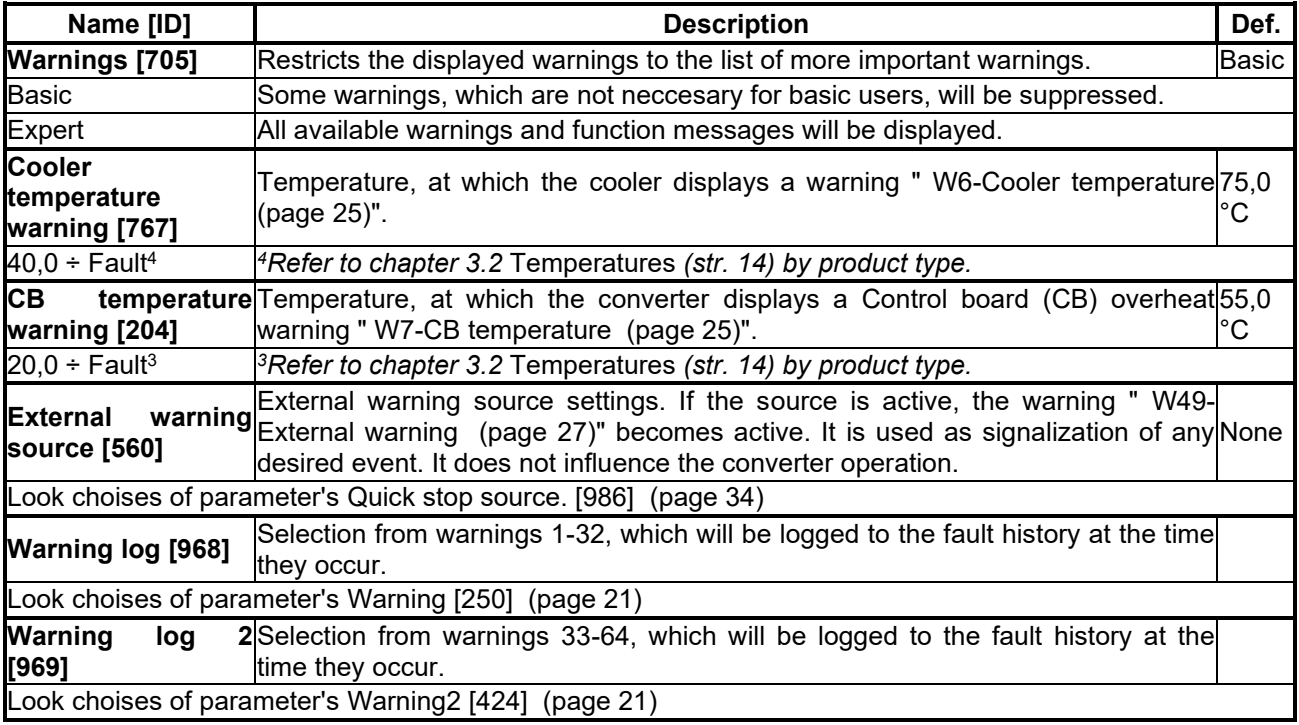

### *SPECIAL SETTING*

Group of parameters number [563] Setting the special source of external warning

MENU \ SETTINGS \ FAULTS AND WARNINGS \ WARNINGS \ SPECIAL SETTING

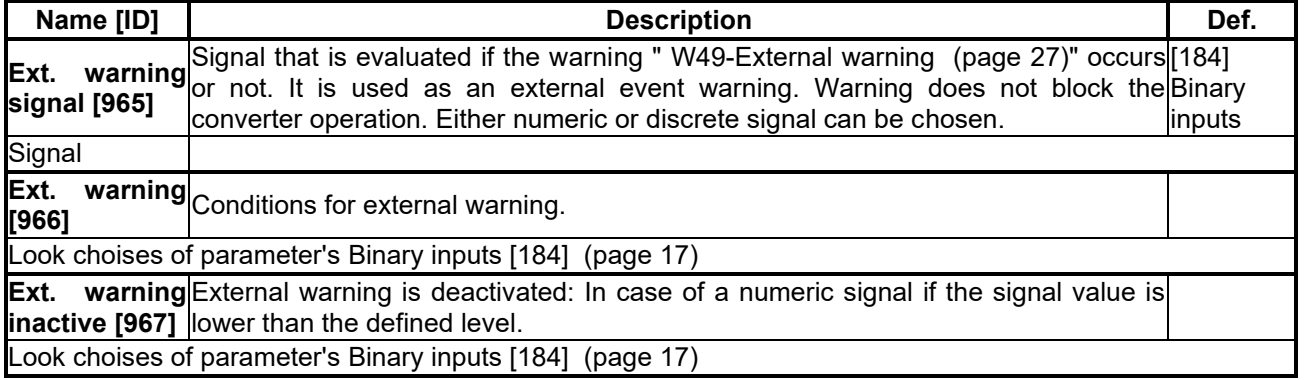

### **7.8 DISPLAY**

Group of parameters number [48]

Selecting the parameters displayed on the control panel.

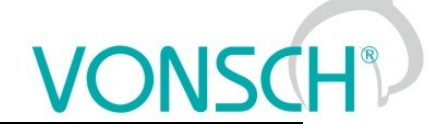

### **7.8.1 DISP. QUANT. SETTINGS**

Group of parameters number [88]

Displayed quantities settings. Quantities that are displayed in the upper part of the display in the MONITOR, SETTINGS and DIAGNOSTICS window.

MENU \ SETTINGS \ DISPLAY \ DISP. QUANT. SETTINGS

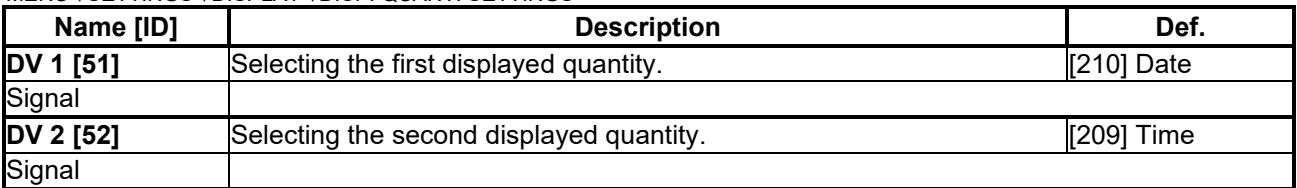

### **7.8.2 MONITOR SETTING**

Group of parameters number [1214]

Displayed quantities settings. Quantities that are displayed in the upper part of the display in the MONITOR, SETTINGS and DIAGNOSTICS window.

MENU \ SETTINGS \ DISPLAY \ MONITOR SETTING

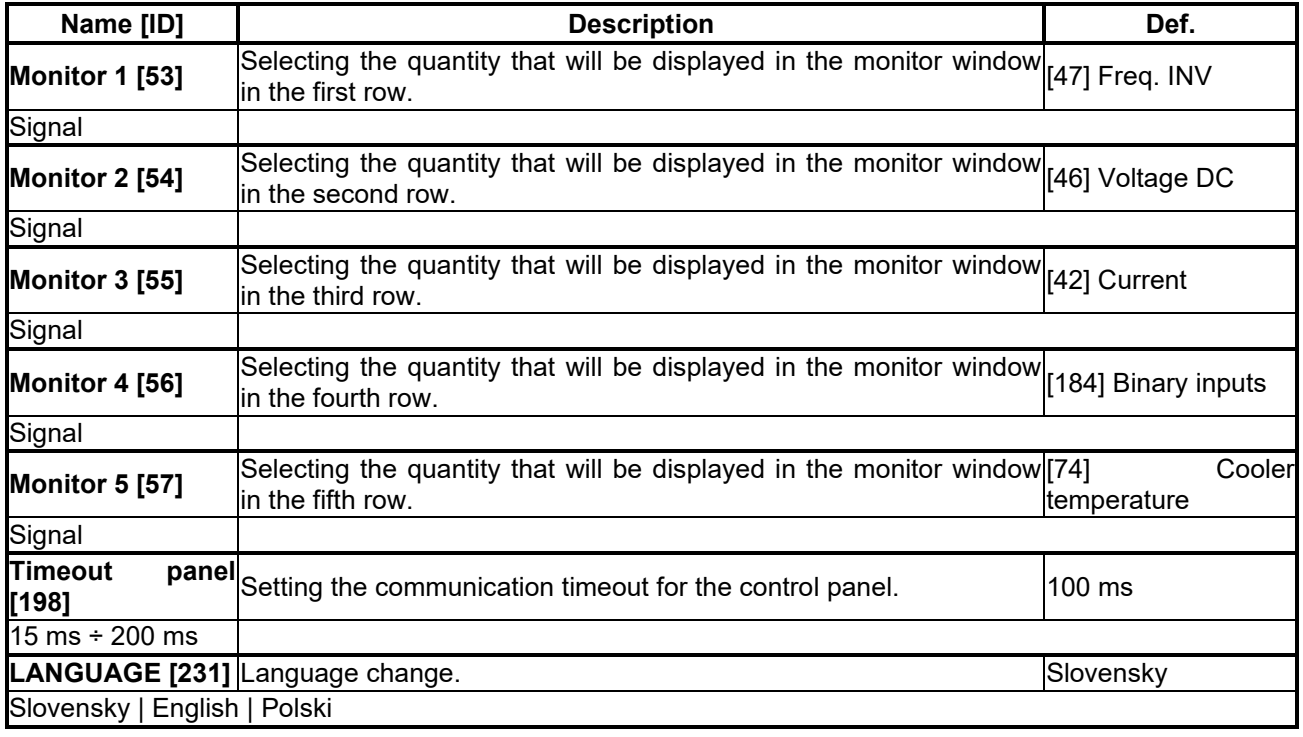

### **7.9 COMMUNICATION**

Group of parameters number [213] Setting the serial communication of the converter.

<span id="page-80-1"></span><span id="page-80-0"></span>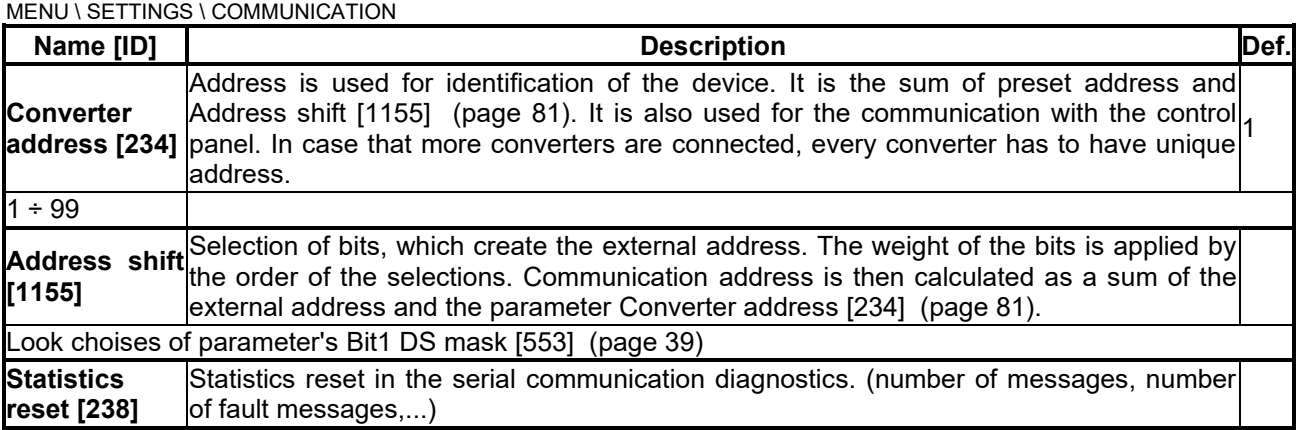

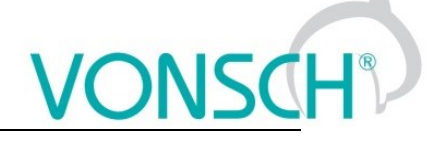

### **7.9.1 MODBUS**

Group of parameters number [658]

Setting the MODBUS communication protocol. VONSCH implementation of MODBUS protocol is MODBUS RTU specification compliant.

Detailed description of MODBUS communication protocol can be found on www.vonsch.sk, in the section Support.

MENU \ SETTINGS \ COMMUNICATION \ MODBUS

<span id="page-81-2"></span><span id="page-81-1"></span><span id="page-81-0"></span>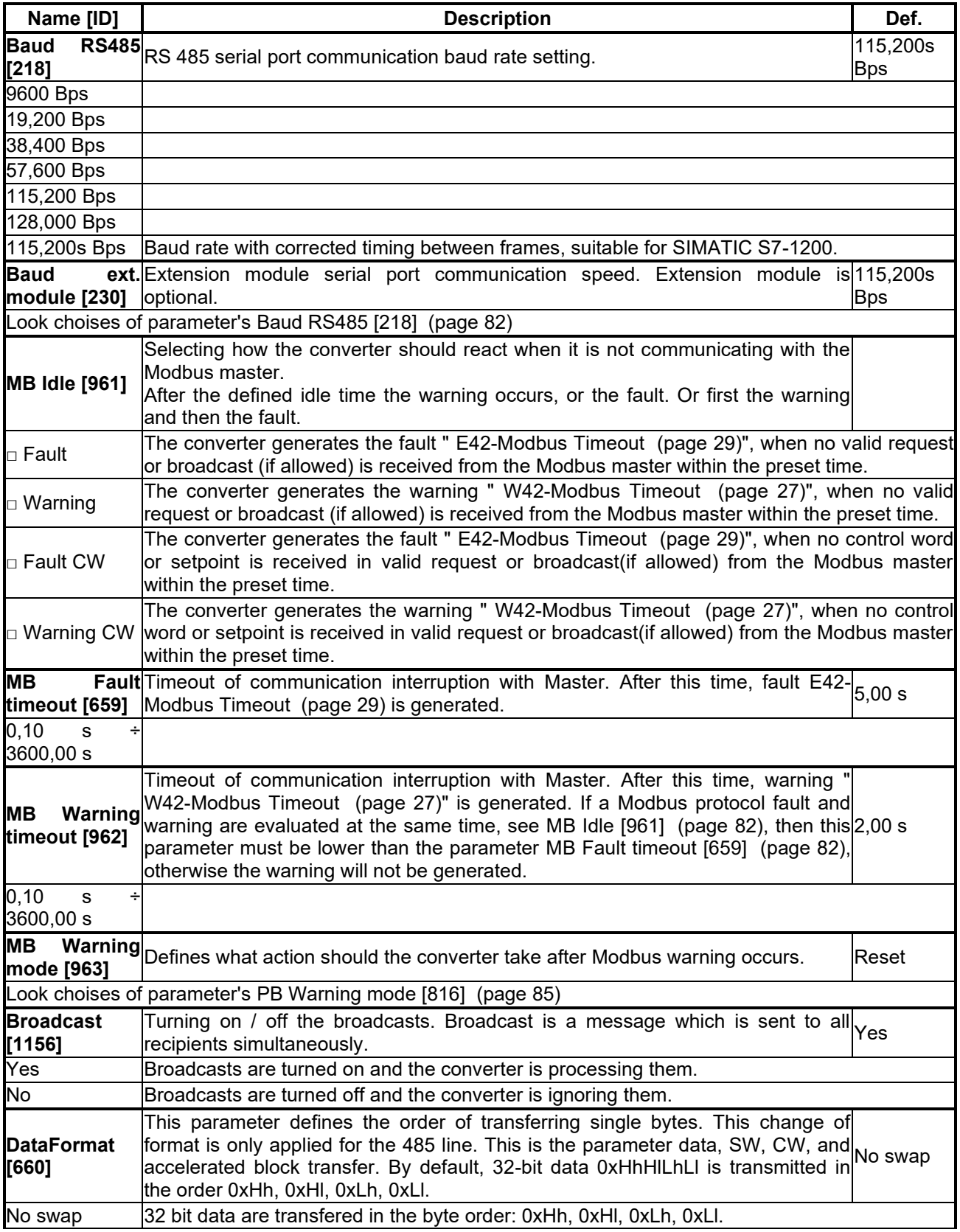

# $\underbrace{\text{VONSCH}}_{\text{Det.}}$

**UNIFREM VF v.2.51x**

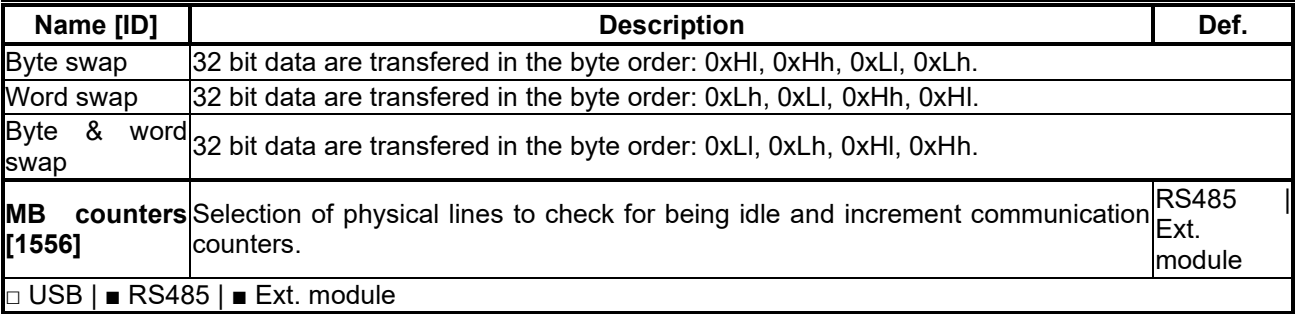

### *Parameters MODBUS*

Group of parameters number [573]

Parameter selection (mapping) for the Modbus communication fast block transfer.

MENU \ SETTINGS \ COMMUNICATION \ MODBUS \ PARAMETERS MODBUS

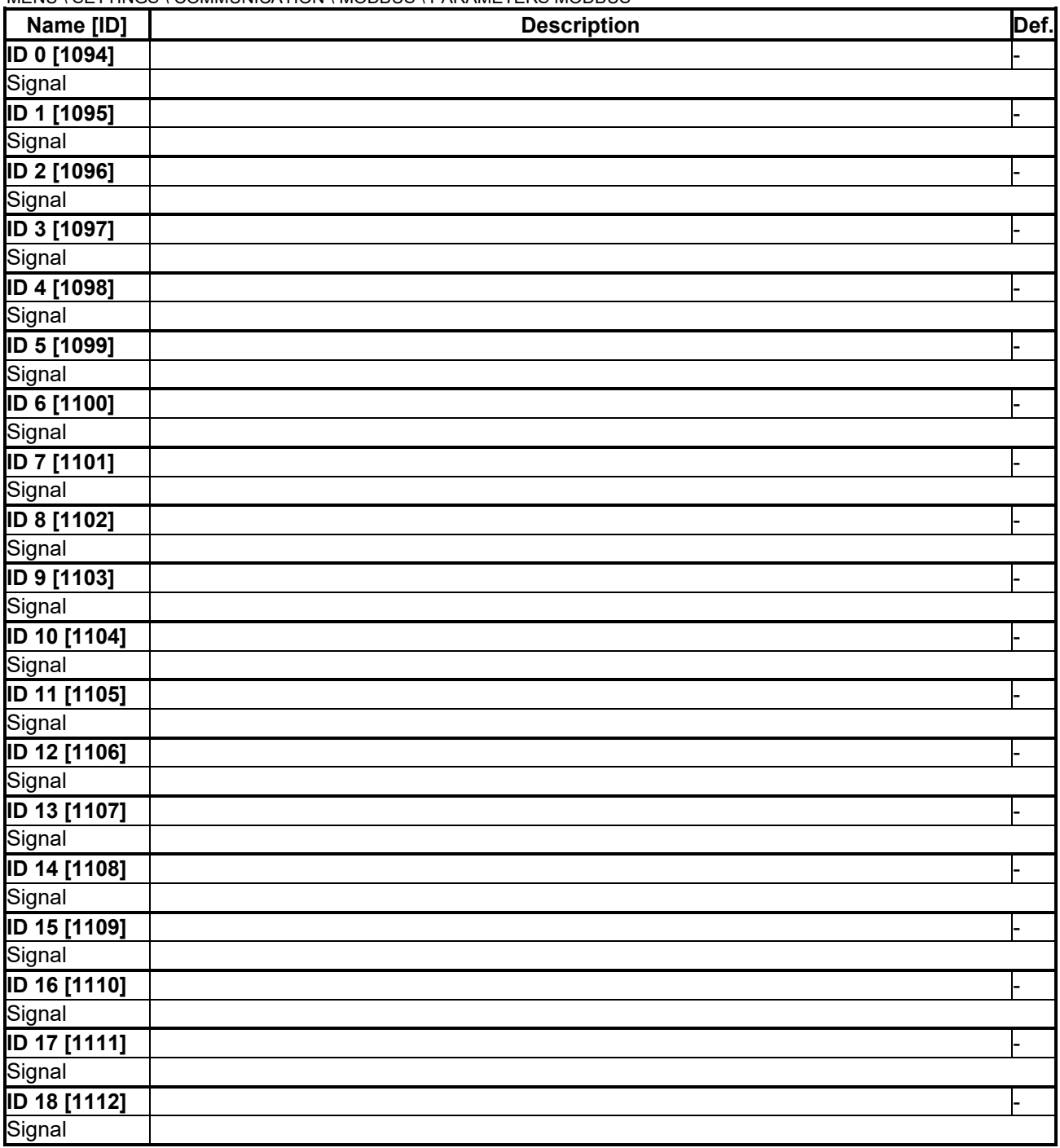

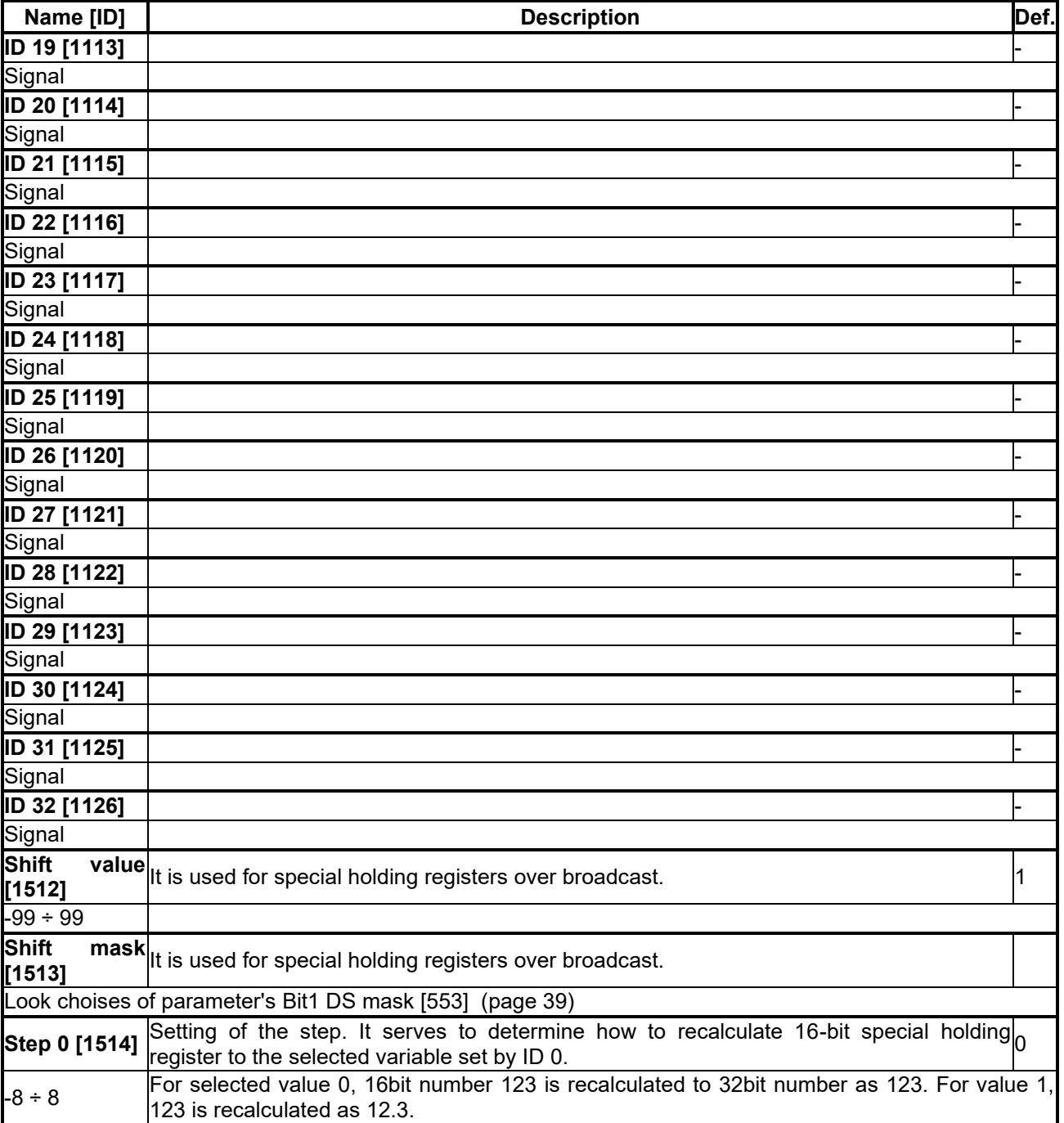

### **7.9.2 PROFIBUS**

Group of parameters number [812]

Profibus is an open serial communication standard. Extension module Vonsch Profibus\_UNI fully supports the Profibus DP standard.

Detailed description of PROFIBUS communication protocol can be found on www.vonsch.sk, in the section Support.

MENU \ SETTINGS \ COMMUNICATION \ PROFIBUS

<span id="page-83-1"></span><span id="page-83-0"></span>

| Name [ID]                   | <b>Description</b>                                                                                                    | Def. |
|-----------------------------|----------------------------------------------------------------------------------------------------|------|
| <b>PB Idle [813]</b>        | Selecting the way of reaction of the converter to communication error, when either<br>converter or master do not communicate with the Profibus module.<br>After the defined idle time, warning "W41-Profibus Timeout (page 26)" or fault " E37-<br>Profibus Timeout (page 29)" is generated. |      |
| $\Box$ Fault $\Box$ Warning |                                                                                                    |      |
| $\overline{PB}$             | <b>Fault</b> Timeout of communication interruption with Master. After this time, fault E37-Profibus $5.00 s$<br>timeout [814] Timeout (page 29) is generated.                                                                                                    |      |

### $VONSCH<sup>°</sup>$

**UNIFREM VF v.2.51x**

<span id="page-84-0"></span>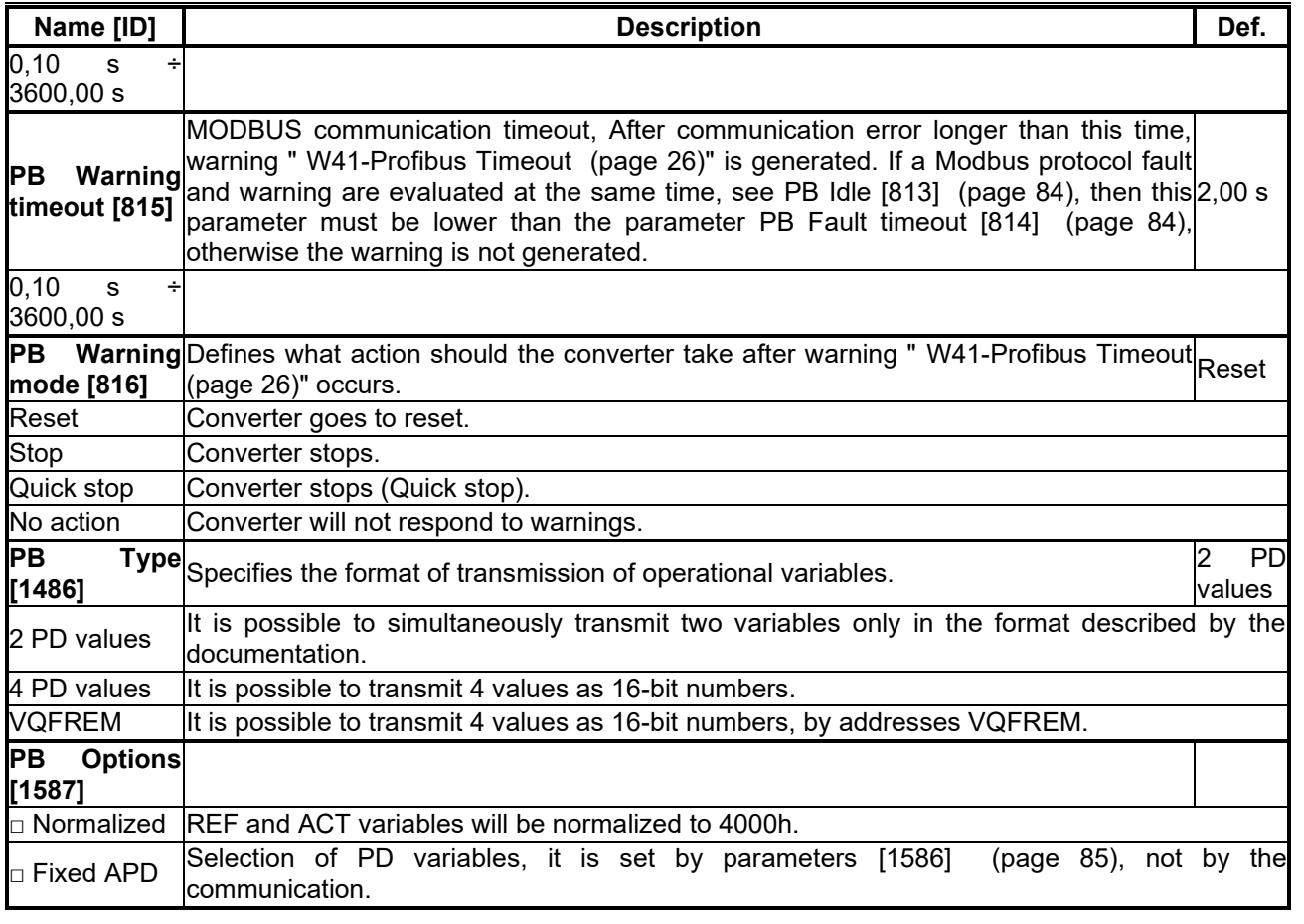

### *Parameters PROFIBUS*

<span id="page-84-1"></span>Group of parameters number [1586]

### MENU \ SETTINGS \ COMMUNICATION \ PROFIBUS \ PARAMETERS PROFIBUS

<span id="page-84-2"></span>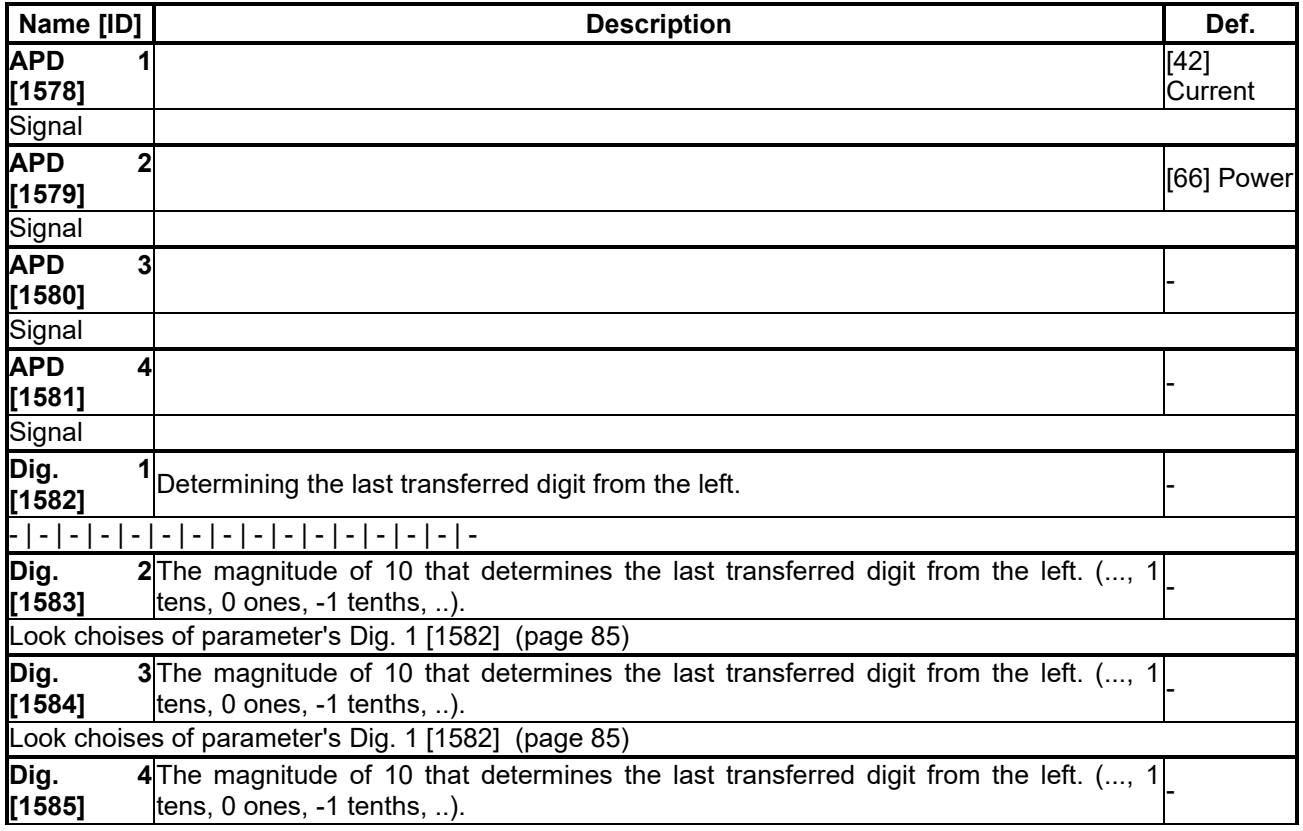

**Name [ID] Description Description Description Def.** 

Look choises of parameter's [Dig. 1 \[1582\]](#page-84-2) (page [85\)](#page-84-2)

**7.10 PAR. SETS**

Group of parameters number [206]

Selecting a set of parameters for the converter operation.

MENU \ SETTINGS \ PAR. SETS

<span id="page-85-1"></span><span id="page-85-0"></span>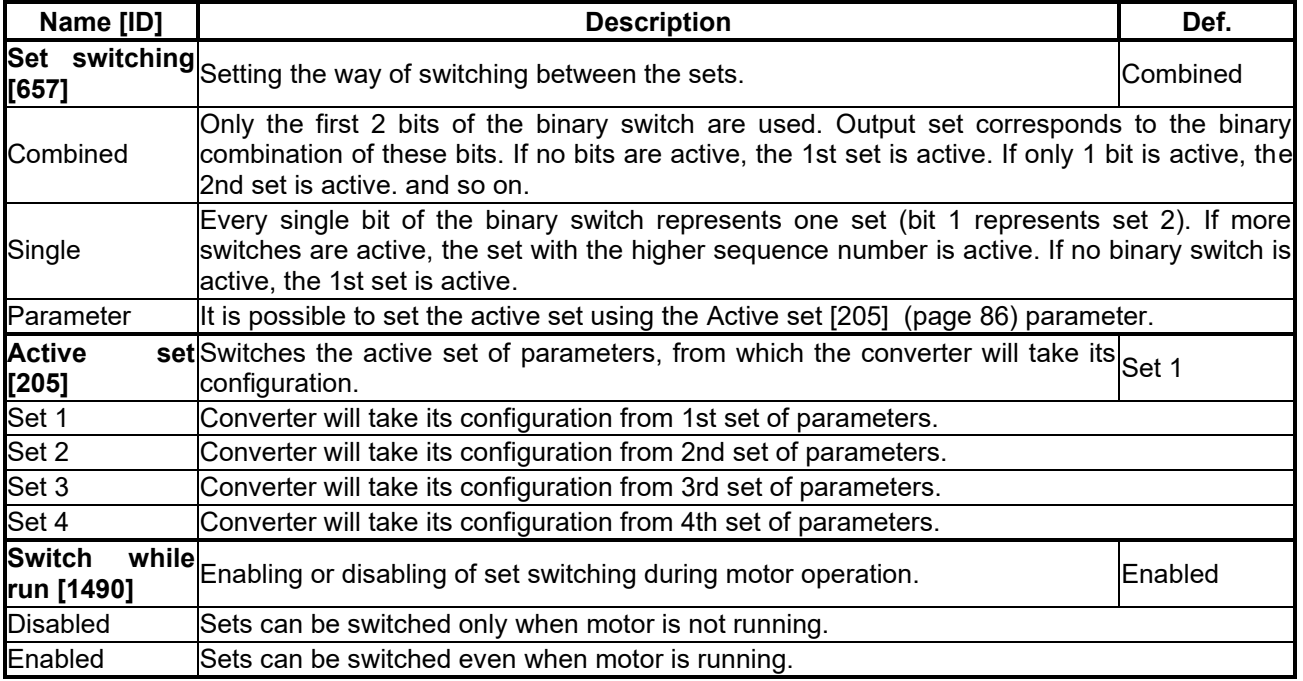

### **7.10.1 SET SWITCH**

Group of parameters number [222] Binary set switch setting.

MENU \ SETTINGS \ PAR. SETS \ SET SWITCH

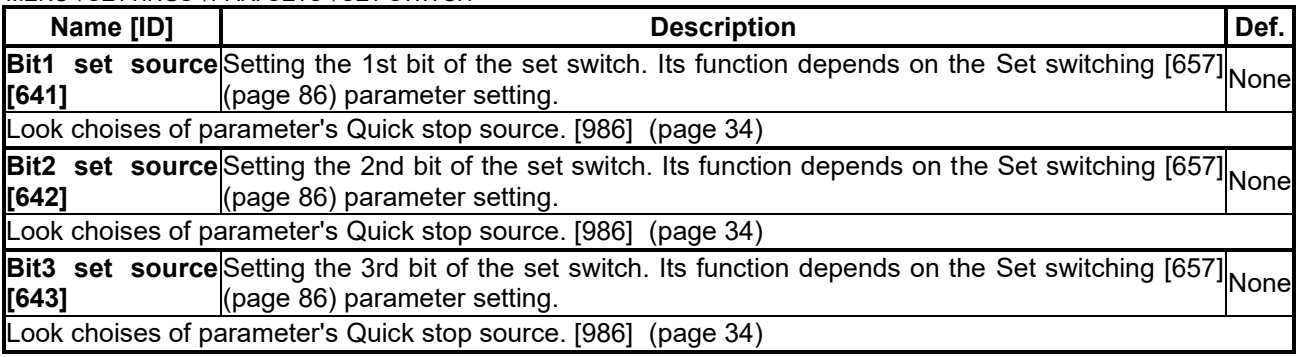

### *SPECIAL SETTING*

Group of parameters number [224] Special functions setting for the set switches.

MENU \ SETTINGS \ PAR. SETS \ SET SWITCH \ SPECIAL SETTING

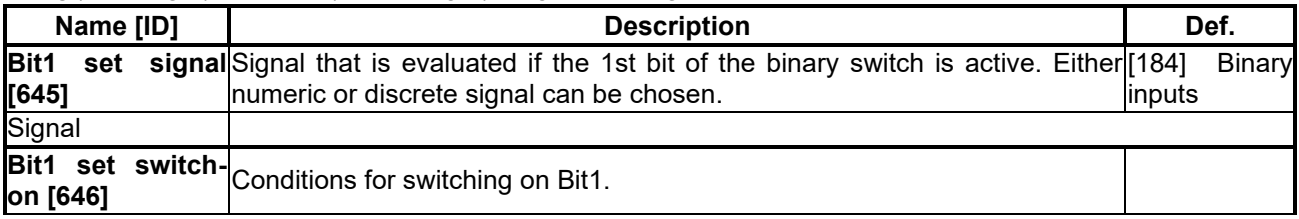

**NSC** 

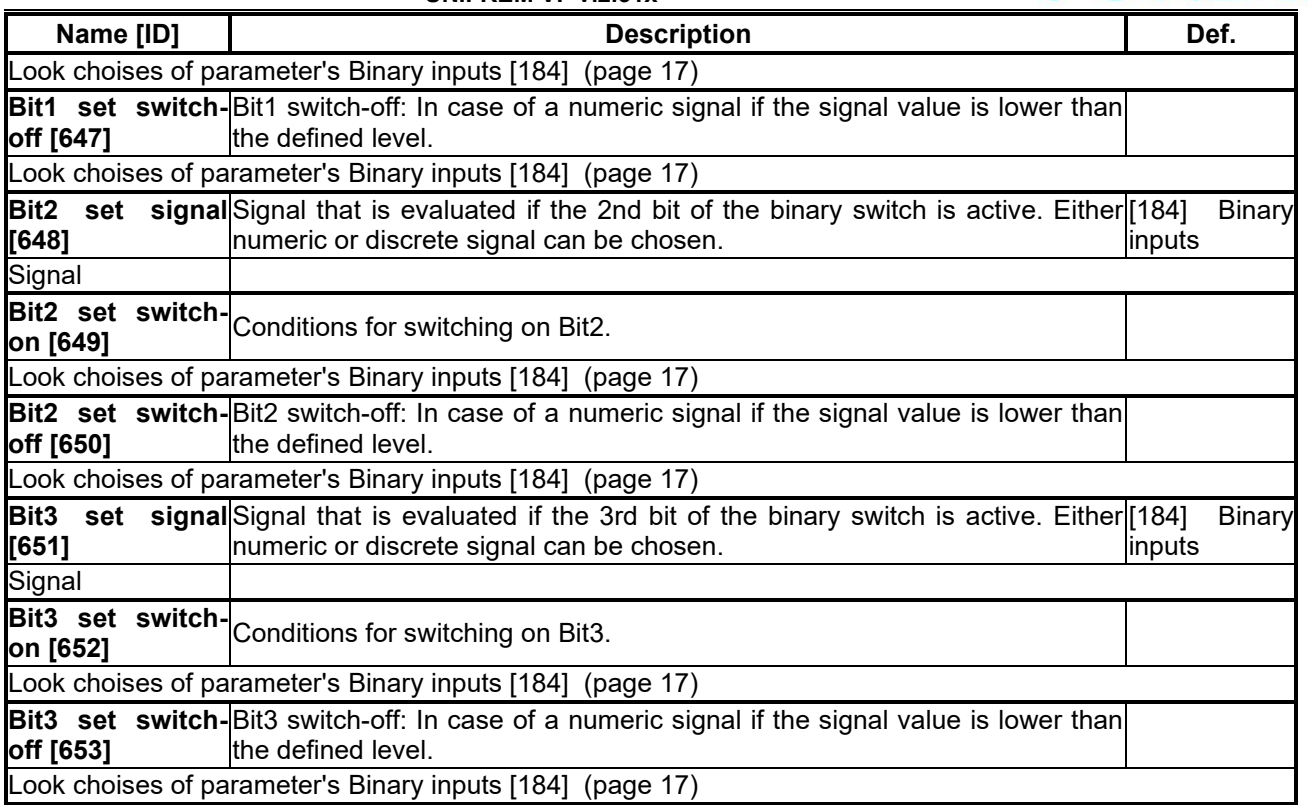

### **7.10.2 USER SETS**

Group of parameters number [1290]

Settings of user sets. These sets can store up to 20 selected parameters. There is available up to 32 different values for each selected parameter.

### MENU \ SETTINGS \ PAR. SETS \ USER SETS

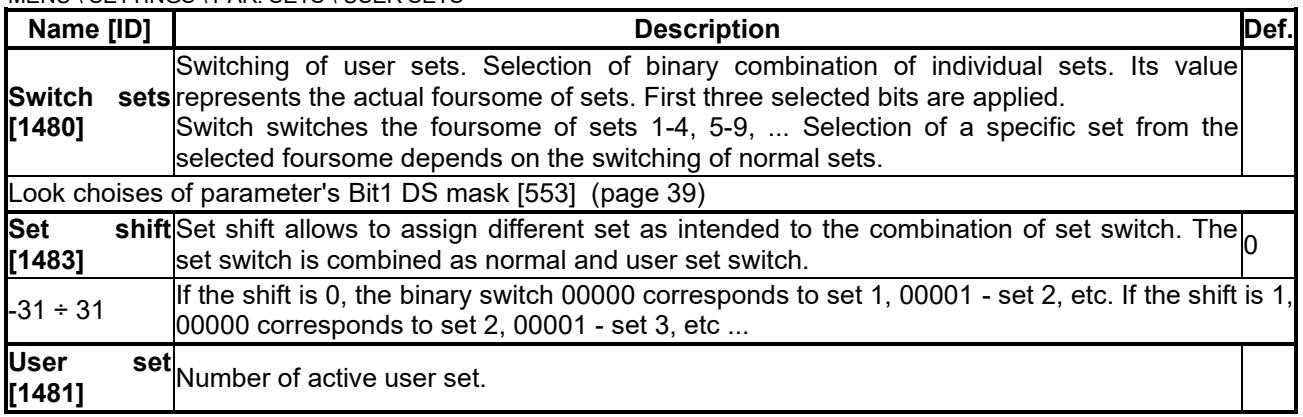

### *PARAMS SELECT*

Group of parameters number [1291]

Selection of 20 parameters that can store up to 32 different values. After selecting the parameter, its value can not be changed in its original location, but in the user sets for the selected set.

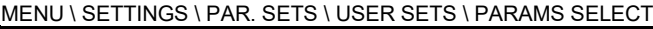

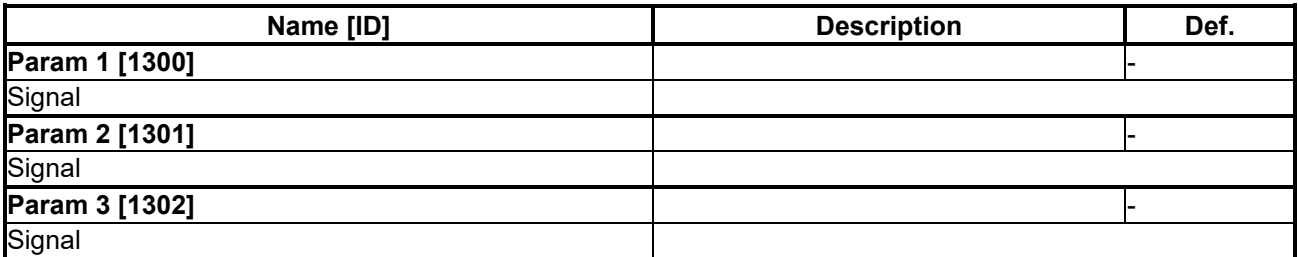

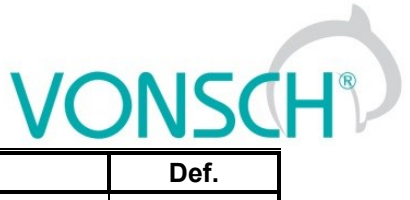

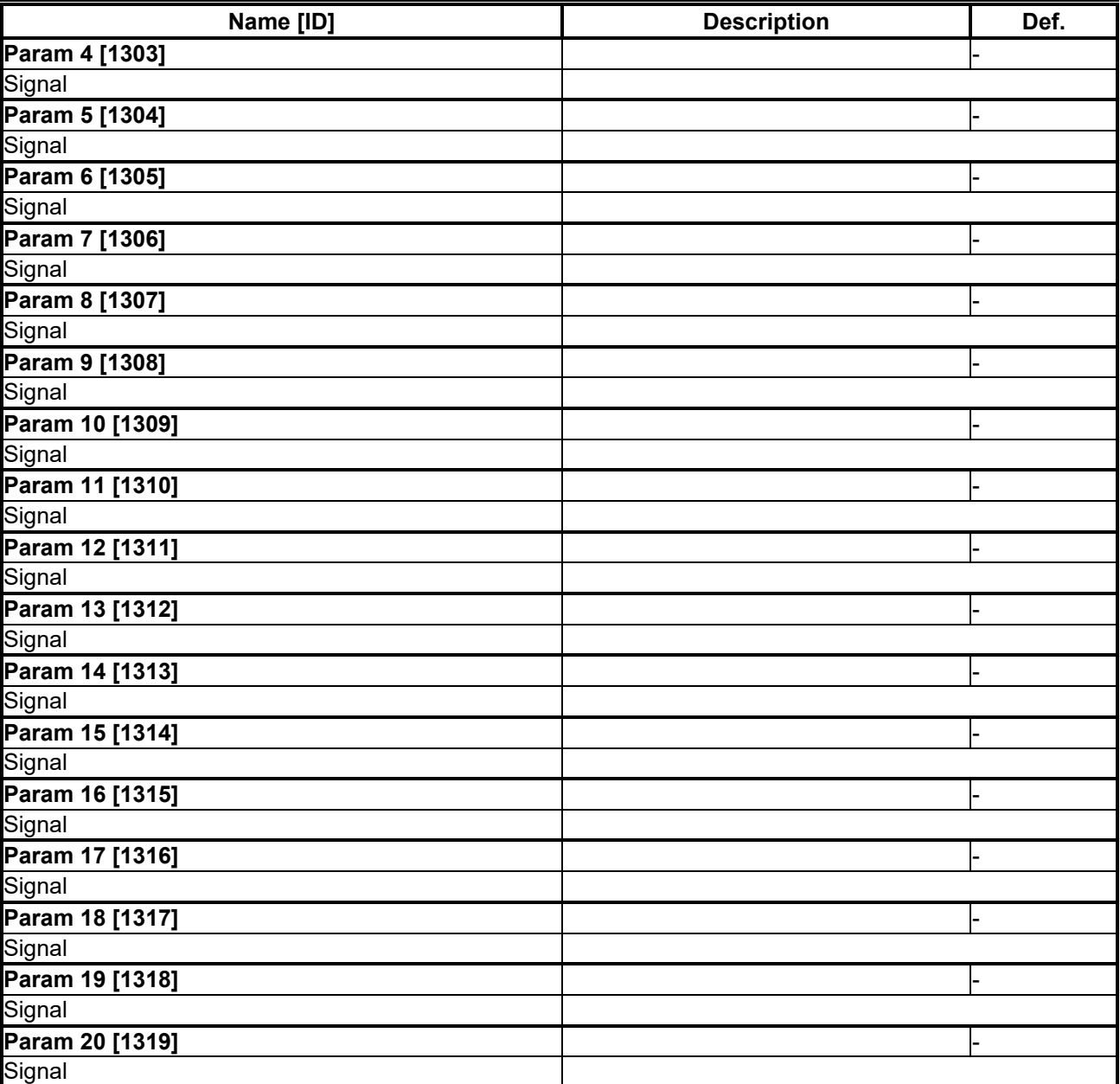

### *SET 1-4*

Group of parameters number [1292]

Settings of selected parameters for sets 1 to 4. Settings of individual sets can be done by F3 key on the control panel, for a particular parameter.

MENU \ SETTINGS \ PAR. SETS \ USER SETS \ SET 1-4

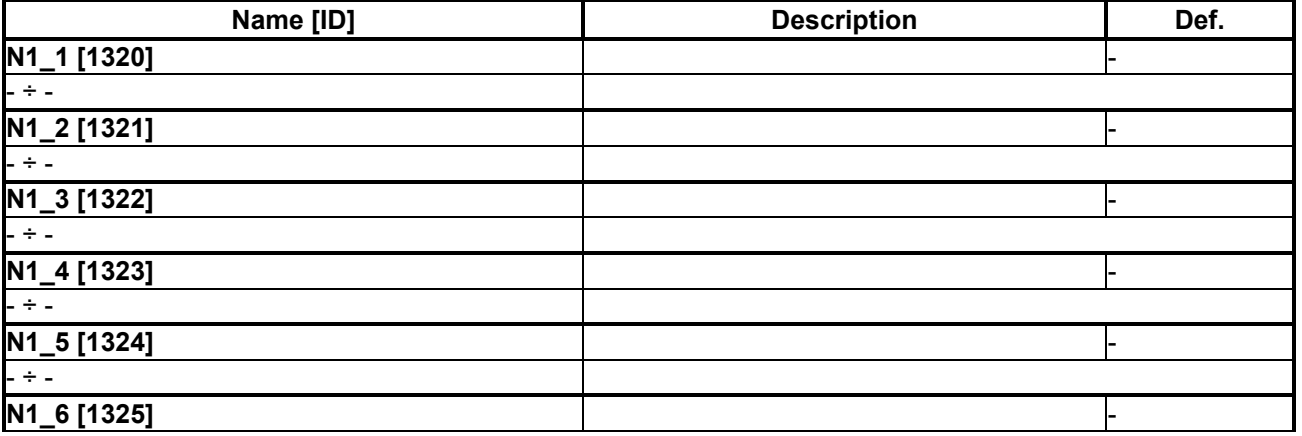

## $\underline{\text{VONSCH}^{\circ}}$

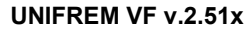

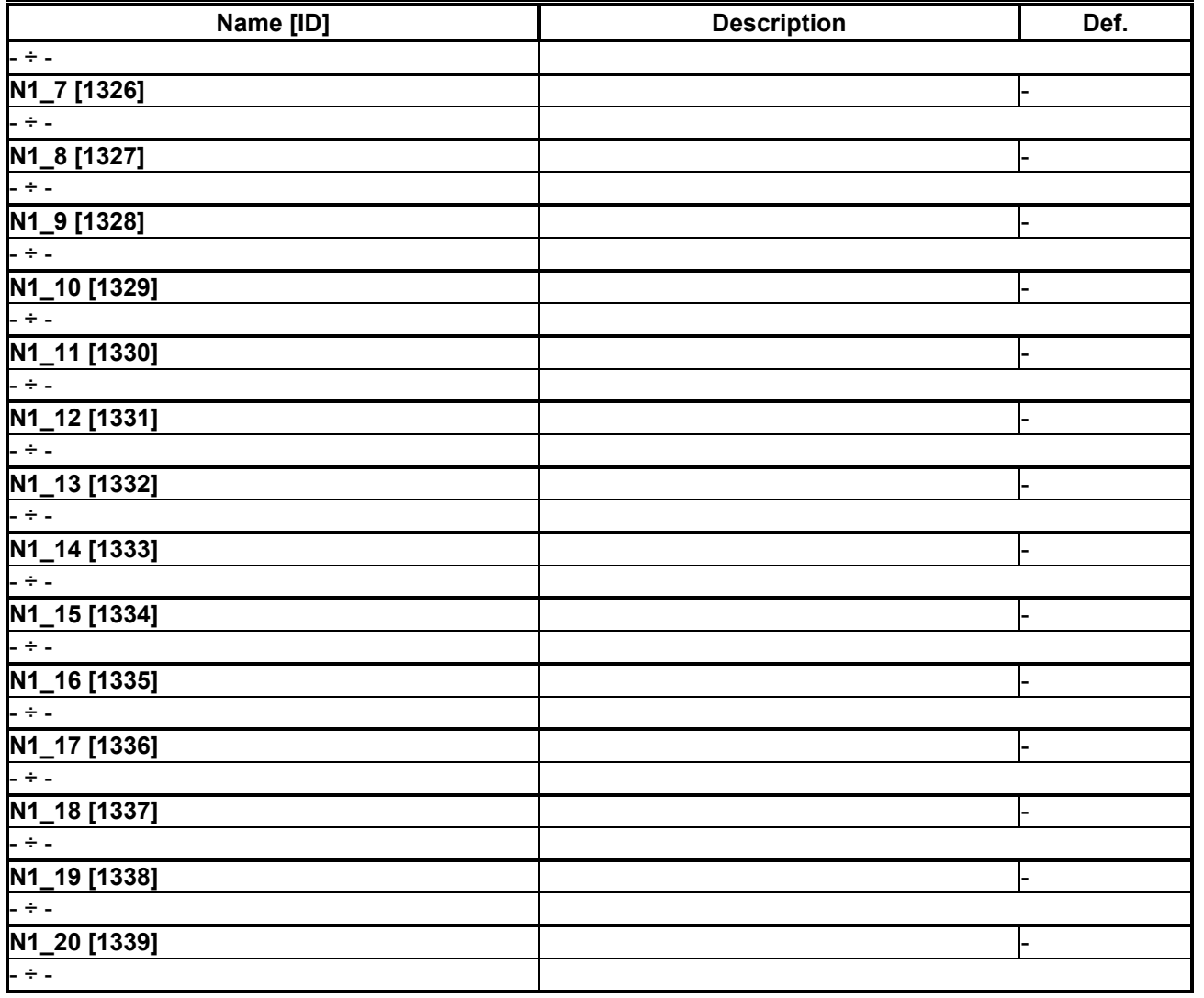

### *SET 5-8*

Group of parameters number [1293]

Settings of selected parameters for sets 5 to 8. Settings of individual sets can be done by F3 key on the control panel, for a particular parameter.

MENU \ SETTINGS \ PAR. SETS \ USER SETS \ SET 5-8

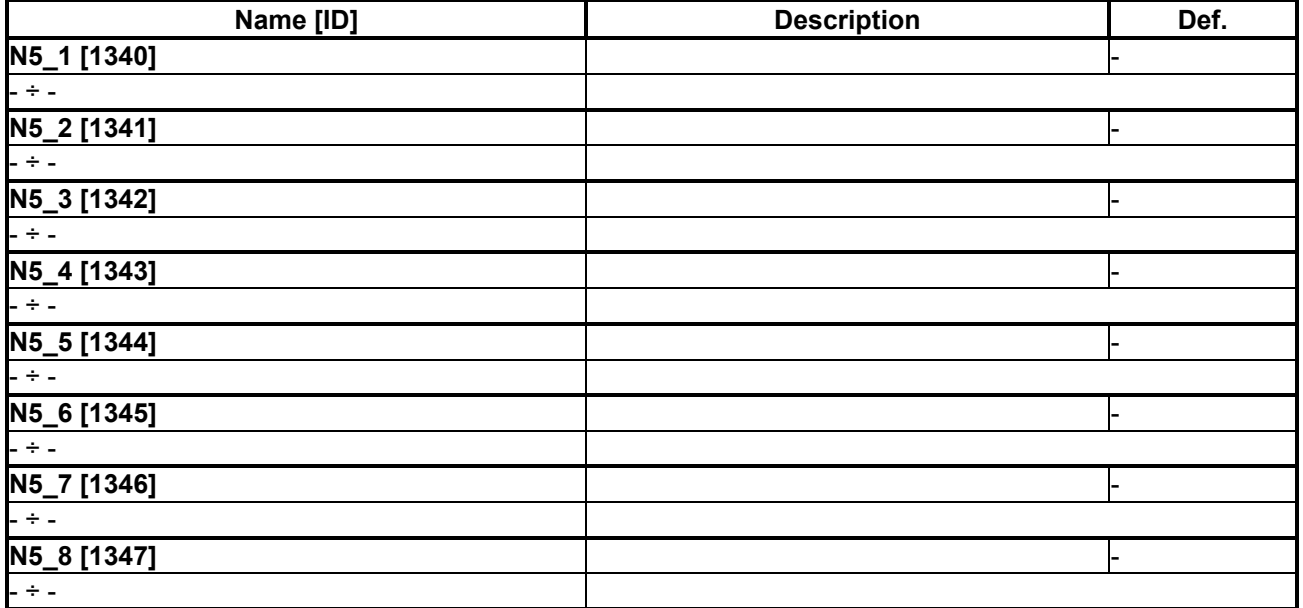

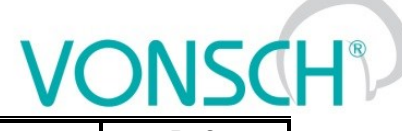

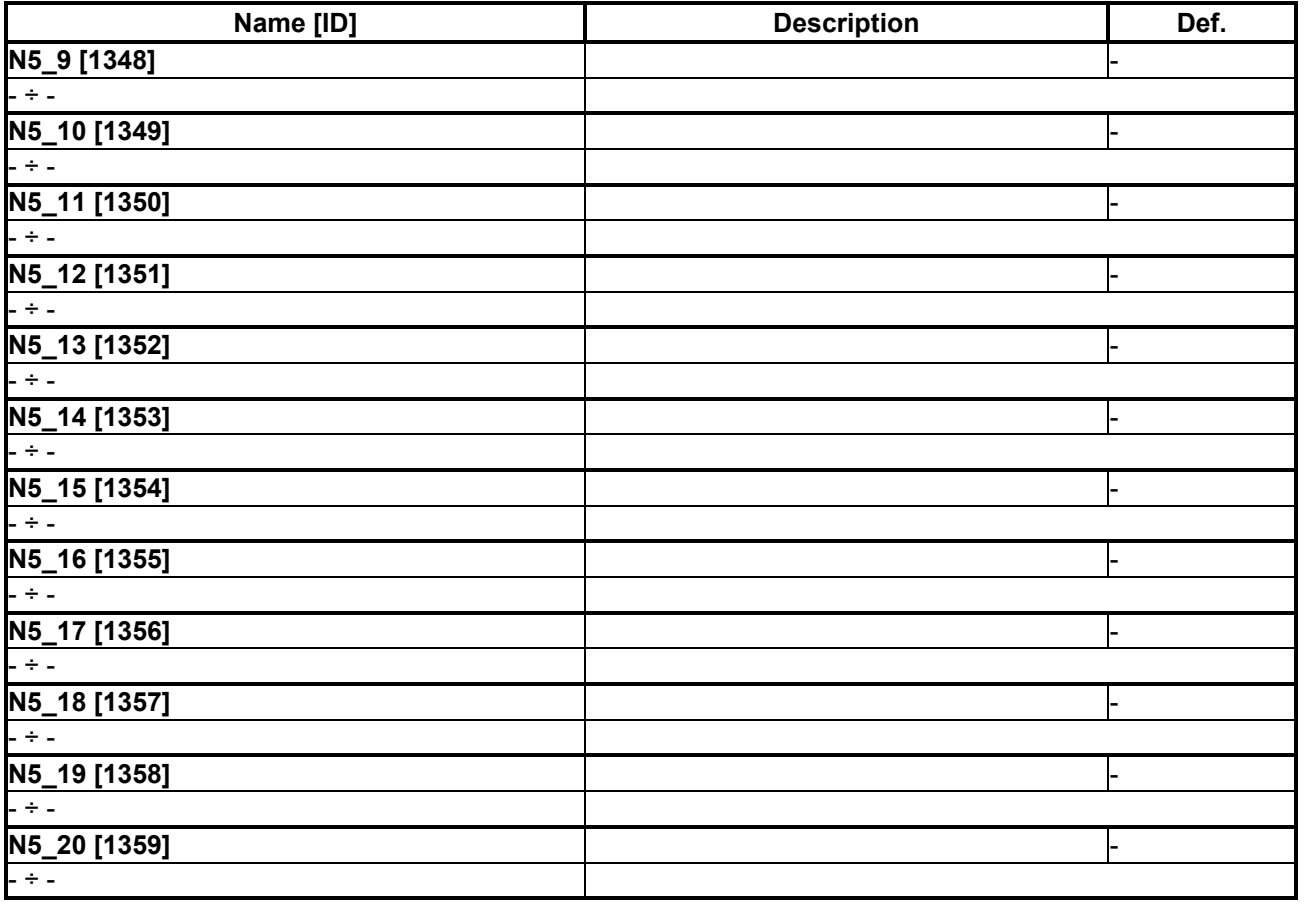

### *SET 9-12*

Group of parameters number [1294]

Settings of selected parameters for sets 9 to 12. Settings of individual sets can be done by F3 key on the control panel, for a particular parameter.

MENU \ SETTINGS \ PAR. SETS \ USER SETS \ SET 9-12

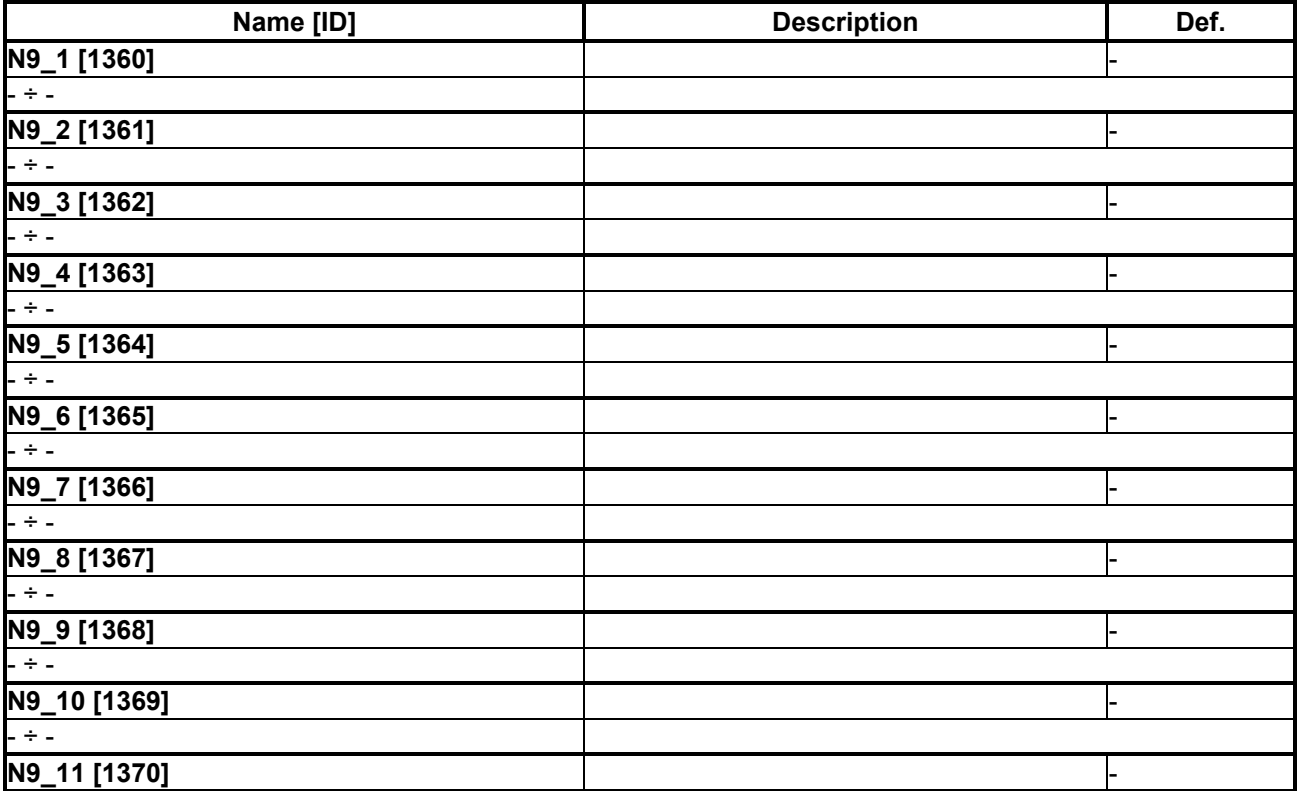

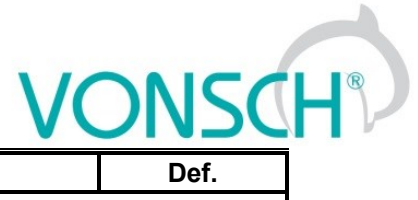

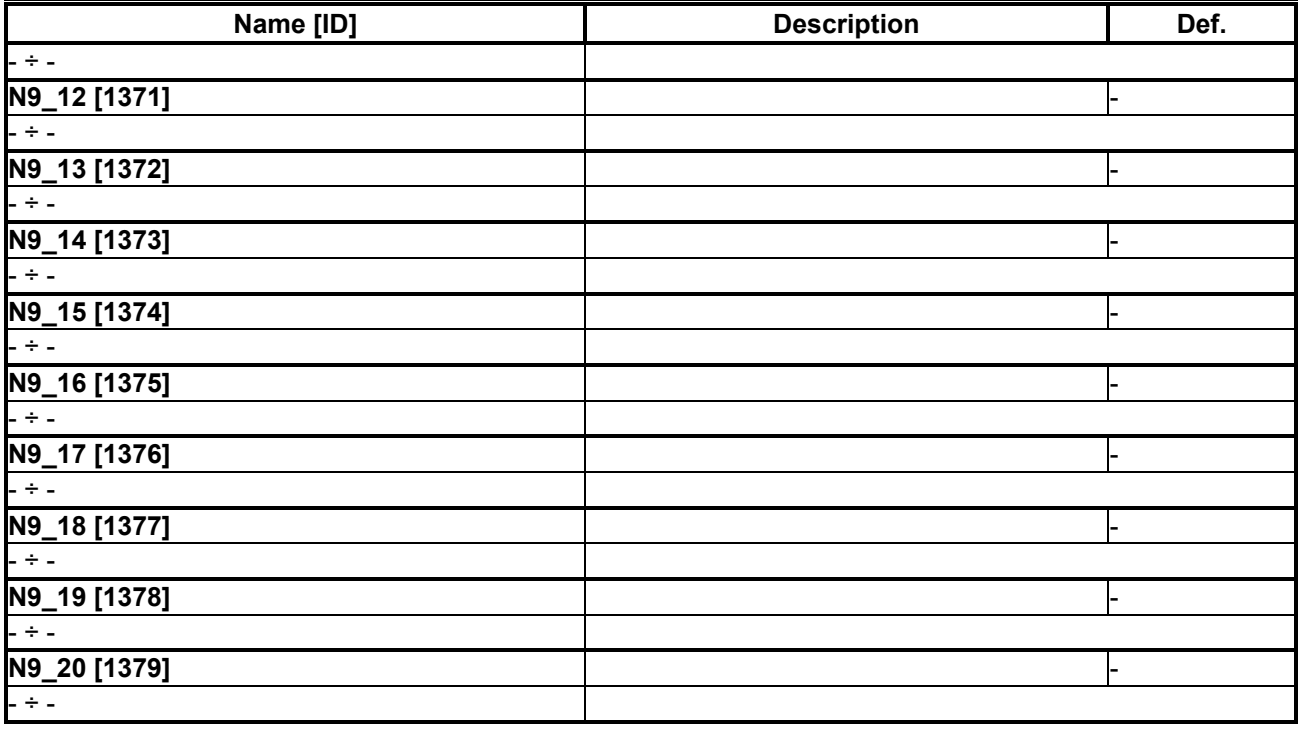

### *SET 13-16*

Group of parameters number [1295]

Settings of selected parameters for sets 13 to 16. Settings of individual sets can be done by F3 key on the control panel, for a particular parameter.

MENU \ SETTINGS \ PAR. SETS \ USER SETS \ SET 13-16

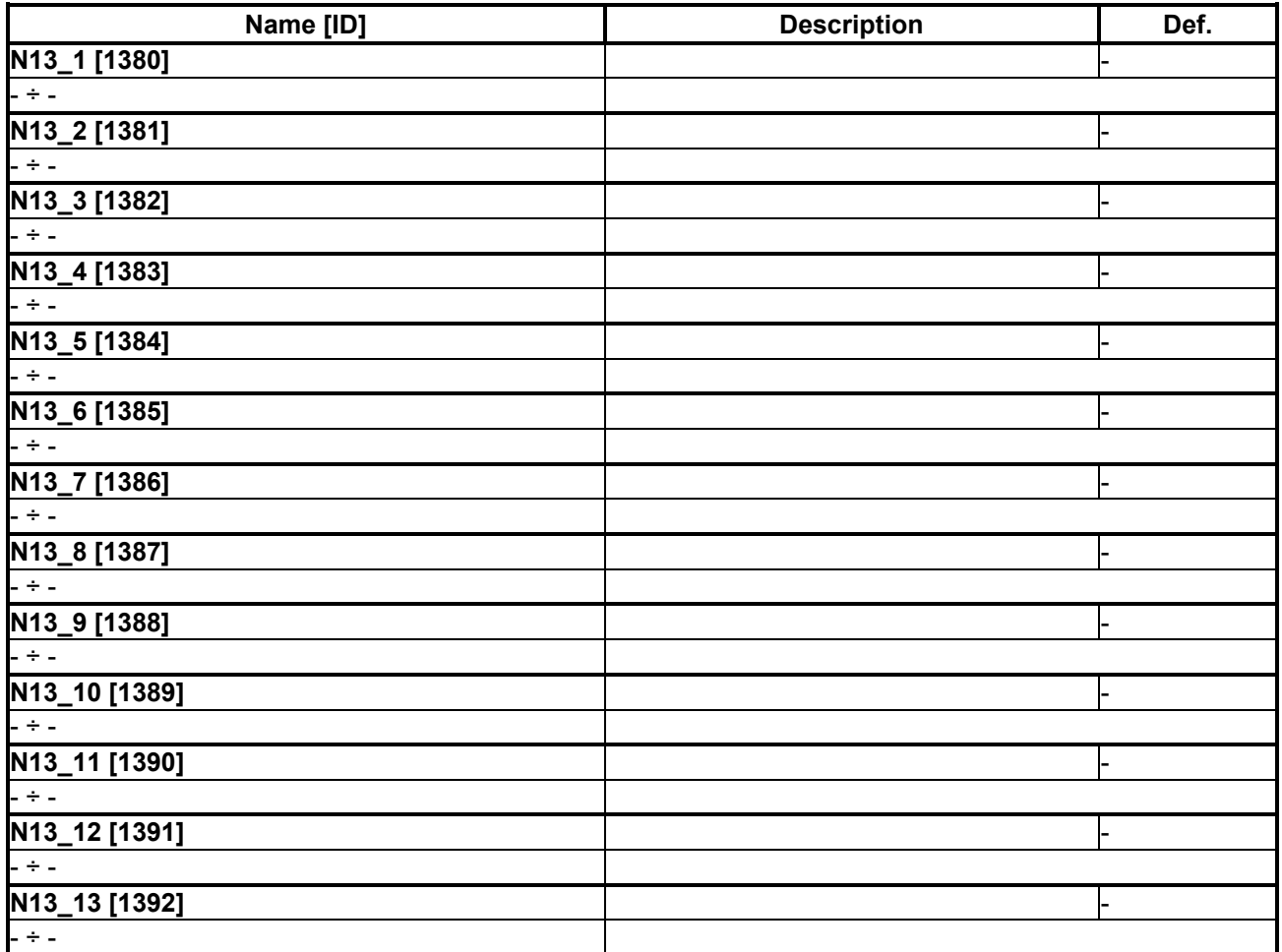

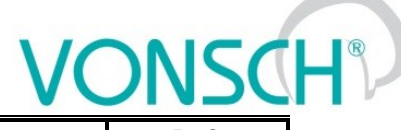

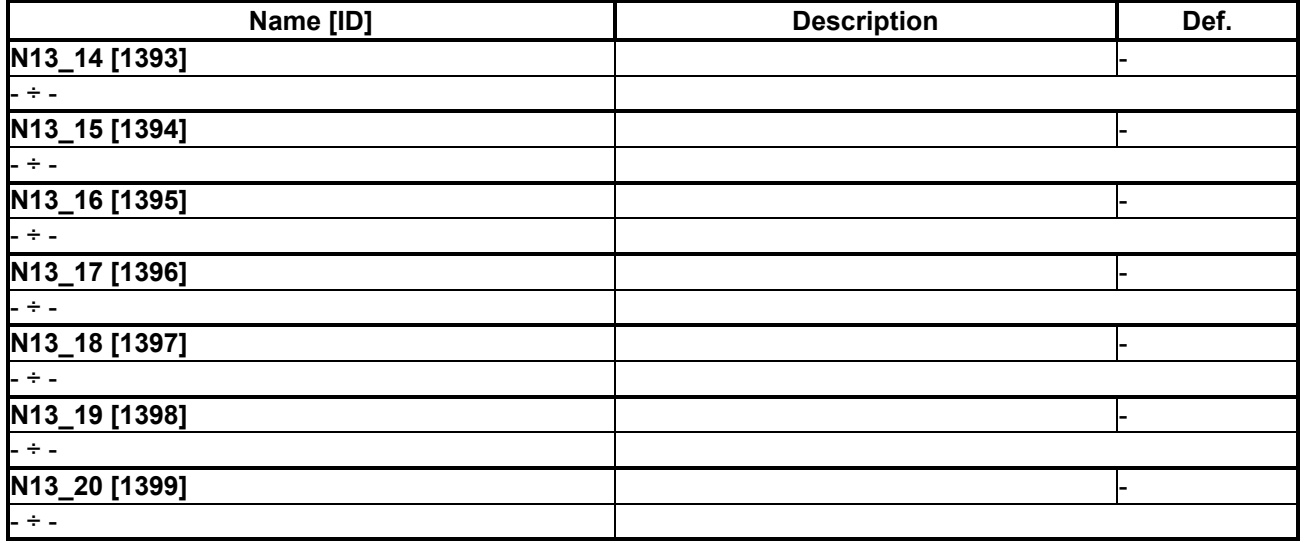

### *SET 17-20*

Group of parameters number [1296]

Settings of selected parameters for sets 17 to 20. Settings of individual sets can be done by F3 key on the control panel, for a particular parameter.

MENU \ SETTINGS \ PAR. SETS \ USER SETS \ SET 17-20

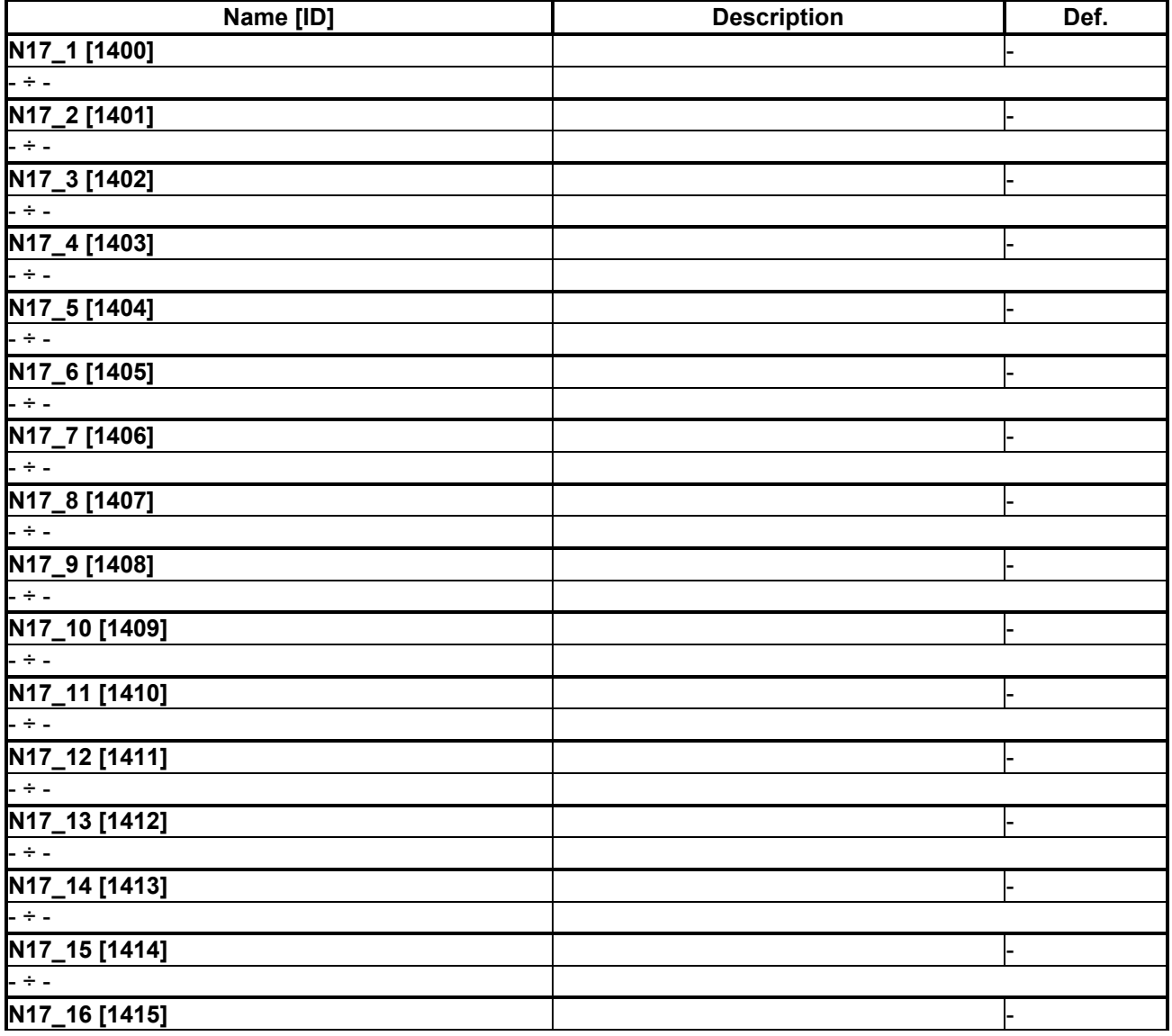

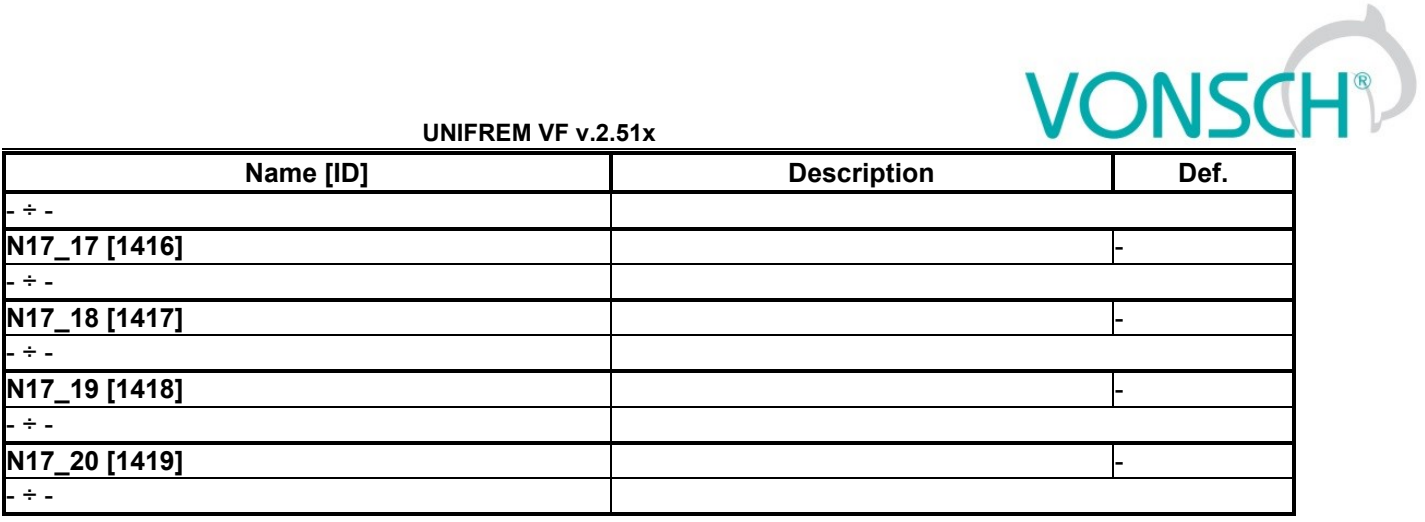

### *SET 21-24*

Group of parameters number [1297]

Settings of selected parameters for sets 21 to 24. Settings of individual sets can be done by F3 key on the control panel, for a particular parameter.

MENU \ SETTINGS \ PAR. SETS \ USER SETS \ SET 21-24

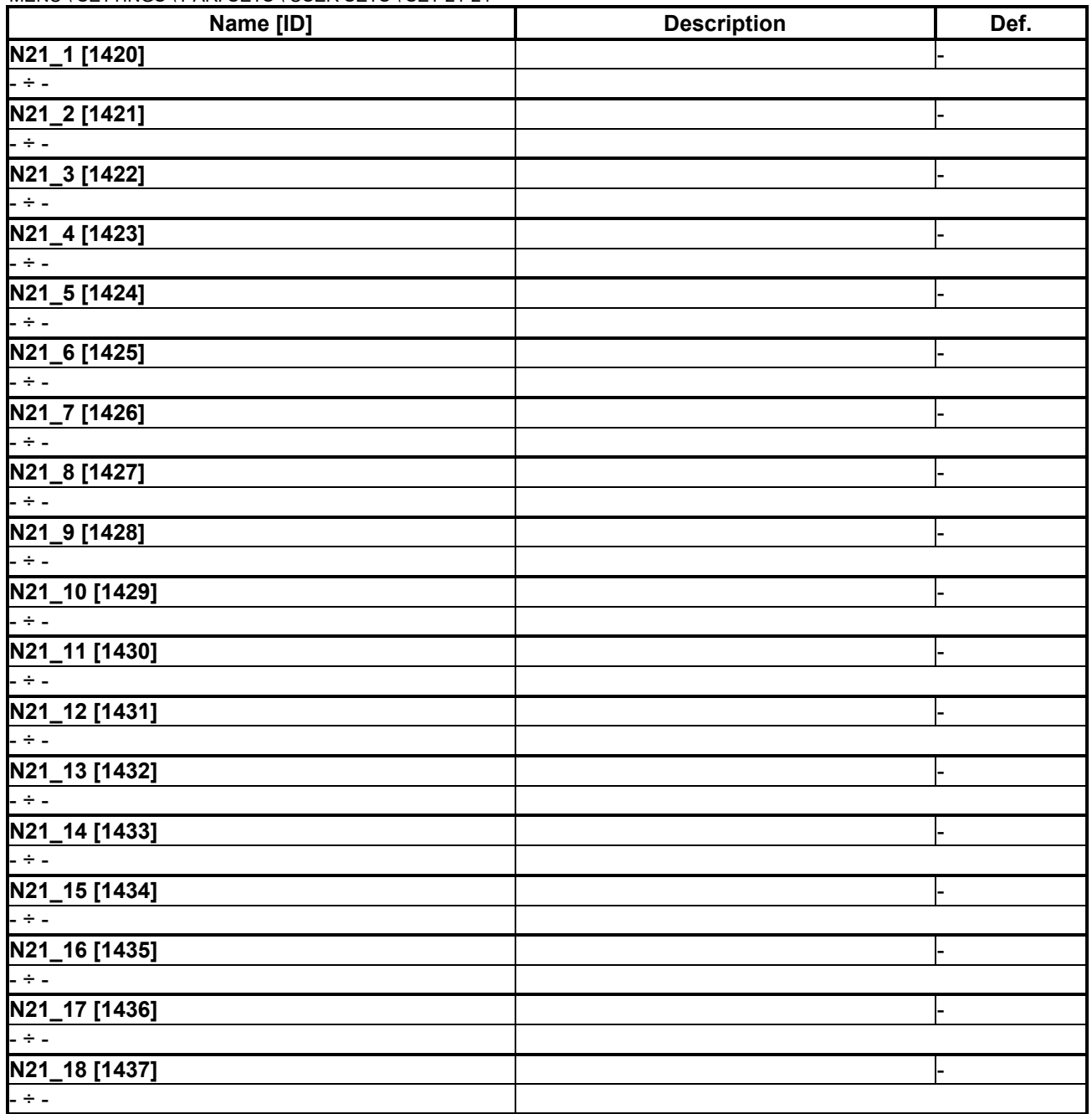

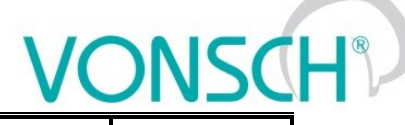

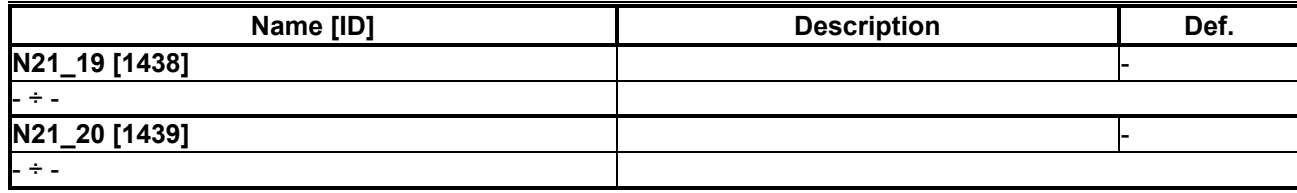

### *SET 25-28*

Group of parameters number [1298]

Settings of selected parameters for sets 25 to 28. Settings of individual sets can be done by F3 key on the control panel, for a particular parameter.

MENU \ SETTINGS \ PAR. SETS \ USER SETS \ SET 25-28

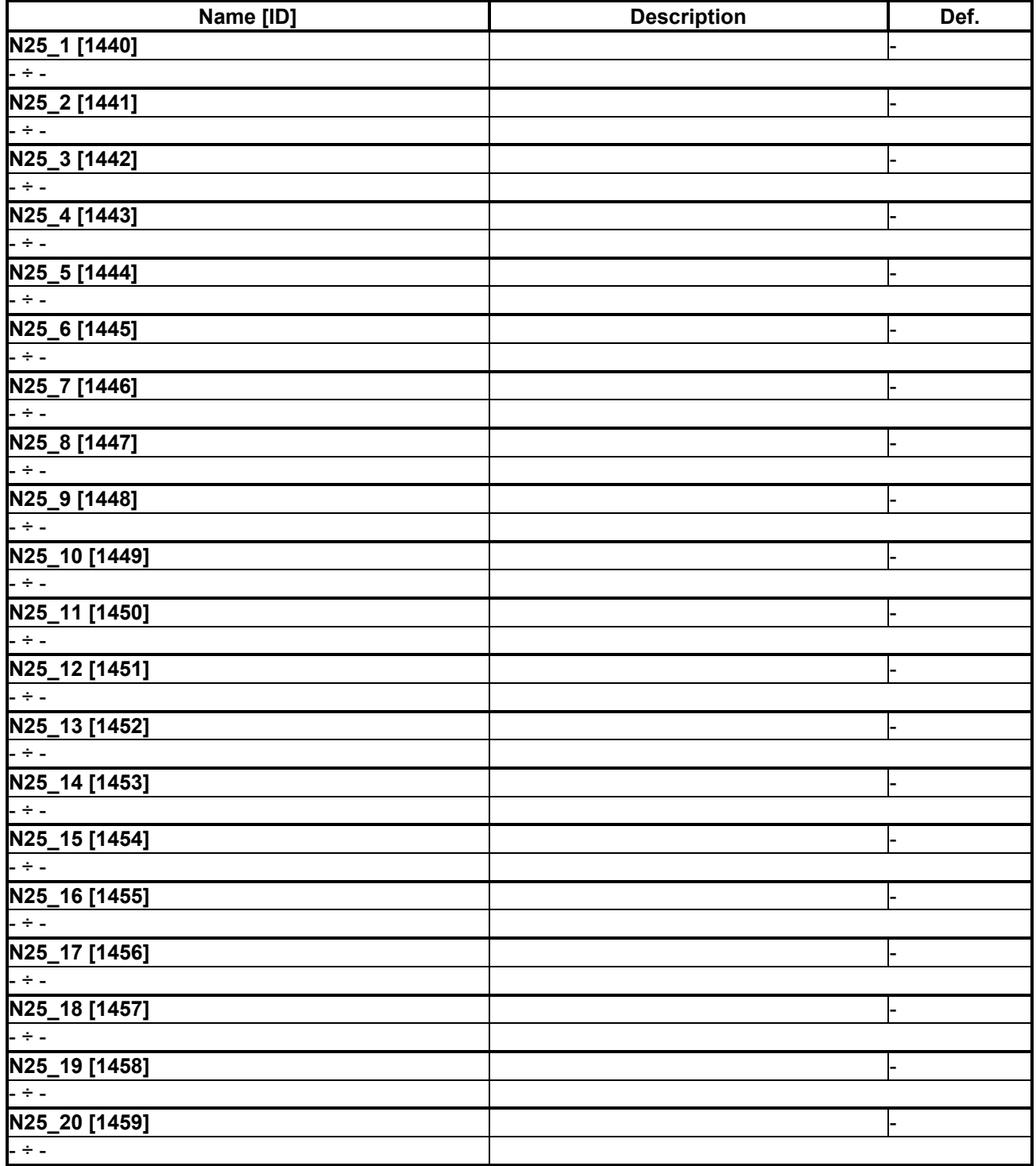

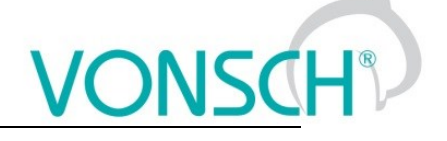

### *SET 29-32*

Group of parameters number [1299]

Settings of selected parameters for sets 29 to 32. Settings of individual sets can be done by F3 key on the control panel, for a particular parameter.

MENU \ SETTINGS \ PAR. SETS \ USER SETS \ SET 29-32

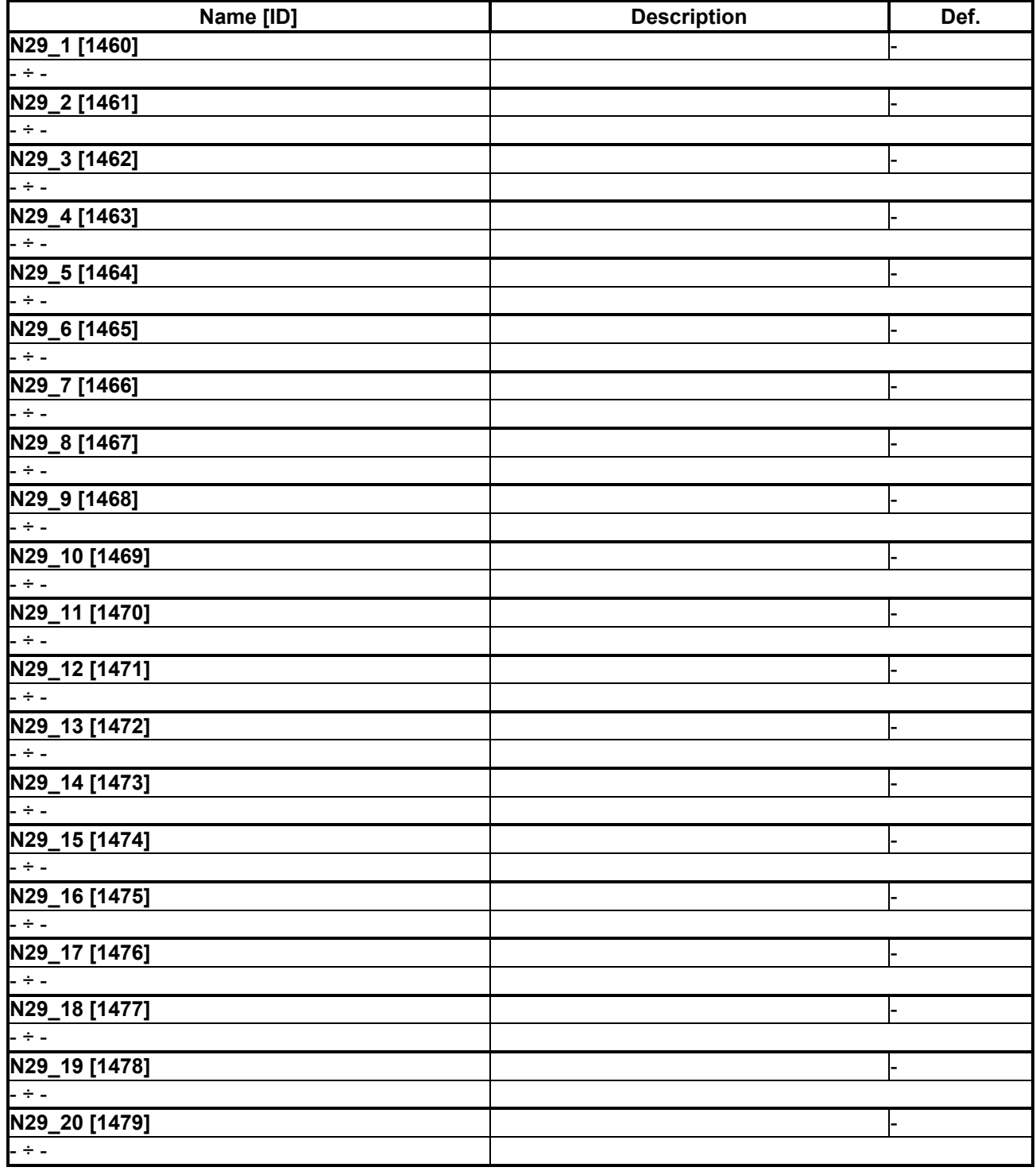

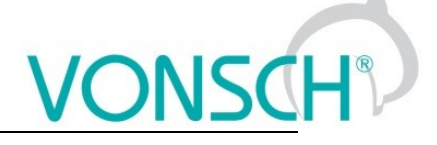

### **A. Converter function configuration manual**

### **7.11 Production (factory) settings**

UNIFREM 400 VF frequency converter are shipped with valid production (factory) parameter settings, that can be restored at any time using the FACTORY SETTINGS command. Reseting to factory settings is suitable if the converter was already used in an unknown operation or if it is not received directly from VONSCH s.r.o. All configuration manuals in this handbook are based on this converter setting.

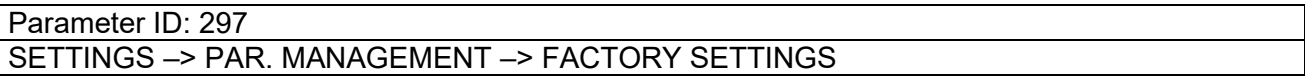

Reseting to factory settings will overwrite all parameters, including configuration of control, inputs and outputs.

### **7.12 Load parameters (motor)**

Parameters in the group SETTINGS -> LOAD (MOTOR) are important for proper function of individual converter functions. Here are mostly nameplate nominal values of a connected device (motor, transformer, etc).

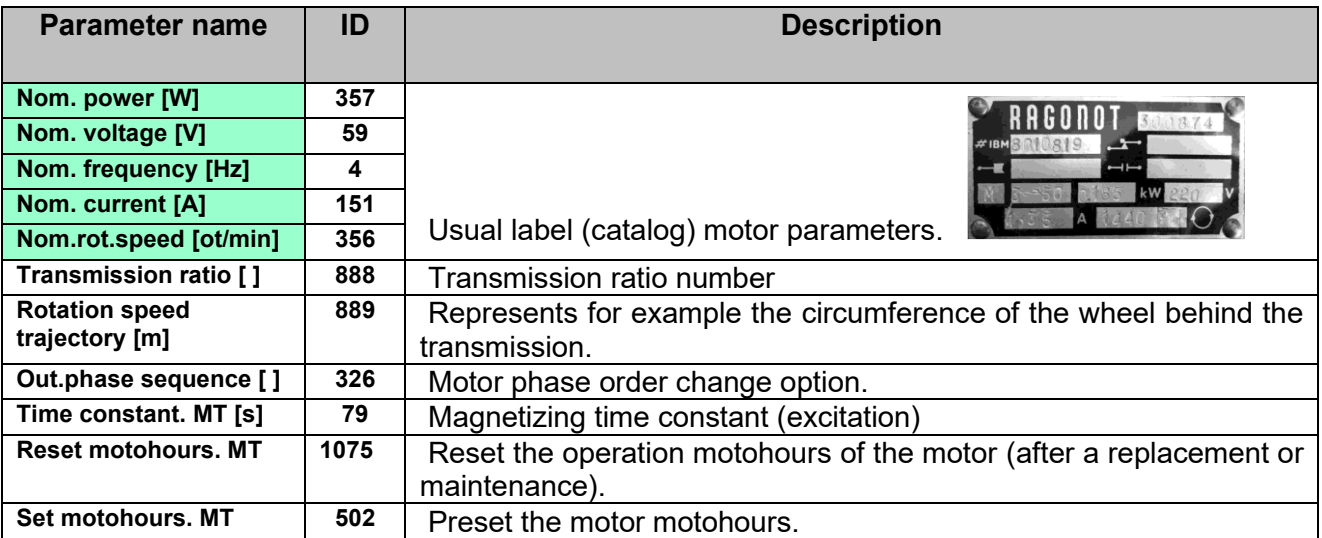

### **7.13 Control modes**

UNIFREM 400 VF frequency converters use flexible independent V/f control to precisely frequency and voltage control. On applications for special and high-speed motors, the relation between frequency and voltage can be limited to defined V/f characteristics (V/f curve).

Parameter ID: 782 SETTINGS –> CONTROL AND REGULATION -> V/f CONTROL –> V/f curve

### **7.13.1 INDEPENDENT CONTROL OF VOLTAGE AND FREQUENCY**

Parameter ID: 782

SETTINGS–> CONTROL AND REGULATION -> V/f CONTROL –> V/f curve = Disabled

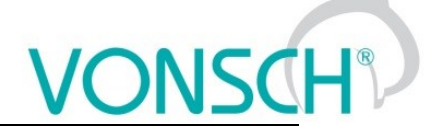

### **FREQUENCY CONTROL**

Frequency setpoint is configured in the parametric group on UNIFREM 400 VF frequency converters

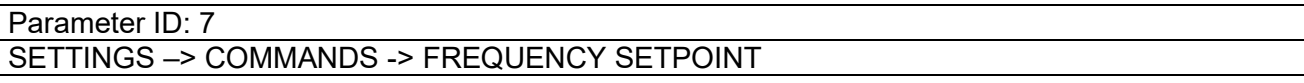

Frequency reverse source is inaccessible and inactive on single-phase converters.

### **FREQUENCY RAMP**

To prevent sudden output frequency changes during control, the converter can use flexible ramp functions which ensure smooth transitions between different frequency setpoint values. Their parameters can set allowed frequency change range (min., max.), ramp break points and also corresponding ramp times. Using these parameters, it is possible to adjust the drive dynamics for a specific application.

To adjust the ramps in a positive rotation direction, parameters from this group are used:

*Parameter ID: 106 SETTINGS –> CONTROL AND REGULATION –> FREQUENCY RAMPS*

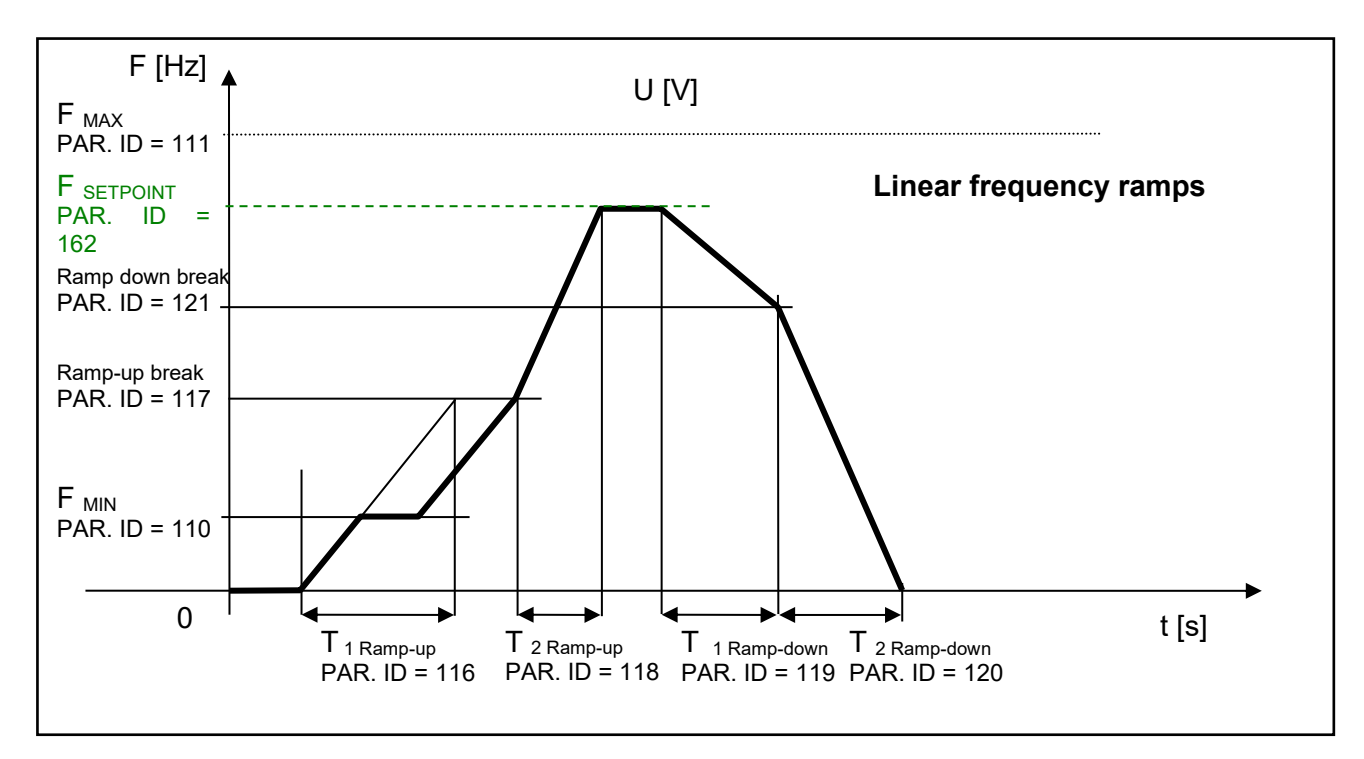

### **S-CURVE**

If you demand that the acceleration should not change too quickly, it is suitable to use an S-curve that ensures smooth acceleration changes. This is applicable to drives, where you need to minimize jerks and torque shocks during start or stop.

S-curve operation mode can be configured using the parameter:

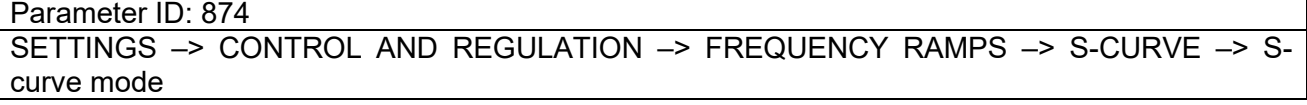

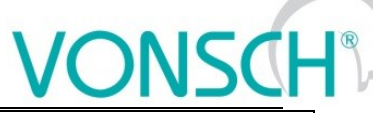

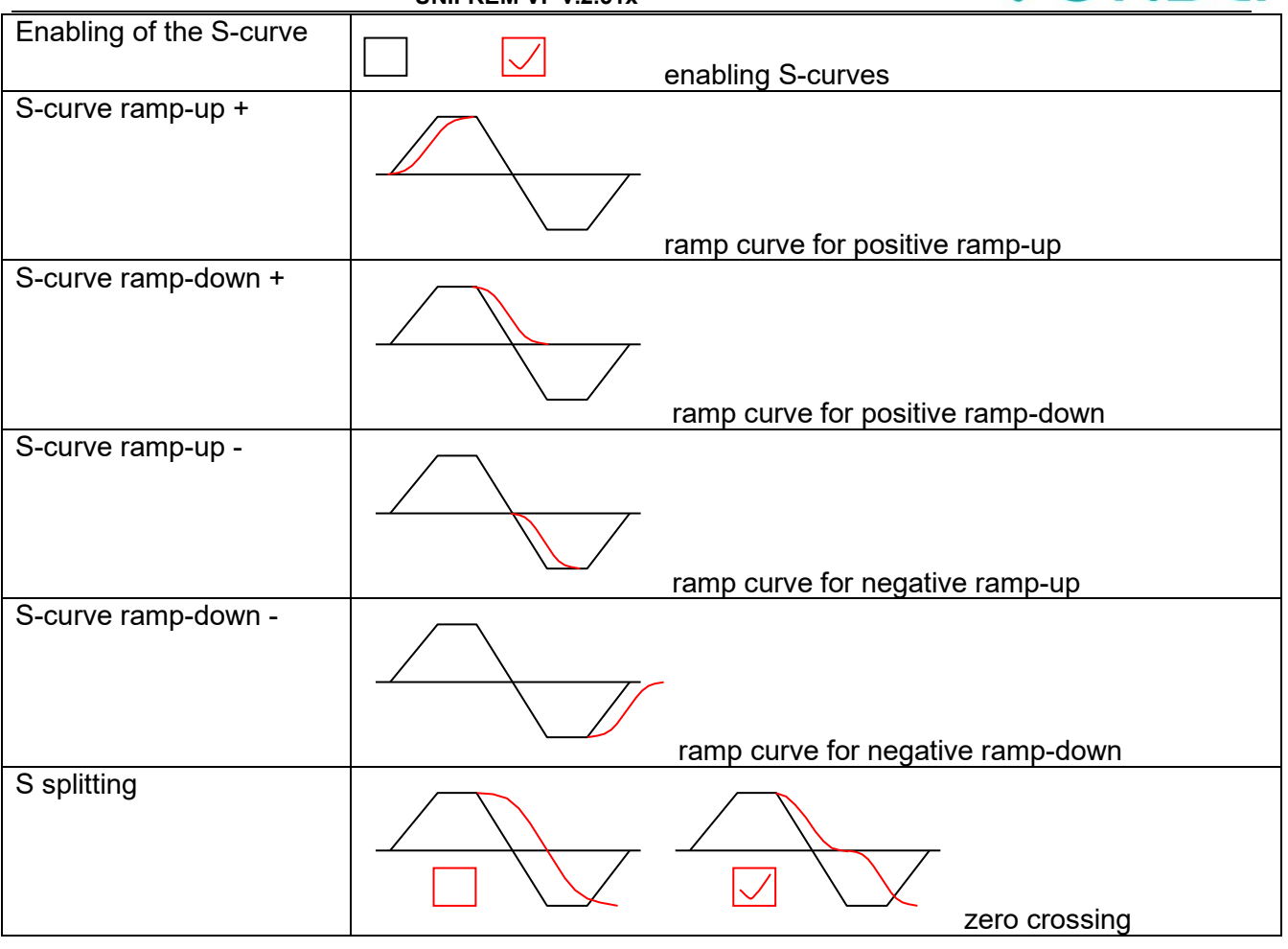

Curve rate of the S-curve and its shape can be configured using the parameter:

Parameter ID: 873

SETTINGS –> CONTROL AND REGULATION –> FREQUENCY RAMPS –> S-CURVE –>S-curve curvature

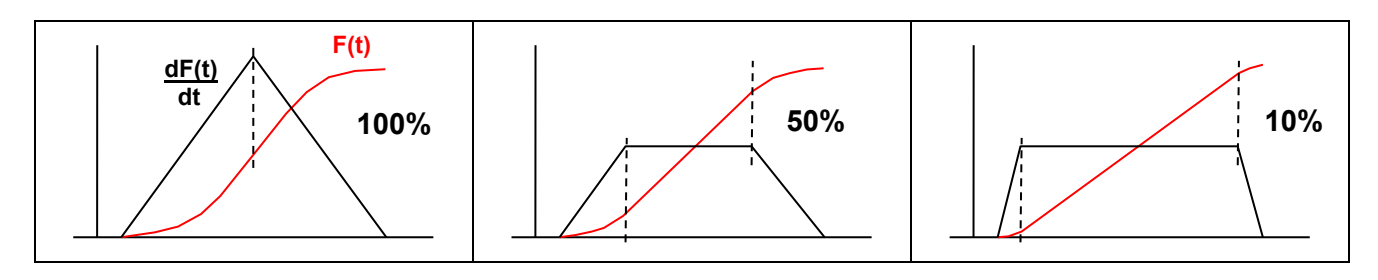

### **VOLTAGE CONTROL**

UNIFREM 400 VF frequency converters voltage setpoint is configured using the parametric group:

### Parameter ID: 787

SETTINGS –> COMMANDS -> VOLTAGE SETPOINT

### **VOLTAGE RAMP**

Similar to frequency, voltage changes are limited by an adjustable ramp in a parameter group:

*Parameter ID: 976 SETTINGS –> CONTROL AND REGULATION –> VOLTAGE RAMP*

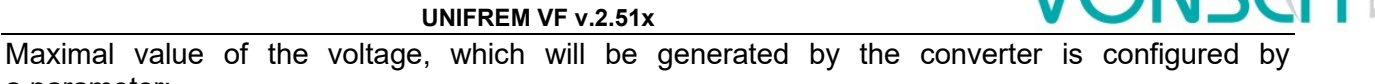

a parameter:

*Parameter ID: 495 SETTINGS –> CONTROL AND REGULATION –> VOLTAGE RAMP –> Maxim. voltage [%]*

This parameter represents value of the maximal voltage in percentage from the nominal load voltage.

### **7.13.2 V/f CURVE**

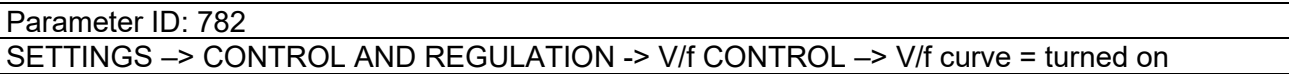

Basic feature of the V/f control is, when the output voltage frequency increases, size of this voltage on the output increases accordingly until maximal value limit. This provides constant excitation (magnetic flux) of the load.

When the V/f curve is turned on, the meaning of the entering channel changes in a way, that it does not affect the voltage value directly but indirectly – through the V/f curve end voltage. So the setpoint channel VOLTAGE SETPOINT affects the slope of the basic configured V/f curve.

Basic V/f curve is the relation between the voltage and the frequency setpoint at a nominal voltage setpoint, which parameters are::

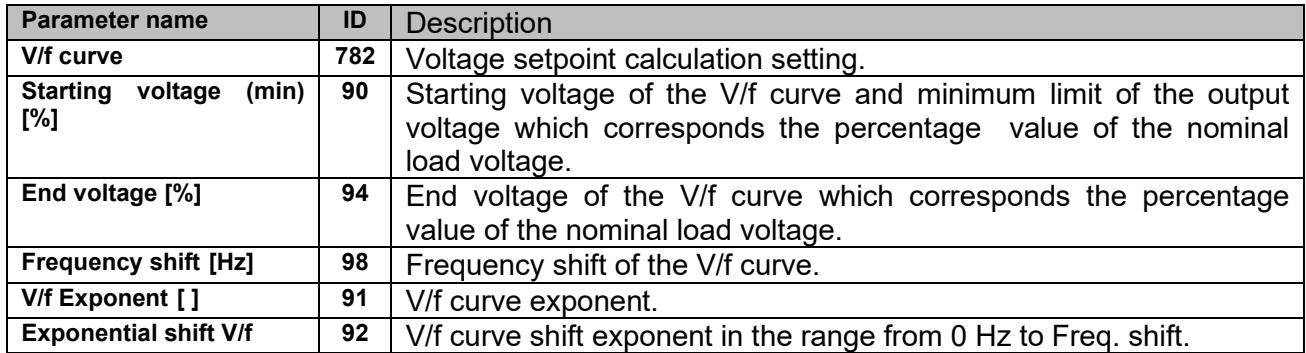

### *Parameters of the basic V/f curve:*

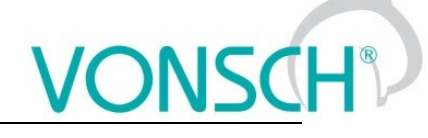

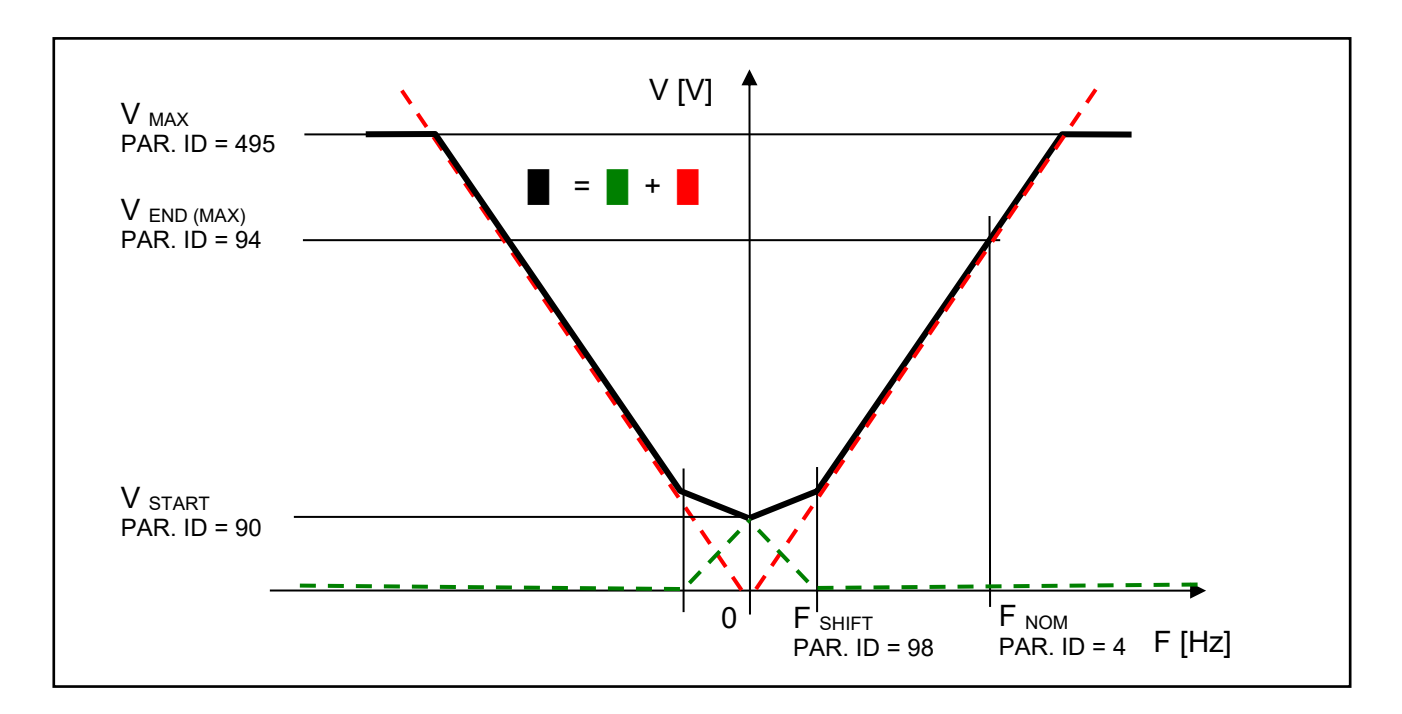

Curvature of the static V/f curve can be used on loads with a soft torque characteristics to ensure power saving motor operation on low rotation speed or to ensure a soft torque characteristics in the low rotation speed zone. Curvature and smoothening is achieved by configuring the exponents for individual V/f CURVE sections.

**Picture:** Curvature (exponents) of the V/f CURVE:

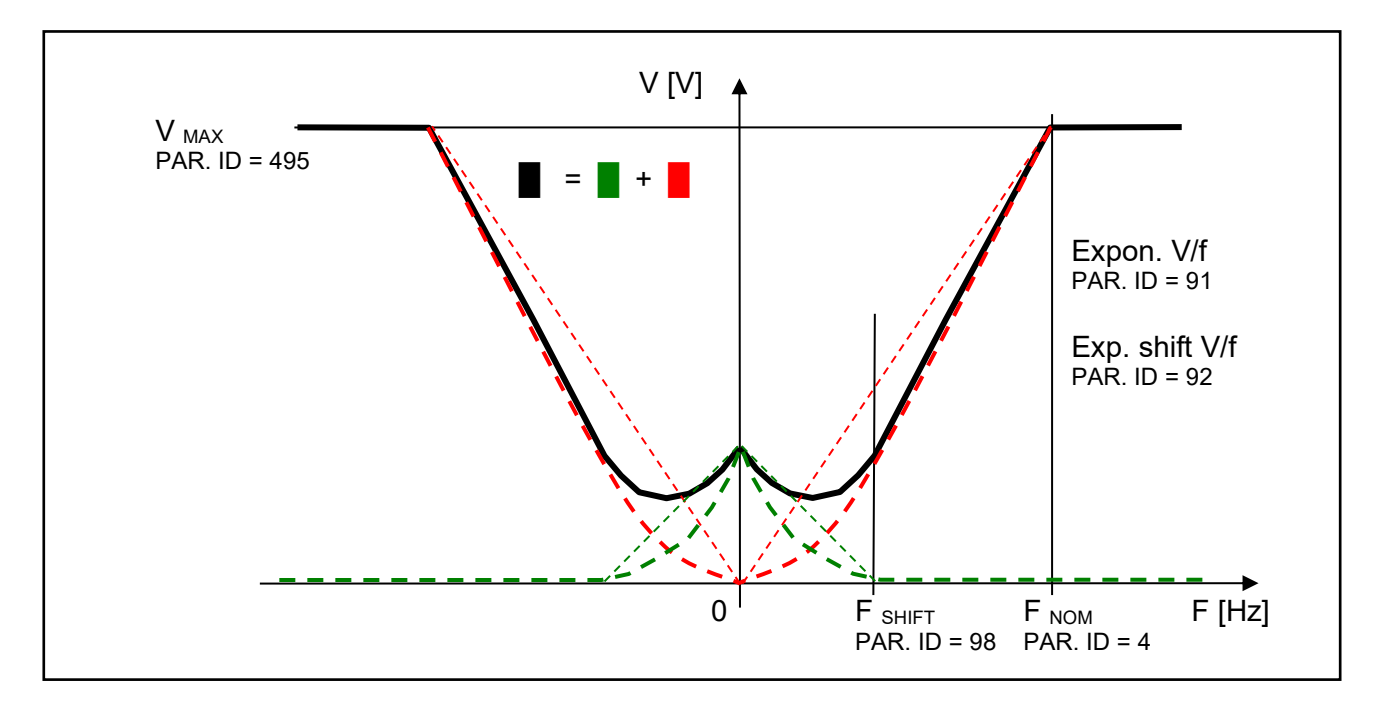

Basic V/f curve is a general and simple tool to configure the control of special or high-speed motors. Using it, it is easily possible do adjust parameter configuration from older frequency

generator generations (SIFREM, VQFREM) or converter from other manufacturers or their replacements.

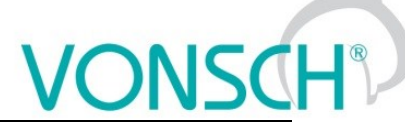

**Picture:** Block scheme of basic UNIFREM VF 400 converter control structures:

**UNIFREM VF v.2.51x**

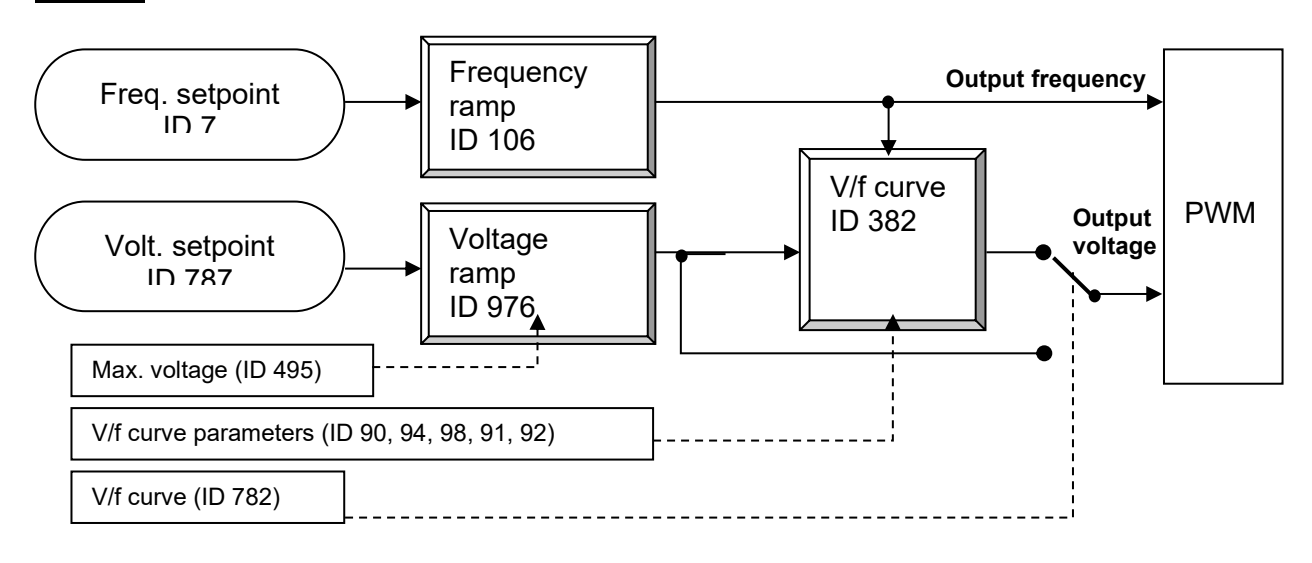

### **7.14 Maximal current controller (MCC)**

Maximal current controller is a standard function of UNIFREM 400 converters, and its function is to restrict output current into the motor by correcting the output frequency. Function, as well as the controller itself, are activated in the parameter:

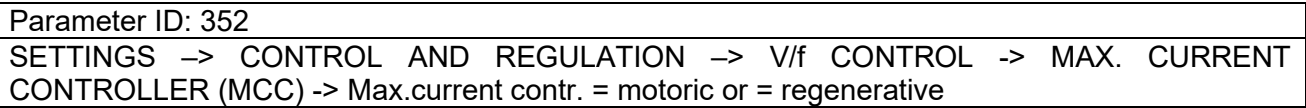

The controller operates in motoric and regenerative operating mode.

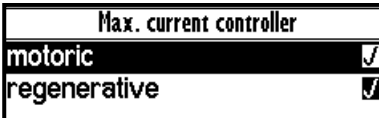

**Frequency is decreased in motoric operating mode and increased in regenerative operating mode if current treshold is reached.**

Current limit for the motor operation.

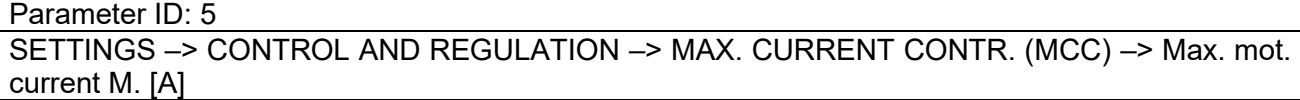

Current limit for the regenerative operation.

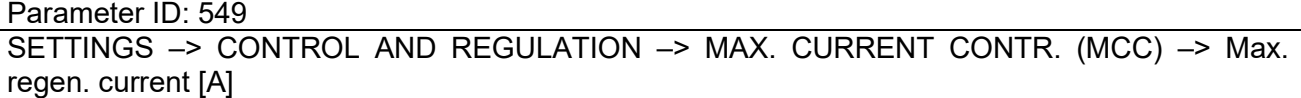

In specific cases, converter can adjust the restriction value according to the another criterias.

At low frequencies, the current restriction increases to the permissible overload limit in order to achieve a higher starting torque. At high frequencies the current restriction decreases to prevent motor operation in unstable part of the torque characteristics (area of power derating).

Furthermore, the "Power restriction" function can reduce the current restriction, if its conditions are met, such as high thermal integral of converter, high cooler temperature or if the conditions of power restriction are met when selecting parameter: PR Signal [1088] (signal the power is restricted according to).

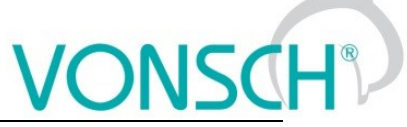

The current value of the motoric restriction of the current is signalised by the diagnostic value:

Parameter ID: 494

DIAGNOSTICS –> Control –> Additional values –> Max. current [A]

**Picture:** Image: Specific cases of maximum current limit adjustment

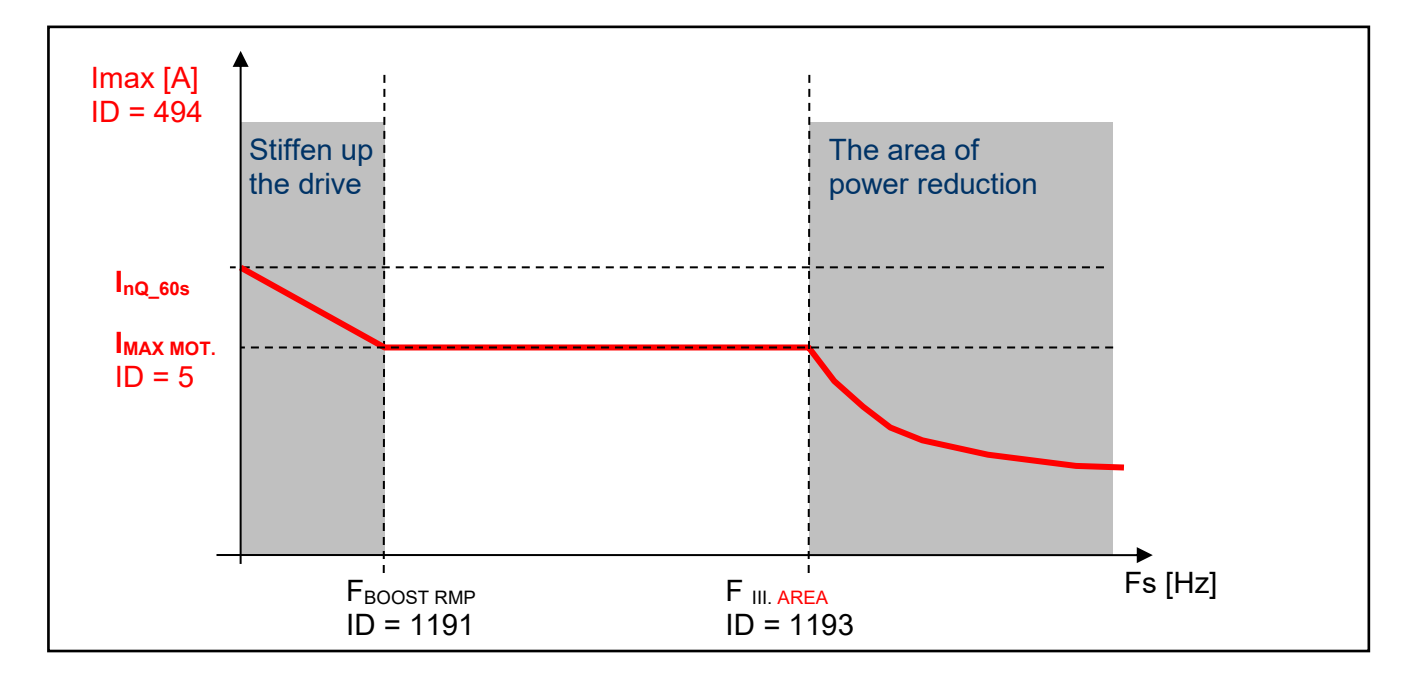

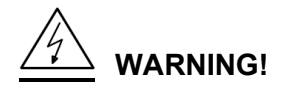

*In case, that the motor is loaded constantly in regenerative mode, the MCC is active and the STOP command is received, the situation can happen that the rotation speed will not decrease and the drive will not be turned off. In this case, it is necessary to increase the value of the maximal regenerative current or generate the RESET command or interrupt the safety(emergency) input.*

Parameters of the controller (P, I and D) influence the speed, the converter can restrict current with and prevent undesired current increase over allowed limit.

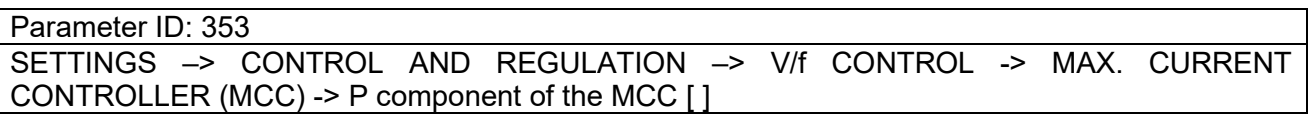

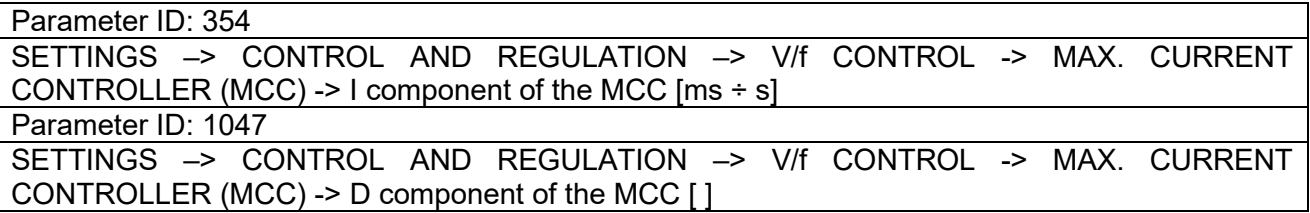

MCC restricts the slope of frequency increase or decrease by ramps, but it can also take up during steady speed, when the current exceeds configured limits. If the frequency correction reaches frequency limit Fmin [110] or Fmax [112], it will not longer correct the frequency which will be affecting the current increase and then "Overcurrent" or "Converter overload" faults are possible.

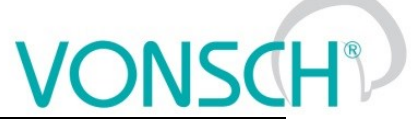

Fast correction of the starting voltage based on excessive current can be turned on to speed up the the MCC reaction and to improve operation in the low frequency range. The gain is adjusted by following parameter:

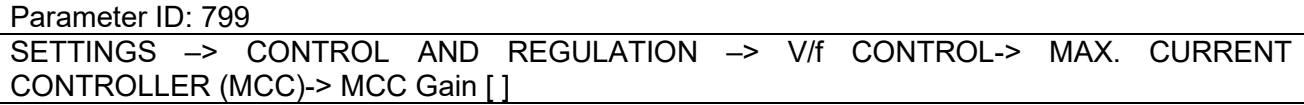

This parameter serves to set the voltage and frequency correction of MCC:

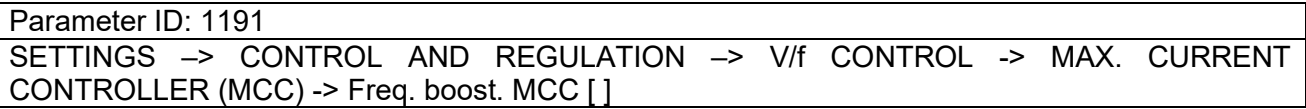

Scalar (V/f) drive with current limit can be tuned by using these two parameters in order to satisfy maximal current and to keep the frequency not too low, to prevent torque lose (See. stiffen up the drive in the previous picture).

Current restriction may cooperate with slip compensation and with compensation of IR in V / f curve, as well as with other converter functions. There is a category of drives, where it is not appropriate to use MCC. These are stroke or lift drives of cranes, elevators and conveyors, where current restricition could result in the weight fall or violation to ramp speed. Then drive at high current reports generally a fault.

**Picture:** Typical current and frequency course when MCC takes up on a drive with a flywheel:

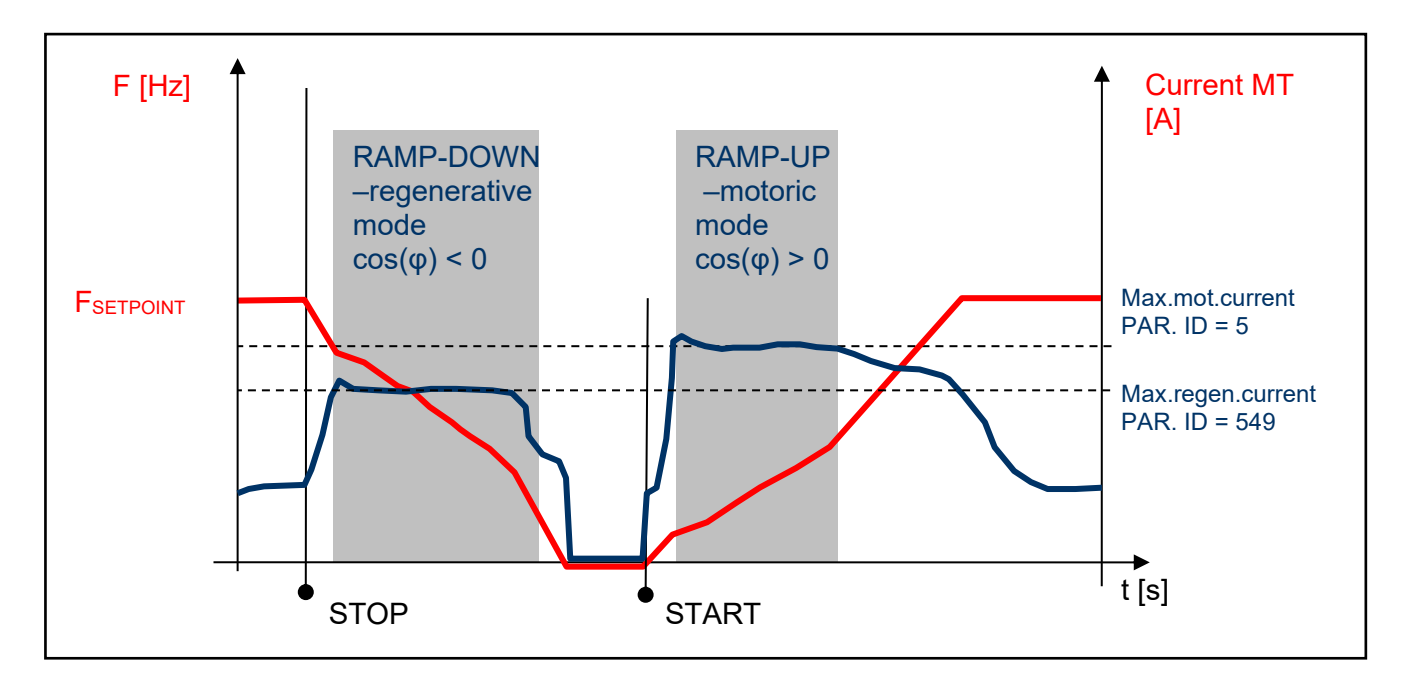

**Example:** Current limit (MCC) takes up on a real drive:

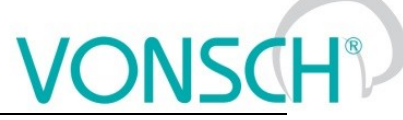

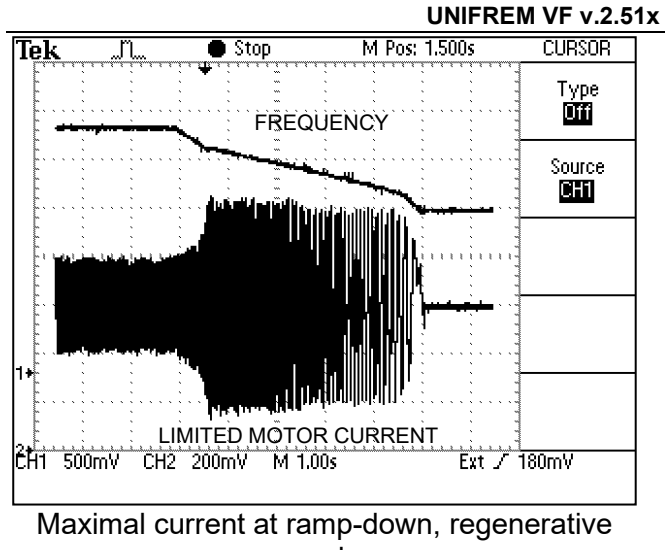

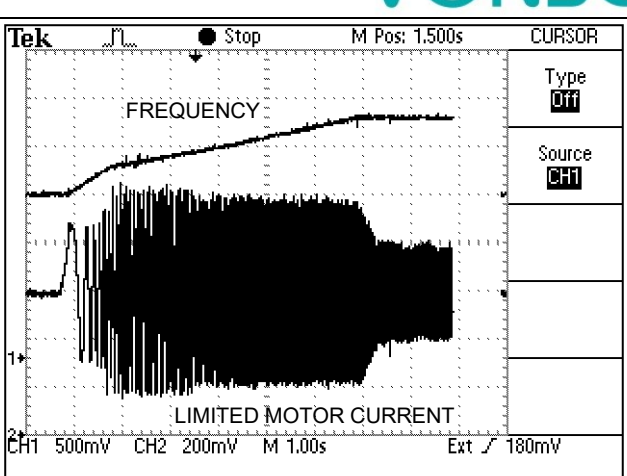

ramp-uown, regenerative<br>mode mode

### **7.15 Flux braking**

Several braking modes can be used in frequency converters. Mainly it is the use of a braking module and a braking resistor. However, there are drives, where braking conditions occur partly and not often. For example, if it is needed to stop the pump in 10 seconds, but during the rampdown an "Overvoltage" fault occurs, it is not necessary to use the braking module. If for example 13 or 15 second long ramp-down ends without a fault, the amount of generated energy can be decreased by using the **Flux braking function.**

To activate the function - flux braking use this parameter:

Parameter ID: 775

SETTINGS –> CONTROL AND REGULATION -> FLUX BRAKING -> Flux braking (FB)

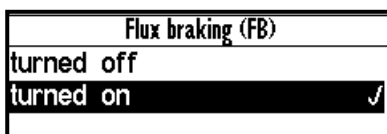

It works as follows: the converter starts to increase the motor voltage after exceeding the "FB working voltage", and excitation (flux) is increased. This causes that a part of the energy is not flowing from the motor to the converter, but it is transformed to heat in the motor coil. Increasing the flux braking rate is possible by using the parameter "Flux braking gain [777]".

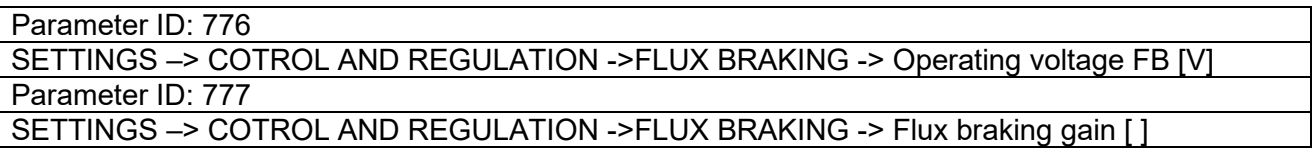

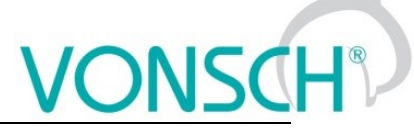

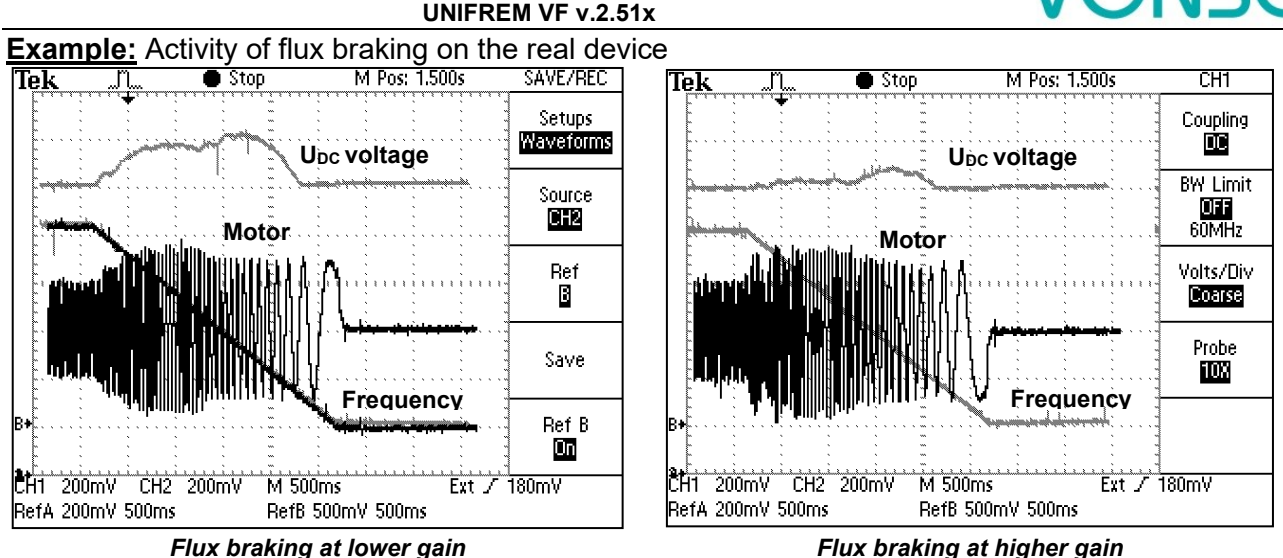

During flux braking, bigger motor overheating occurs, so it is necessary to provide sufficient thermal protection, thermistor or PT100, possibly forced cooling.

### **7.16 Power restriction**

In a real environment, the need to keep the drive in operating mode even if the motor or the converter is overloaded can occur. Possible fault caused by overloading or overheating should cause outage of the technology, which could be worse than an eventual short term decrease of the motor power. Because of this, UNIFREM 400 XXX frequency converters have a power restriction functional block in their software equipment.

Power restriction function is configured in the parameter:

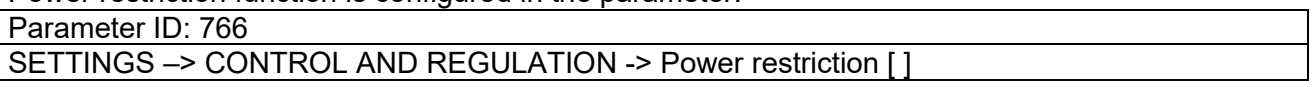

There it is possible to activate individual sources (causes) of the power restriction or their combinations:

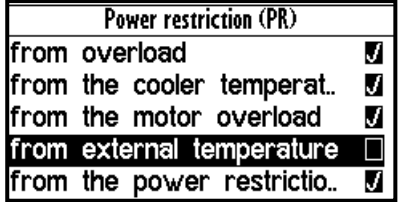

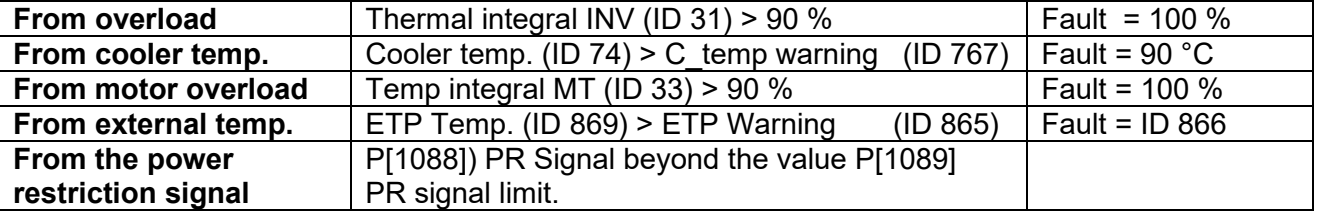

When warnings from the external thermal protection of the converter (motor) occur, power restriction is activated. Power restriction output is the correction of the maximal current so the corresponding displayed status values do not exceed fault level and converter operation does not stop. Power restriction is executed by restricting the maximal current. The maximal current controller (MCC) has to be activated and functional (ID 352).

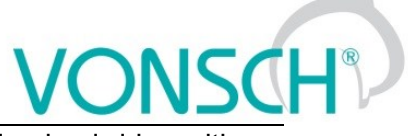

**Example:** Power restriction operation from the converter overload of an undersized drive with induction motor

(thin line - Thermal. integral. INV, thick line – Current MT).

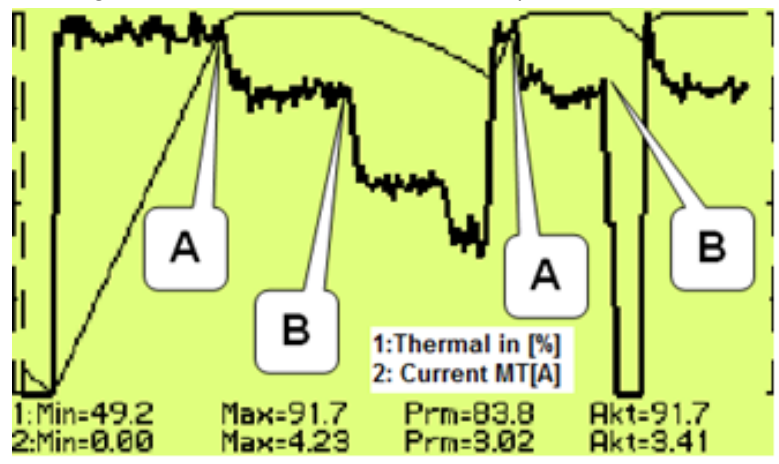

**A** – Drive was running under full load, temperature integral of the converter reached 90% level and then restricted the current so the integral will not increase further.

**B** – Drive was relieved and the integral is decreasing. The drive is capable to generate maximal power again.

### **7.17 Optimization**

Optimization is an individual management and control block and its goal is to ensure searching and maintaining optimal values of any displayed value or parameter of the converter by using an input channel. Optimization has its own output, which operates in the interval 0.000 to 1.000 and it is possible to display it in the converter diagnostics:

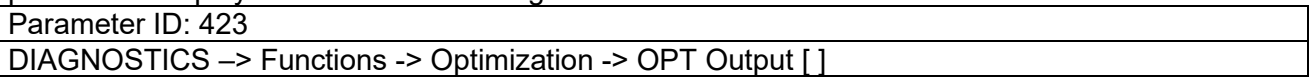

The optimization output connection to any entering channel is performed after selecting this parameter by selecting the signal (source) of the corresponding entering channel.

Value selection, which criteria should be searched by the optimization block is performed by parameter configuration:

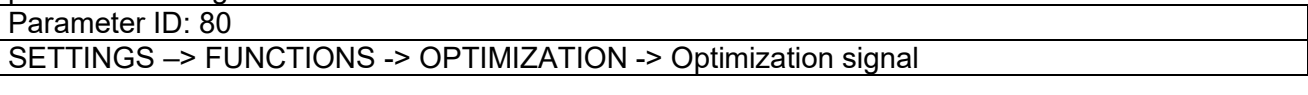

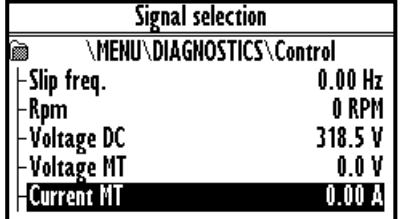

Motor current, motor power and motor torque are selected as the optimization signal in standard optimization tasks mostly. After selecting one of the analog inputs, it is possible to optimize any technological value.

Optimization criteria defines, if converter will search for the minimum or the maximum of the selected signal. For example on generator drive of hydro power-plant, if we want to maximize the produced power and minimalize the power losses on a pump drive.

To select the criteria, use the parameter:

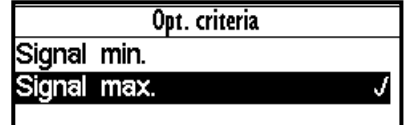

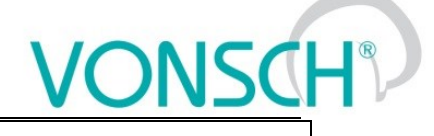

Parameter ID: 208

SETTINGS –> FUNCTIONS -> OPTIMIZATION -> Optimization criteria

### **Blocking (reset) the optimization and measurement condition:**

Two signals are in the OPTIMIZATION block, that control the optimization operation conditions and a condition, when it is possible to measure optimized values.

To configure the conditions for blocking and reseting the optimization, use the signal:

Parameter ID: 263

SETTINGS –> FUNCTIONS -> OPTIMIZATION -> Opt. Reset signal

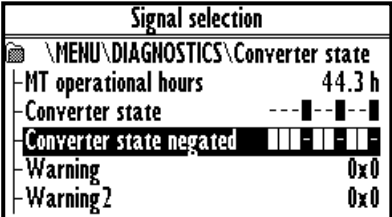

**For example:** If the optimization is set to search for maximal or minimal power, it is necessary to block its operation when the device is turned off. Then the parameter "Opt. reset signal" [263] is set to the value Converter status negated (negation of the status word) and the command Run (converter generates the output voltage) is set in the parameter "Opt. Reset" [273] concurrently.

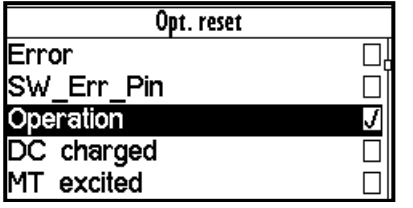

Since the status word is **negated**, it means that, optimization Reset is active when the converter does not generate the output voltage.

When the optimization output change causes transiting effects which duration period is variable, it is necessary to delay measuring optimization criteria. Signal from the following parameter is used to configure measurement conditions:

### Parameter ID: 279

SETTINGS –> FUNCTIONS -> OPTIMIZATION -> Opt. meas. signal

If the measurement should be executed after the ramp function ends, in this signal the value **Converter status negated** (negation of the status word) is selected again and the bit "Accel/Decel. F" is set in the parameter **Opt. meas. turns on [160].** This means, that after the optimization output change, the process is waiting for the ramp function to settle and then a new measurement for the next optimization step is performed.

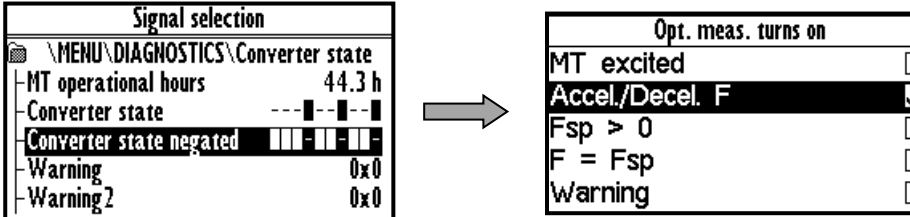

To adjust and configure the optimization process, use folowing parameters:

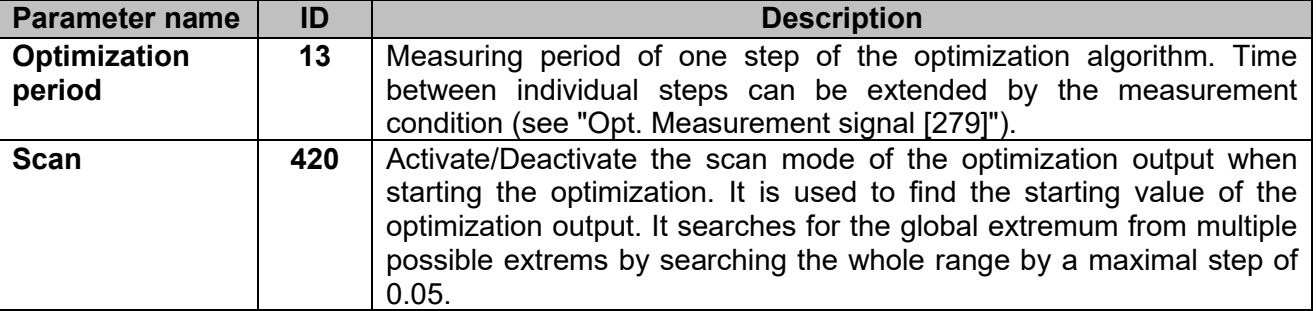

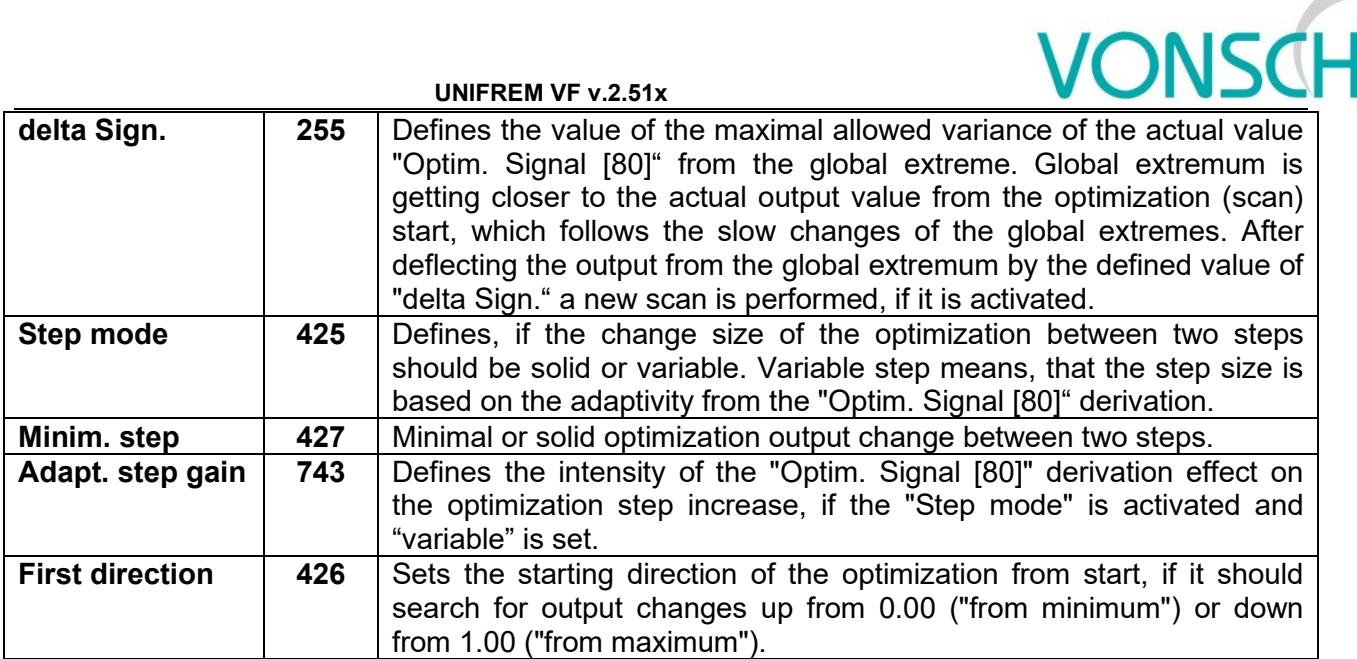

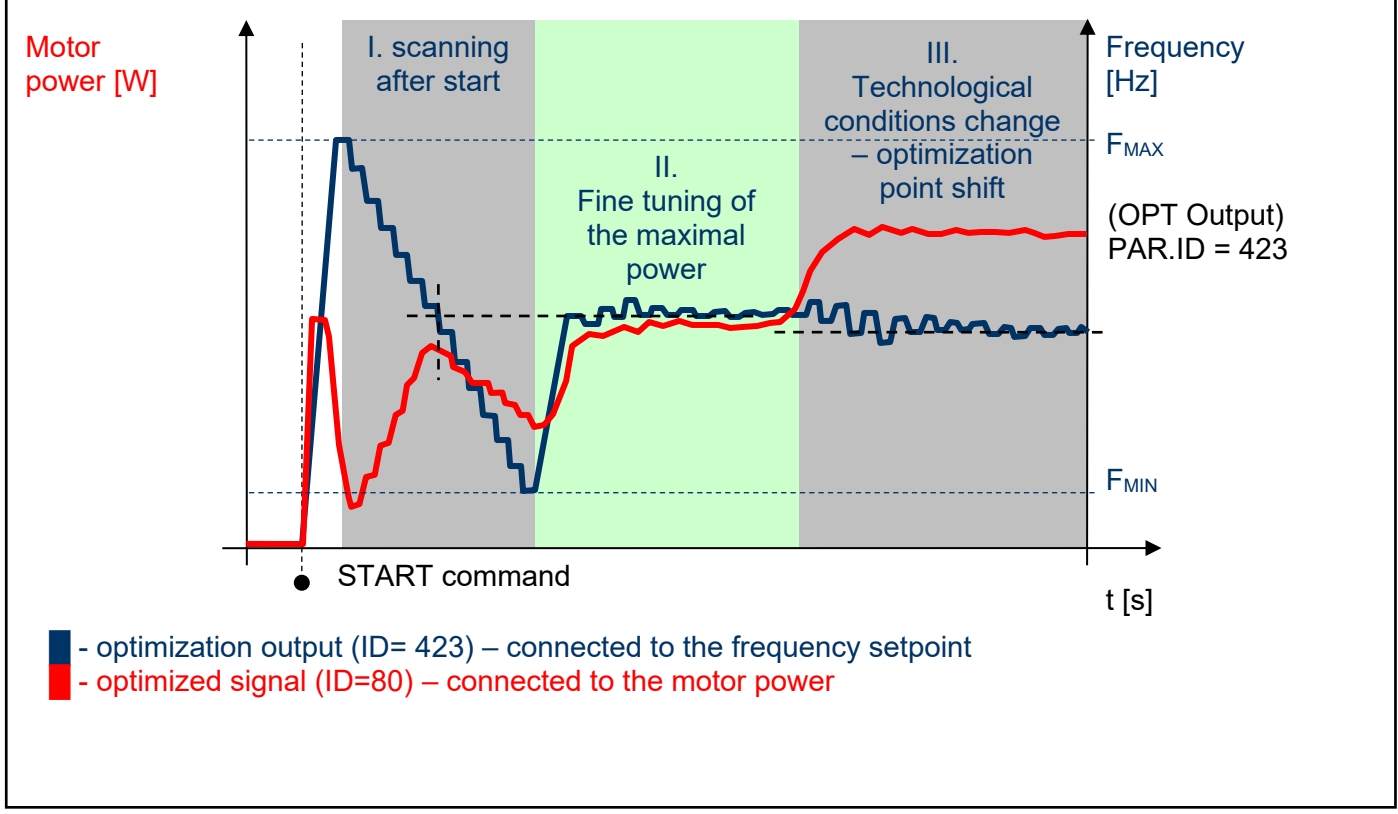

*Optimization – principle of the operation by maximizing the power using frequency*
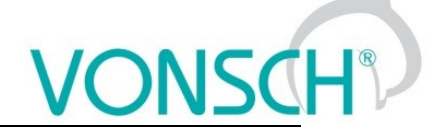

**Example:** Optimization operation on the drive

(thick line - OPT. Output, thin line - Power drain). In this case, the Start Direction (ID = 426) is set to "From maximum".

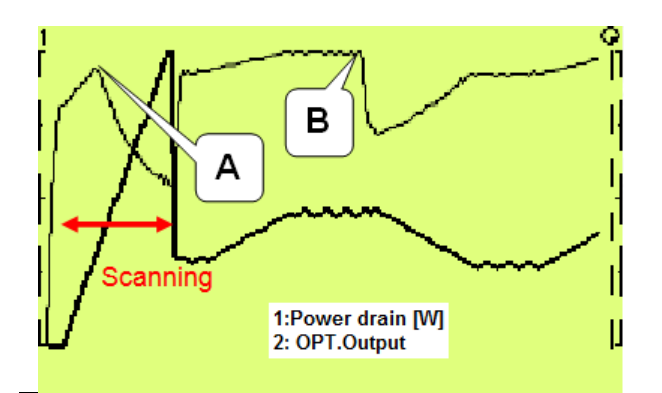

**A** – Optimization starting point found by scanning. It will be configured accurately later during fine tuning.

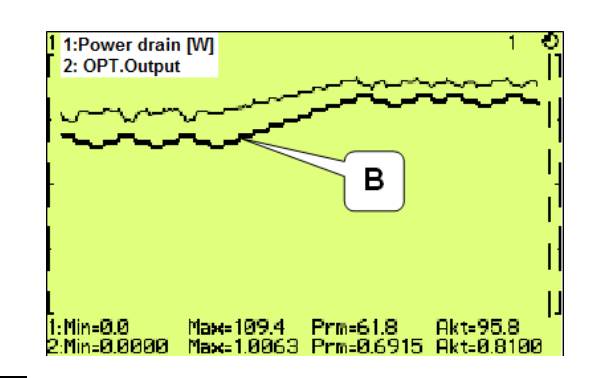

 $|\mathbf{B}|$  – Technological conditions change – optimization output settling and finding the new optimum point.

# **7.18 External thermal protection (ETP)**

If there is a temperature sensor or system of multiple sensors of the same type on the device, of which the frequency converter is a part, it is possible to connect these sensors into the converter and evaluate the device temperature and if needed, generate warning or fault. ETP block parameters can be found in:

Parameter ID: 860

SETTINGS –> FUNCTIONS -> EXTERNAL THERMAL PROTECTION (ETP)

**One free analog input and output are used to connect the temperature sensors. Mathematical model calculates the optimal** *"ETP Current"***, which will be selected as a signal of the corresponding AOUTx. Voltage drop occurs on AINx, AINx writes it into the parameter** *"ETP Voltage"***. Sensor resistance and then temperature are evaluated from this data. After exceeding the warning or fault limit, ETP temperature warning or fault is generated.**

Meaning of the parameters and their logical connection is explained in the following picture.

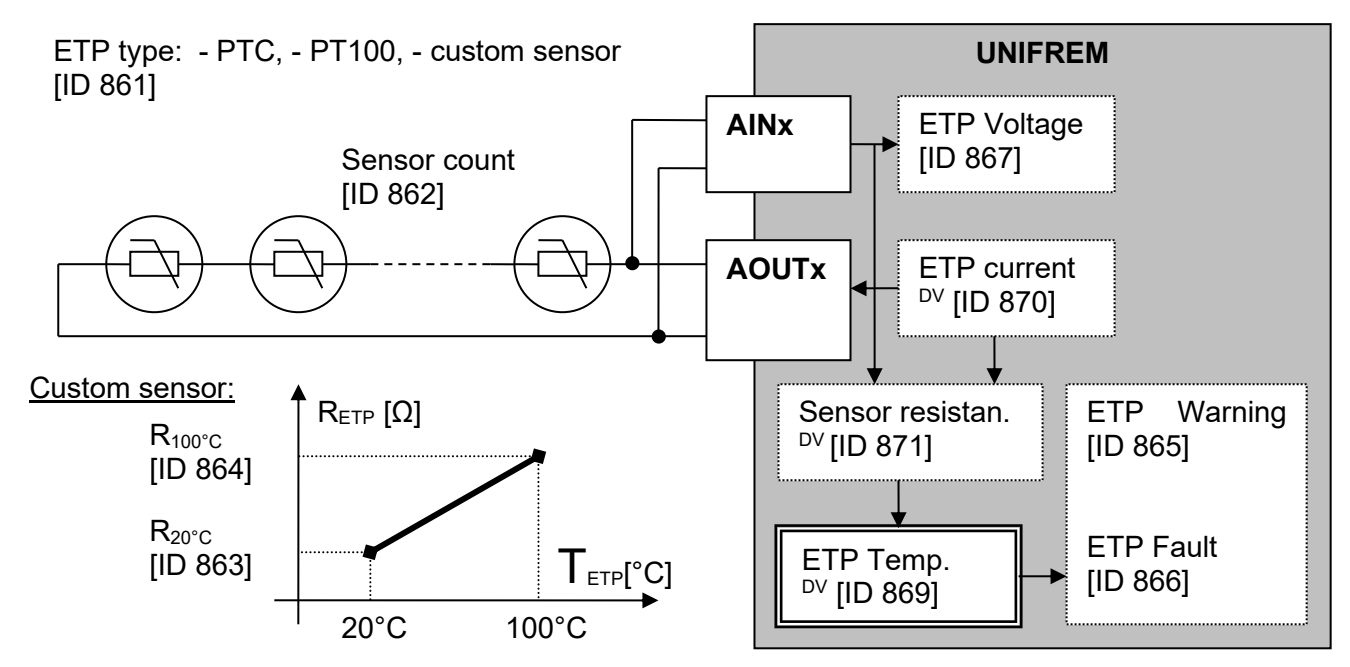

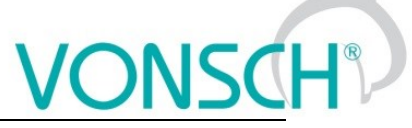

One analog input (free) and one analog output (free) of the X1 terminal of UNIFREM processor board can used to connect the sensor.

# **ETP setting example – 3 x PTC sensor types connected in series:**

## **PART SETTINGS:**

PTC sensor setting:

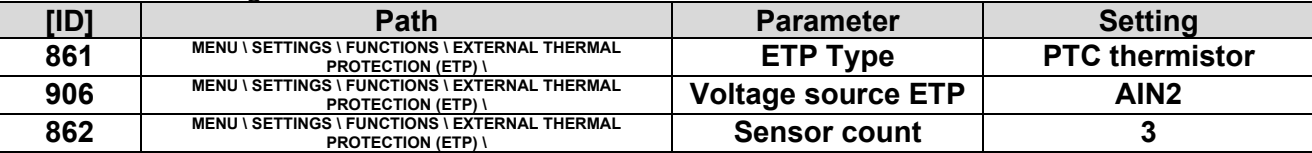

Example of setting – ETP warning and fault lines derived from the parameters:

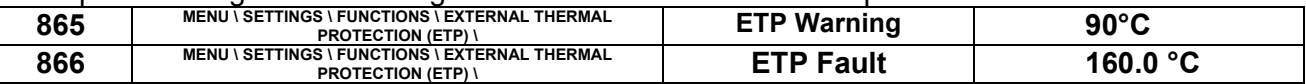

ETP maximal current restriction:

Parameter **ETP maximal current (ID 1087)** restricts the current to the EHP sensors to prevent undesired overheating of the sensor. If a special sensor is used, it is necessary to set the maximal current according to its specification. In the EHP = PTC type, the measuring current is limited to the 1mA value and in the PT100 type to 3mA and then this parameter is inactive.

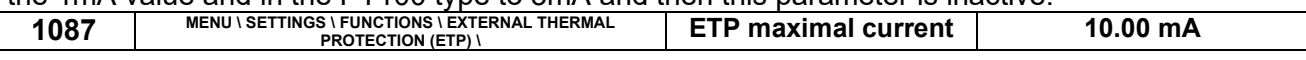

Analog input AIN2 setting:

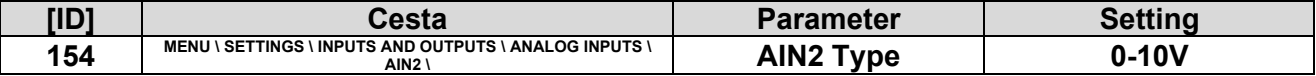

The option of noise filtering on the analog input:

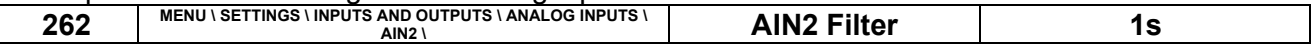

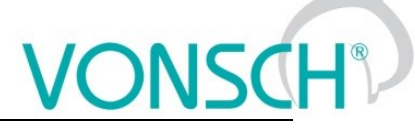

**UNIFREM VF v.2.51x**

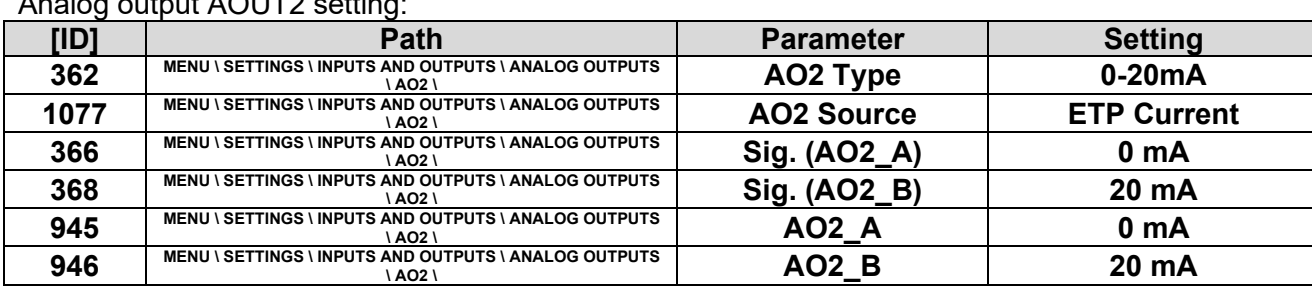

#### **ETP DIAGNOSTICS:**

The possibility of checking the measured data:

 $A = A$ OUTO setting:

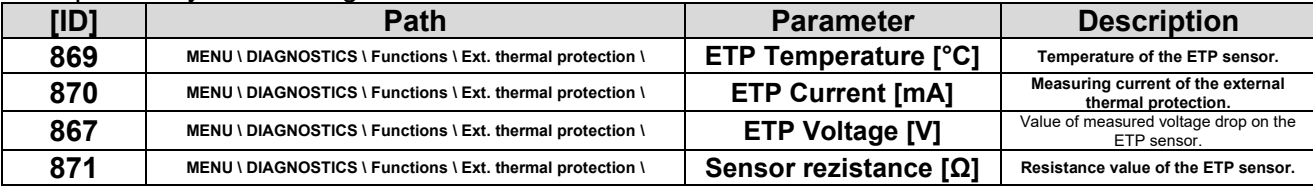

## **7.19 Using the parameter set switching for a special behavior of converter functions**

UNIFREM frequency converters contain 4 user parameter sets, which can be switched and edited independently in the converter. Set switch period is currently less than 50ms. If the parameter settings are not different for parameters which block the change on-the-run (like Output phase sequence), it is possible to switch the sets during operation. The source of the set switch can be configured to any converter signal. This allows to solve special functions conditioned by changing the parameters, which individual functional blocks of the converter when using single set do not allow.

For example:

- V/f curve parameter change when changing the motor rotation direction.
- converter control sources change from the binary input (switching locally/remotely).
- controller parameter adaptivity according to the regulated frequency range.
- and many more.

Parameter set switch conditions are configured in these converter parameters:

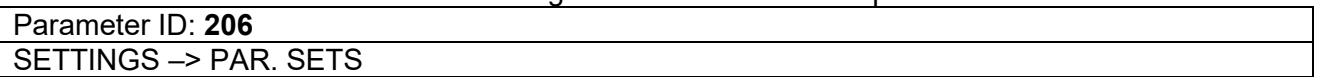

#### **Switch set of parameters example configuration:**

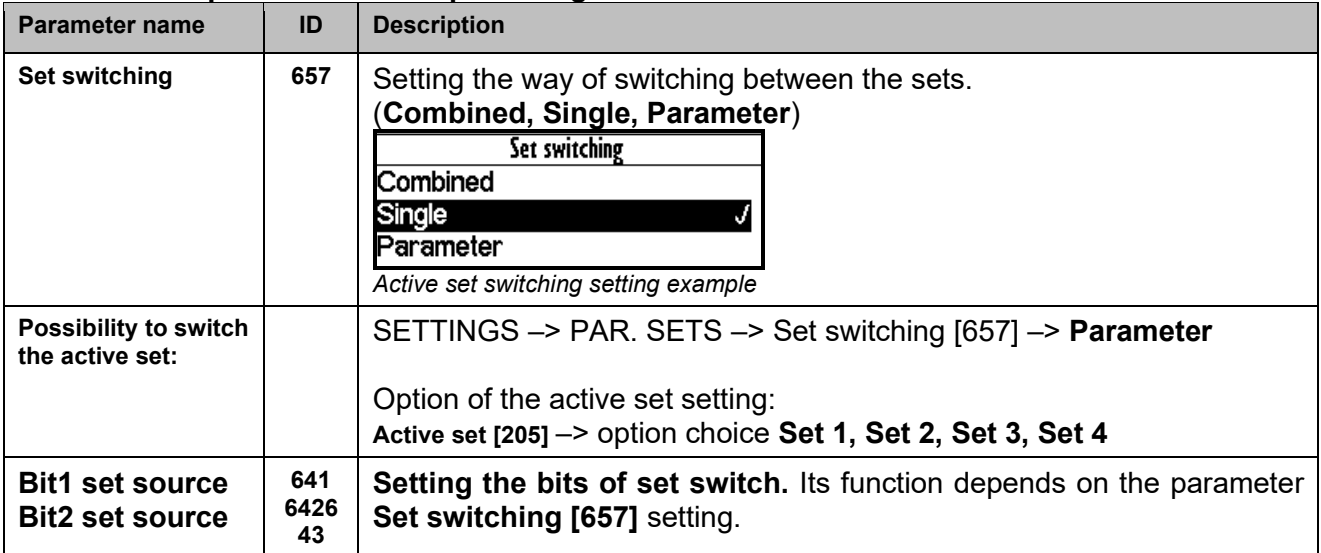

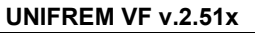

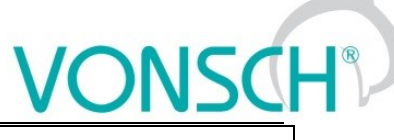

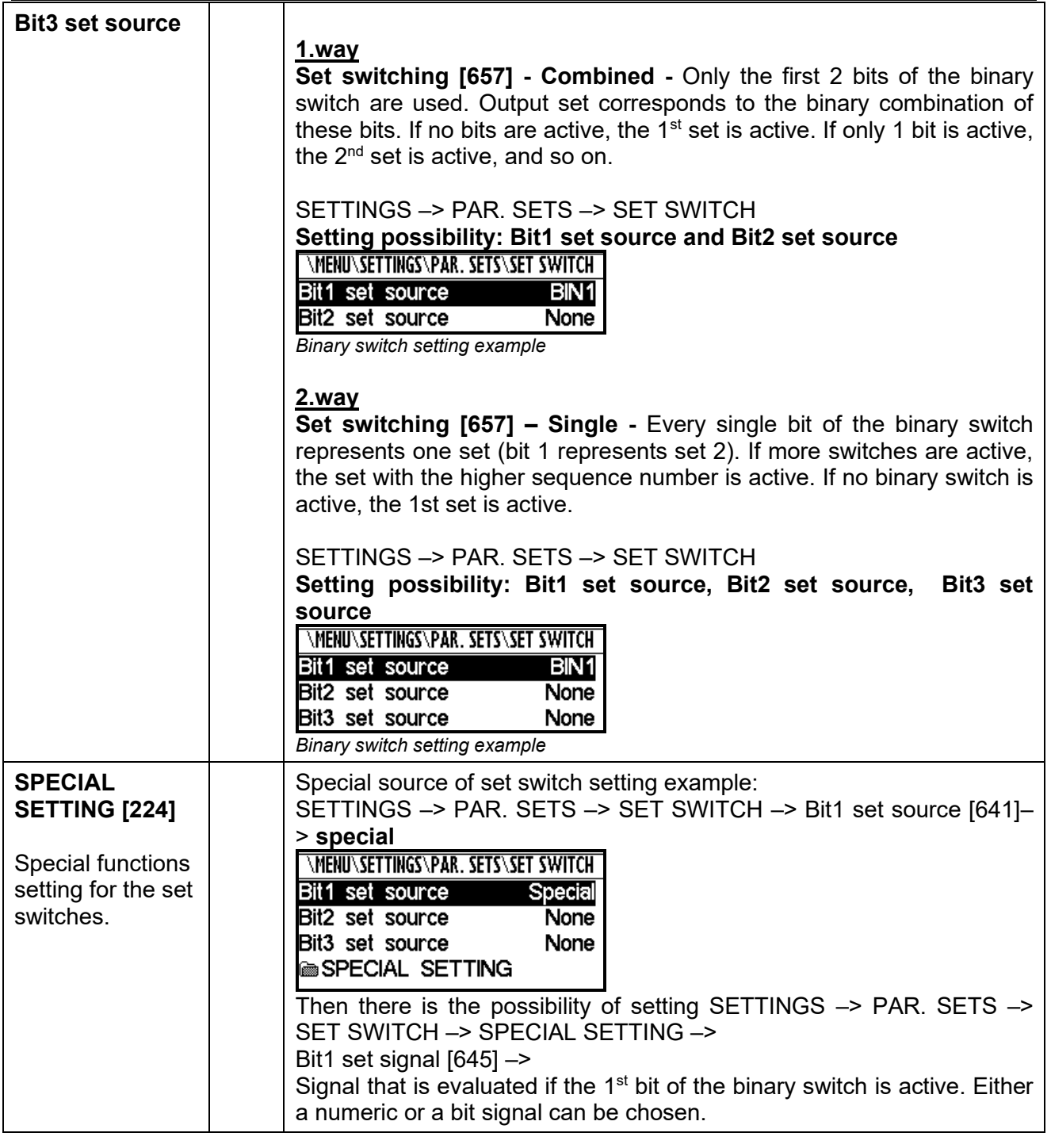

Before switch source setting of the active parameters set, it is necessary to configure the drive in the SET1 completely, it means that at deactivated set switch conditions. Then copy this setting to other sets by using commands:

MENU -> SAVE / RESTORE -> Sets copy

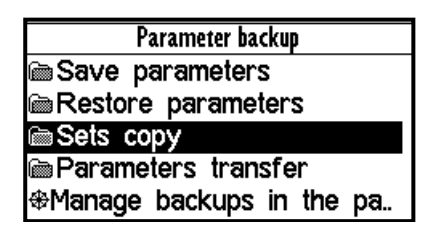

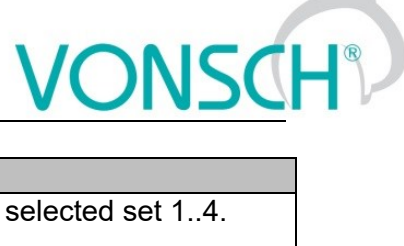

**UNIFREM VF v.2.51x**

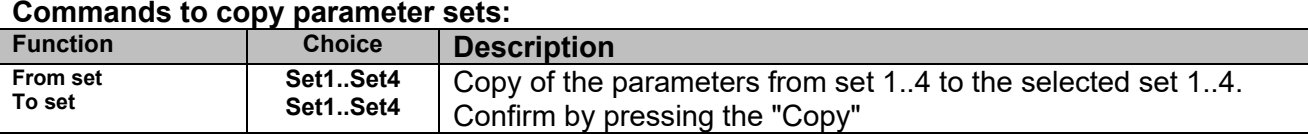

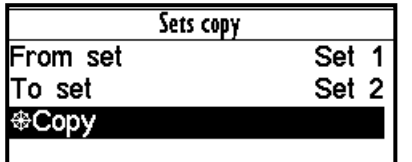

At the end, it is necessary to configure the active set switch condition. If we want to use for example only two parameter sets and SET2 should be active on negative speed on the converter output (weight lowering with a different V/f curve starting voltage) Then the following parameter values are selected:

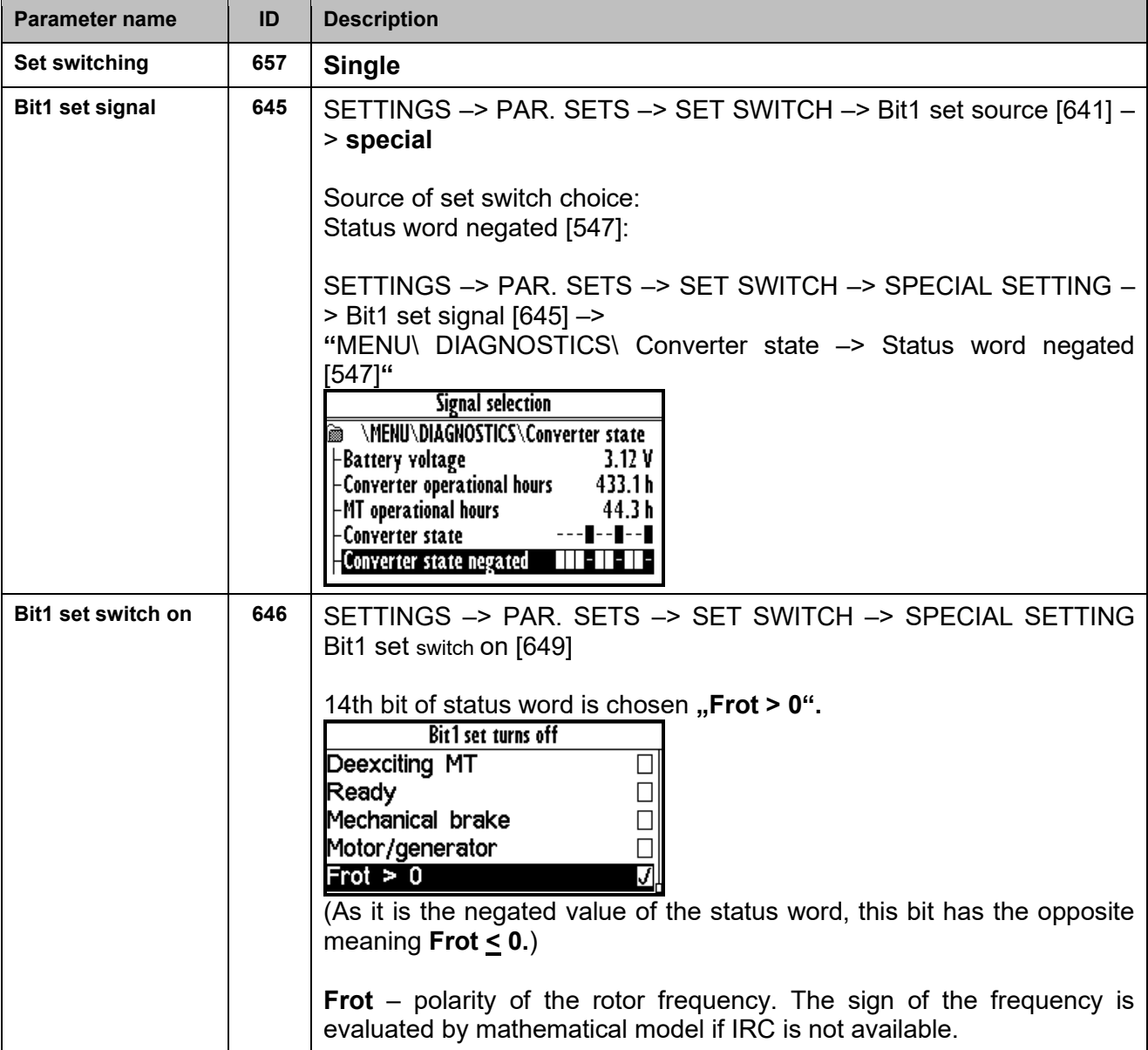

We can configure the parameters in individual sets after selecting the edited. Information about which set is active is in the upper right corner of the display, written in a small font.

Using parameter sets thus contributes to increase variability of drive setting. With them, it is possible to solve:

- Asymmetry of ramp frequency
- Control mode switch
- Signals switching at the analog outputs
- Multiple motor control with the one converter
- Corrections or the other converter functions switch on or switch off
- … etc.

# **Control panel – Unipanel user manual**

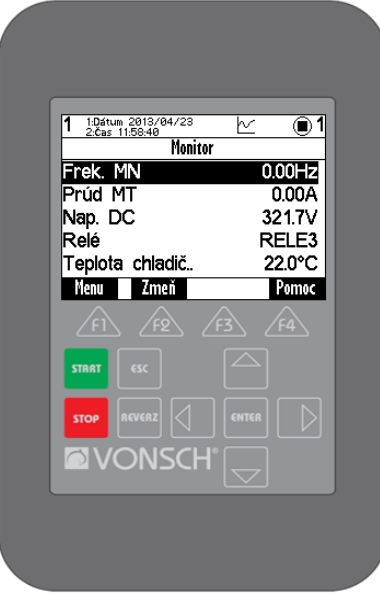

*Control panel*

# **8.1 Buttons**

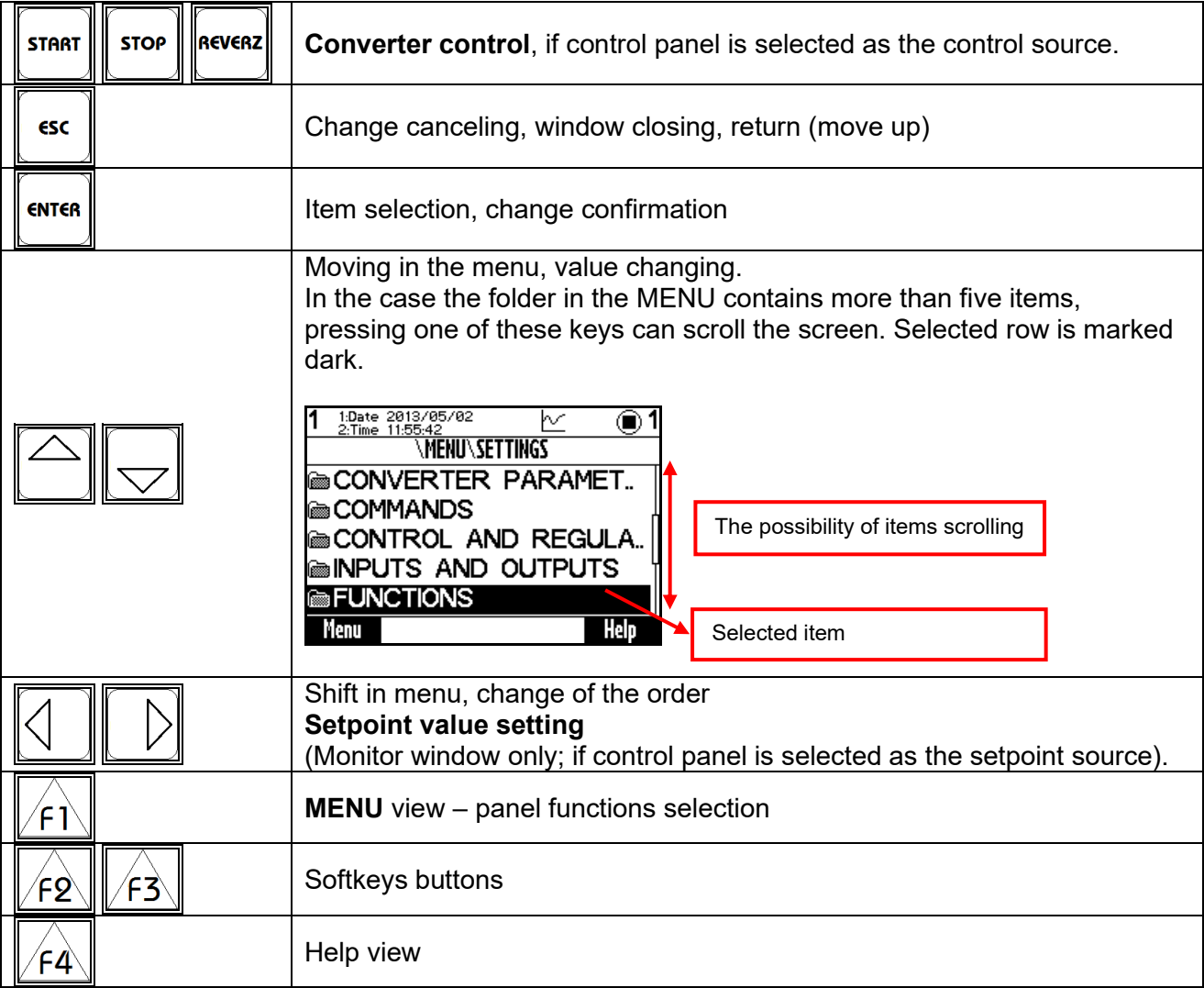

#### **8.2 Panel start**

Control panel can be connected to the device that is on or off. Panel automatically turns on and connects to the device after the device is turned on. The panel will try to reconnect to the last connected device if the panel is connected to the multiple devices. Panel will show the list of available devices, if such device does not exist.

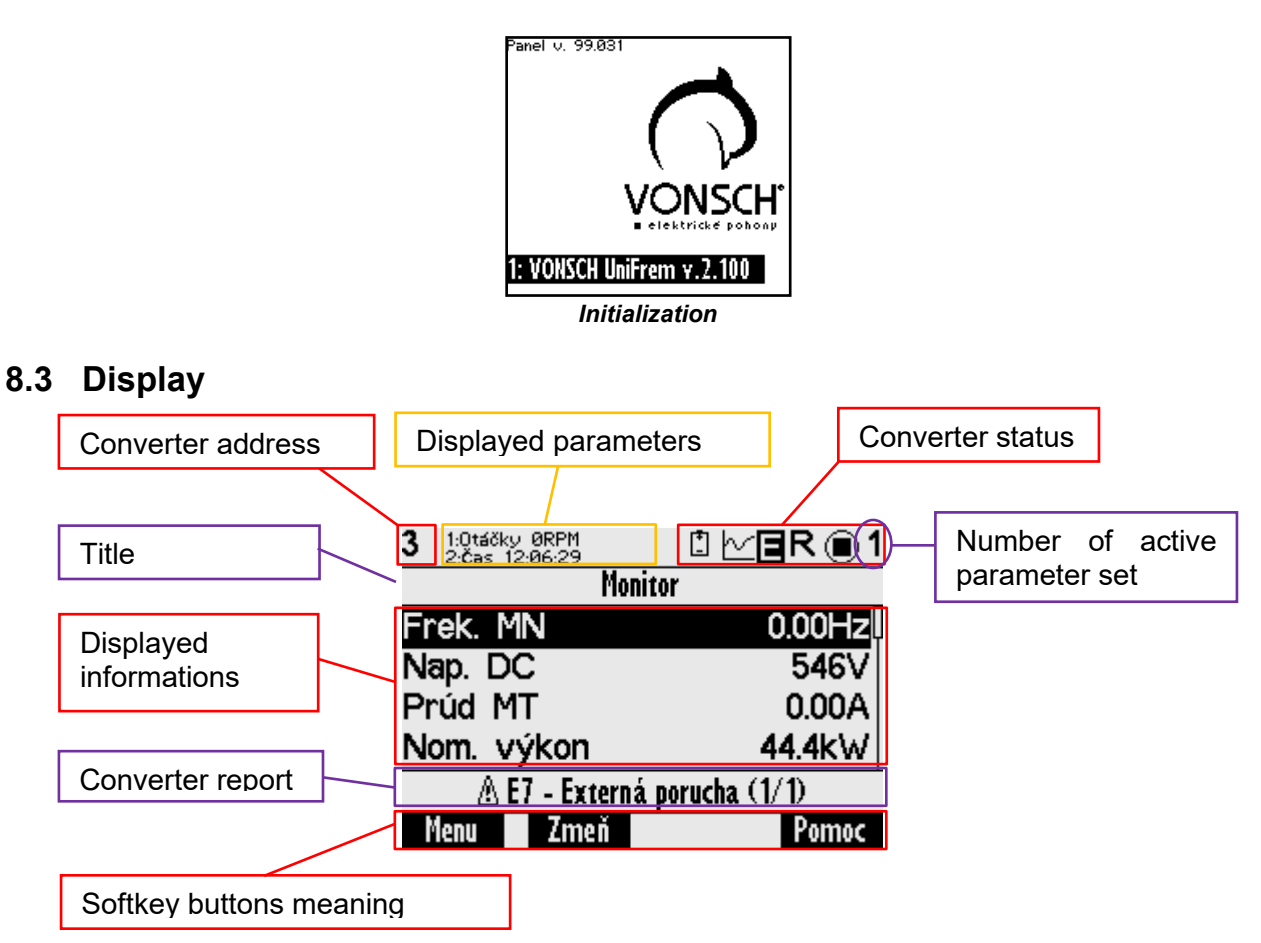

### **8.4 Converter status**

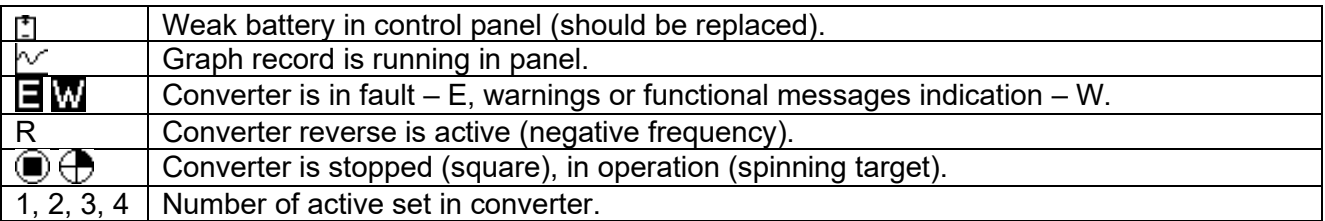

### **8.5 Main menu F1**

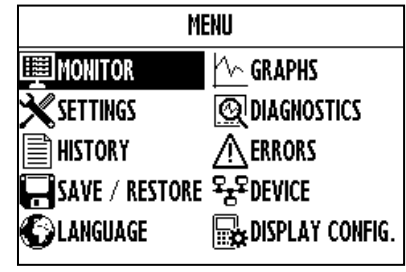

*Initial menu scren*

Press F1, or by using the selection arrows to toggle between MENU items. Selecting the panel function (by pressing "**ENTER**")

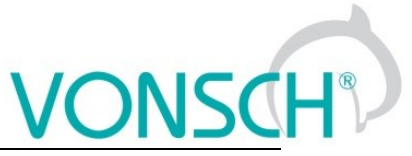

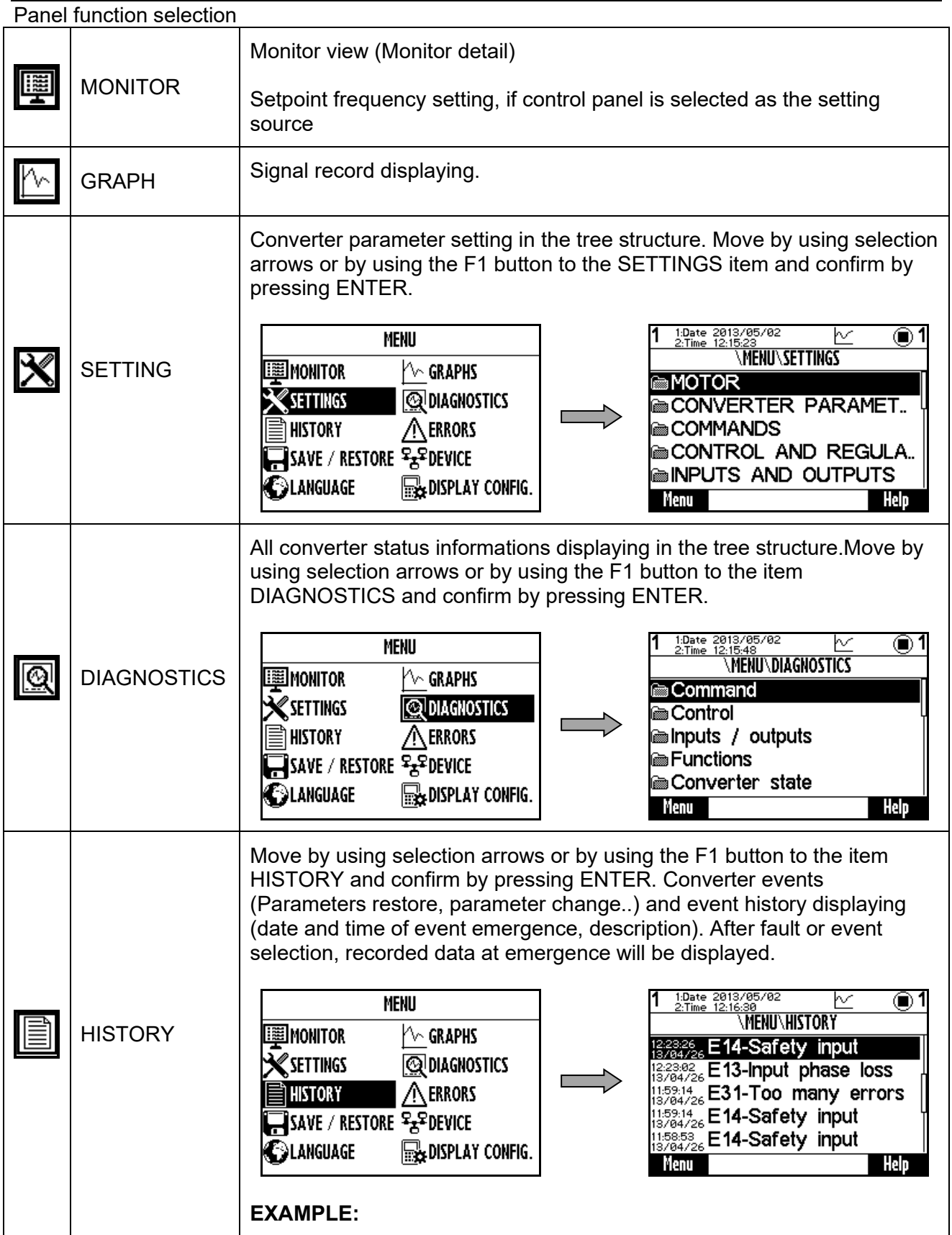

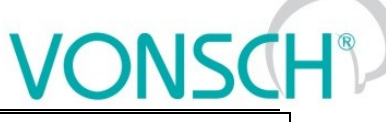

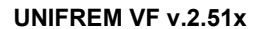

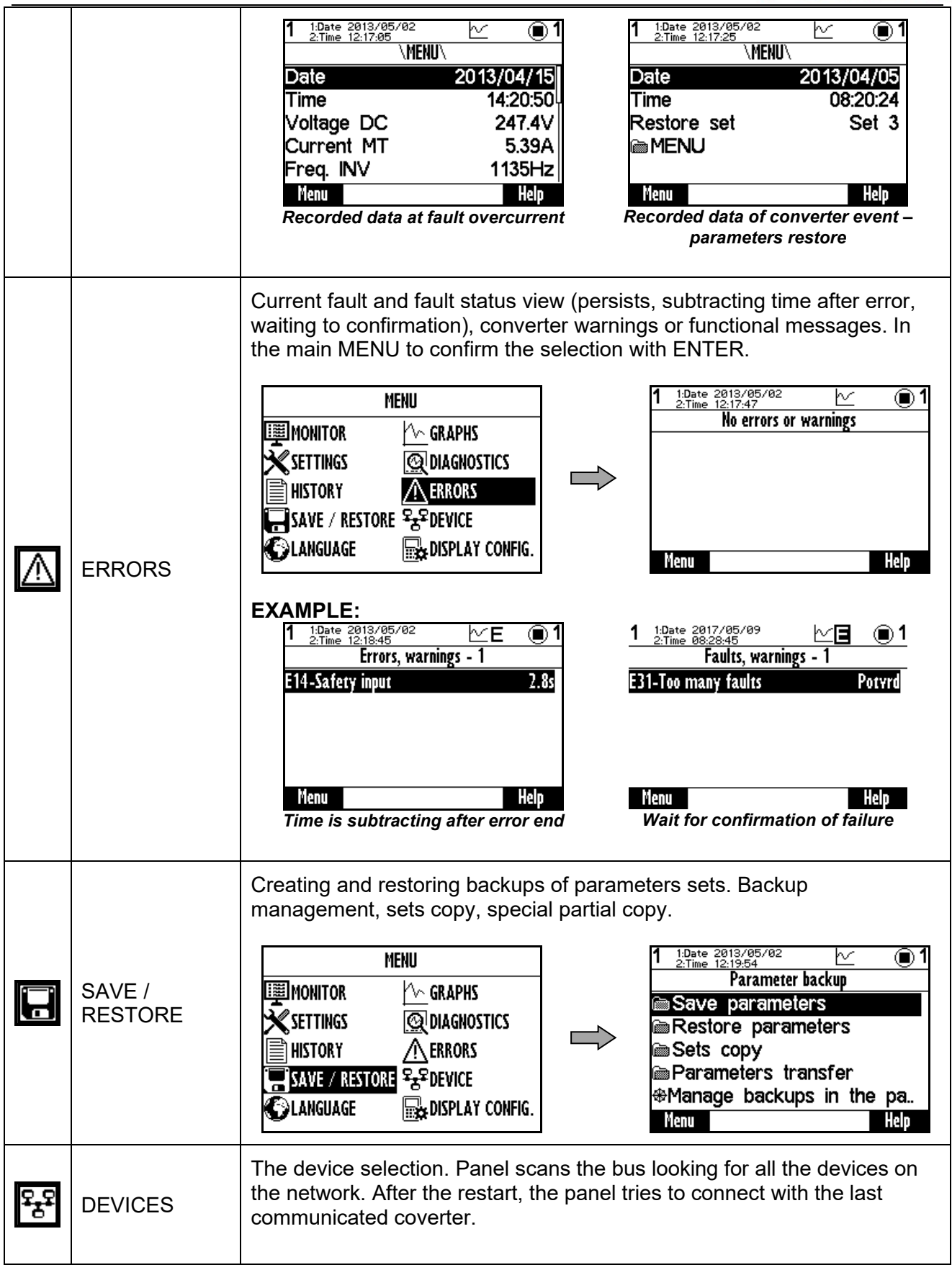

# **ONSCH**

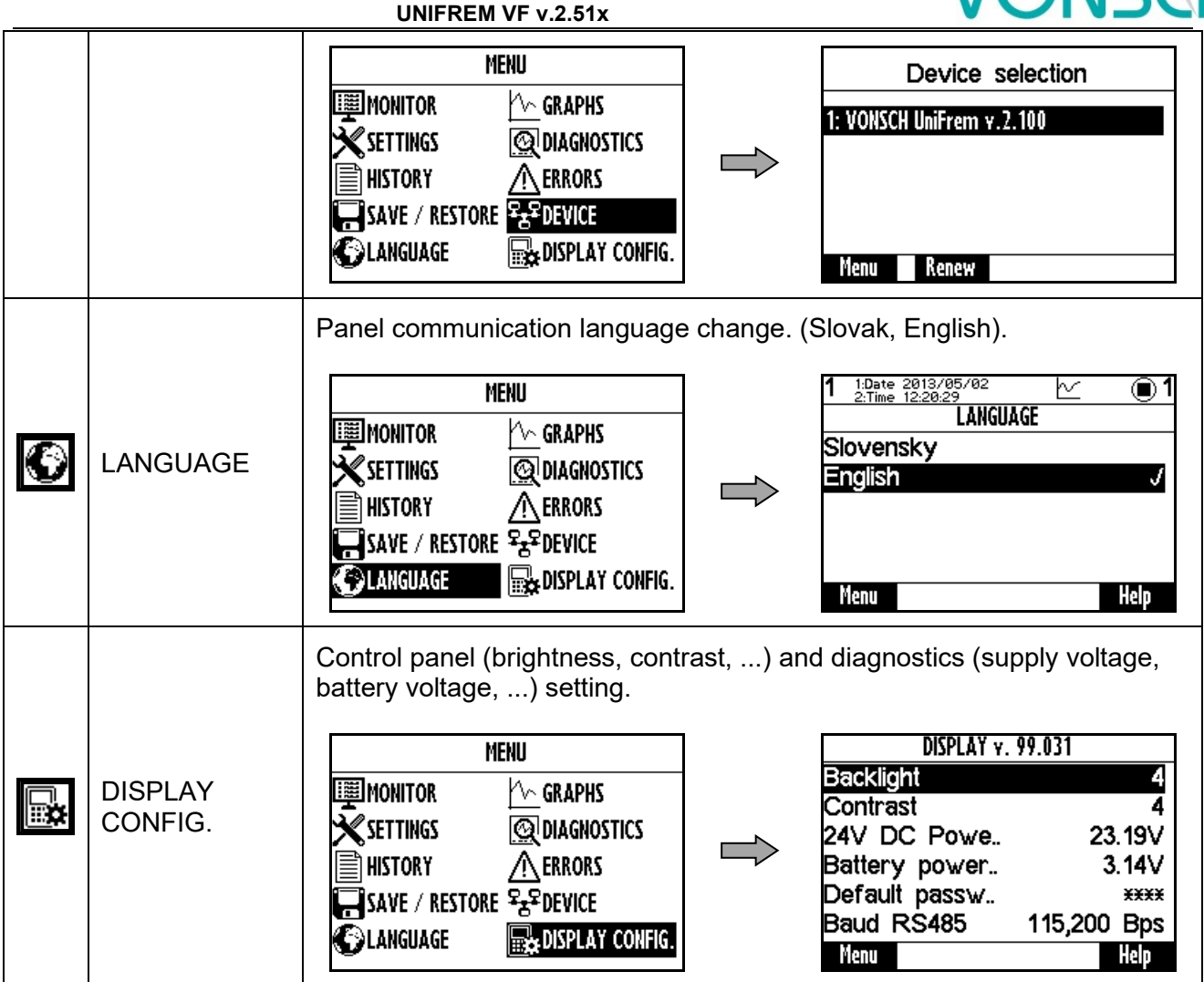

# **8.6 Monitor, monitor detail**

MENU window switches to the MONITOR window after 20 seconds of inactivity, or confirm the selection MONITOR by pressing ENTER.

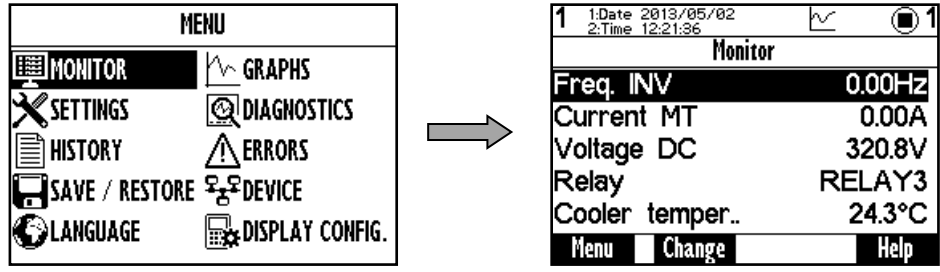

The basic window displays the selected monitored values after panel start.

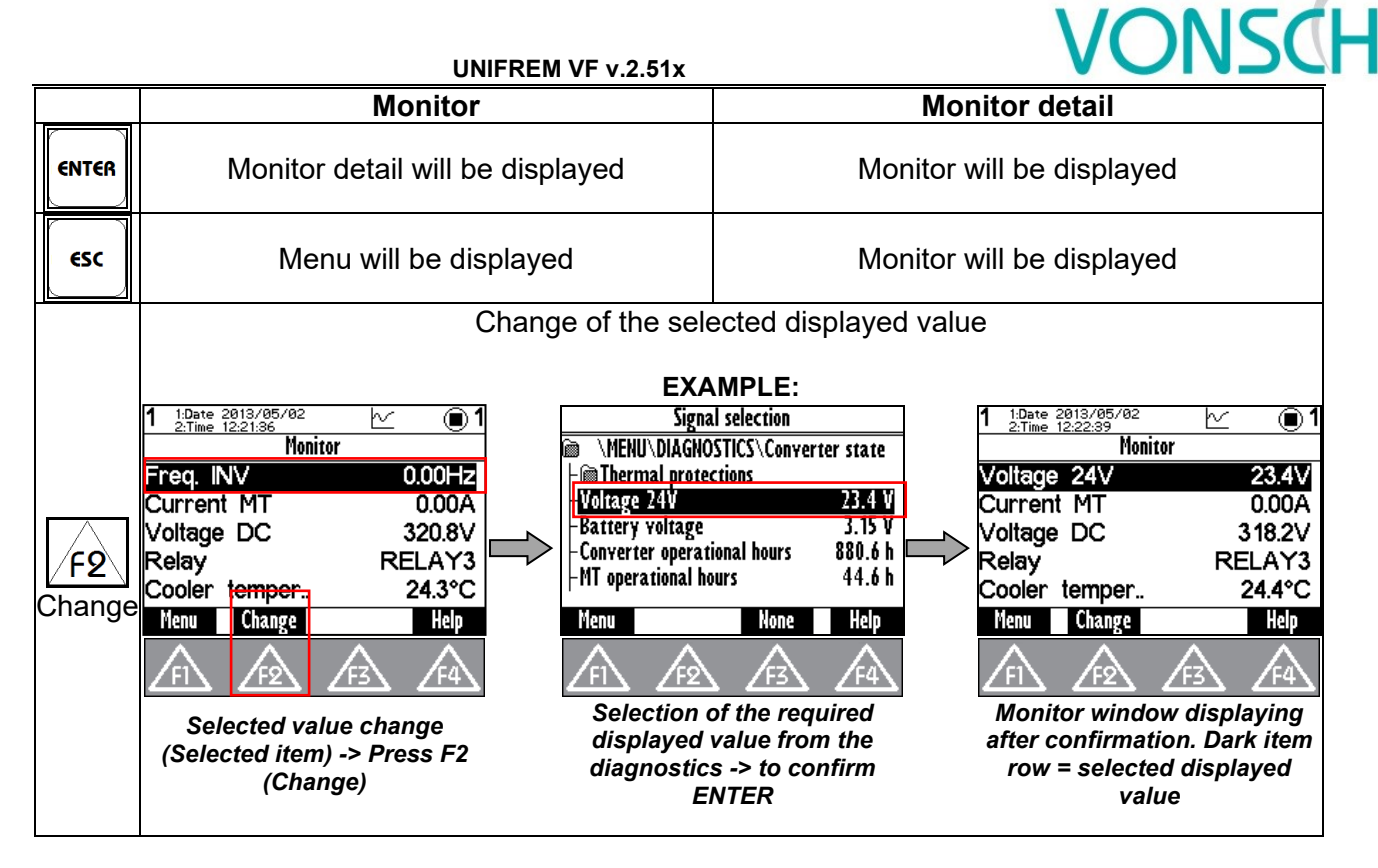

# **8.7 Parameters setting**

#### **Converter contains 4 sets of parameters.**

Control panel offers direct set up of the parameter if the same value is set in all the sets of parameters. After parameter change confirmation, the same value is saved to all sets of parameters.

Panel offers parameter settings for each set if different value is set in sets (if the parameter value is different in at least one set), or if the parameter is marked by pressing F3 - SETS and panel will offer parameter setting for each parameter set independently.

#### **EXAMPLE :**

1. Possibility of direct setting of the selected parameters (press ENTER), because the same value is set in all 4 sets (parameter "Ramp-up break" (Id 117 = 50Hz in this example):<br> $\frac{1}{2}$ 

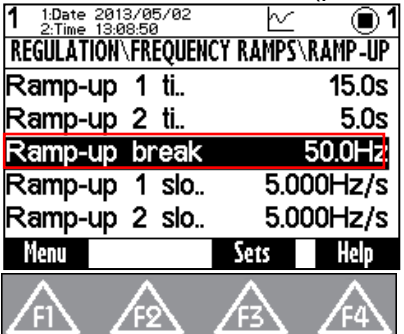

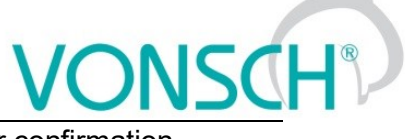

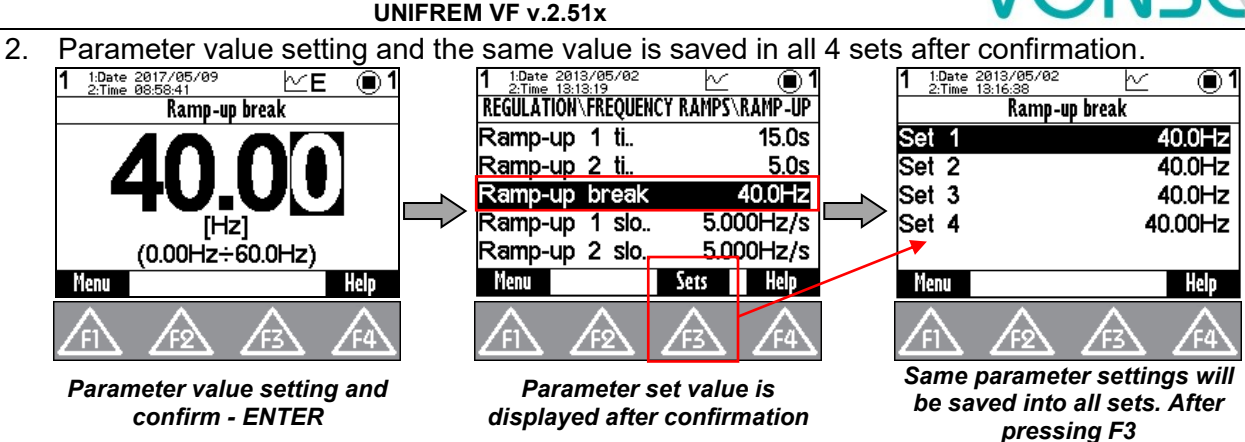

3. Panel offers parameter setting for each set if different value is set in one of the sets, or if the parameter is "open" by pressing F3 - SETS and panel will offer parameter setting for each parameter set.

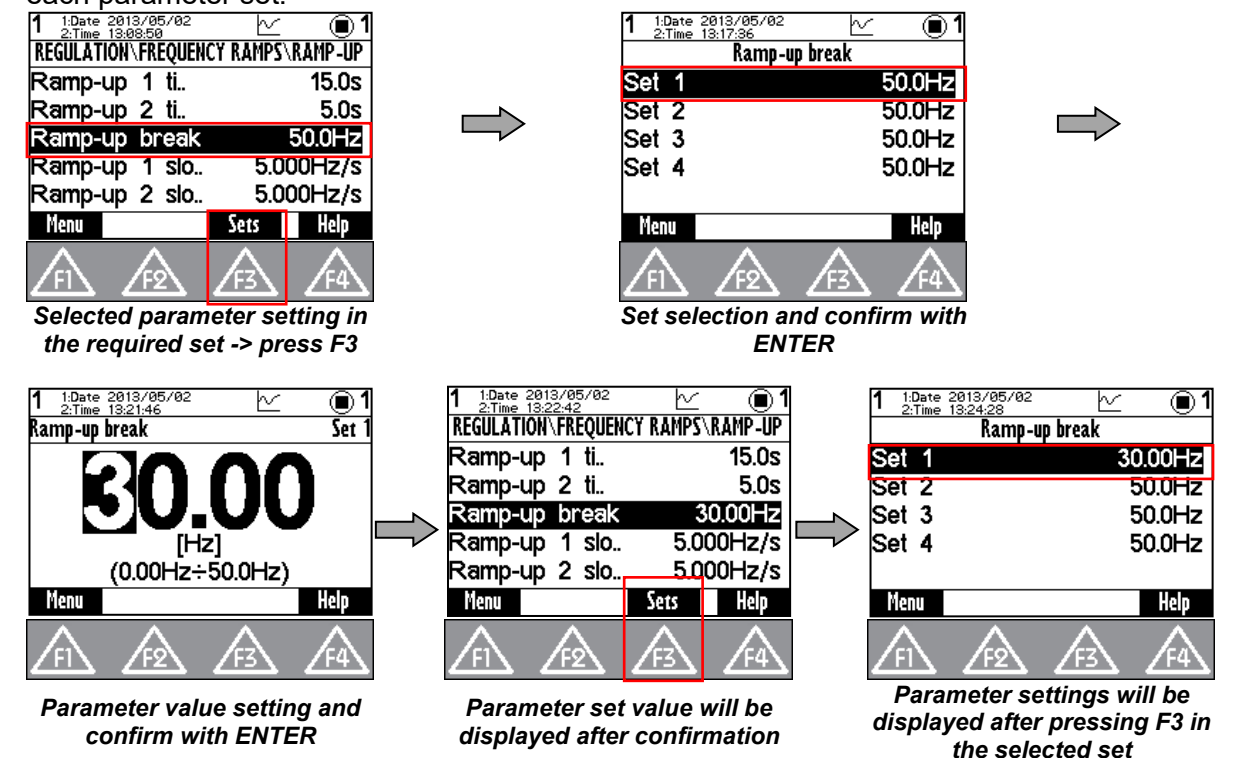

Currently unavailable parameters are displayed grey - disabled. After their selection (confirm by pressing ENTER), panel shows the parent parameter which disabled it. This also helps to make it available.

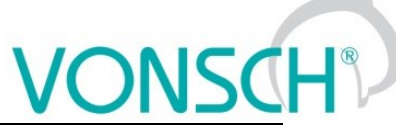

**EXAMPLE: PARAMETER "Ramp-up 1 slope (ID 124)" – Parameter is displayed grey.**<br>  $\frac{1}{2}$  **1**  $\frac{1}{2}$  **1**  $\frac{1}{2}$  **1**  $\frac{1}{2}$  **1**  $\frac{1}{2}$  **1**  $\frac{1}{2}$  **1**  $\frac{1}{2}$  **1**  $\frac{2043}{2}$ ⋒ TROL AND REGULATION\FREQUENCY RAMPS It is not possible to change the Min. frequency  $0.10$ Hz value. Change the parameter for access Max. frequency 50.0Hz Ramp type [ld 107]. Ramp type\_ time adherent **RAMP-UP** F2 Go to parameter **BRAMP-DOWN ESC** Cancel Menu Sets *After confirmation – ENTER, Transfer to the parameter to make option to make parameter available in the set after pressing available is displayed F2* Parameters can be of different types and therefore their setting is different. **Parameter group** - grouping of parameters having common functionality - creates a tree structure **a** Command esc - return to the higher level **Command start and execution** Press the button at the selected item with the parameter type of command **Execute command? ⊕Motor 400/0.12** Confirm F2. Cancel ESC. ′FΩ Execution must be confirmed by **Numeric value setting** -setpoint value setting -cahnge of adjusted numerical order (cursor position change) 48.00 ◉ ◉ 1:Dátum 20<br>2:Čas 11:56 Nom. výkon Nom, výkon  $(0.00Hz + 48.0Hz)$ (10W÷1.500MW) (10W÷1.500MW Pomoc Pomoc Menu Menu The maximal and minimal possible displayed adjustable value as well as physical units of the parameter are displayed in this window. The change of the displayed engineering units (n,  $\mu$ , m, k, M, G,...) is done automatically, if it is allowed by these physical units. Cursor is displayed

**UNIFREM VF v.2.51x**

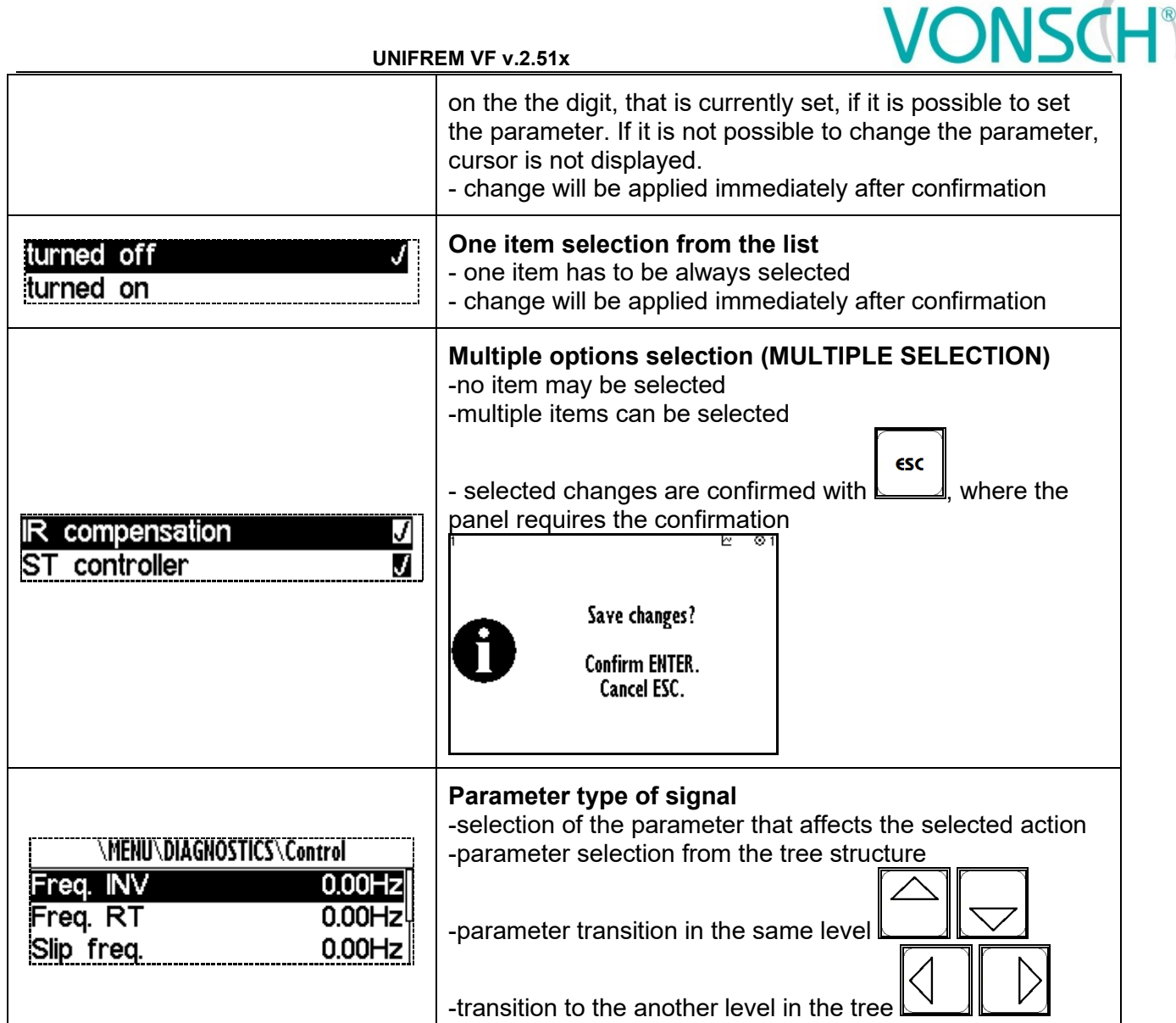

# **8.8 Graph**

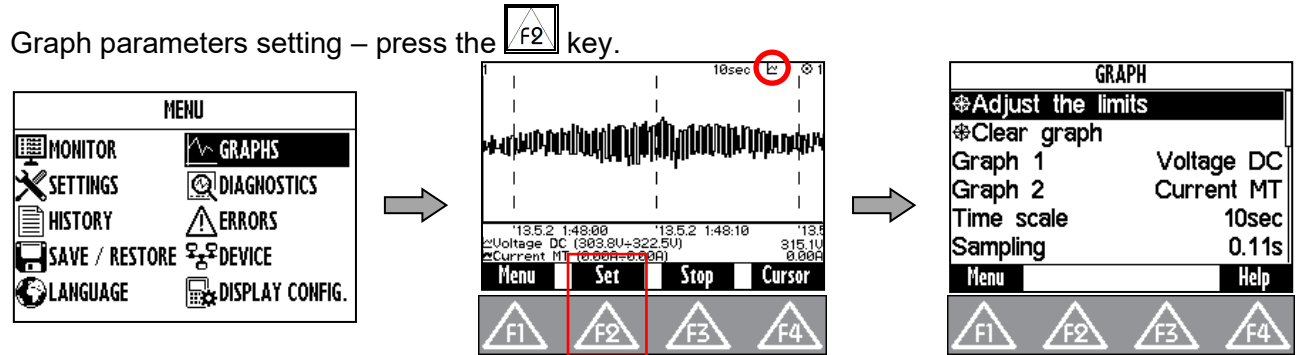

Graph window is used to record the course of values of any two parameters (quantities). Their selection can be set in graph parameters settings after pressing F2.

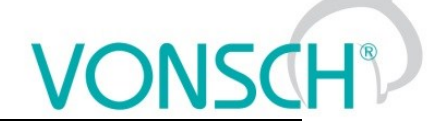

#### **EXAMPLE:**

Marked item (Graph 1), confirm with ENTER button. In the window - Signal selection choose the required displayed value and confirm.

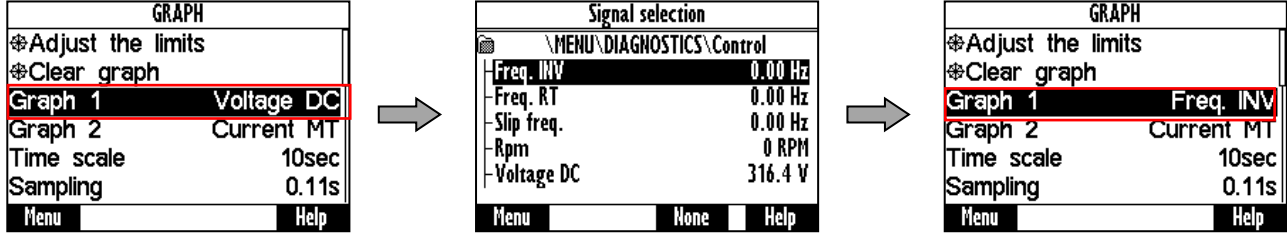

The first graph (Graph 1) is drawn with a thinner line and second graph (Graph 2) with a thicker line. The selected value, the maximum and minimum displayed value is displayed in the bottom part of the graph window on the left side and the current value is displayed on the right side of the window. The graph timestamps are displayed in the line over these variables. The value of the displayed time scale and device status is displayed in the upper part of the graph.  $\sim$ 

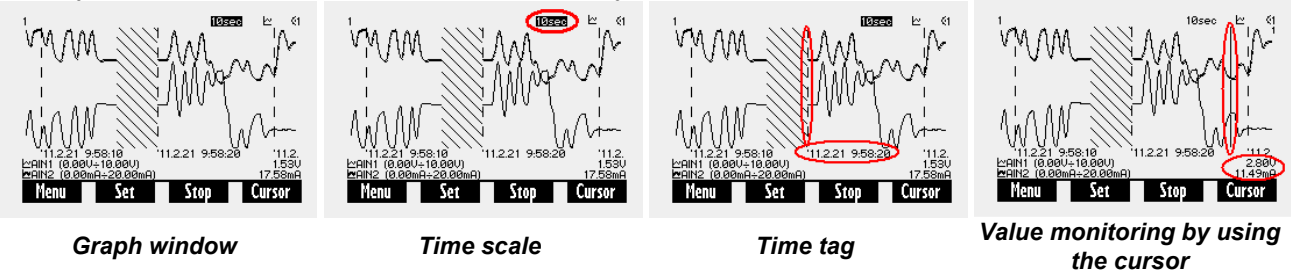

The values of selected signals are stored in the memory with a given selected step size when running the graph (F3-START). The maximum recording time is calculated from the step size. Record continues after you restart the panel (if record was running). The period of time when there is no corresponding record is filled with backslash lines. Graph record is indicated by a graph symbol in device status bar. It is possible to switch to the another window during record and the record runs normally in the background.

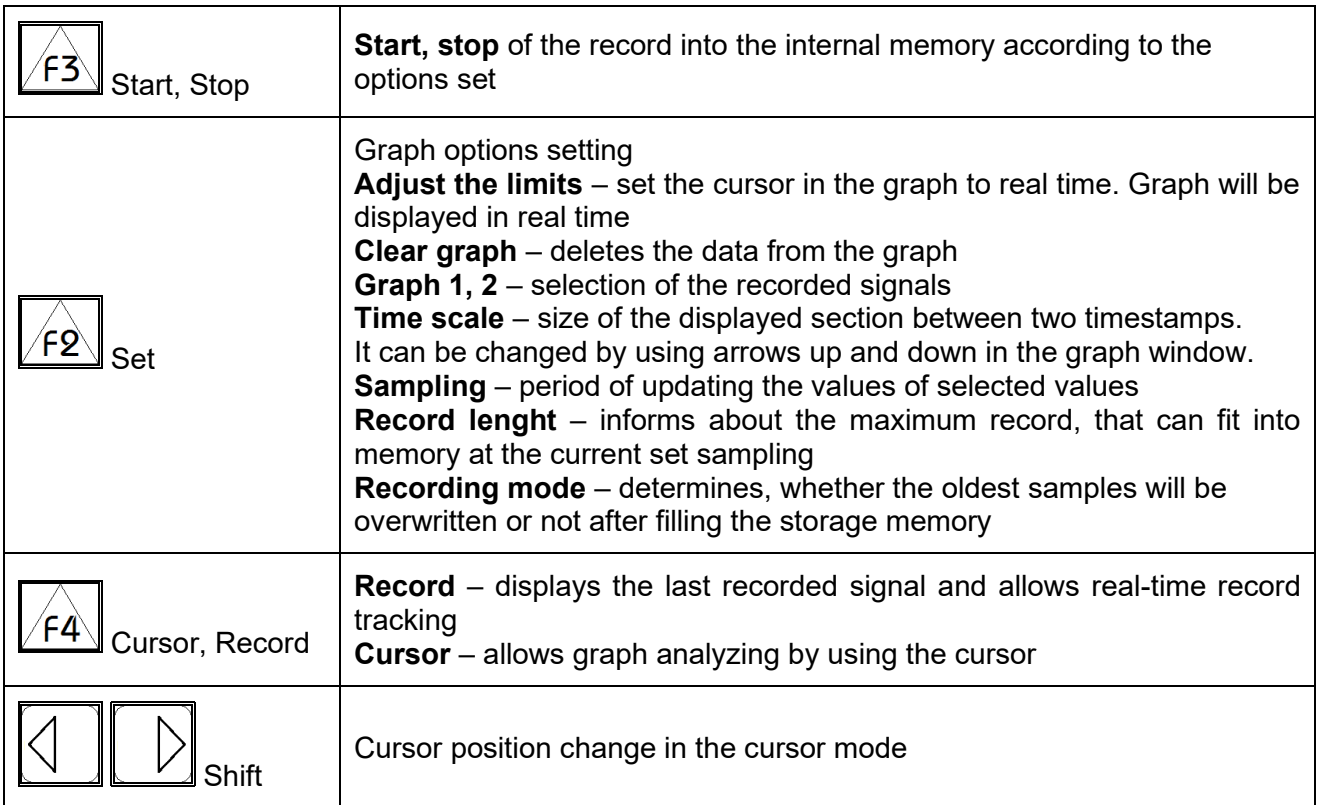

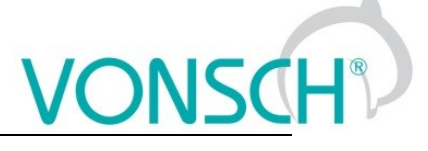

#### **8.9 Parameter search**

Push the button  $\sqrt{F4}$  to get help for the selected parameter. Each parameter has its own unique Id number.

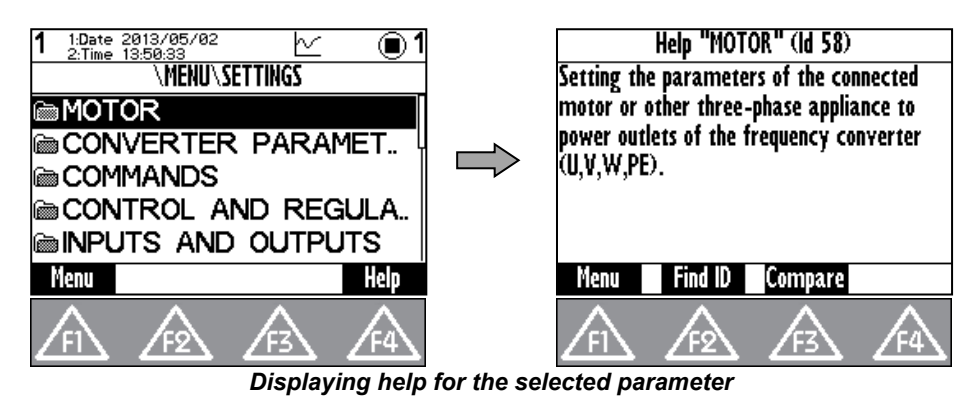

In help window is softkey button  $\sqrt{f2}$  - Find ID. Possibility to enter Id of arbitrary parameter and the required parameter is displayed after confirmation (Press the ENTER button).

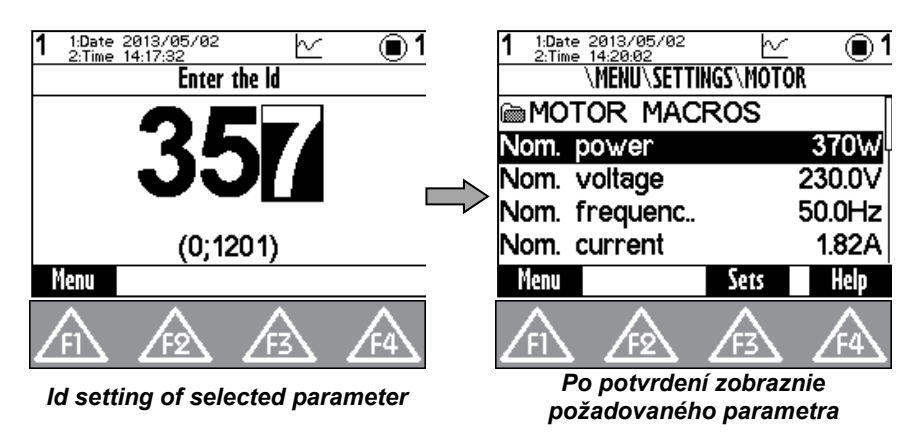

ʹϜ3∖ **-** The button "Compare" is used to compare the setting of the selected parameter in all sets of parameters of the each stored parameter backups. This window can be used to find differences in the settings.

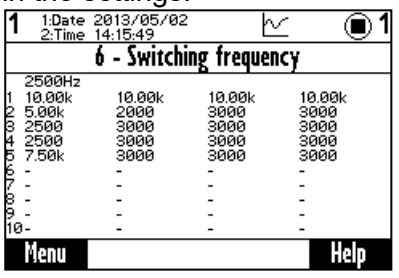

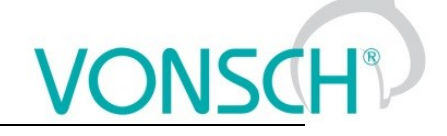

#### **8.10 Device selection for control panel**

Each device is identified by its address. It is necessary to set the unique adress of each device before creating a network. If the panel loses its connection with the the converter (change of its address, interruption of the cable,..), then the panel starts to search for the device again. List of devices is displayed in the format "Address of device: Device name" after searching for available

devices. Refresh the search by pressing the  $\sqrt{\frac{f(1)}{f}}$  button.

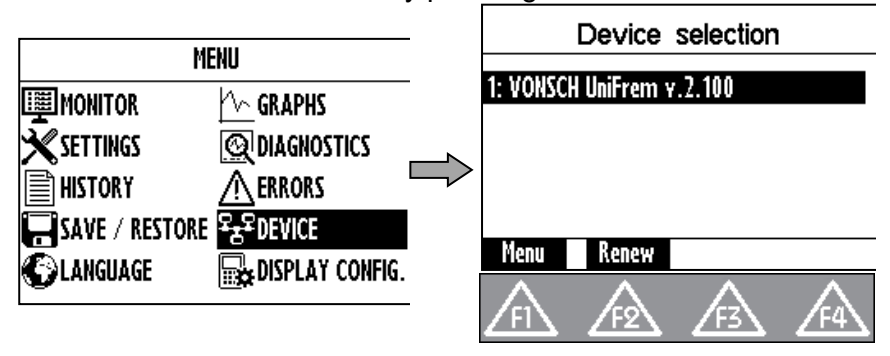